# デジタルストレージオシロスコープ

GDS-2000A シリーズ

ユーザーマニュアル

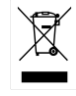

ISO-9001 CERTIFIED MANUFACTURER

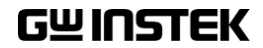

# 保証

#### デジタルストレージオシロスコープ GDS-2000A シリーズ

この度は Good Will Instrument 社の計測器をお買い上げいただきありがとう ございます。今後とも当社の製品を末永くご愛顧いただきますようお願い申し上 げます。

GDS-2000A シリーズは、正常な使用状態で発生する故障について、お買上げ の日より 3 年間に発生した故障については無償で修理を致します。 なお、液晶ディスプレイは 1 年、付属のケーブル類など付属品は除きます。 ただし、保証期間内でも次の場合は有償修理になります。

- 1.火災、天災、異常電圧等による故障、損傷。
- 2. 不当な修理、調整、改造がなされた場合。
- 3.取扱いが不適当なために生ずる故障、損傷。
- 4.故障が本製品以外の原因による場合。
- 5.お買上げ明細書類のご提示がない場合。

お買上げ時の明細書(納品書、領収書など)は保証書の代わりとなりますので、 大切に保管してください。

また、校正作業につきましては有償にて受け賜ります。

この保証は日本国内で使用される場合にのみ有効です。

This warranty is valid only Japan.

本マニュアルについて

ご使用に際しては、必ず本マニュアルを最後までお読みいただき、正 しくご使用ください。また、いつでも見られるよう保存してください。 本書の内容に関しましては万全を期して作成いたしましたが、万一 不審な点や誤り、記載漏れなどがございましたらご購入元または弊 社までご連絡ください。

2023 年 3 月

このマニュアルは著作権によって保護された知的財産情報を含んで います。 当社はすべての権利を保持します。 当社の文書による事 前承諾なしに、このマニュアルを複写、転載、翻訳することはできま せん。

このマニュアルに記載された情報は作成時点のものです。製品の仕 様、機器、および保守手順は、いつでも予告なしで変更することがあ りますので予めご了承ください。

Microsoft, Microsoft® Excel および Windows は、米国 マイクロ ソフトの、米国、日本およびその他の国における登録商標または商 標です。

National Instruments、NI、ni.com、および NI Measurement and

Automation Explorer は National Instruments Corporation(米 国ナショナルインスツルメンツ社)の商標です。

本文書中に記載されたその他の製品名および企業名は、それぞれ の企業の商標または商号です。

Good Will Instrument Co., Ltd.

No. 7-1, Jhongsing Rd., Tucheng Dist., New Taipei City 236, Taiwan

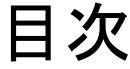

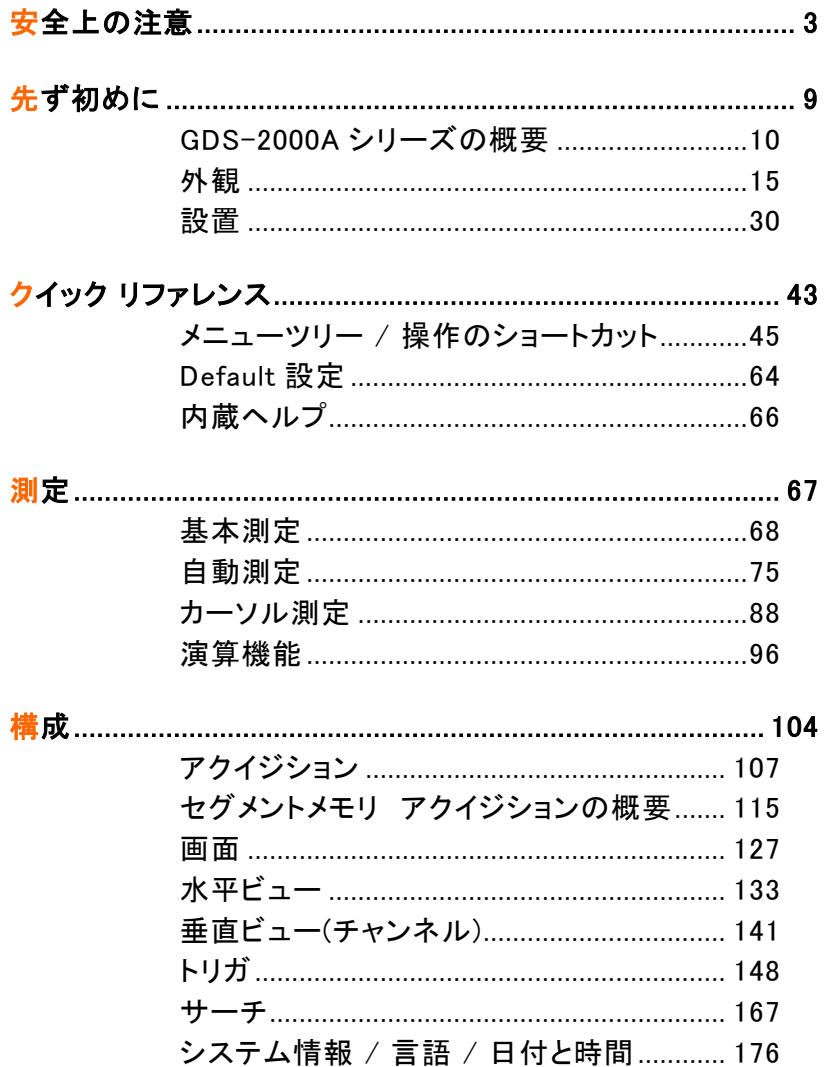

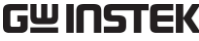

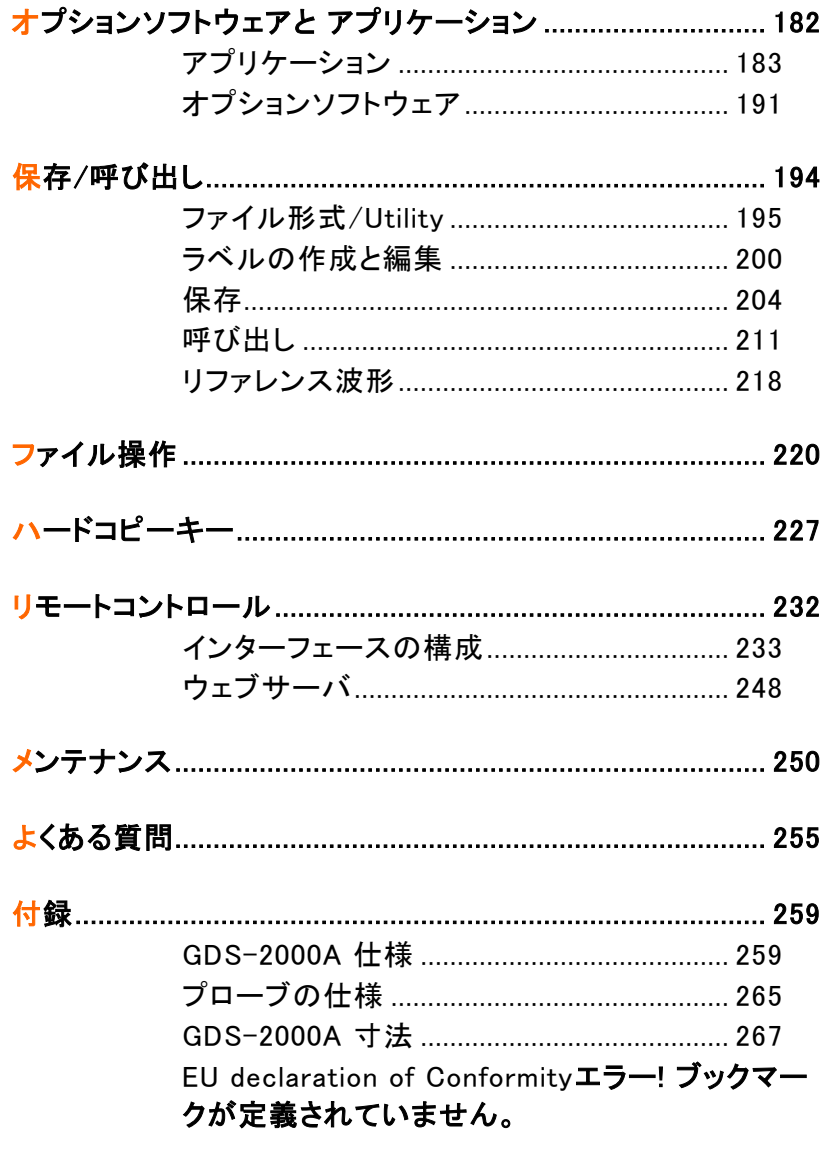

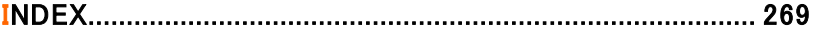

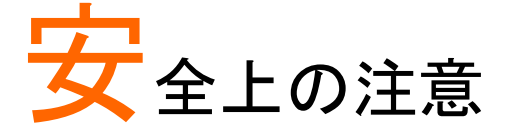

この章では、操作と保存時に従わなければならない 重要な安全に関する使用上の注意が含まれていま す。安全を確保し、可能な限り最高の状態で機器を ご使用いただくために操作を開始する前に以下の注 意をよく読んでください。

#### 安全記号

以下の安全記号が本マニュアルもしくは本器上に記載されています。

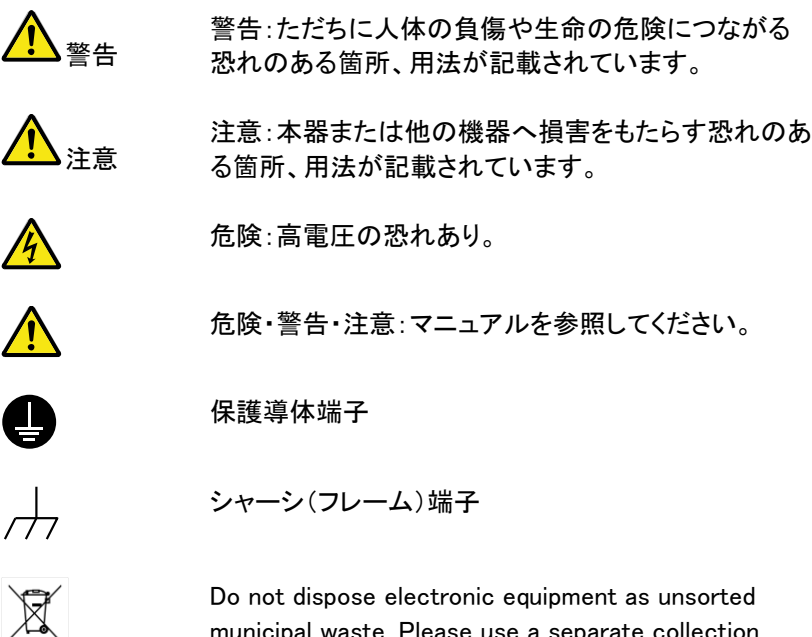

安全上の注意

一般注意事項

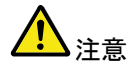

- 雷源コードは、製品に付属したものを使用してくださ い。ただし、入力電源電圧によっては付属の電源コ ードが使用できない場合があります。その場合は、 適切な電源コードを使用してください。
- 感雷防止のため保護接地端子は大地アースへ必 ず接続してください。
- 入力端子には、製品を破損しないために最大入力 が決められています。製品故障の原因となりますの で定格・仕様欄または安全上の注意にある仕様を 越えないようにしてください。周波数が高くなったり、 高圧パルスによっては入力できる最大電圧が低下 します。
- 感電の危険があるためプローブの先端を電圧源に 接続したまま抜き差ししないでください。
- BNC コネクタの接地側に危険な高電圧を決して接 続しないでください。火災や感電につながります。
- 重い物を本器に置かないでください。
- 激しい衝撃または荒い取り扱いを避けてください。 本器の破損につながります。
- 本器に静電気を与えないでください。
- 裸線を BNC 端子などに接続しないでください。
- 冷却用ファンの通気口をふさがないでください。 製品の通気口をふさいだ状態で使用すると故障、 火災の危険があります。
- 濡れた手で電源コードのプラグに触らないでくださ い。感電の原因となります。
- 危険な活線電圧を BNC コネクタのグランド側に決し て接続しないでください。火災や感電の原因になり ます。
- 雷源付近と建造物、配雷盤やコンセントなど建屋施 設の測定は避けてください。(以下の注意事項参 照)。
- プローブおよび入力コネクタのグランドを被測定物 の接地電位(グランド)に接続してください。グランド 以外の電位に接続すると、感電、本器および被測 定物の破損などの原因となります。

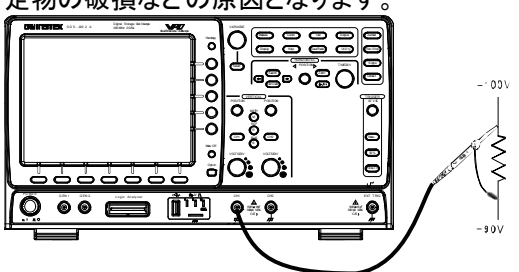

(測定カテゴリ) EN61010-1:2010 は測定カテゴリと要求事項を以下 の要領で規定しています。 本シリーズはカテゴリ I の部類に入りま す。

- 測定カテゴリ IV は、建造物への引込み電路、引込み口から電力 量メータおよび一次過電流保護装置(分電盤)までの電路を規定 します。
- 測定カテゴリⅢは、直接分電盤から電気を取り込む機器(固定 設備)の一次側および分電盤からコンセントまでの電路を規定し ます。
- 測定カテゴリⅡは、コンセントに接続する電源コード付機器(家庭 用電気製品など)の一次側電路を規定します。
- 測定カテゴリ I は、コンセントからトランスなどを経由した機器内 の二次側の電気回路を規定します。ただしこの測定カテゴリは今 後廃止され、Ⅱ/Ⅲ/Ⅳに属さない測定カテゴリ o に変更されま す。
- カバー・パネル サービスマン以外の方がカバーやパネルを取り外 さないで下さい。本器を分解することは禁止されて います。

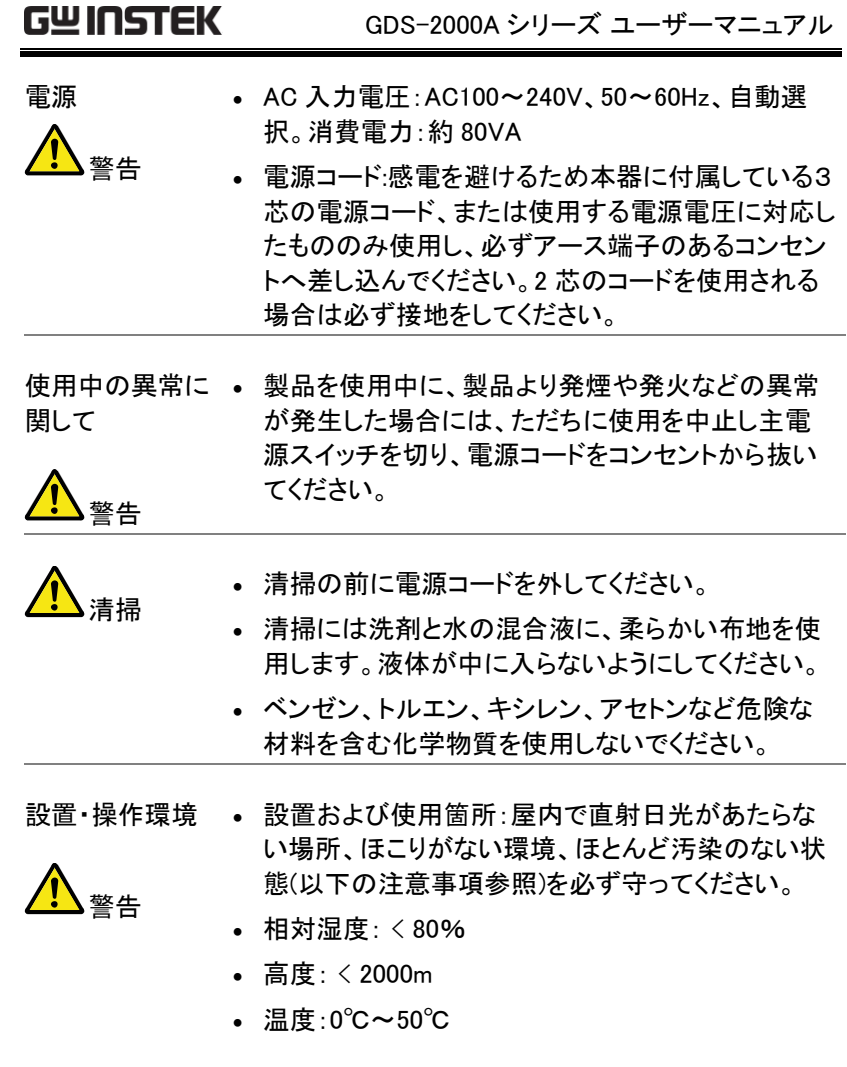

(汚染度) EN61010-1:2010 は汚染度を以下の要領で規定していま す。 本シリーズは汚染度 2 に該当します。 汚染の定義は「絶縁耐力か表面抵抗を減少させる固体、液体、また はガス(イオン化気体)の異物の添加を指します。 ● 汚染度 1: 汚染物質が無いか、または有っても乾燥しており、非 電導性の汚染物質のみが存在する状態。汚染は影響しない状 態を示します。 ● 汚染度 2: 結露により、たまたま一時的な電導性が起こる場合を 別にして、非電導性汚染物質のみが存在する状態。 ● 汚染度 3: 雷導性汚染物質または結露により雷導性になり得る 非電導性汚染物質が存在する状態。 保存環境 • 保存場所:屋内 温度: -10℃~60℃ 40℃ /93% RH 41℃~60℃ /65% RH 保守点検に ついて 製品の性能、安全性を維持するため定期的な保守、 点検、クリーニング、校正をお勧めします。 校正 注意 この製品は、当社の厳格な試験・検査を経て出荷され ておりますが、部品などの経年変化により、性能・仕様 に多少の変化が生じることがあります。製品の性能・ 仕様を安定した状態でご使用いただくために定期的な 校正をお勧めいたします。校正についてのご相談はご 購入元または当社までご連絡ください。 ご使用について 注意 本製品は、一般家庭・消費者向けに設計・製造された 製品ではありません。電気的知識を有する方が マニュアルの内容を理解し、安全を確認した上でご使 用ください。また、電気的知識のない方が使用される 場合には事故につながる可能性があるので、必ず電 気的知識を有する方の監督下にてご使用ください。 Disposal Do not dispose this instrument as unsorted municipal waste. Please use a separate collection facility or contact the supplier from which this instrument was purchased. Please make sure discarded electrical waste is properly recycled to reduce environmental

impact.

イギリス向け電源コード

オシロスコープをイギリスで使用する場合、電源コードが以下の安全指 示を満たしていることを確認してください。

注意: このリード線/装置は資格のある人のみが配線することが できます。

<sub>警告</sub> この装置は接地する必要があります

重要: このリード線の配線は以下のコードに従い色分けされています:

緑/黄色: 接地  $\overline{OE}$ 青: 中性 茶色: 電流 (位相)

主リード線の配線の色が使用しているプラグ/装置で指定されている色 と異なる場合、以下の指示に従ってください。

緑と黄色の配線は、E の文字、接地記号 がある、または緑/緑と黄 色に色分けされた接地端子に接続する必要があります。

青い配線は N の文字がある、または青か黒に色分けされた端子に接続 する必要があります。

茶色の配線は L または P の文字がある、または茶色か赤に色分けされ た端子に接続する必要があります。

不確かな場合は、装置に梱包された説明書を参照するか、代理店にご 相談ください。

この配線と装置は、適切な定格の認可済み HBC 電源ヒューズで保護 する必要があります。 詳細は装置上の定格情報および説明書を参照し てください。

参考として、0.75mm<sup>2</sup> の配線は 3A または 5A ヒューズで保護する必要 があります。 それより大きい配線は通常 13A タイプを必要とし、使用す る配線方法により異なります。

ソケットは電流が流れるためのケーブル、プラグ、または接続部から露 出した配線は非常に危険です。 ケーブルまたはプラグが危険とみなさ れる場合、主電源を切ってケーブル、ヒューズおよびヒューズ部品を取 除きます。 危険な配線はすべてただちに廃棄し、上記の基準に従って 取替える必要があります。

# 先ず初めに

この章では、GDS-2000A の主な特徴と前面および 背面パネルの説明を含んで簡潔に記載します。 概要に続いて、設定、初めてオシロスコープを使用す るについて説明します。設定では、このマニュアルを 効果的に使う方法についての説明を含みます。

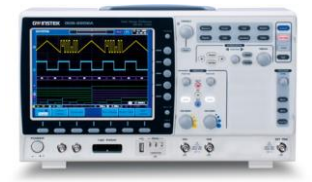

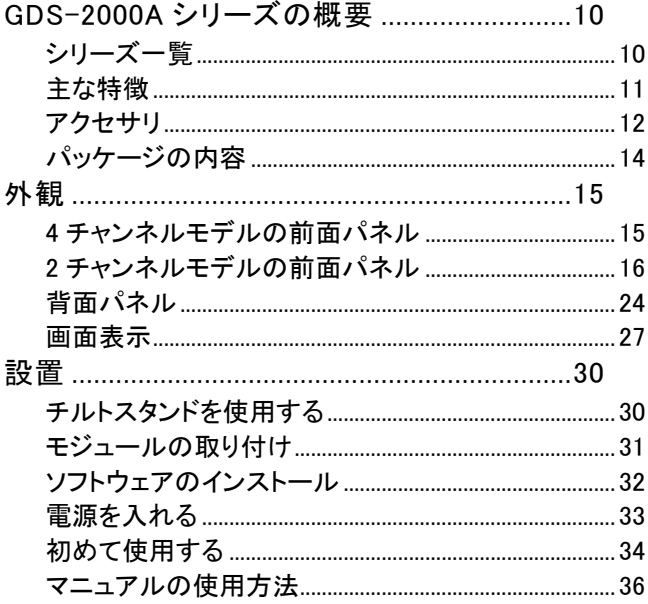

# <span id="page-13-0"></span>GDS-2000A シリーズの概要

<span id="page-13-1"></span>シリーズ一覧

GDS-2000A シリーズは、2 チャンネルと 4 チャンネルに分かれた 8 モデ ルから構成されています。

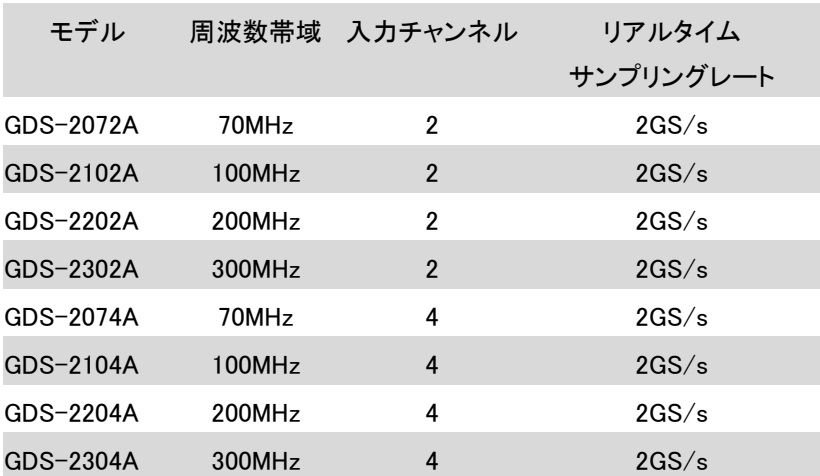

<span id="page-14-0"></span>主な特徴

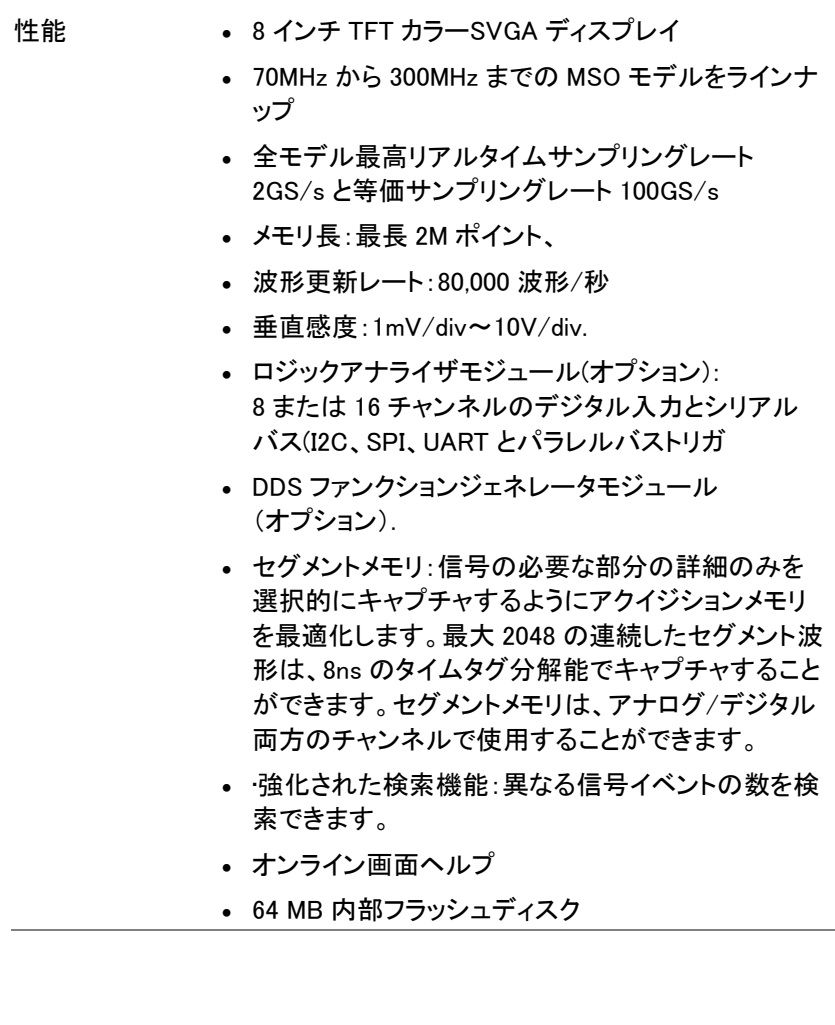

インターフェース USB ホストポート:外部保存メモリ用。前面と背面パ ネル

- USB デバイスポート:背面パネル。リモートコントロ ールまたはプリンタへ印刷
- デモ出力
- GP-IB (オプション)
- RS-232C ポート
- 校正出力
- SVGA 出力と Ethernet ポート(オプション)

#### <span id="page-15-0"></span>アクセサリ

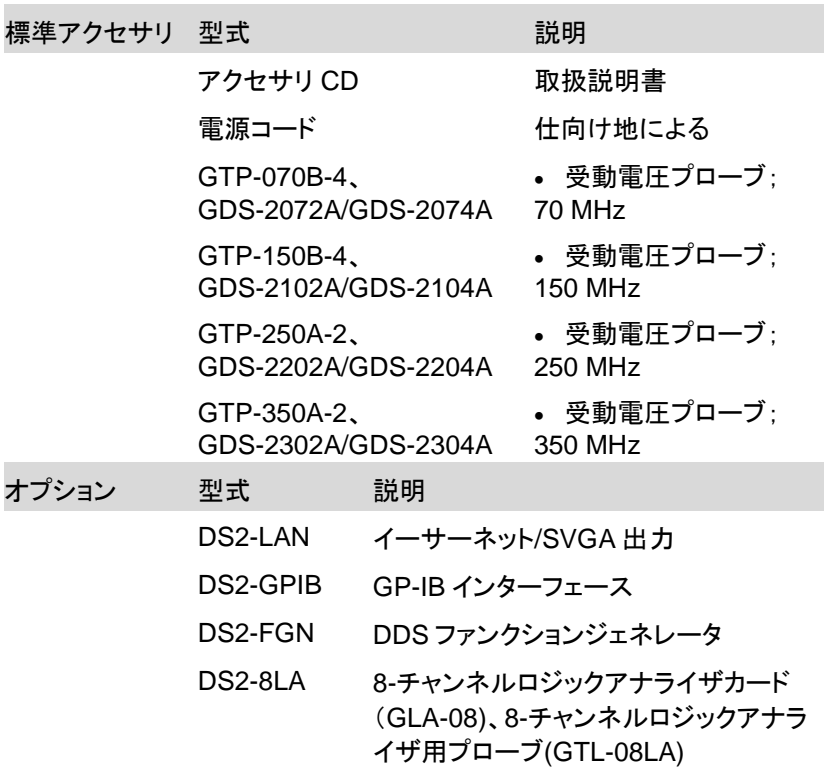

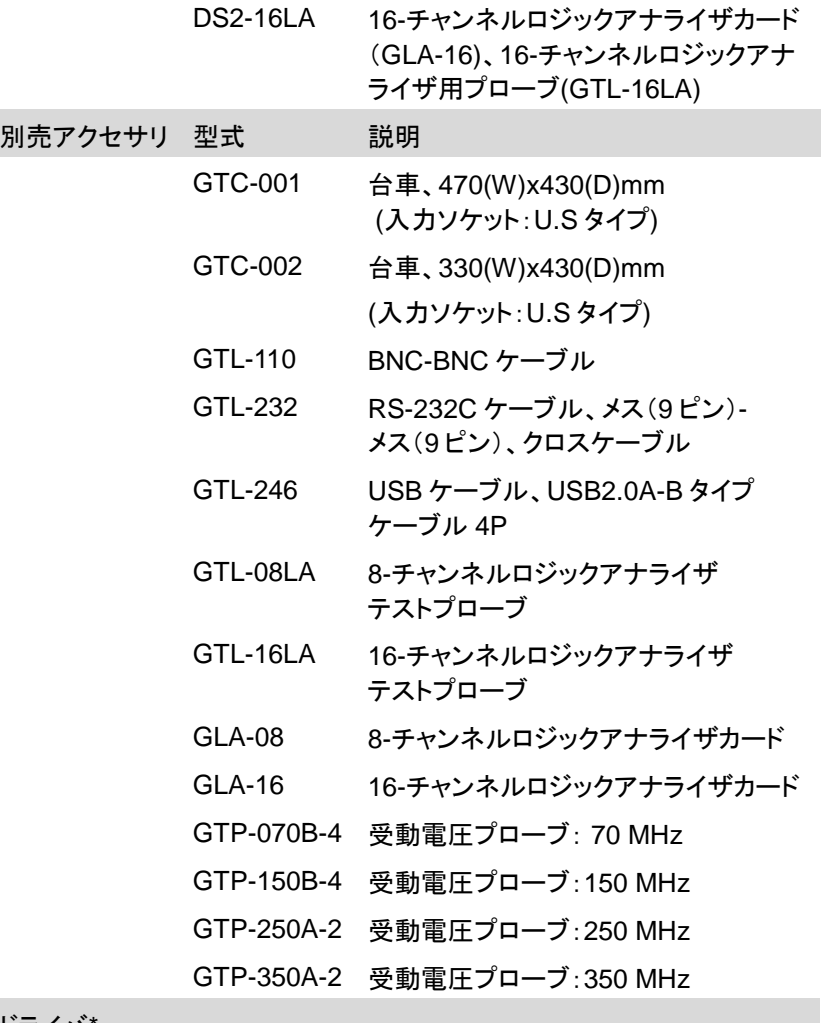

ドライバ\*

USB ドライバ LabVIEW ドライバ

\*:弊社ウェブサイトの製品ページにあります。

<span id="page-17-0"></span>パッケージの内容

GDS-2000A を使用開始前に確認ください。

梱包を明ける

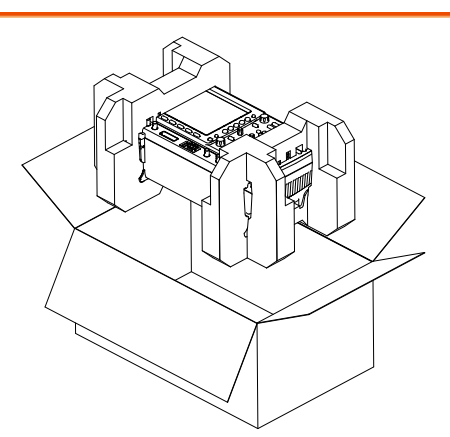

- 内容 本体
	- プローブセット GTP-070B-4、GDS-2072A/GDS-2074A 用 GTP-150B-4、GDS-2102A/GDS-2104A 用 GTP-250A-2、GDS-2202A/GDS-2204A 用 GTP-350A-2、GDS-2302A/GDS-2304A 用
	- 電源コード
	- Certificate of Traceable Calibration
	- アクセサリ CD
	- クイックスタートガイド

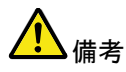

プログラミングマニュアルと USB ドライバは弊社ウェブ サイトからダウンロードできます。

### <span id="page-18-1"></span><span id="page-18-0"></span>外観

#### 4 チャンネルモデルの前面パネル GDS-2074A/2104A/2204A/2304A

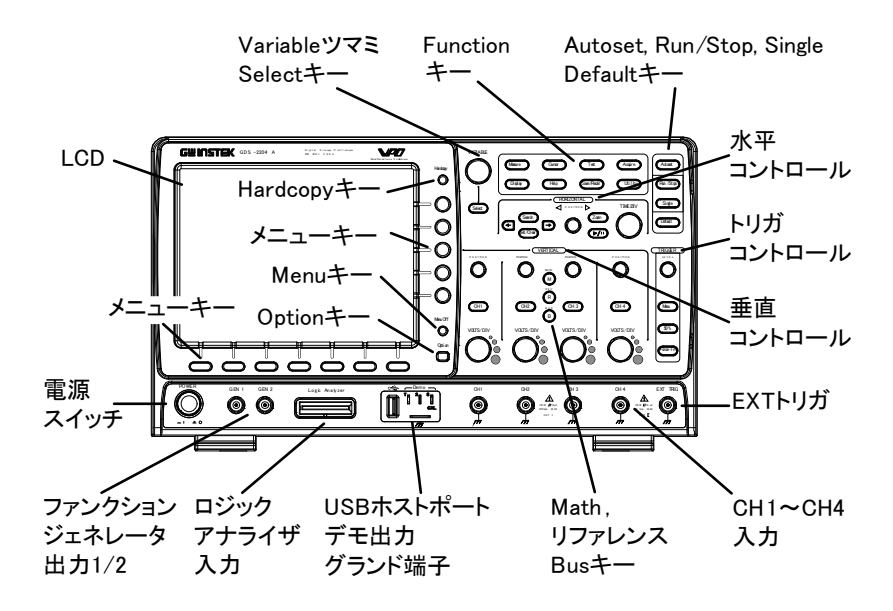

<span id="page-19-0"></span>2 チャンネルモデルの前面パネル

GDS-2072A/2102A/2202A/2302A

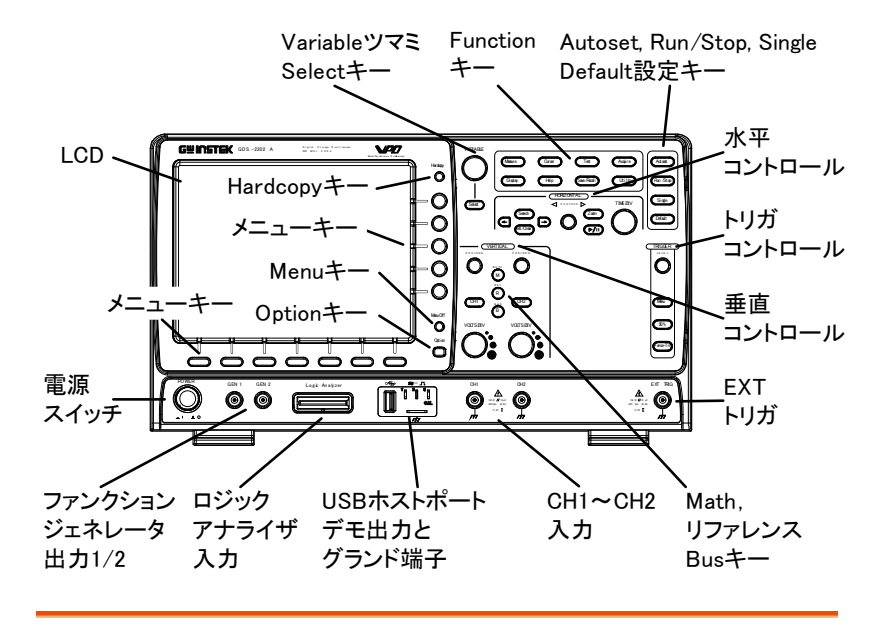

液晶ディスプレイ 広視野角 8 インチ SVGATFT カラー液晶、 解像度 800 x 600 、

- メニューオフキー Menu Off Menu Off キーを押すと画面上の メニューを非表示にできます。 オプションキー **Option** オプションキーでロジックアナライザ
	-

のような取り付けたオプションに利用 可能にします。

メニューキー 画面側面のメニューと画面下部のメニューキーは、画 面上のユーザーインターフェースのソフトメニューから 選択を行うために使用します。

> メニュー項目を選択するには、画面下にある 7 つのボ タンを使用します。

メニューから変数やオプションを選択するには画面側 面のメニューキーを使用します。詳細は、[36](#page-39-0) ページを 参照ください。

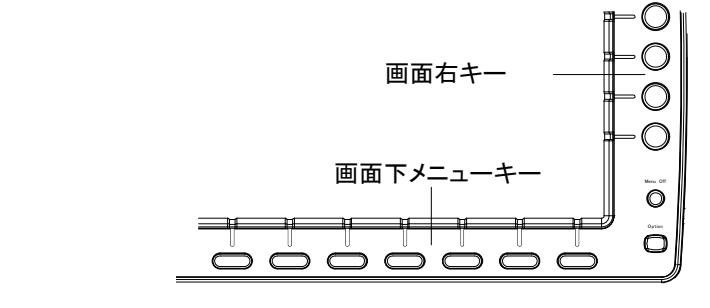

Hardcopy キー

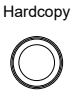

ハードコピーキーは、設定に応じて、 クイックセーブやクイックプリンができ ます。詳細については [229](#page-232-0) ページ (保存)や [228](#page-231-0) ページ(印刷)を参照し てください。

Variable ツマミと Select キー

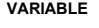

**VARIABLE** Variable ツマミは、値の増減や、パラ メータを変更するために使用します。

> Select キーは、パラメータの選択に 使用します。

Select

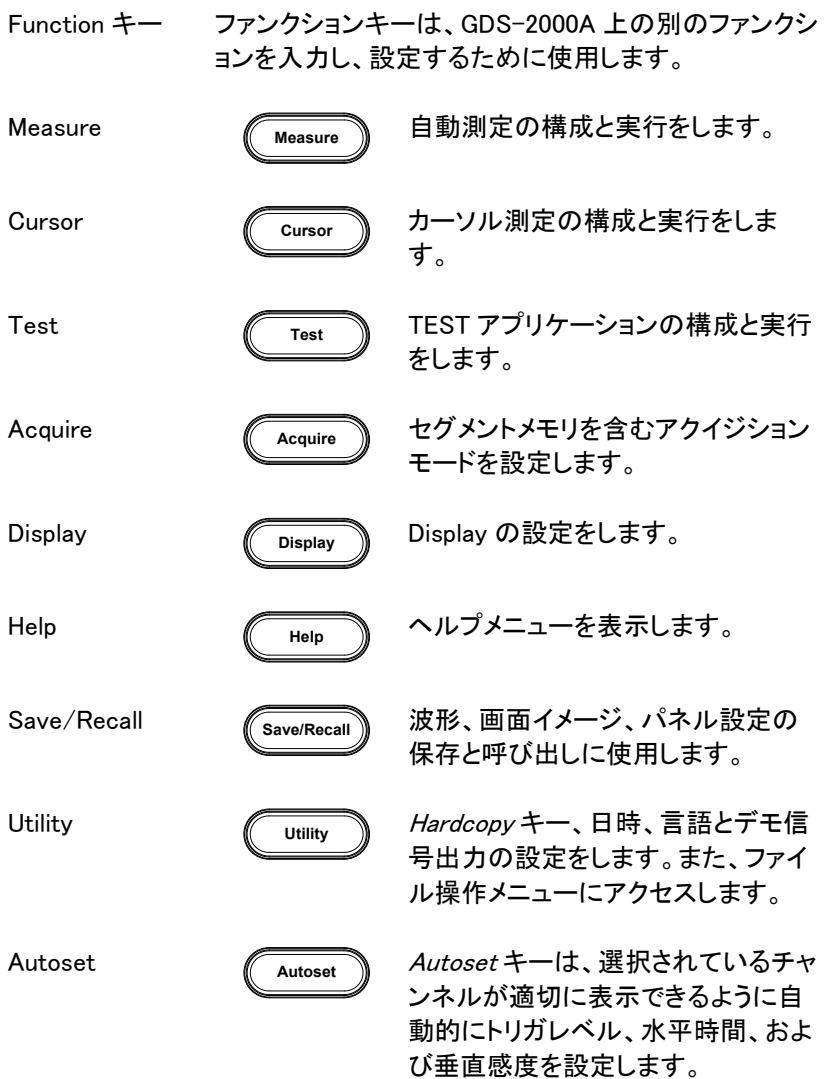

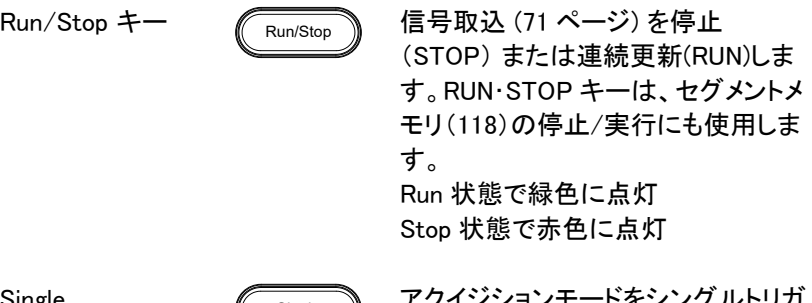

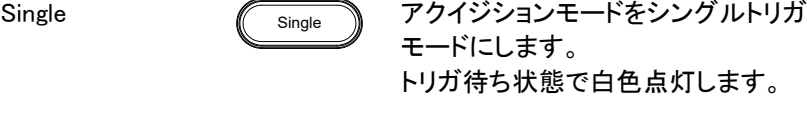

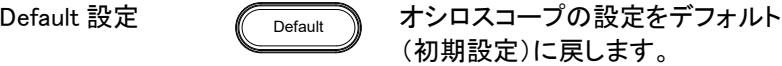

- 水平コントロール 水平コントロールは、カーソルの位置を変更、波形 ズーム、イベント\*の検索、水兵時間の設定をします。
- 水平ポジション ◆ POSITION ▶ ポジションツマミは画面の波形位置 を調整します。

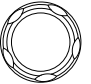

TIME/DIV

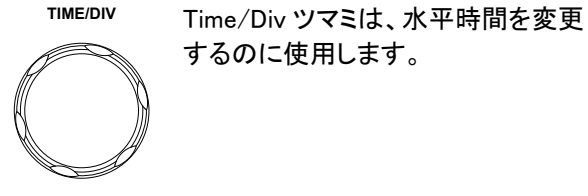

Zoom

Zoom

水平ポジションツマミと組み合わせて ズームを押します。

するのに使用します。

Play/Pause Play/Pause キーは、各サーチイベン ト中に効果的に"PLAY"を使用する と、連続して各検索イベントを表示す ることができます。 また、ズームモードでは、ズームウイ ンドウで全メモリ波形を再生するため に使用します。

Search Search

検索キーは、検索の種類、ソース、 およびしきい値を設定するための検 索機能メニューを表示します。

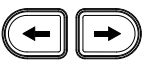

Search Arrows 2コール 矢印キーは、検索イベントを操作しま す。

Set/Clear

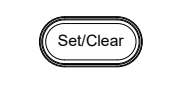

Set/Clear キーは、検索機能を使用 するときに指定するポイントを設定ま たはクリアするのに使用します。

トリガコントロール トリガコントロールは、トリガレベルとオプションをコント ロールに使用します。

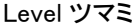

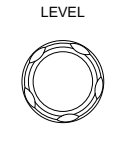

トリガレベルを設定するために使用し ます。

Trigger メニュー キー

50%キー

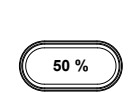

**Force-Trig**

**Menu**

トリガレベルを信号の中央(50%)

トリガメニューを表示するために使用

に、設定します。

します。

Force  $-$  Trig

Force キーを押されたら一度トリガを 強制的にかけます。

POSITION 波形の垂直ポジションを設定します。 垂直 POSITION チャンネル *CH1~4キー*を押しチャンネルのオン **CH1** メニューキー /オフと構成メニューを表示します。 **VOLTS/DIV** チャンネルの垂直感度を設定しま VOLTS/DIV す。 ツマミ  $\circ$ 1mV/div~10V/div、1-2-5 ステップ **EXT TRIG** 外部トリガ入力 外部トリガ信号を入力します。 [\(148](#page-151-0) ページ). 入力インピーダンス:1MΩ 電圧入力:±15V(peak) EXT トリガ入力容量:約 16pF. MATH Math キー *MATH* キーは、演算機能の設定をし ます。 M REF リファレンスキーは、リファレンス波形 Reference キー R を設定またはオン/オフします。  $BUS \neq -$ **BUS** BUS キーは、パラレルとシリアルバ B

ス(UART、I <sup>2</sup>C と SPI) の設定をしま す。シリアルとパラレルバス機能は、 オプションのロジックアナライザ機能 (DS2-8LA/DS2-16LA)を含んでいま す。

チャンネル入力

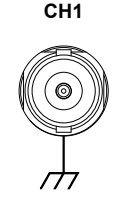

信号を入力します。 入力インピーダンス:1MΩ 入力容量:16pF 最大入力電圧:300Vrms

USB ホストポート

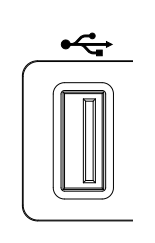

**Dem**A**o**、1.1/2.0 準拠。 外部メモリへデータを保存または呼 び出し。

グランド端子

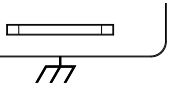

 $\overline{\mathcal{S}}$ Н 共通グランドに DUT のグランド線を 接続します。

デモ信号とプロー **Demo** ブ補正信号出力  $\begin{array}{c}\n\mathbb{1} \\
\mathbb{1}\n\end{array}$  $\frac{2}{\pi}$ 

デモ出力は、トリガ出力または、デモ ンストレーションのための基本波形を 出力するためのと、プローブ補正の ための多機能信号出力です。(FM 信 号、UART、I2C、SPI).

> 初期設定では 3 つのデモ出力は次 のように設定されています:

1: トリガ出力

- 2: FM 波形
- 3: プローブ補正信号

CAL (Demo 3) 出力は、プローブ補 正用 2Vp-p、方形波です。 詳細は、[179](#page-182-0) ページを参照ください。

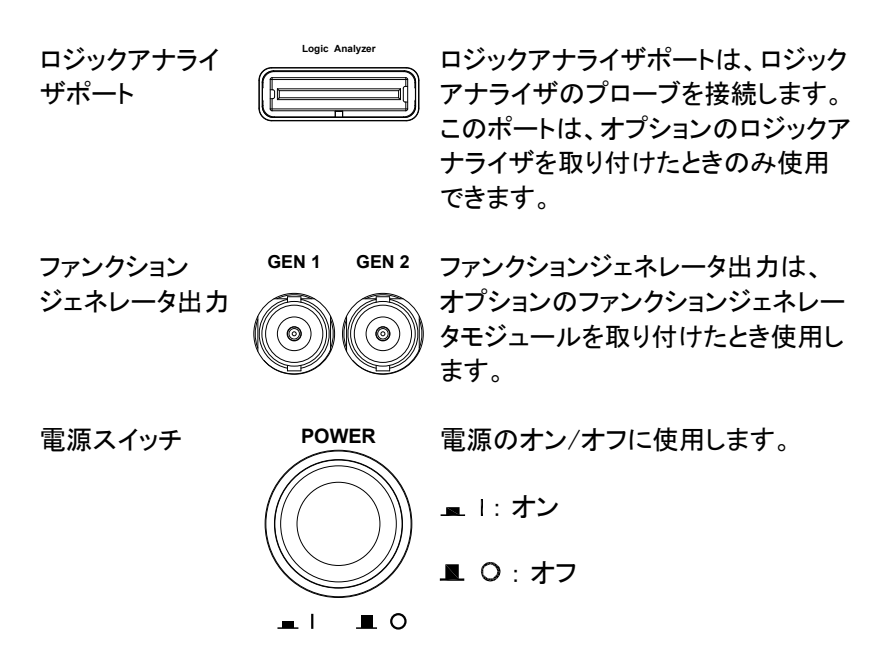

<span id="page-27-0"></span>背面パネル

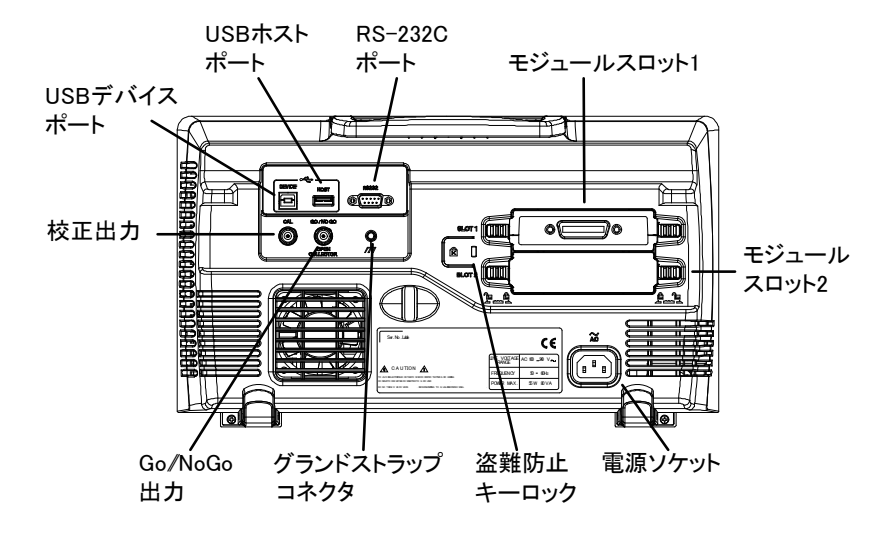

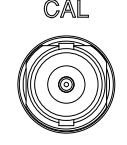

校正出力 CAL 垂直スケールの校正用信号を出力し ます。[\(252](#page-255-0) ページ)

USB デバイス ポート

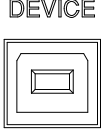

USB デバイスポートは、リモートコント ロールに使用します。

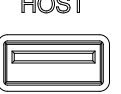

USB ホストポート HOST USB ホストポートは、データ転送に使 用します。

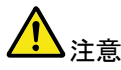

背面パネルの USB ポートは、同時に使用することが できません。 USB ホストポートに USB フラッシュドライ ブを挿入すると、USB デバイスポートを無効にします。

RS-232C ポート RS-232C は、リモートコントロールに  $^{\prime}$ @) 使用します。

モジュール slot 1 || mm of 17 O スロット খি  $\Box$ SLOT<sub>2</sub>  $P_{\rm max}$ e 1

> モジュールスロットは、オプションのモジュールを取り 付けるのに使用します:

DS2-LAN:イーサネット、SVGA 出力 DS2-GPIB:GP-IB ポート GLA-08: 8 チャンネルロジックアナライザ GLA-16: 16 チャンネルロジックアナライザ

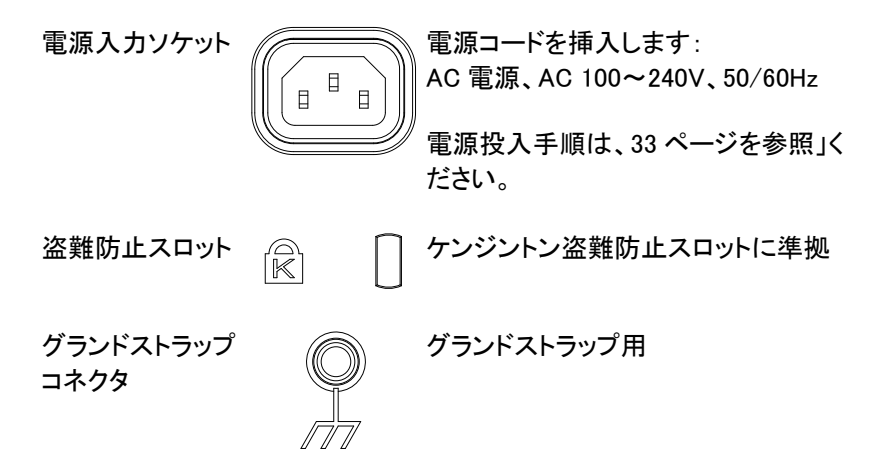

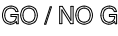

Go-No Go 出力 GO / NO GO Go-No Go テストの結果([185](#page-188-0)ページ) を 500μs パルスとして出力します。

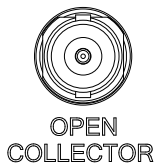

<span id="page-30-0"></span>画面表示

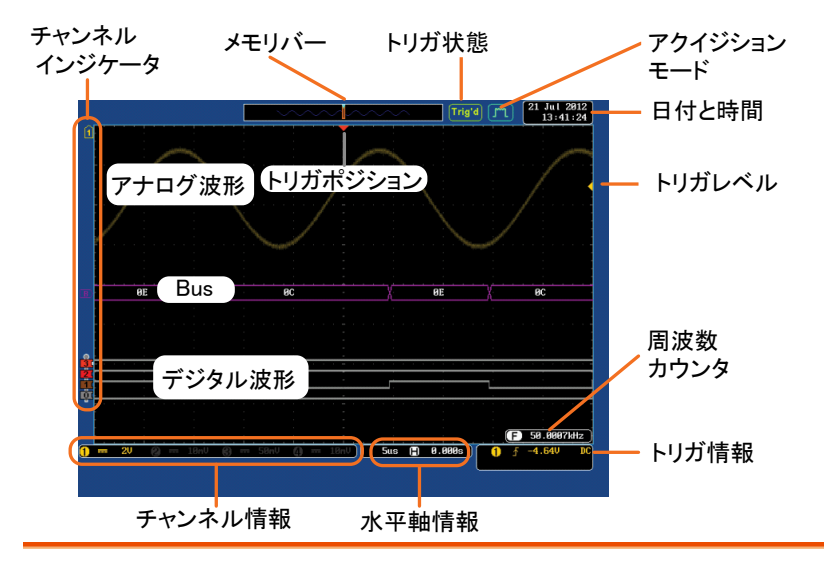

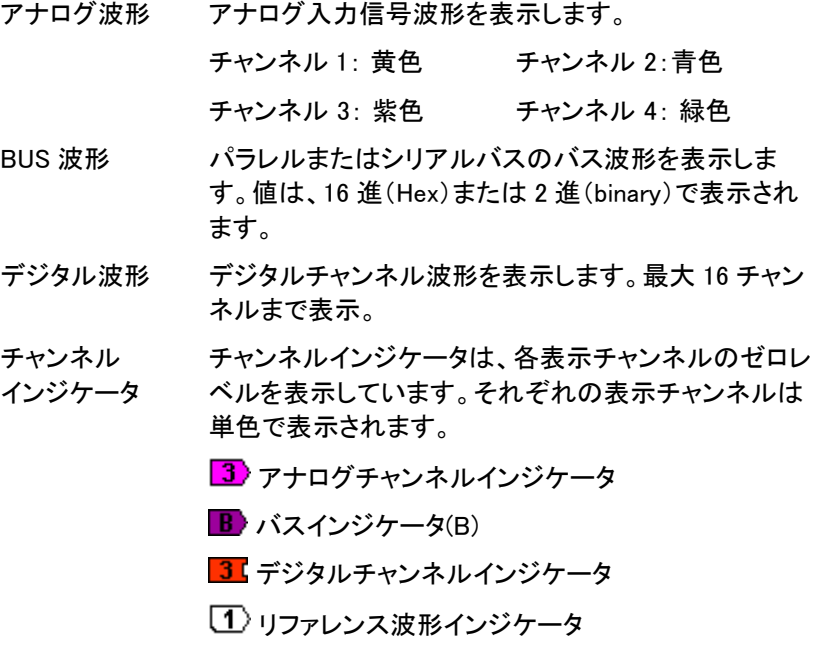

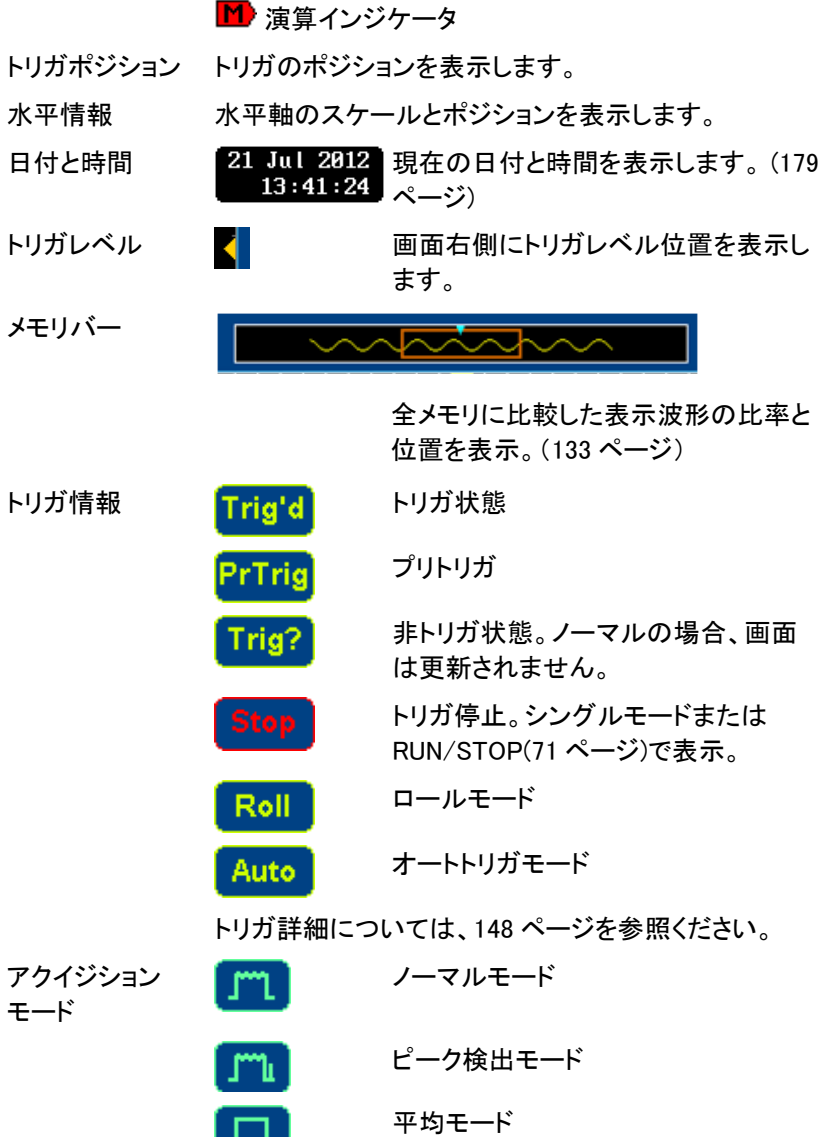

 $\lfloor \Pi \rfloor$ 

アクイジションの詳細については、[107](#page-110-0) ページを参照く ださい。

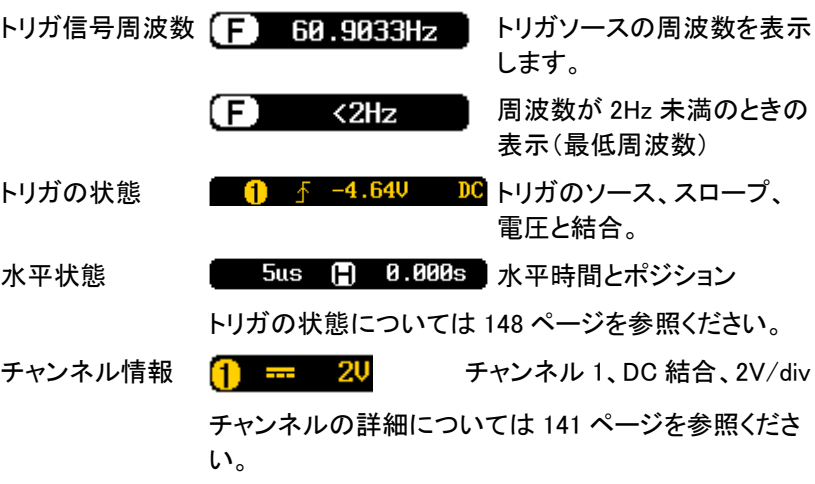

<span id="page-33-1"></span><span id="page-33-0"></span>設置

チルトスタンドを使用する

チルト チルトにするには、足を前に出します。

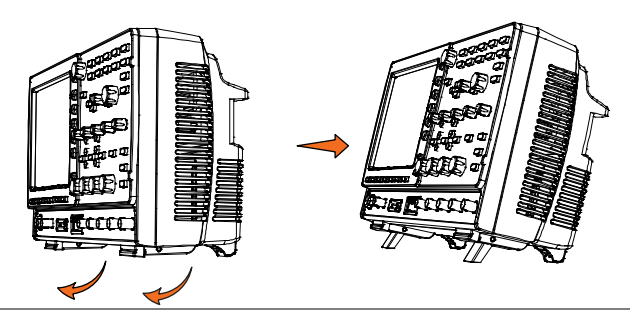

直立 直立させるには足を本体下へ戻します。

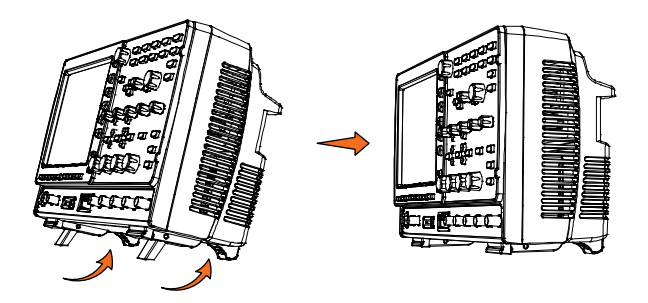

#### <span id="page-34-0"></span>モジュールの取り付け

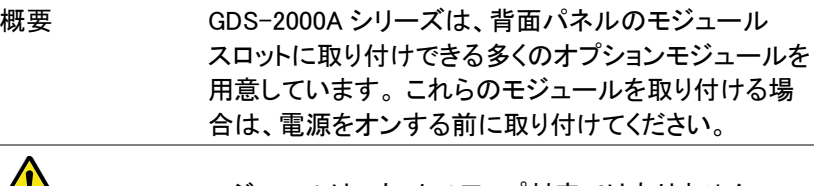

∠<mark>:</mark>\注意 モジュールは、ホットスワップ対応ではありません。 モジュールを取り付け、または取り外す場合は、必ず 電源をオフにしてください。

手順 1. オプションのモジュールを取り付ける前には、必ず 電源をオフにしてください。

> 2. モジュールカバーを支えるタブをアンロック位置ま でスライドさせてください。そして、次にモジュール カバーを外します。

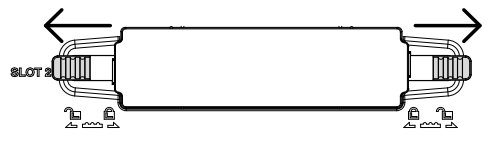

3. オプションモジュールを挿入し取り付けます。モジュ ールベイのスロットへ確実に挿入してください。

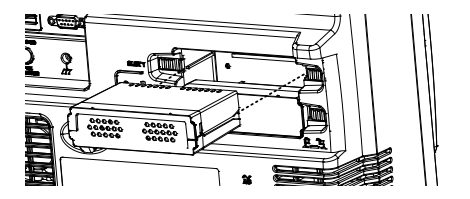

4. タブをスライドさせロック位置まで戻します。

#### <span id="page-35-0"></span>ソフトウェアのインストール

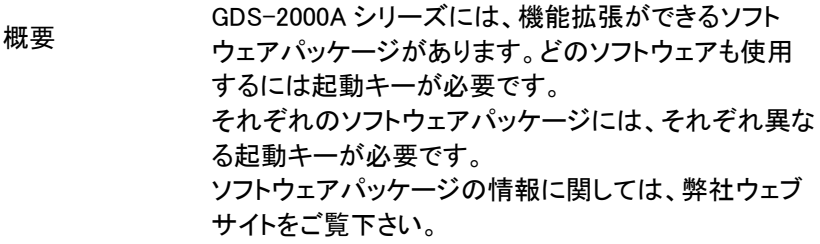

- 手順 イント・ハードウェアモジュールを取り付ける必要がある場 合は、[31](#page-34-0) ページを参照ください。
- パネル操作 2. 前面パネルの USB A ポートに希望 するオプションのシリアルキーUSB を 挿入してください。

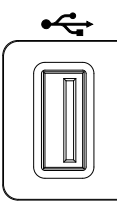

3. Utility キーを押し、次にファイル操作 キーを押します。

**Utility** ァイル操作

**VARIABLE**

4. USB のファイルパスを希望するファイ ルに移動してください。

希望のインストールファイルに移動し たら、インストールを開始するには、 Select キーを押します。

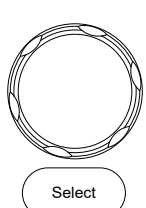

5. インストールは数秒で完了します。完了すると、 ポップアップメッセージが表示され、本器を再起動 するよう要求されます。
6. 本器の電源をオフし、再度電源をオンして再起動し ます。

電源を入れる 電源電圧 電源は、AC100V~240V、50/60Hz です。 手順 1. 背面パネルの電源ソケットに 電源コードを挿入します。 2. 電源スイッチを押します。 **POWER** ディスプレイが 30 秒以内に 有効になります。 ■ 1: オン  $\blacksquare$   $\bigcirc$  :  $\star$ フ **.** 1  $\Box$   $\circ$ 

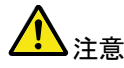

本器は、電源をオフする直前の状態で起動します。デ 初期設定に戻す場合は、前面パネルの DEFAULT キーを押すことで戻すことが出来ます。 詳細については、[211](#page-214-0) ページを参照してください。

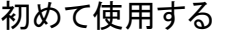

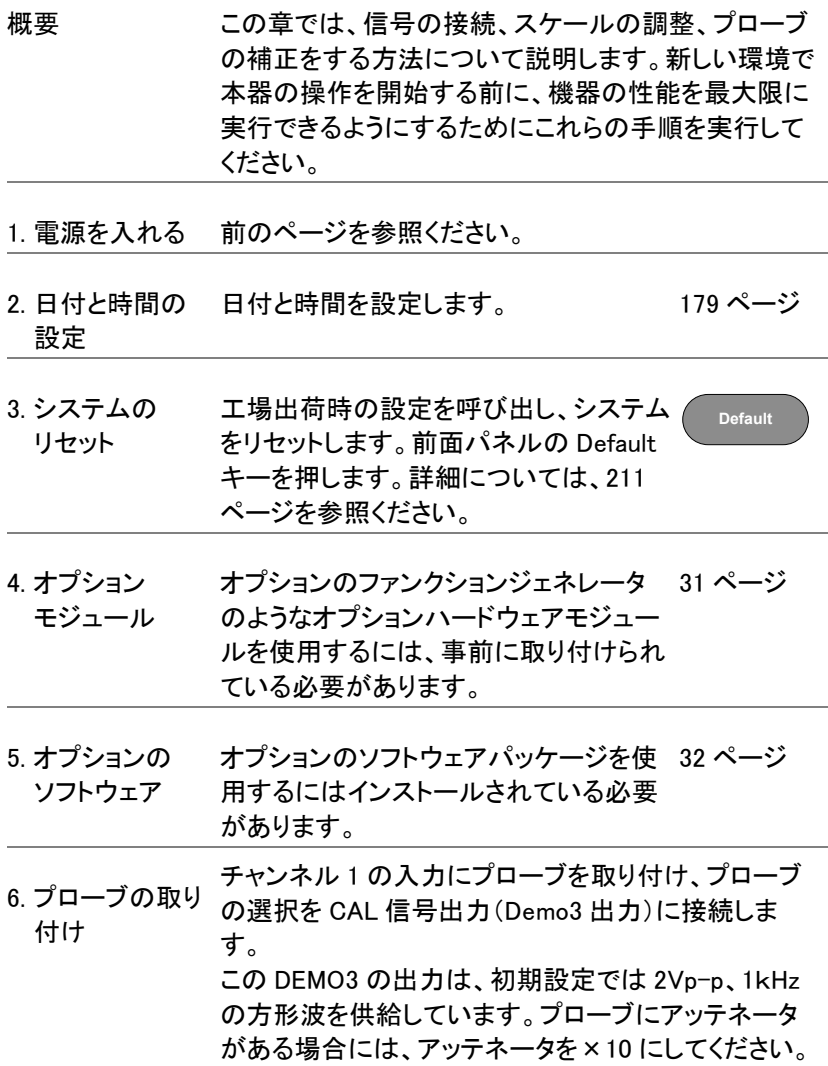

**Autoset**

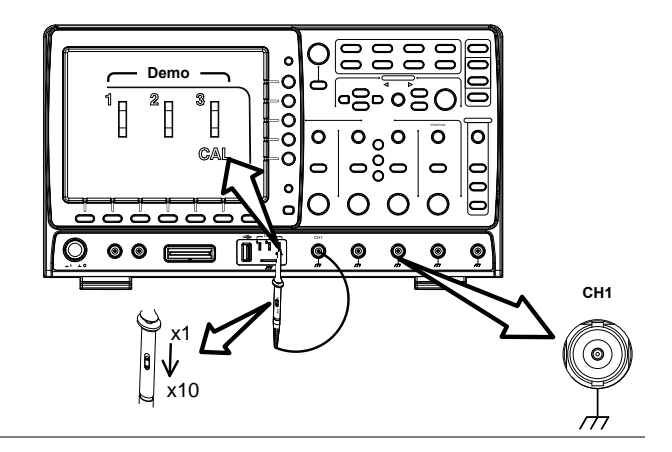

7. 信号を観測す る。

*Autoset* キーを押します。方形波が画面 中央に表示されます。Autoset の詳細に ついては、[69](#page-72-0) ページを参照ください。

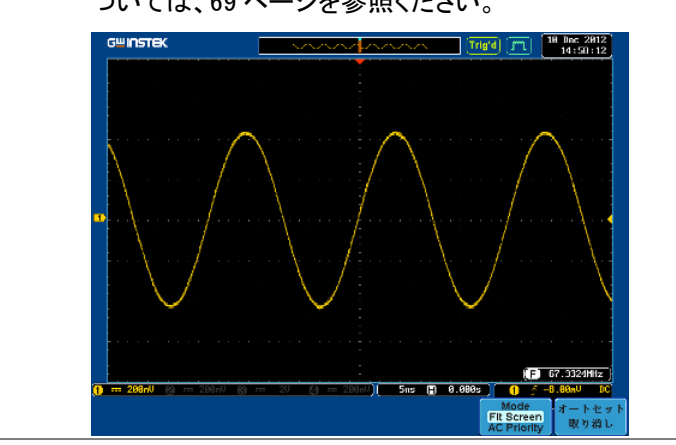

9. 波形表示をベク Display キーを押し画面下のボタンで画 **Display** トルにする 面表示をベクトルに設定します。 ドット ベクトル

10. プローブの補 プローブの調整器を回し方形波のエッジ(端)が平坦 正 になるようにしてください。

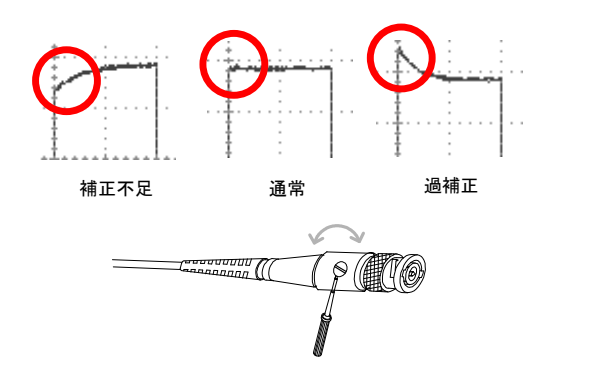

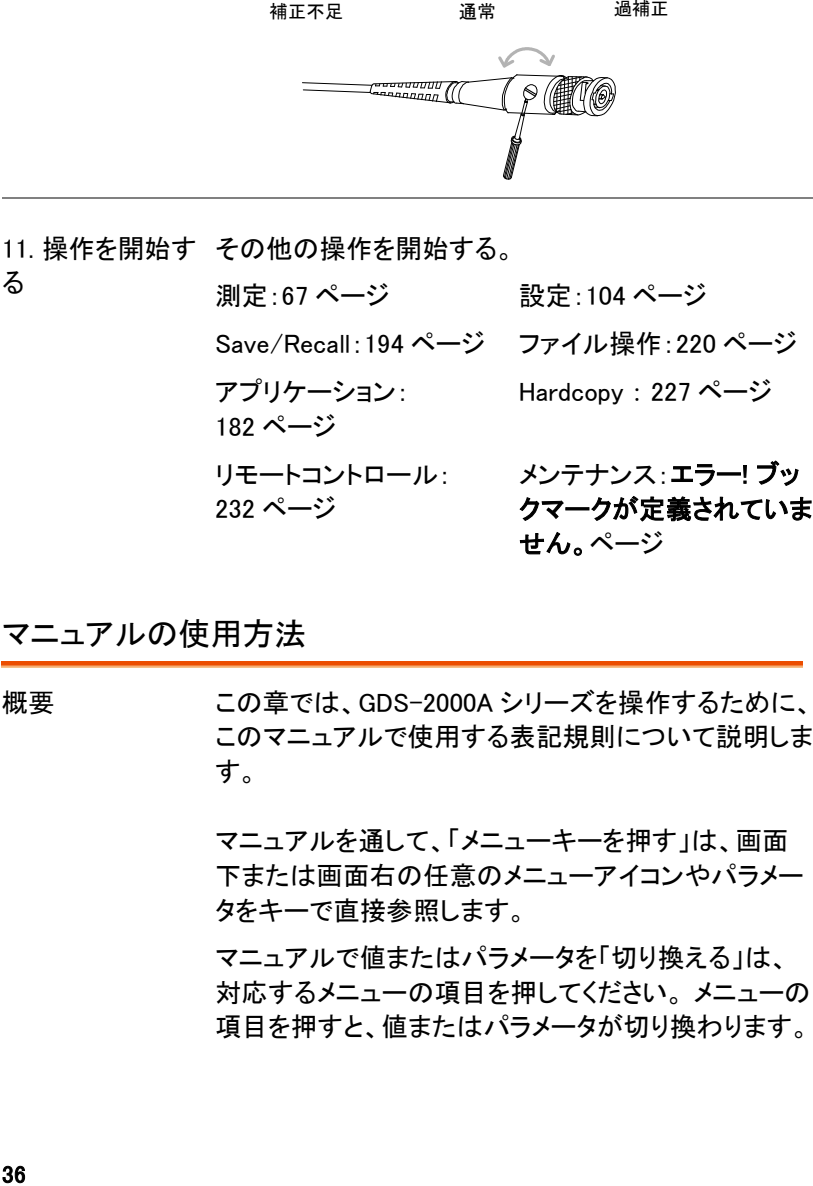

#### マニュアルの使用方法

概要 この章では、GDS-2000A シリーズを操作するために、 このマニュアルで使用する表記規則について説明しま す。 マニュアルを通して、「メニューキーを押す」は、画面 下または画面右の任意のメニューアイコンやパラメー タをキーで直接参照します。 マニュアルで値またはパラメータを「切り換える」は、

対応するメニューの項目を押してください。 メニューの 項目を押すと、値またはパラメータが切り換わります。

有効なパラメータが各メニュー項目で明るく表示され ます。例えば、下記の例では結合が DC に設定されて います。

もし、メニューの項目がある値またはパラメータから別 の値に切り替えられるとき、使用できるオプションが表 示されていて、現在のオプションが明るく表示されてい ます。下記の例では、スロープは、立ち上がりスロー プから立ち下がりスロープまたは両スロープに切り替 え可能です。

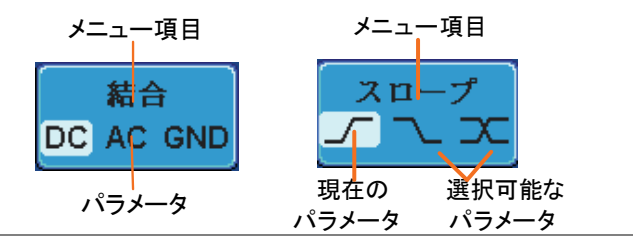

メニューの項目、 パラメータ、値の 選択

マニュアルで側面メニューパラメータの一つを「選択」 とある場合、最初に対応するメニューキーを押し Variable ツマミでパラメータ一覧をスクロールするか値 を増減します。

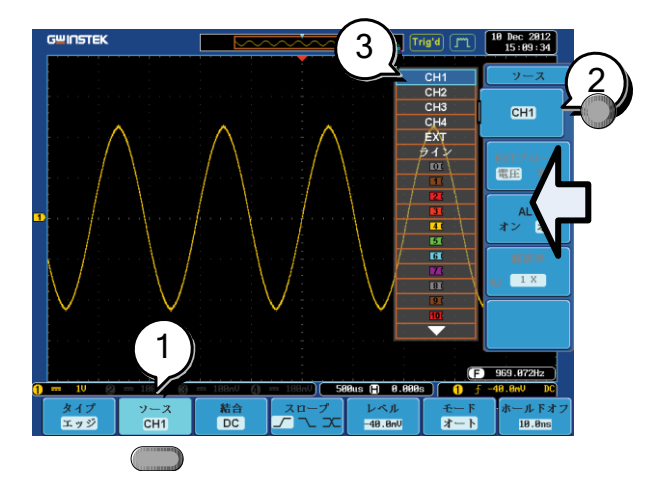

例 1

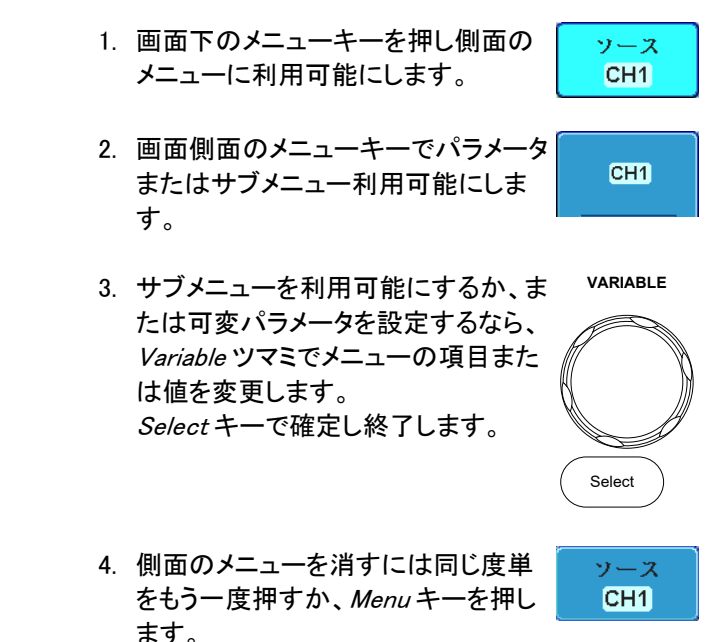

例2 いくつかの変数については、メニューキーの変数が丸 矢印アイコンで表示されているものは、Variable ツマミ で編集することができるます。

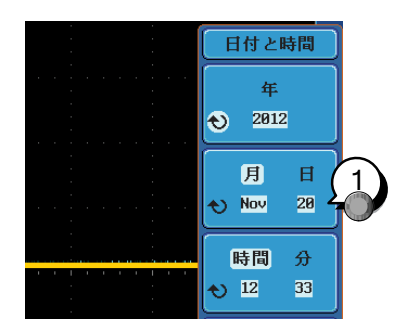

1. 希望するメニューキーを押し選択します。丸矢印が 明るく表示されます。

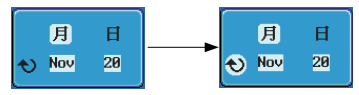

2. Variable ツマミで値を編集します。

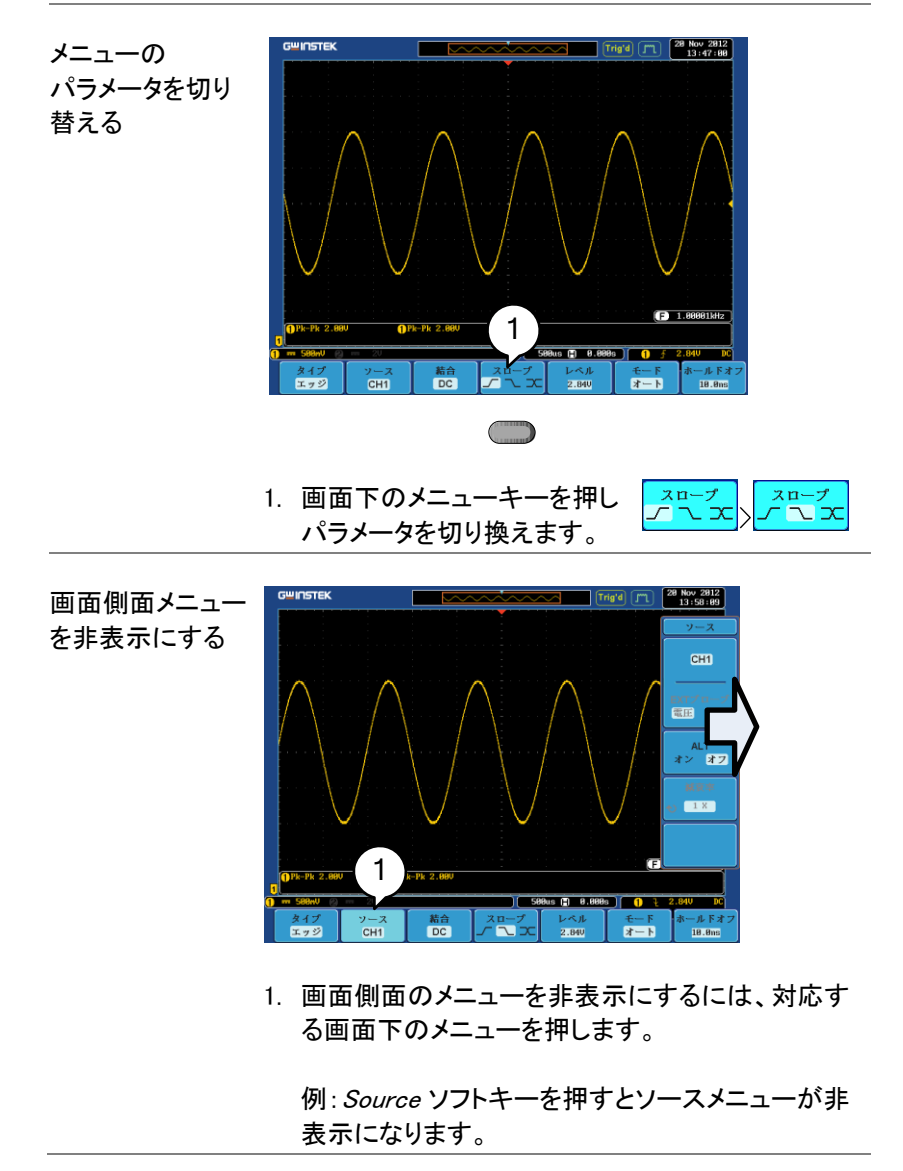

# **GWINSTEK**

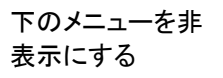

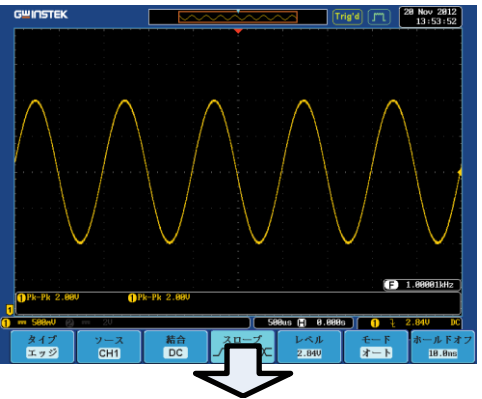

1. 下のメニューを非表示にするに はもう一度関連するファンクショ ンキーを押します。 例えば、トリガメニューを非表 示にするにはトリガメニュー キーを押します。 MATHITAL ATHOR<br>- イーエントンデジタンプ - ATHITAL<br>- キーを押します。<br>- イーを押します。<br>- イー・トリガメニューを非表 - ^ つ ー GEN <sup>1</sup> GEN <sup>2</sup> Default

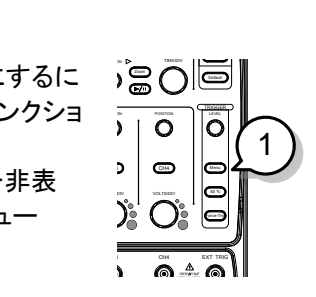

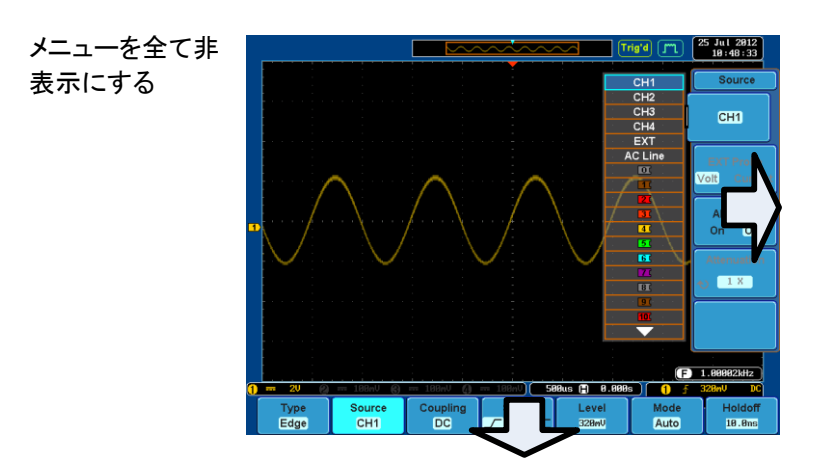

1. Menu Off キーを押し側面のメ ニューを非表示にします。もう 一度押す下のメニューが非表 示になります。

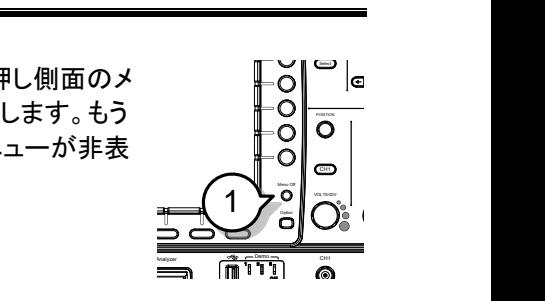

画面上のメッセー 2. Menu Off キーは、画面上に表 ジを消す 示されたメッセージを消すこと ができます。

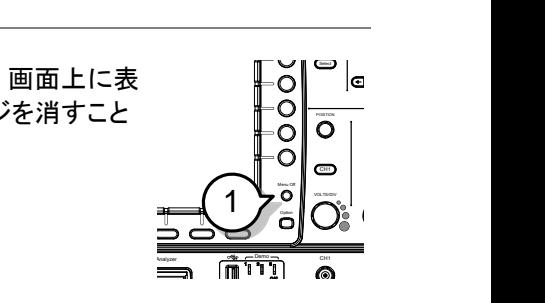

### ファームウエアの更新方法

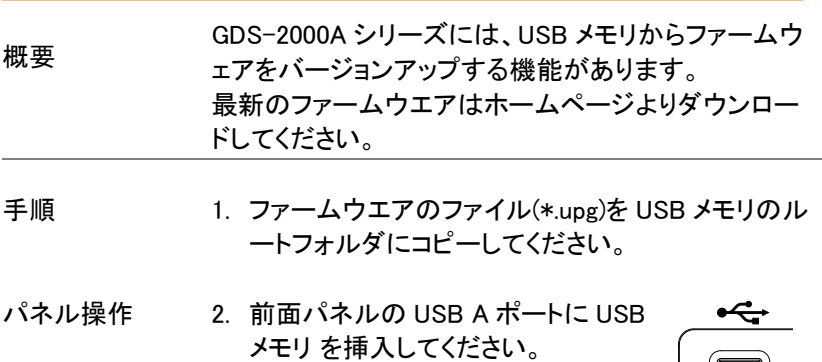

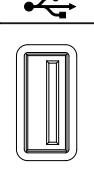

**Utility**

ファイル操作

Select

3. *Default* キーで設定を初期化したの ち、*Utility* キーを押し、次にファイル 操作キーを押します。

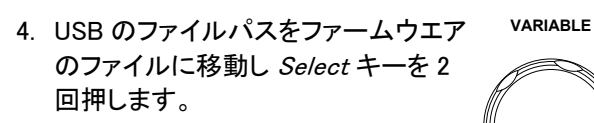

- 5. インストールは数秒で完了します。完了すると、 再起動のポップアップメッセージが表示されます。 再起動後に Utility キー →システムでバージョンを 確認してください。
- 6. 涂中で画面がブラックアウトしたり進捗バーが固ま った場合は、十分以上待ってから USB メモリへの アクセスが無いことを確認し、電源を再投入してく ださい。

クィックリファレンス

この章では、GDS-2000A のメニューツリー構造、主 要な操作へのショートカット、内蔵へルプへのアクセ ス、および工場出荷時のデフォルト設定について説 明します。各機能にすばやくアクヤスするための便利 なリファレンスとしてそれらを使用できます。

#### メニューツリー / 操作のショートカット .......... 45

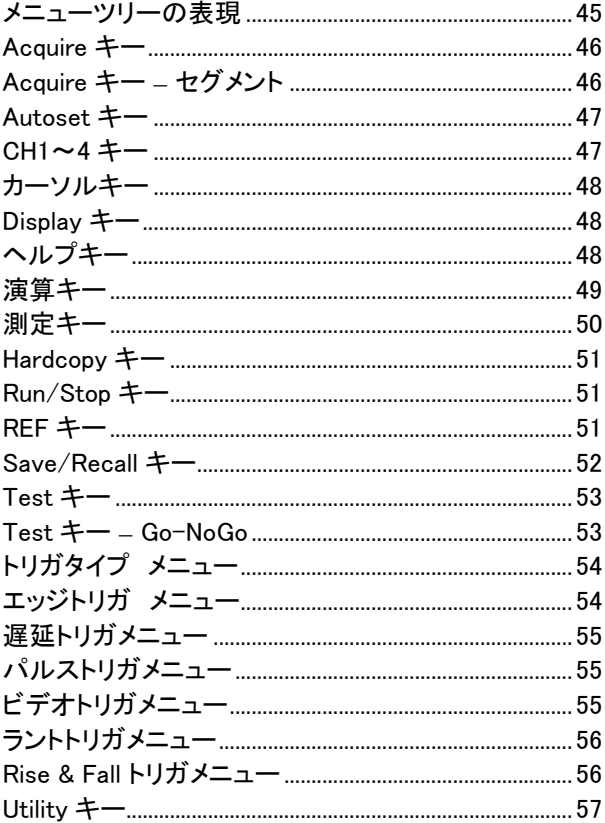

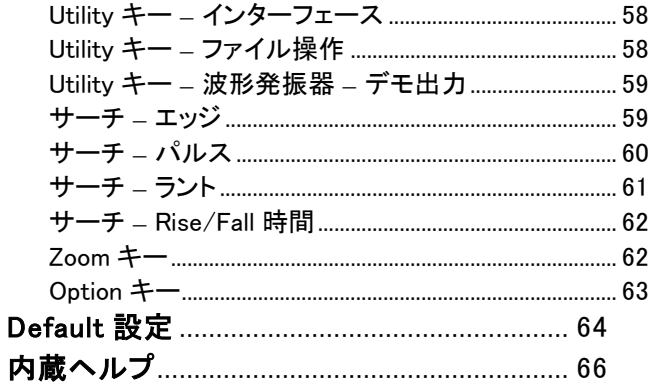

<span id="page-48-1"></span><span id="page-48-0"></span>メニューツリー / 操作のショートカット

メニューツリーの表現

メニューツリーの表示は、画面下のメニューキーは、灰 色で表示され、画面側面のメニューは白で表示されて います。メニューツリーの操作は、上から下に順に表 示されます。

下記は、トリガソースメニューで実際の画面上の操作 と比較するためのメニューツリーの操作例です。

メニューツリー タイプ エッジ 1  $2 -$ - ソース ┃ <sub>結合</sub> ┃ スロープ ┃ レベル ┃ モード ┃ ホールドオフ DC AC 00.0ns~ . Xxx.xxns CH1~CH4 EXT -<br>0.00~XX.XXV オート ノーマル 除去フィルタ ライン TTLレベルに設定 1.4V  $EXT\mathcal{I}$ EXTプローブ オフ コ.4V 1.4V しかい 最小値に設定 オフ HF LF 3 電圧 ECLレベルは設定<br>- 1.3V 電流 ノイズ除去 Alternate -<br>50%に設定 オン オン オフ オフ 減衰率  $1mX \sim 1kX$ GWIOSTEK  $\frac{18 \text{ Dec } 2812}{15:89:34}$ 実際の画面上の メニュー CH<sub>2</sub> CH<sub>1</sub> CH<sub>4</sub> 電田 電流 3ALT<br>オン・オフ  $\frac{1}{14}$  $\overline{\mathbf{u}}$  $969.872$ Hz  $nc$  $\mathbb{R}^{n-\mathcal{I}}$  $2 - 2$ <br>CH1 結合<br>DC  $242$  $-48.8m$  $x = 1$  $\frac{10 - 30 - 76}{100.0}$ т 1 2

#### <span id="page-49-0"></span>Acquire キー

アクイジションモードを設定します。

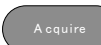

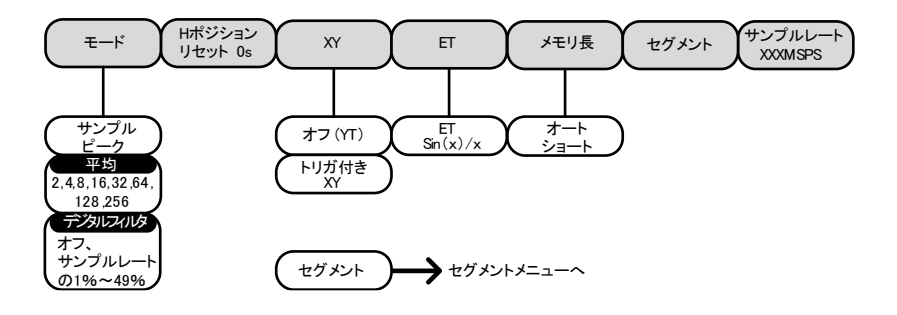

<span id="page-49-1"></span>Acquire キー – セグメント

セグメントメモリ機能を設定します

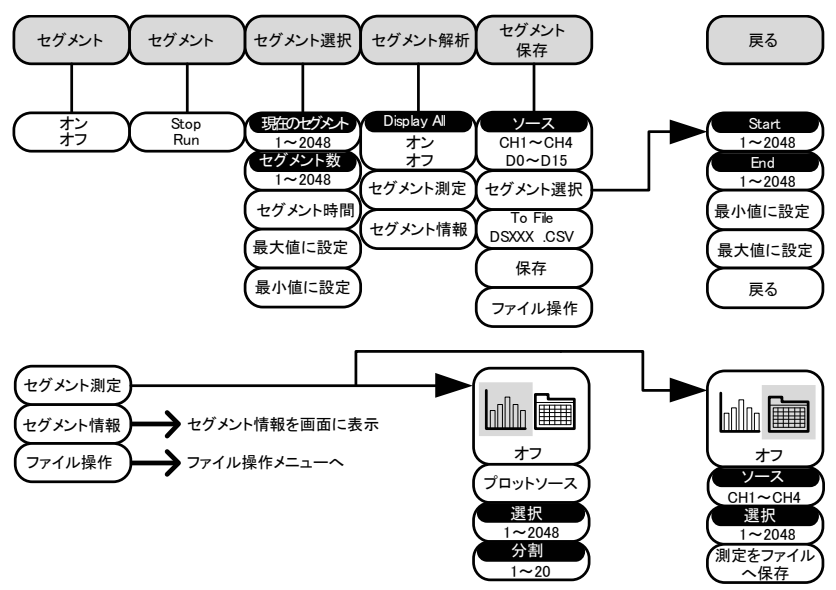

<span id="page-50-0"></span>自動的に信号を検出し水平と垂直のスケールを設定します。

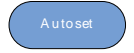

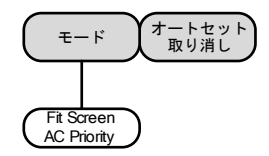

<span id="page-50-1"></span>CH1~4 キー

チャンネルの入力パラメータを設定します。

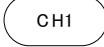

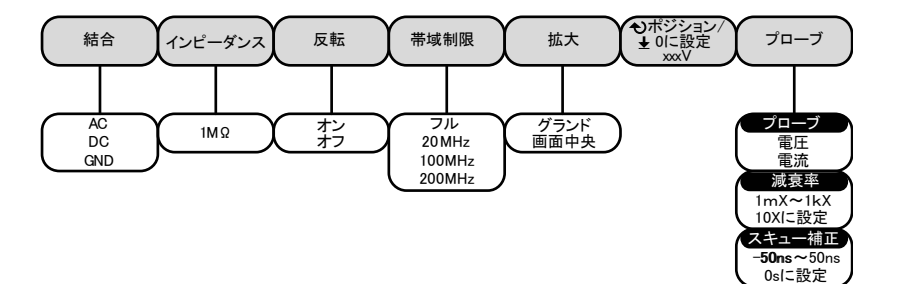

#### <span id="page-51-0"></span>カーソルキー

カーソルポジションを設定する

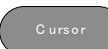

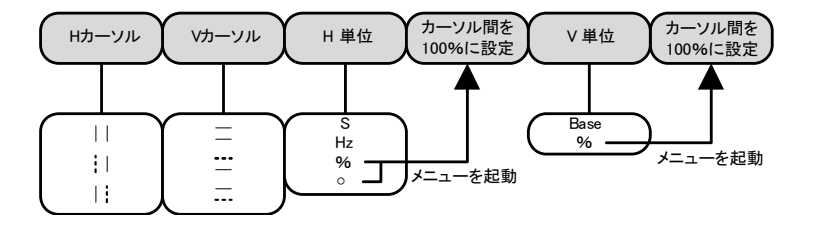

<span id="page-51-1"></span>Display キー

画面のプロパティを設定する。

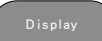

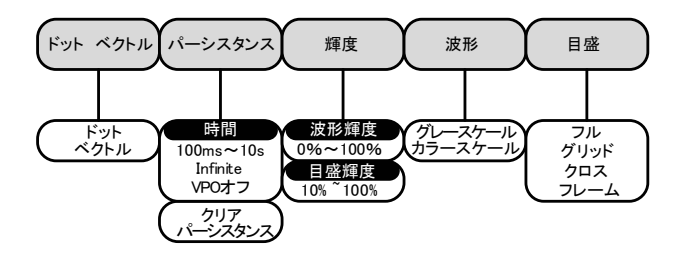

<span id="page-51-2"></span>ヘルプキー

ヘルプモードをオン/オフする。

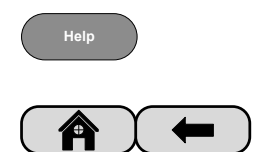

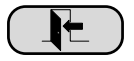

### <span id="page-52-0"></span>演算キー

四則演算と FFT 機能

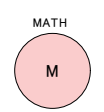

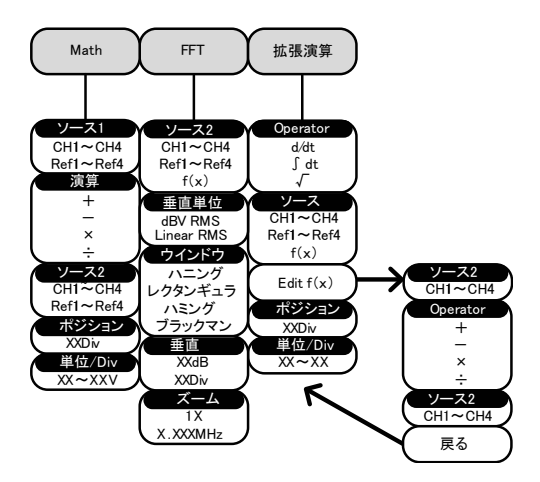

<span id="page-53-0"></span>測定キー

電圧/電流、時間または遅延を個別またはグループで自動測定を表示す る。

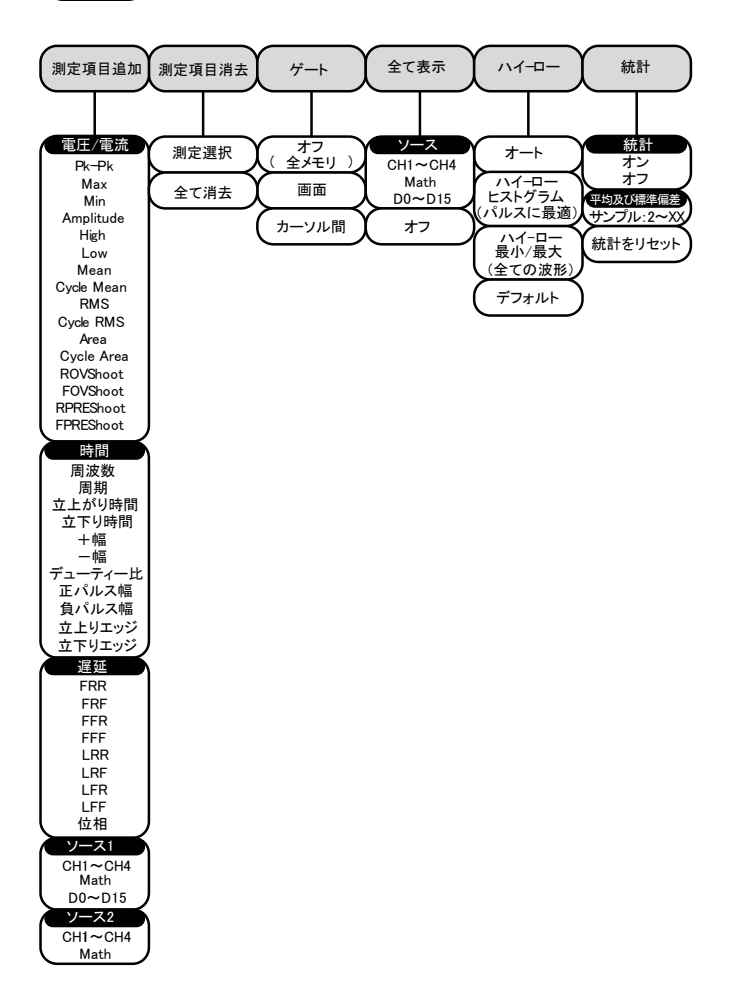

#### <span id="page-54-0"></span>Hardcopy キー

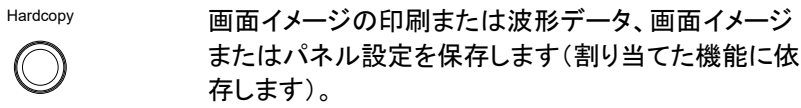

#### <span id="page-54-1"></span>Run/Stop キー

**Run/Stop** 信号のアクイジションを Run/Stop します。

<span id="page-54-2"></span>REF キー

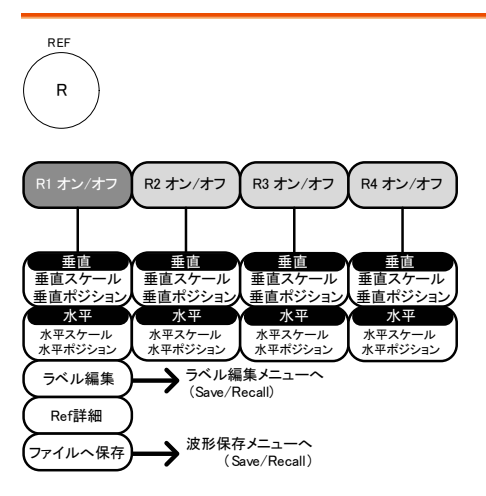

<span id="page-55-0"></span>Save/Recall キー

画面イメージ、波形データ、パネル設定の保存と呼び出し。リファレンス波 形のラベル編集とファイル設定をする。

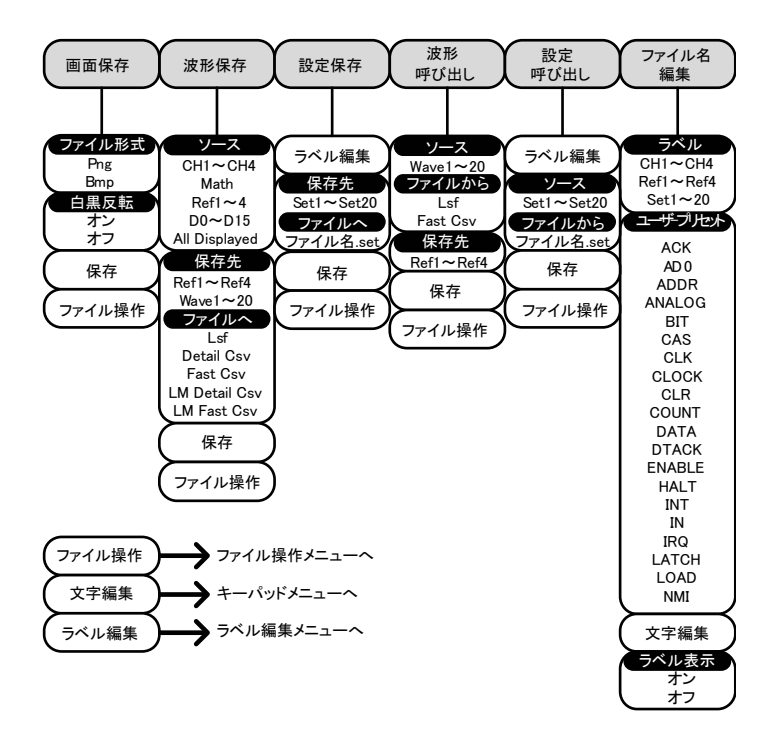

### <span id="page-56-0"></span>Test キー

Go-NoGo テストや、他のソフトウェアを使用する。

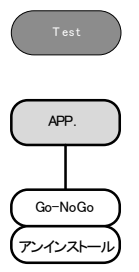

<span id="page-56-1"></span>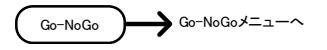

### Test キー – Go-NoGo

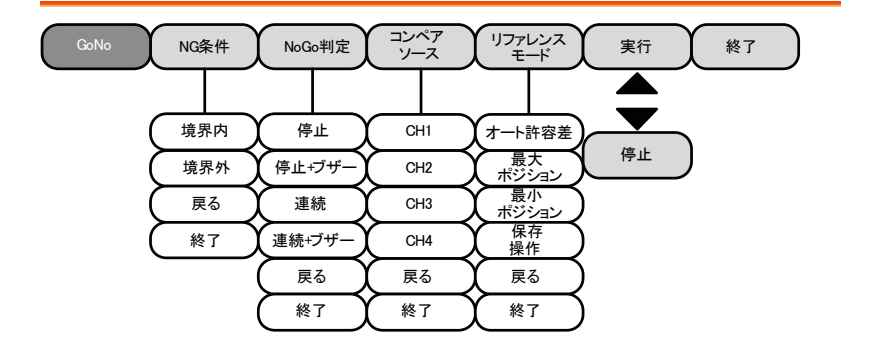

<span id="page-57-0"></span>トリガタイプ メニュー

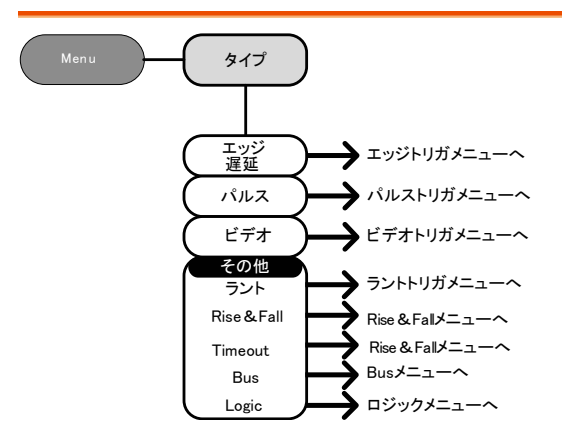

# <span id="page-57-1"></span>エッジトリガ メニュー

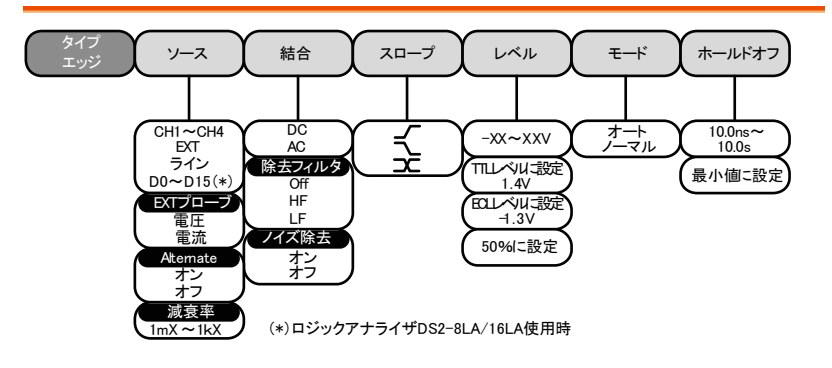

### <span id="page-58-0"></span>遅延トリガメニュー

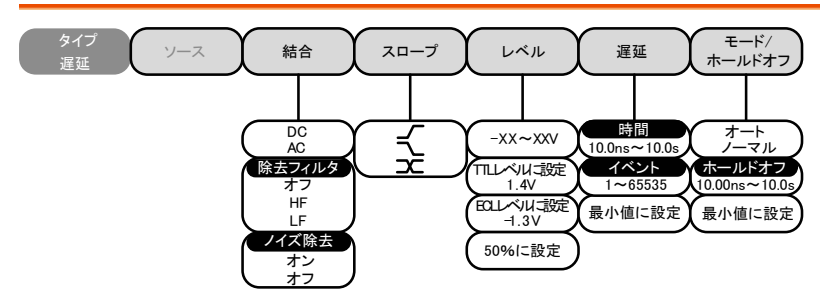

<span id="page-58-1"></span>パルストリガメニュー

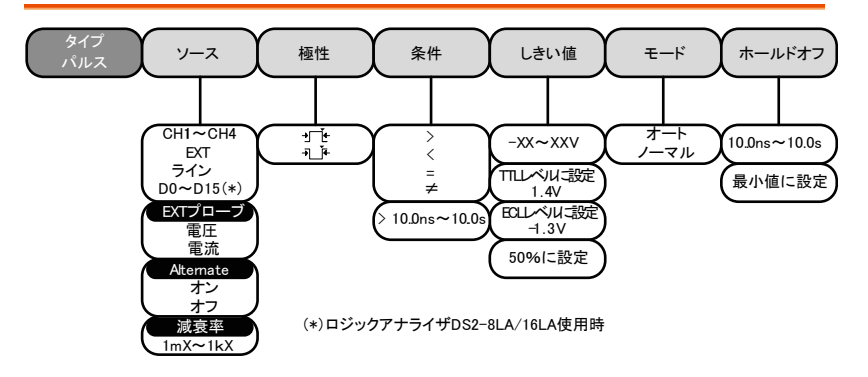

<span id="page-58-2"></span>ビデオトリガメニュー

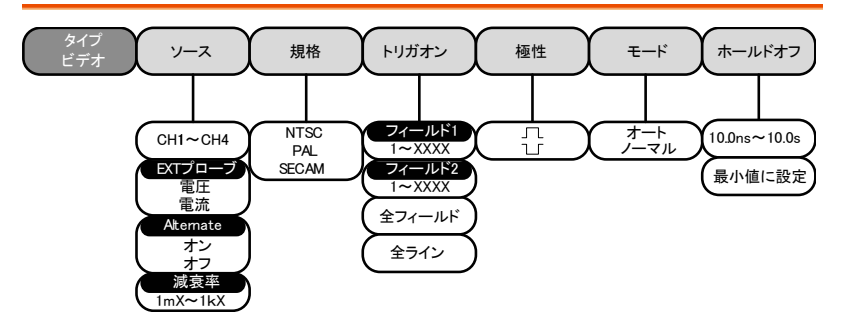

### <span id="page-59-0"></span>ラントトリガメニュー

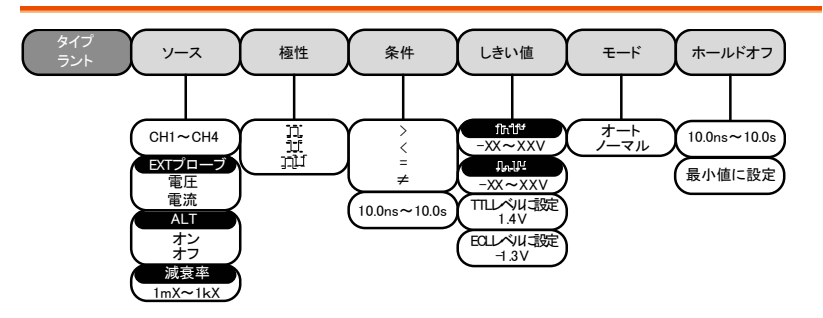

### <span id="page-59-1"></span>Rise & Fall トリガメニュー

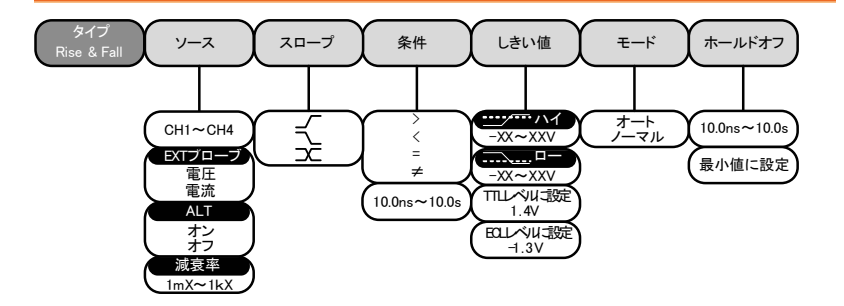

#### <span id="page-60-0"></span>Utility キー

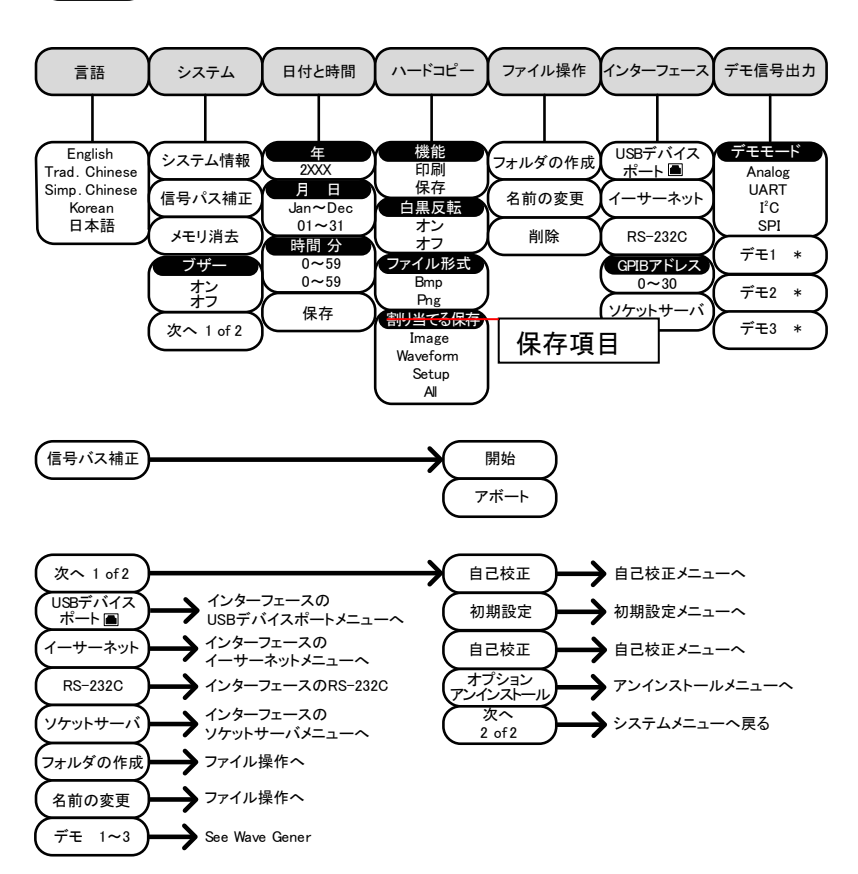

\* Demo 1、Demo 2、Demo 3 出力はデモ出力の設定に依存します。

<span id="page-61-0"></span>Utility キー – インターフェース

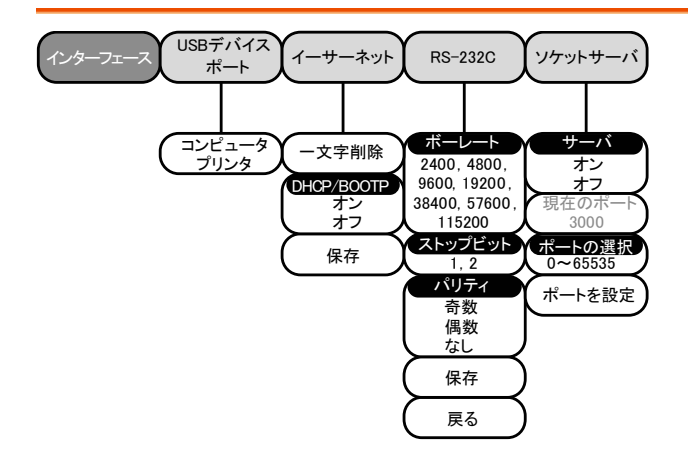

### <span id="page-61-1"></span>Utility キー – ファイル操作

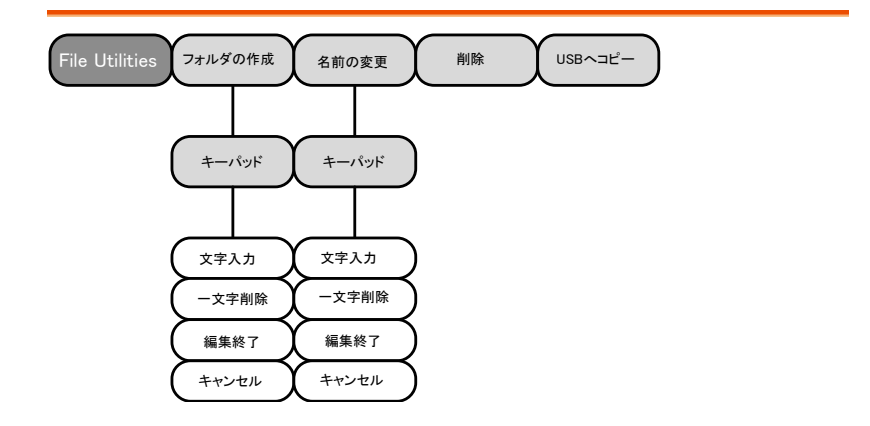

<span id="page-62-0"></span>Utility キー – 波形発振器 – デモ出力

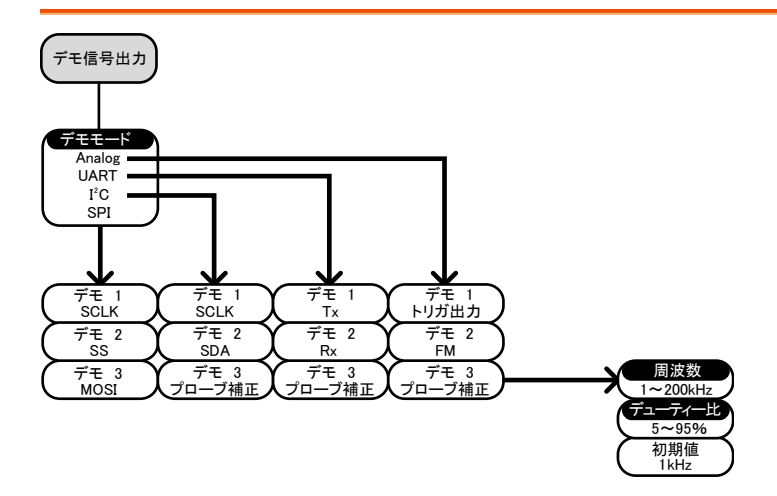

<span id="page-62-1"></span>サーチ – エッジ

エッジイベントのサーチ機能を設定

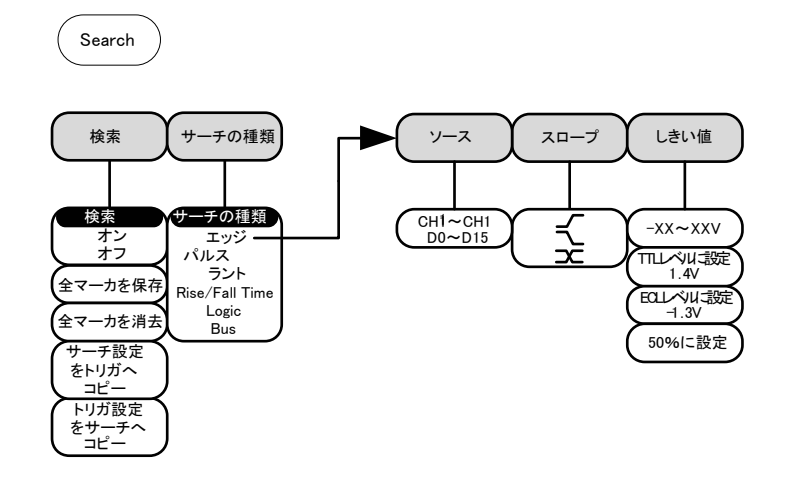

<span id="page-63-0"></span>サーチ – パルス

パルス幅イベントのサーチ機能を設定する。

<span id="page-63-1"></span>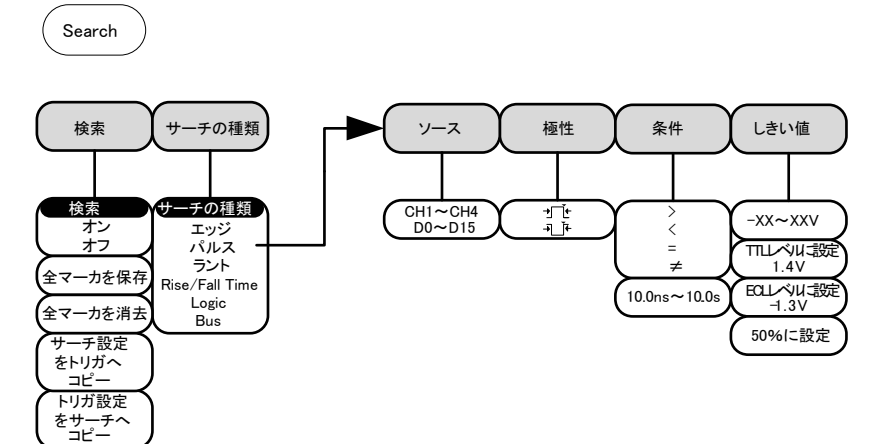

サーチ – ラント

ラントイベントのサーチ機能を設定する。

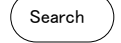

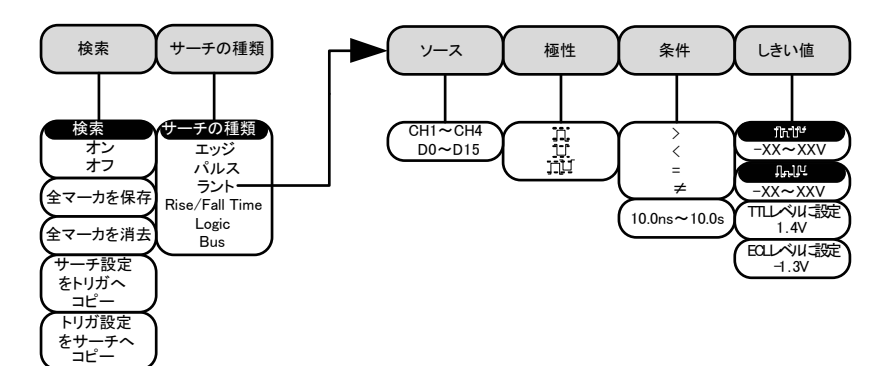

<span id="page-65-0"></span>サーチ – Rise/Fall 時間

Raise/Fall 時間イベントのサーチ機能を設定する。

Search

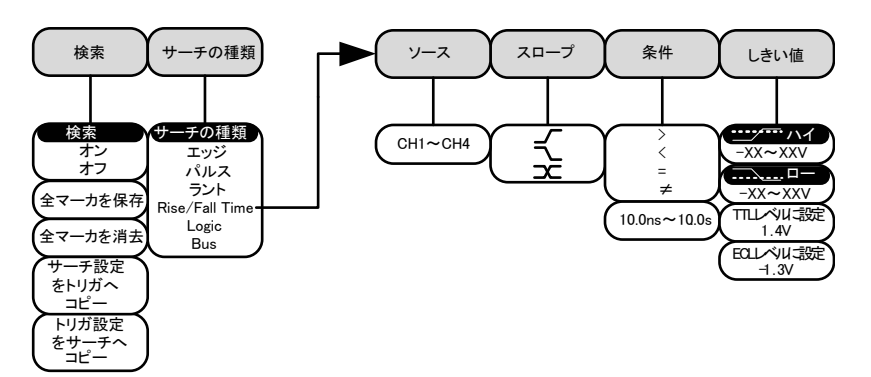

<span id="page-65-1"></span>\*ソースのバスは、BUS トリガ設定で決まります。

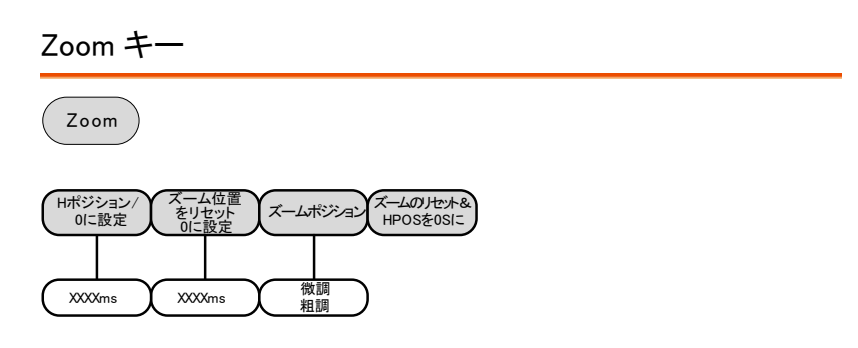

<span id="page-66-0"></span>Option キー

オプションメニューのファンクションにアクセスする。 オプション

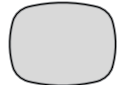

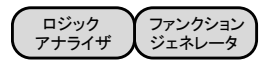

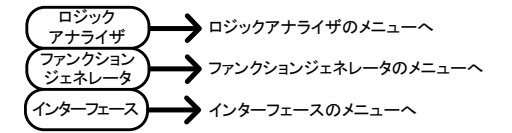

\*注意:インストールされていないオプションは、淡色表示です。

**GWINSTEK** 

# <span id="page-67-0"></span>Default 設定

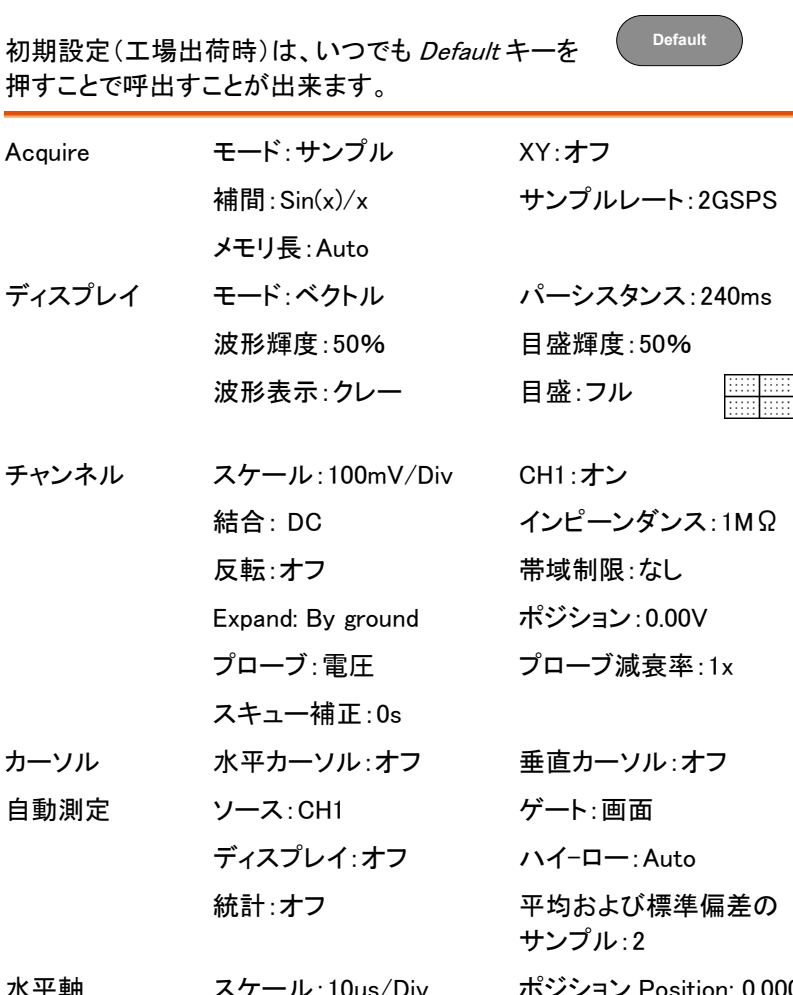

水平軸 スケール:10us/Div ポジション Position: 0.000s 演算 ソース 1: CH1 Operator: + ソース: CH2 ポジション: 0.00 Div Unit/Div: 200mV 演算オフ テスト アプリ:Go-NoGo

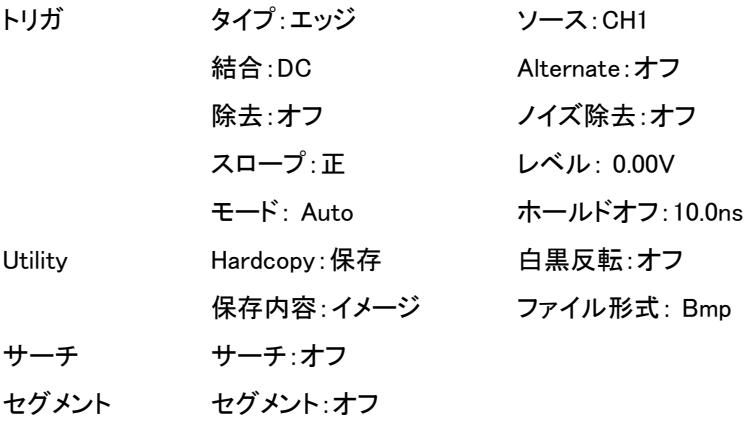

<span id="page-69-0"></span>内蔵ヘルプ

Help キーは、コンテキストヘルプメニューにアクセスします。 ヘルプメニューは、前面パネルのキー操作方法などに関する情報を説明 しています。

- パネル操作 1. Help キーを押します。画面がへ ルプモードになります。 **Help**
	- 2. Variable ツマミを回し、希望するヘルプの目次へ カーソルを移動します。Select キーを押し選択した 項目のヘルプが表示されます。

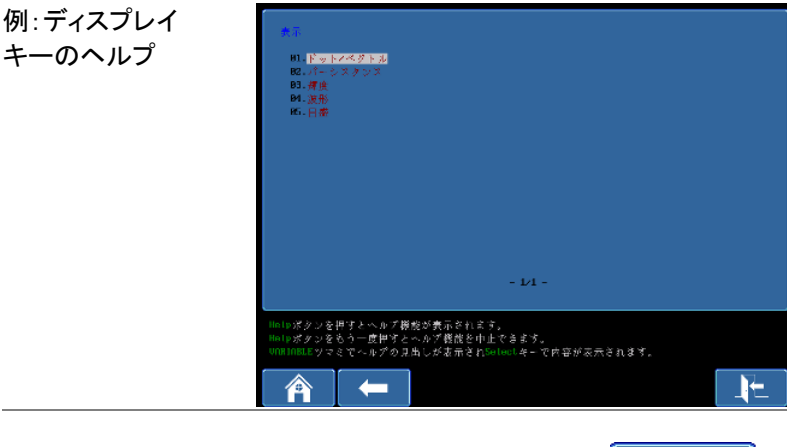

ホームキー ホームキーを押すとヘルプのメイン ≜ ページ(目次)へ戻ります。

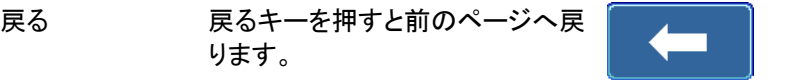

ヘルプの解除 Help キーをもう一度押すか EXIT キーでヘルプモードを解除できま す。

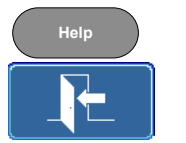

<span id="page-70-0"></span>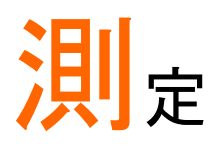

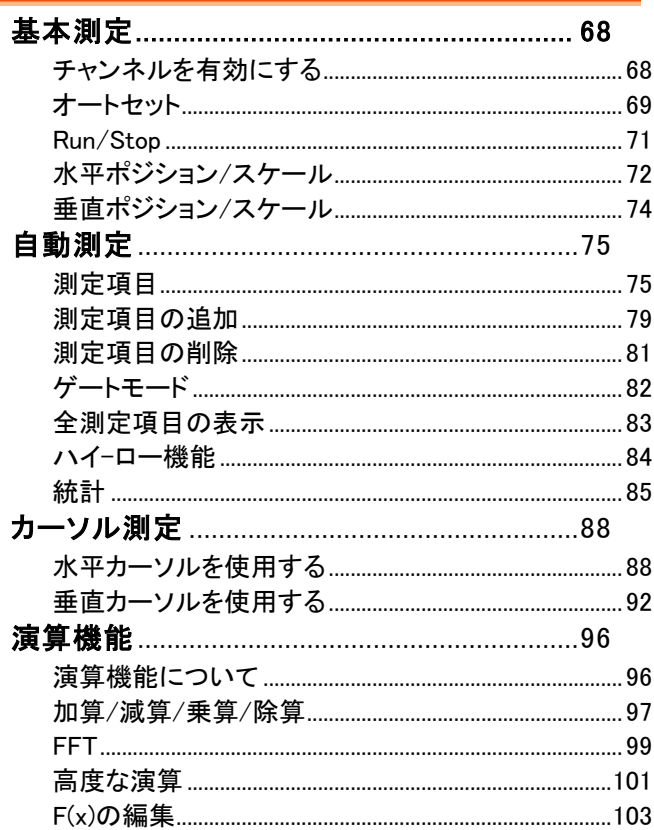

# <span id="page-71-0"></span>基本測定

この章では、入力信号を取り込み、観測するのに必要な基本的な操作 について説明します。より詳細な操作については、次の章を参照してくだ さい。

- [カーソル測定](#page-91-0) → [88](#page-91-0) ページから
- [構成](#page-107-0) → [104](#page-107-0) ページから
- オシロスコープの操作を開始する前に[「先ず初めに」](#page-12-0)をお読みください。 → [9](#page-12-0) ページ

<span id="page-71-1"></span>チャンネルを有効にする

チャンネルを アクティブにする 入力チャンネルを有効にするには (сы チャンネルキーを押します。 有効になると、チャンネルキーが 点灯します。さらに対応するチャ ンネルメニューが表示されます。 **CH1**<sup>2</sup> 各チャネルは、VOLTS / DIV ダイヤルの横に表示さ れる CH1:黄色、CH2:青、CH3:ピンクと CH4:緑色に 関連付けられています。 チャンネルが有効になると画面下側に下のように表示 されます。

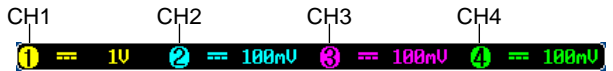

チャンネルを非ア チャンネルを非アクティブにする クティブにする には対応するチャンネルキーを再 度押します。チャンネルメニュー が非表示の場合にはチャンネル キーを二度押してください。(一度 目はチャンネルメニューを表示)  $\overrightarrow{CH1}^{\bullet}$   $\rightarrow$   $\overrightarrow{CH1}$
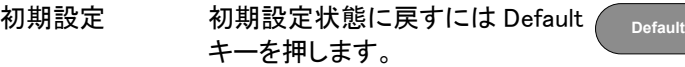

#### オートセット

概要 オートセット機能は、自動的に入力信号を最適な表示 状態になるようにパネルの設定を構成します。 本器は、自動的に次のパラメータを設定します。

- 水平時間
- 垂直感度
- トリガソースのチャンネル

オートセット機能には、2 つの動作があります: Fit Screen モードと AC Priority モード

Fit Screen モードは、DC 成分を含んだ信号の全てが 最適に表示されるようにします。

AC priority モードは、DC 成分を除いた波形が最適に 表示されるようにします。

パネル操作 1. 信号を本器に接続します。次に、 *Autoset* キーを押します。

**Autoset**

**Autoset** 

2. 波形が画面中央に表示されます。

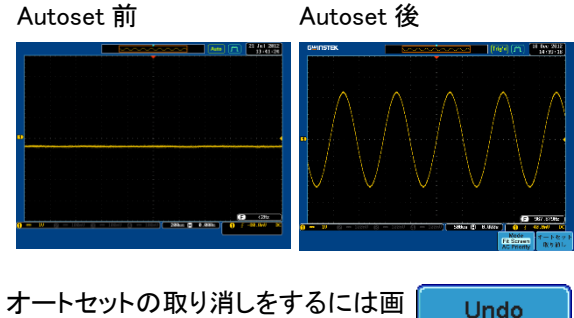

3. オートセットの取り消しをするには画 面下のメニューの「オートセット取り 消し」を押します。

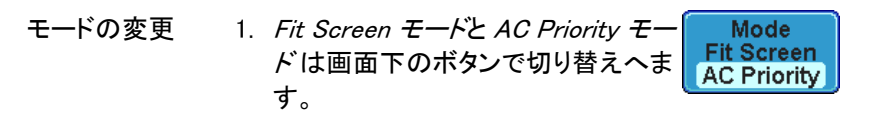

2. もう一度 Autoset キーを押すと新し いモードで表示されます。 **Autoset**

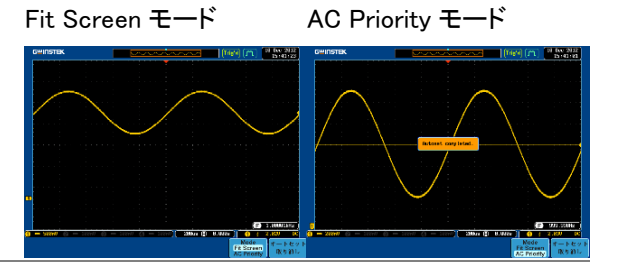

制限 オートセットは以下の状況では機能しません。

- 入力信号の周波数が 20Hz 未満
- 入力信号の振幅が 30mV 未満

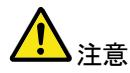

オートセット機能では、非表示のチャンネルはチャンネ ルに信号が入力されていても自動的に有効にはなり ません。

## Run/Stop

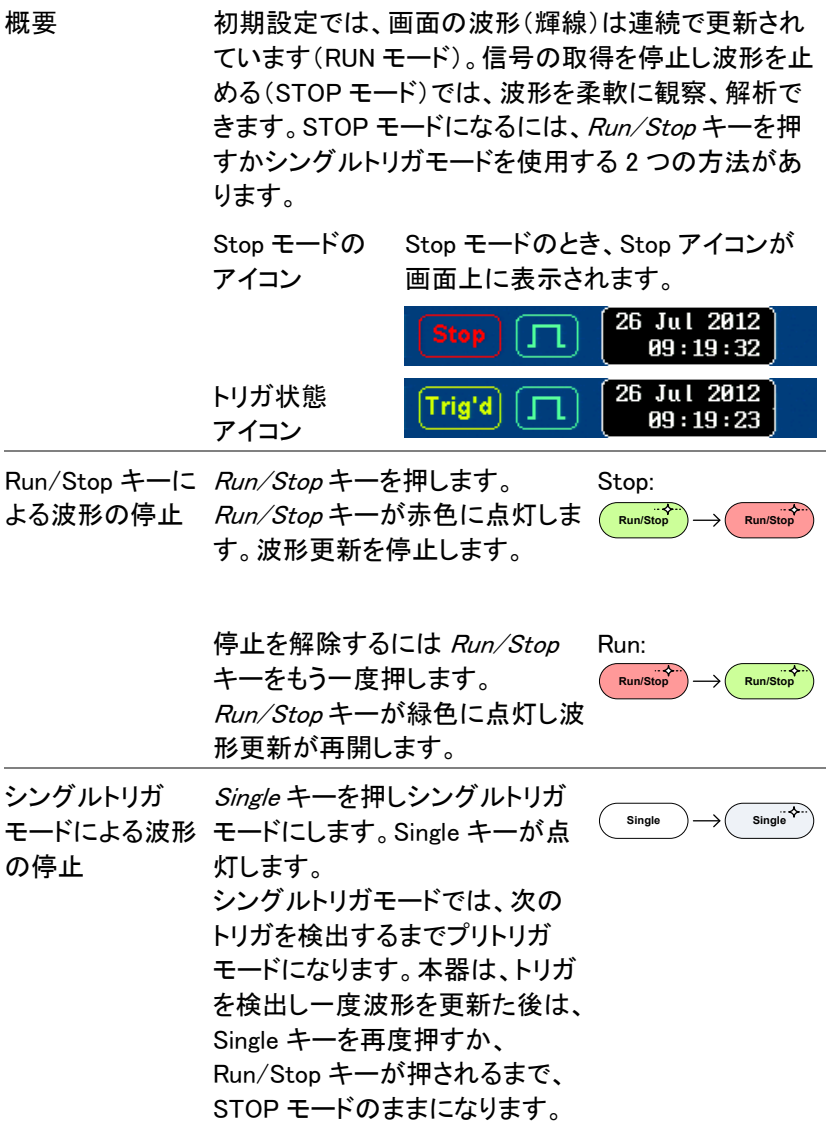

波形操作 波形は、Run と Stop どちらのモードでも方法は異なり ますが移動やスケールは変更できます。詳細について は、[133](#page-136-0) ページ(水平ポジションとスケール)と [141](#page-144-0) ページ(垂直ポジションとスケール)を参照ください。

水平ポジション/スケール

より詳細な構成については [133](#page-136-0) ページを参照ください。

水平ポジションツマミで波形を左 ◀ POSITION 設定 右に移動します。

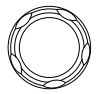

波形を移動すると画面上のディスプレイバーにディス プレイに表示されている波形部分と波形上の水平のマ ーカ位置を表示します。

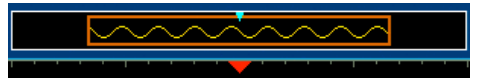

ポジション表示 水平ポジションは、画面グリッドの下部の H アイコン右 側に表示されます。

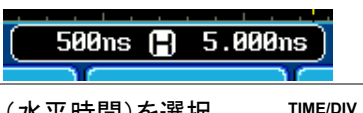

水平スケールの タイムベース(水平時間)を選択 選択 するには TIME/DIV ツマミを回し ます。左(低速)、右(高速)T

範囲 1ns/div~100s/div、1-2-5 ステップ

Time/div のレートは、画面下の H アイコン左に表示さ れます。

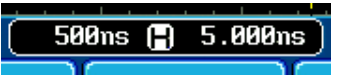

ディスプレイ ディスプレイバーは、任意の Time/div バー で画面にどのくらいの波形が表示され ているか示しています。

> タイムベースを変更すると、ディスプレイ バーに波形表示範囲が反映されます。

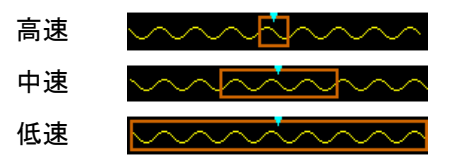

Stop モード Stop モードでは、波形のサイズは、 スケールに従って変わります。

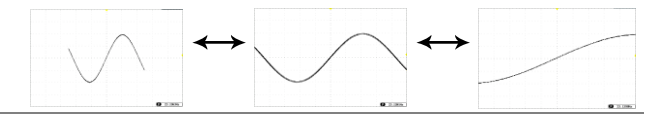

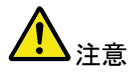

サンプリングレートは、Time/div とレコード長に従って 変わります。[113](#page-116-0) ページを参照してください。

垂直ポジション/スケール 詳細については、[141](#page-144-0) ページを参照ください。

垂直ポジションの 波形を上下に移動させるには、各 <sup>POSITION</sup> 設定 チャンネルの垂直ポジションツマ ミを回します。

> 波形が移動させると、移動中に垂直位置が画面に表 示されます。

Position =  $1.84m$ U

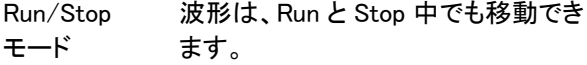

垂直スケールの 選択

垂直スケールを変更するには、ツ マミを回します。左(低感度)また は右(高感度)

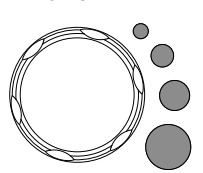

**VOLTS/DIV**

範囲 1mV/div~10V/div

1-2-5 ステップ

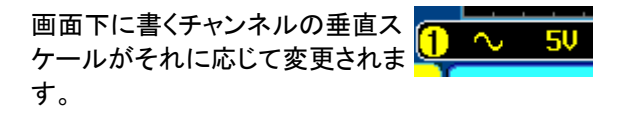

# 自動測定

自動測定機能は、電圧/電流、時間と遅延測定の主な項目を測定し更 新します。測定は、アナログチャンネルとデジタルチャンネル\*の両方を 測定できますがデジタルチャンネルは、時間測定の項目のみに制限さ れます。

\*:デジタルチャンネルの測定にはロジックアナライザオプションが必要で す。

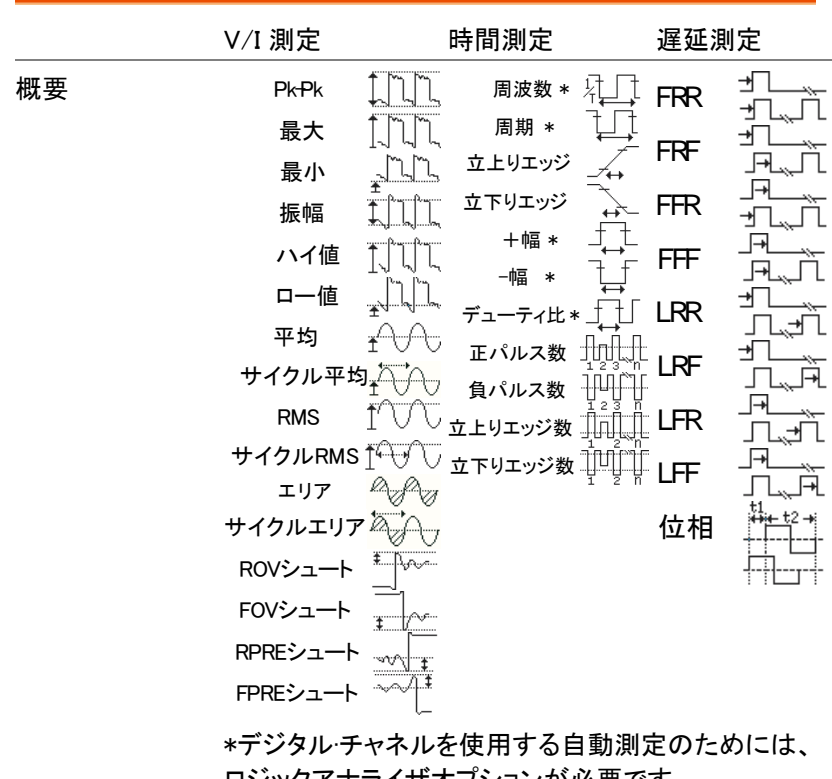

### 測定項目

ロジックアナライザオプションが必要です。

# **GWINSTEK**

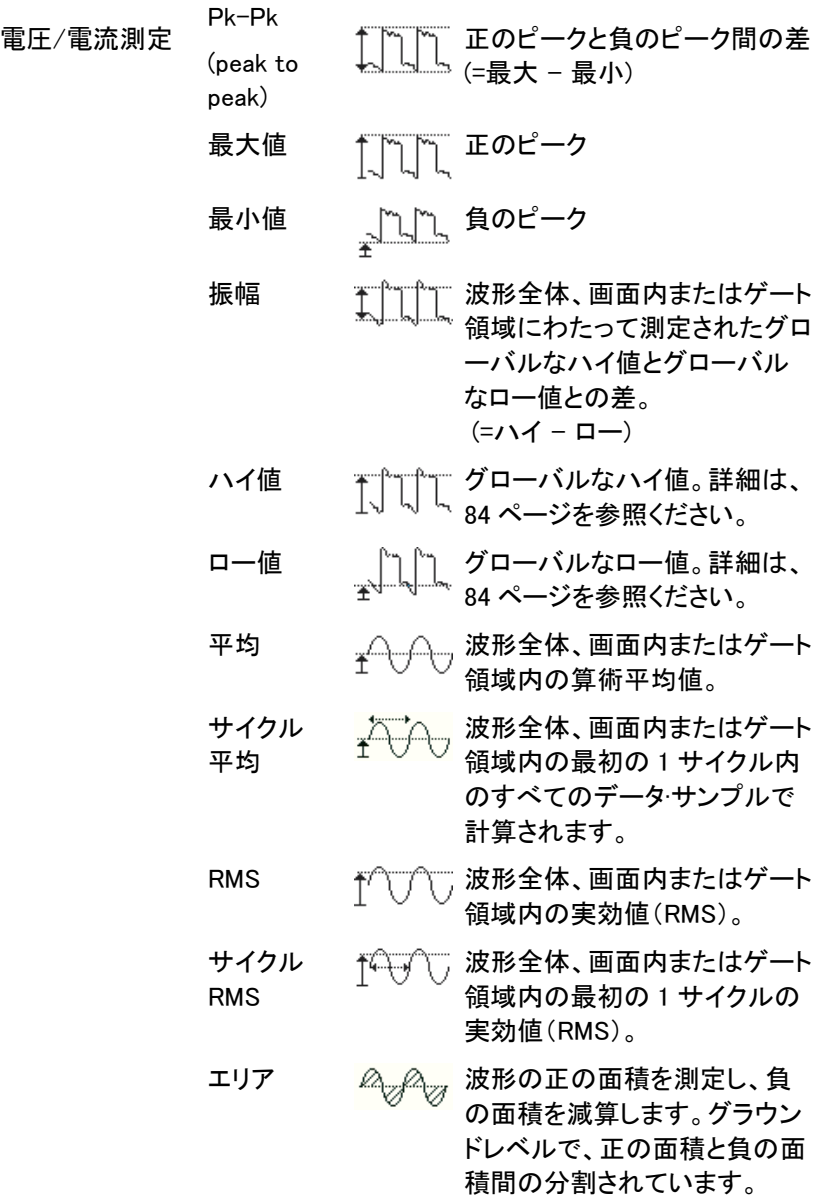

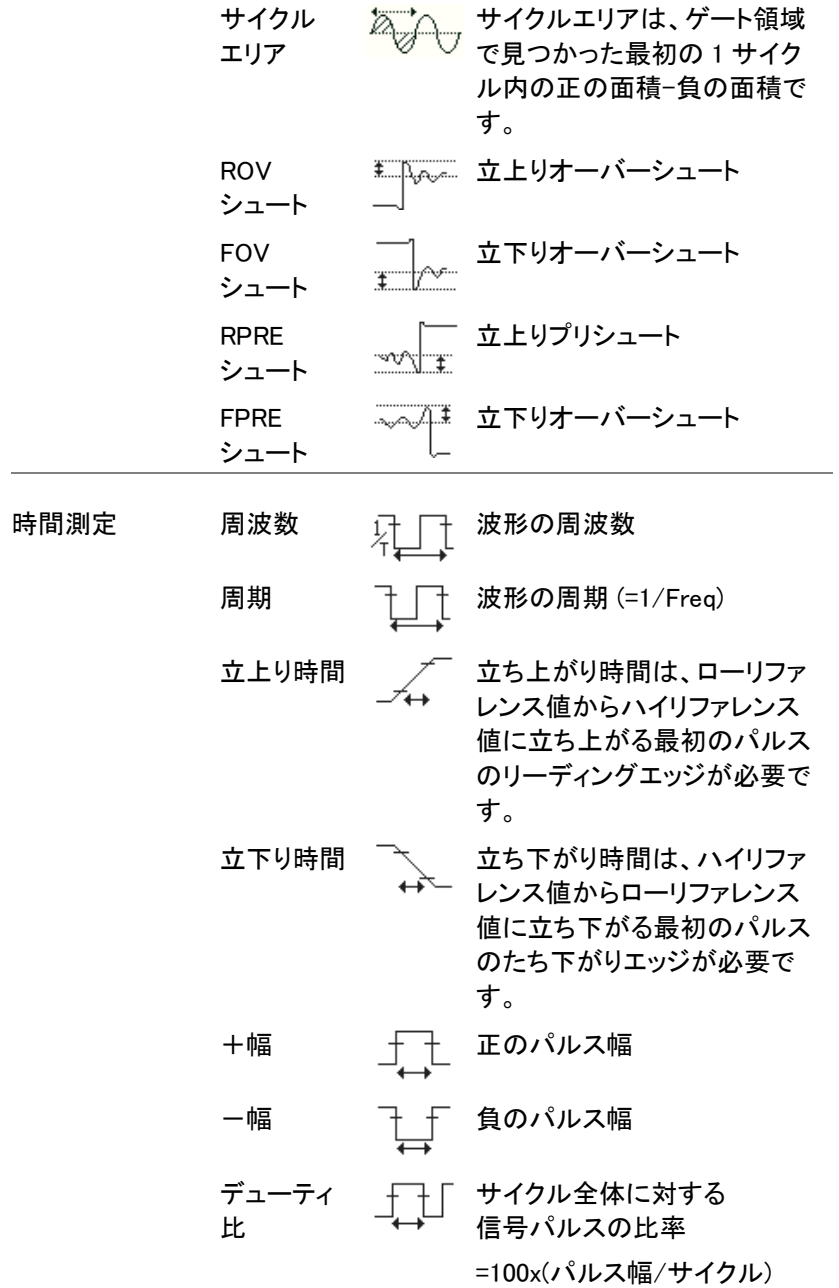

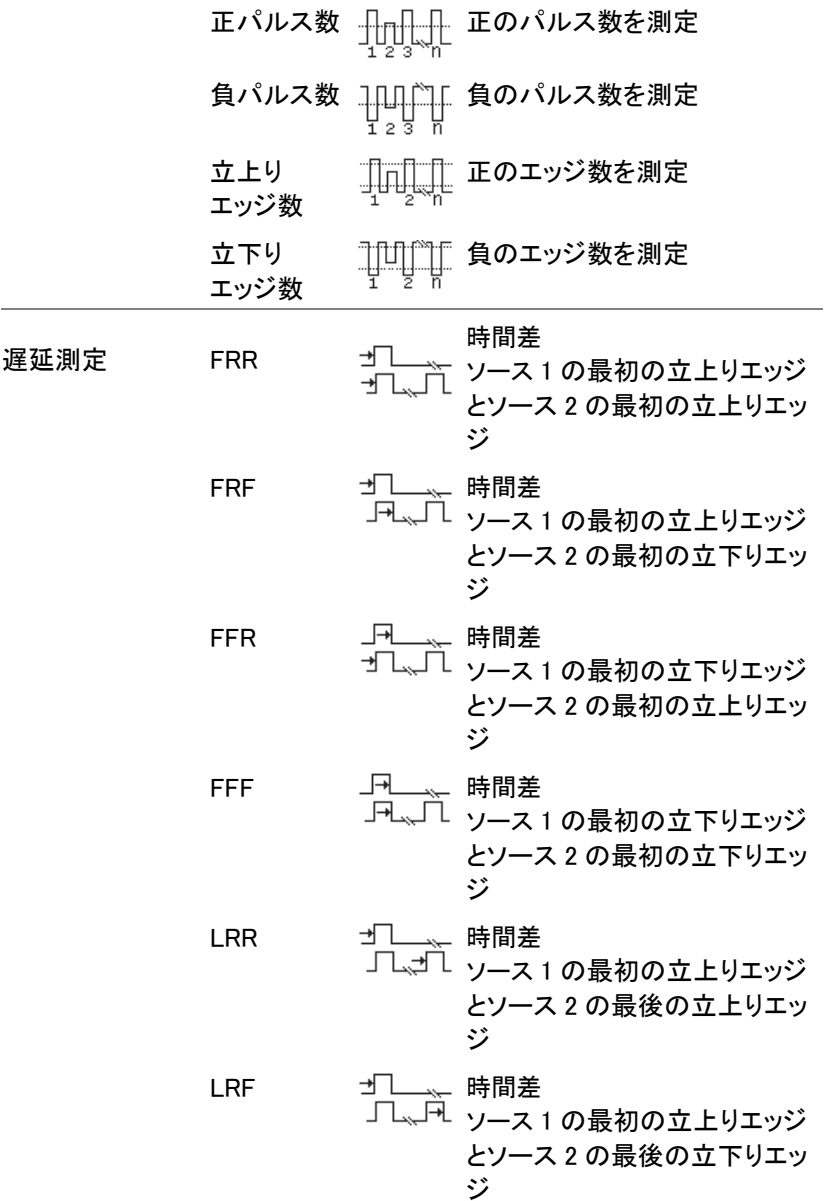

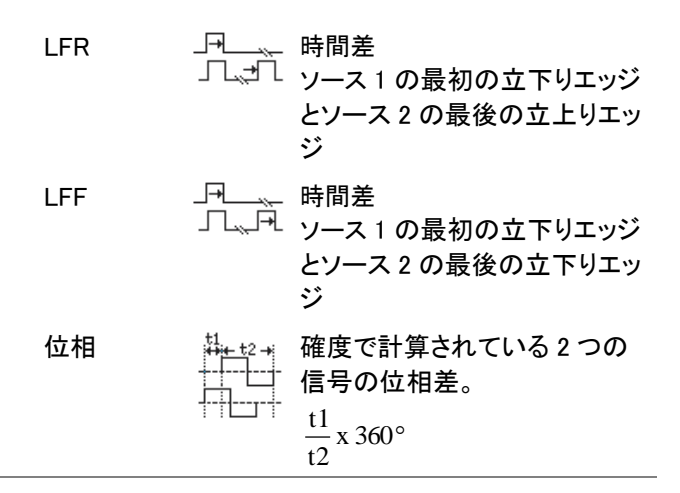

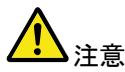

内蔵のヘルプで自動測定の定義についての詳細が確 認できます。

> 1<sup>±∏</sup>  $\frac{1}{2}$

### <span id="page-82-0"></span>測定項目の追加

測定項目の追加機能は、任意のチャンネルソースで画面下に最大 8 個 まで自動測定項目を表示できます。

測定項目の追加 1. Measure キーを押します。 **Measure** 2. 画面下の*測定項目追加*キーを押しま 测定項目追加 す。 電圧/電流<br>Pk-Pk 3. 画面右の電圧/電流、時間または遅 延測定を選択し追加したい項目を選 択します。時間 目波数 遅延 **FRR** 

電圧/電流 Pk-Pk、最大値、最小値、振幅、ハイ 値、ロー値、平均、サイクル平均、 RMS、サイクル RMS、エリア、サイクル エリア、ROV シュート、FOV シュート RPRE シュート、FPRE シュート

時間 周波数、周期、立上り時間、立下り時 間、十幅、一幅、デューティ比、 +パルス数、正エッジ 数、負エッジ数

遅延 FRR, FRF, FFR, FFF, LRR, LRF, LFR, LFF, 位相

4. 画面下のウインドウに自動測定が表示されます。 チャンネル番号とチャンネルカラーで測定ソースが 表示されます。 アナログ入力:黄色= CH1、青色= CH2、 ピンク = CH3、緑色= CH4

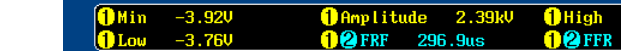

- ソースを選択 測定項目のチャンネルソースは、測定項目を選択する 前に選択してください。
	- 1. ソースを設定するには、画面右のメニ ューからソース 1 またはソース 2 を押 しソースを選択してください。ソース 2 は、遅延測定にのみ適用されます。

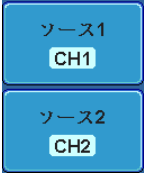

範囲 CH1~CH4、演算\*、D0~D15\*\*

\*:演算ソースは、デジタル(D0~D15)入力は含ま れません。

\*\*:ロジックアナライザにのみ適用されます。

#### 測定項目の削除

個々の測定項目は、「測定項目の削除」を使用することで何時でも消す ことができます。

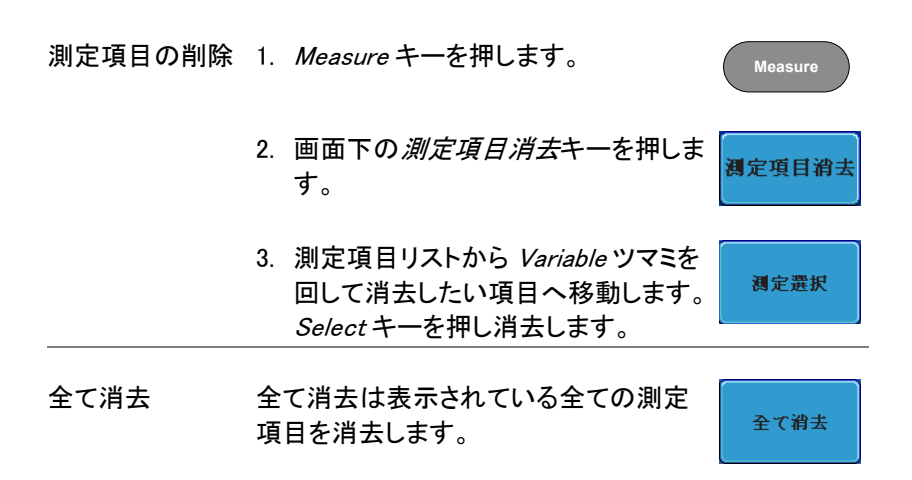

#### ゲートモード

いくつかの自動測定では、測定範囲をカーソル間などの"ゲート"エリア 内に限定することができます。ゲート測定は、速いタイムベースを使用し ている場合や波形の振幅を測定する場合に便利です。ゲートモードは、 次の 3 つの方法が可能です:オフ(全レコード)、画面とカーソル間

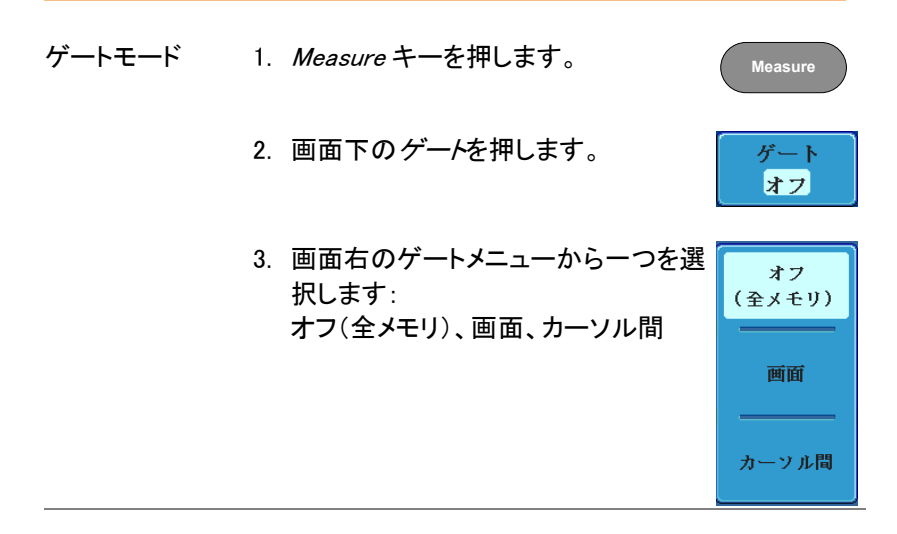

カーソルを表示 カーソル間を選択するとカーソルが表示 [88](#page-91-0) ページされカーソルメニューで編集できます。

### 全測定項目の表示

全て表示を選択すると電圧/電流と時間測定を表示し更新します。

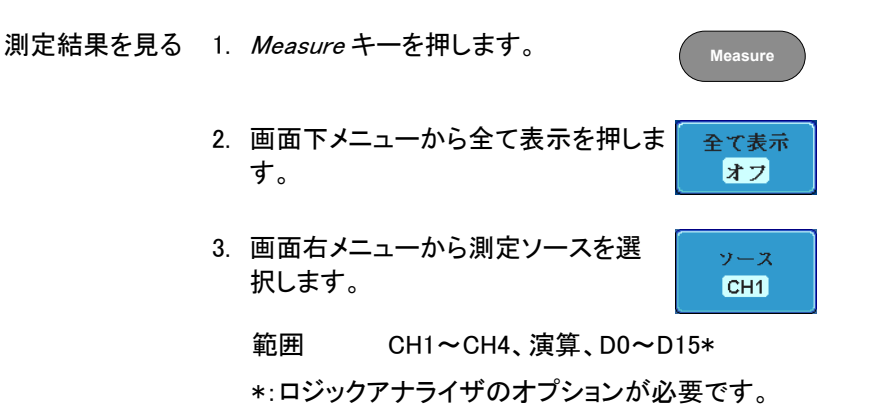

4. 電圧/電流と時間測定の結果が画面に表示されま す。

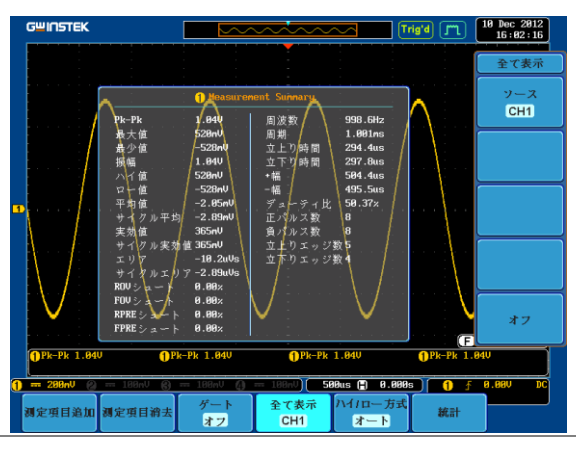

測定を消す 測定結果を消すには、オフを押します。

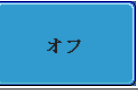

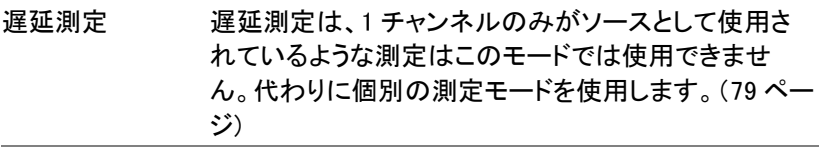

デジタル デジタルチャンネルでは、周波数、周期、+幅、-幅と チャンネル デューティサイクル測定のみサポートしています。

<span id="page-87-0"></span>ハイ-ロー機能

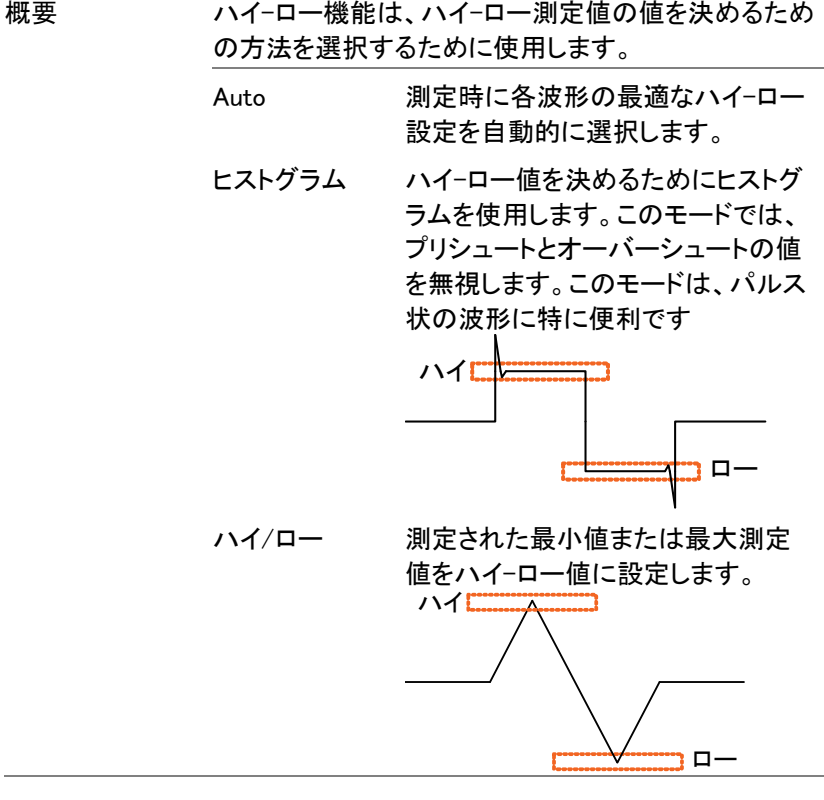

ハイ/ローの設定 1. Measure キーを押します。

**Measure**

2. 画面下のハイ/ローを押します。

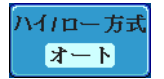

3. 画面右のメニューからハイ/ローのタイプを選択し ます。

ハイ/ロー設定: ヒストグラム、最大/最小

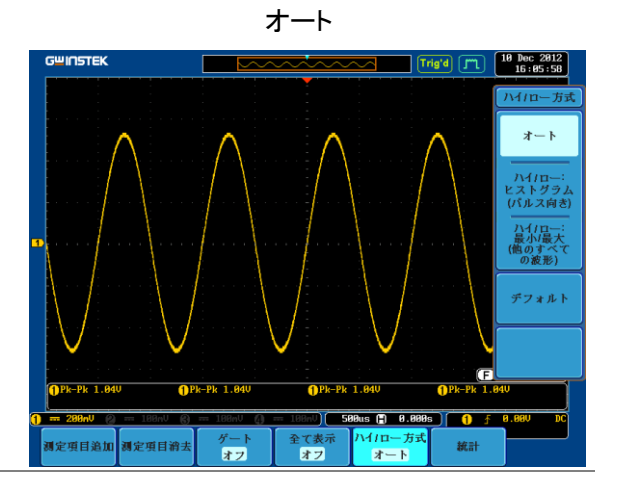

ハイ/ロー設定を ハイ/ロー設定を初期値に戻すには 初期値に戻す *デフォルト*を押します。

統計

統計

概要 統計(Statistics)機能は、選択した自動測定から統計 を表示します。以下の情報は、統計関数を使って表示 されます。

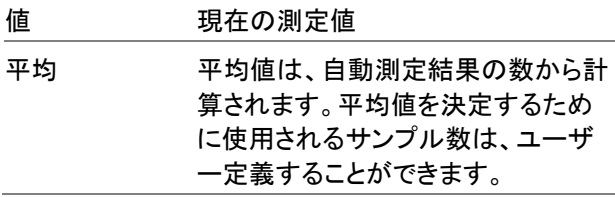

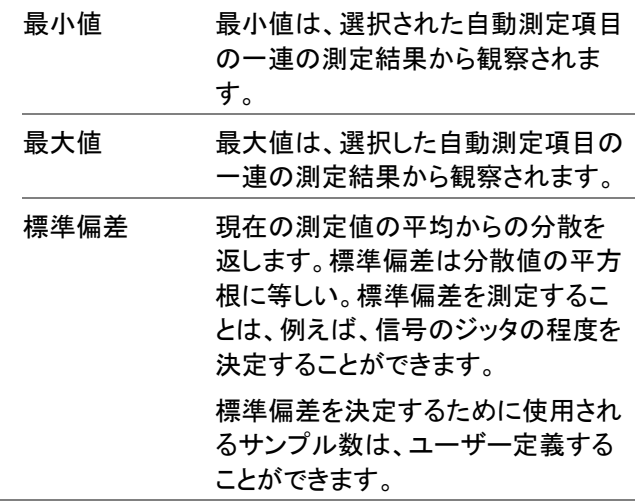

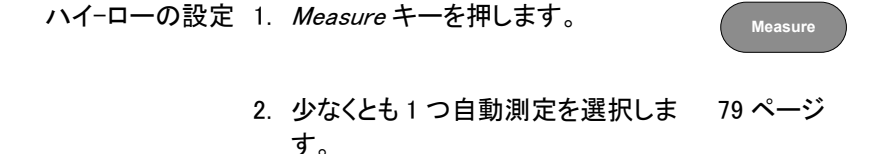

3. 平均及標準偏差を押し平均値と標準 偏差の計算に使用するサンプル数を 設定します

<br>平均及標進偏差 平均及標準1<br>● サンプル<br>● 2

統計

サンプル数: 2~1000

4. 画面下のメニューから統計を押し統 計機能をオンします。

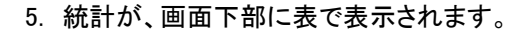

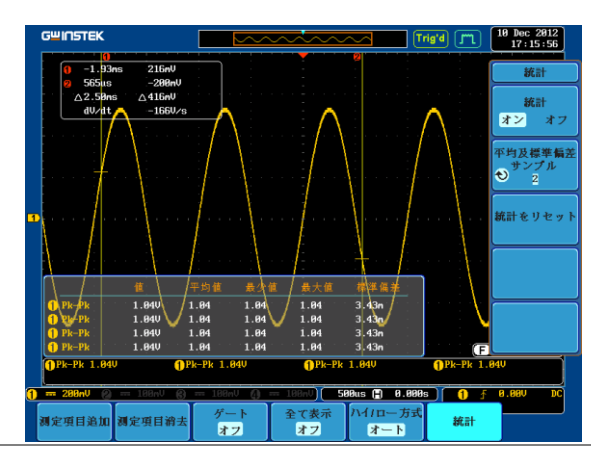

統計のリセット 統計計算をリセットするには、統計の リセットを押します。

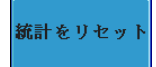

# <span id="page-91-0"></span>カーソル測定

水平または垂直カーソルは、演算波形と波形測定の位置と値を表示す るために使用します。これらの結果は、電圧、時間、周波数、およびその 他の演算操作をカバーしています。オフにしない限り、カーソルは(水平、 垂直、または両方)が有効な場合、それらは画面に表示されます。 ([132](#page-135-0) ページ)

#### 水平カーソルを使用する

パネル操作/範囲 1. Cursor キーを一度押します。 **Cursor** 2. まだ、選択されていない場合、画面下 日カーソル  $\blacksquare$ のメニューから H カーソルを押しま す。 3. H カーソルが選択されている場合は、 Hカーソル  $\blacksquare$ 繰り返し Hカーソルキーを押すか、ま たは Select キーで選択されている または カーソルを切り替えます。 Select 範囲 説明 カーソル (1) が移動します。カーソル  $\Box$ (2) は固定です。 カーソル (2)が移動します。カーソル  $\mathbf{1}$ (1) は固定です。 カーソル( $\bigoplus_{i=1}^n$ が一緒に移動します。

 $\mathbf{L}$ 

- 4. カーソル位置の情報が画面左  $1.40$  $7.84<sub>ms</sub>$  $1.400$ 上に表示されます。  $\wedge$ 11.5ms  $\wedge$ 8.88V  $dU/dt$ 8.00V/s カーソル1 Hor. 位置、電圧/電流 カーソル2 Hor. 位置、電圧/電流 デルタ (カーソル間の差)  $\triangle^$ dV/dt または dI/dt
- 5. Variable ツマミを使用してカーソルを 左右に移動します。 **VARIABLE**

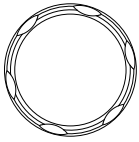

単位の選択 6. 水平ポジションの単位を変更するに H 単位 は H 単位を押します。  $S$  Hz %  $\circ$ 

単位 S、Hz、% (レート)、°(位相)

位相またはレート 7. 現在のカーソル位置を 0%と 100% の基準 レートまたは、0°と 360°位相の リファレンスを設定するには カーソル 間を <sup>100</sup>%に設定.を押します。

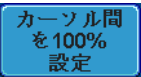

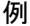

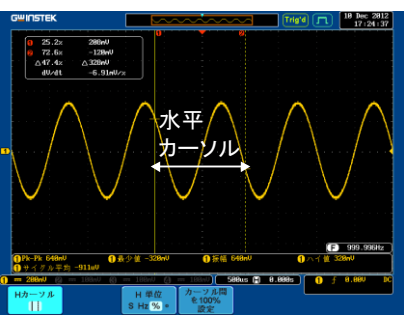

FFT アイマンディング - FFT カーソルは、異なる垂直単位 2018年 21.2dB 2.2700CHz  $-51.4dB$ を使用します。FFT の詳細につい △1.2525GHz △72.6dB -58.0ndB/Hz dzdt. ては、[99](#page-102-0) ページを参照ください。 カーソル1 Hor. 位置、dB/Voltage カーソル2 Hor. 位置、dB/Voltage デルタ(カーソル間の差)  $\wedge$ dV/dt または d/dt

例

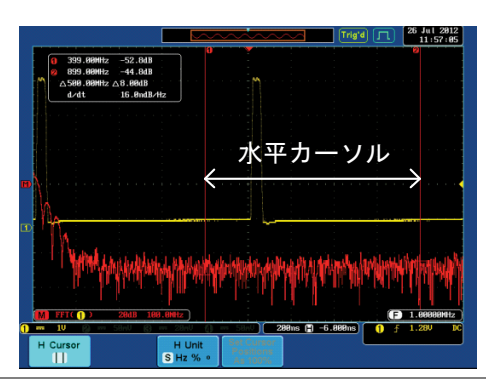

XY モード X-Y モードのカーソルは、X 対 Y 測定の数値を測定し ます。

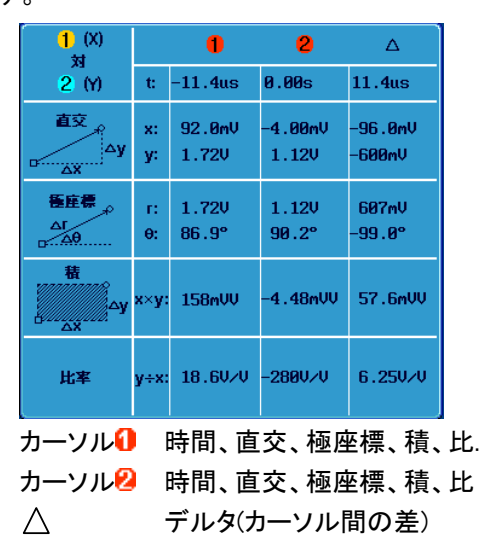

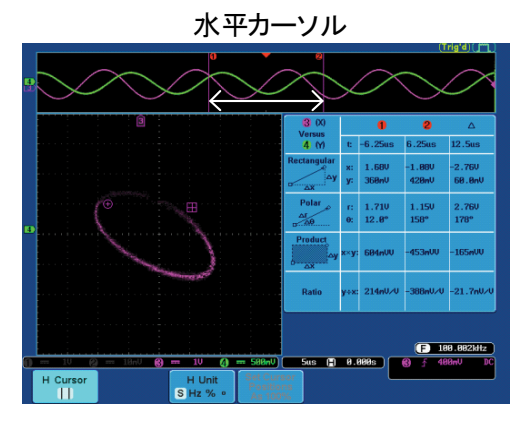

## 垂直カーソルを使用する

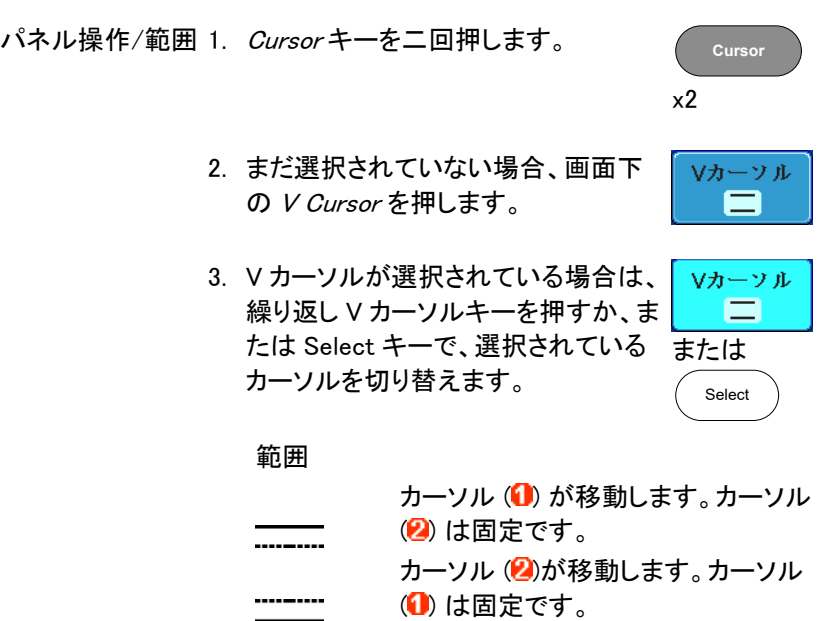

カーソル( $\bigcirc$ +2)が一緒に移動します。

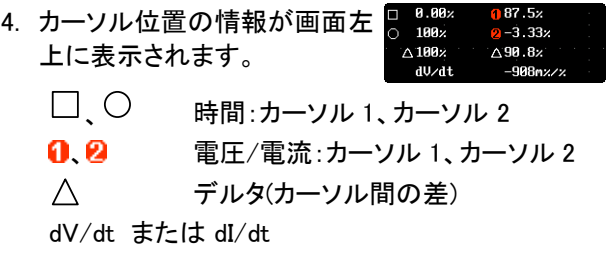

5. Variable ツマミを使用してカーソルを 上下に移動します。 **VARIABLE**

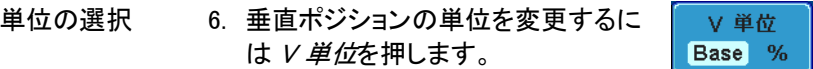

単位 基本(ソース波形の単位)、%(比)

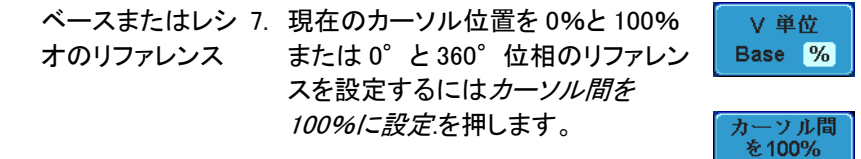

5 Jul 2012<br>12:25:01  $\boxed{\text{Trig'd}}$   $\boxed{\Box}$  $0 - 2.440$ <br>2-5.960<br> $\triangle 3.510$ 水平カーソル 垂直 カーソル Œ 188ms ( 8.888s ) 0 5  $V$  Cursor H Unit V Unit<br>Base %  $\begin{array}{c} \text{Cursor} \\ \text{ } \end{array}$ 

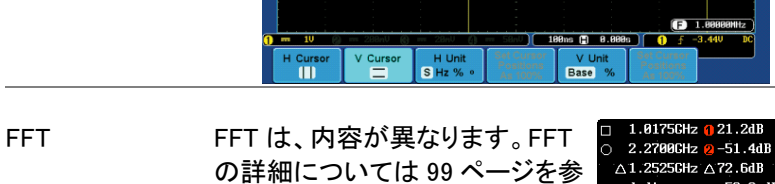

d/dt

設定

 $-58.9$ ndB/Hz

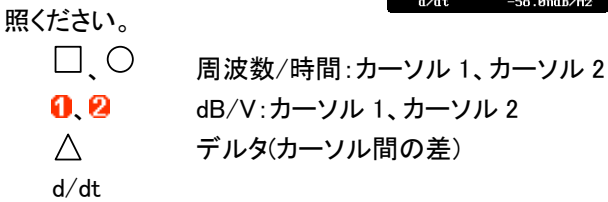

例

例

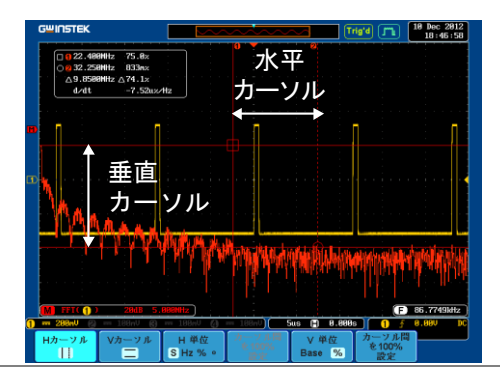

XY モード X-Y モードのカーソルは、X 対 Y 測定の数値を測定し ます。

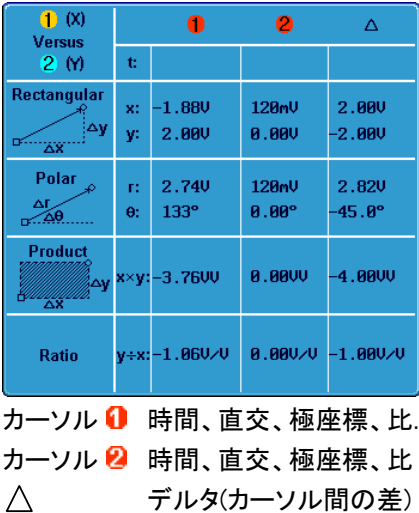

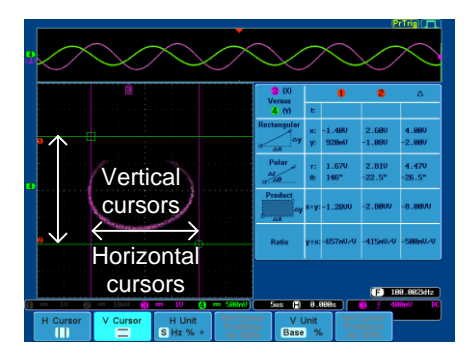

# 演算機能

演算機能について

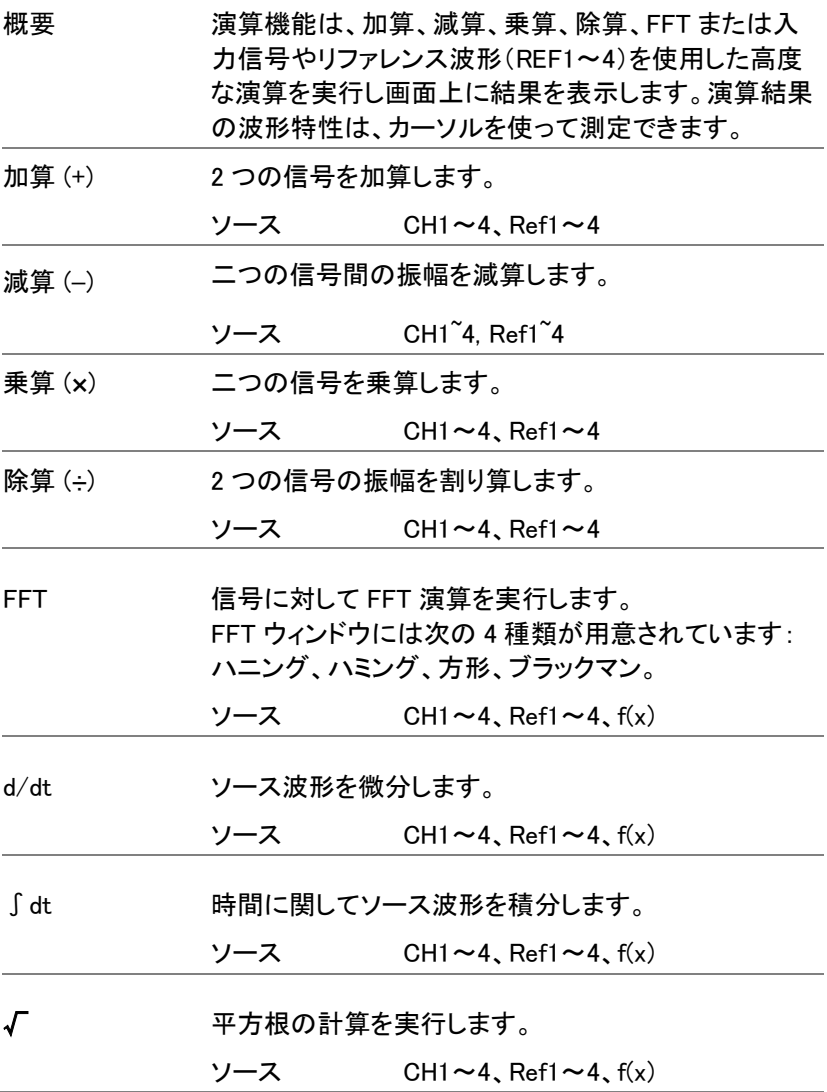

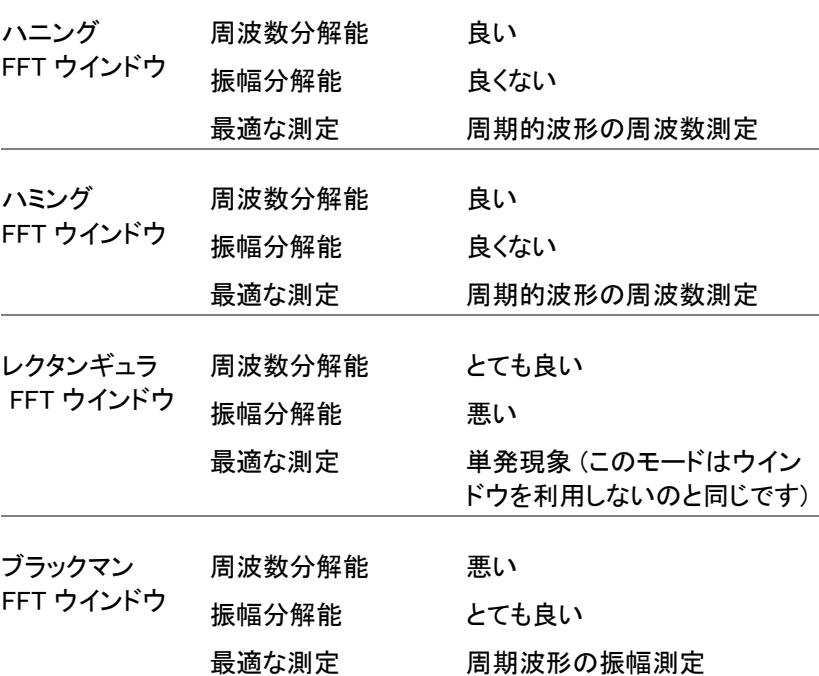

加算/減算/乗算/除算

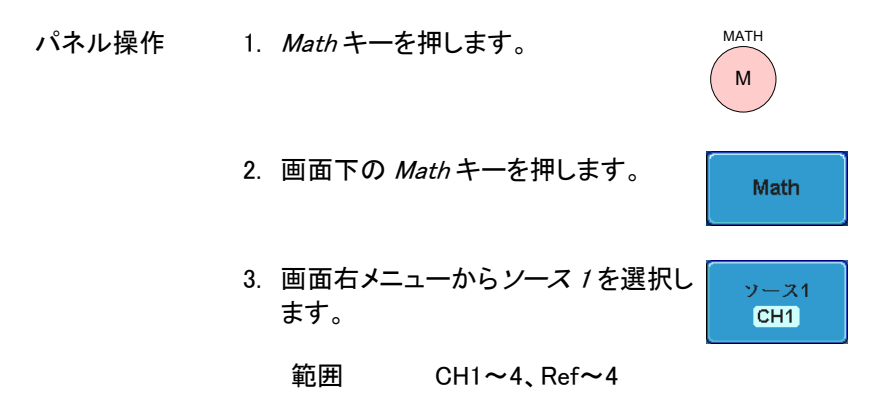

4. 演算で四則演算を選択します。

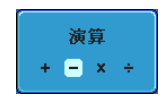

 $y - x2$  $CH2$ 

#### 範囲  $+,-, \times, -$

- 5. 画面右メニューからソース 2を選択し ます。
	- 範囲 CH1~4、 Ref1~4
- 6. 演算測定の結果が画面に表示されます。演算波形 の垂直スケールが画面下部に表示されます。

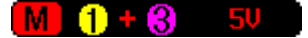

左から:演算機能、ソース 1、演算内容、ソース 2、 単位/div

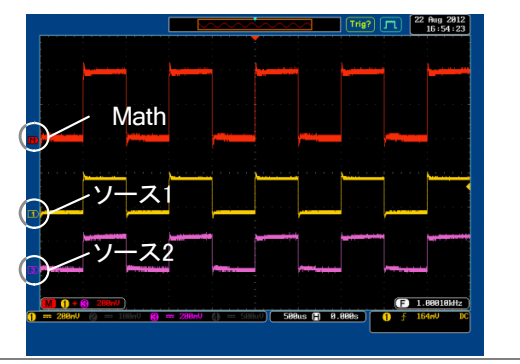

ポジションと単位 演算波形を垂直方向に移動するには画 面右のポジションキーを押し Variable ツマミを回して移動します。

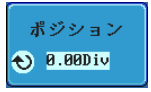

範囲 –12.00 Div ~ +12.00 Div

例

単位/div 設定を変更するには単位/Div を押します。次に Variable ツマミを回し、 値を変更します。

単位/div  $500<sub>m</sub>$ 

表示される単位は、選択した演算子や、 選択したチャンネルのプローブ設定が電 圧か電流かに依存します。

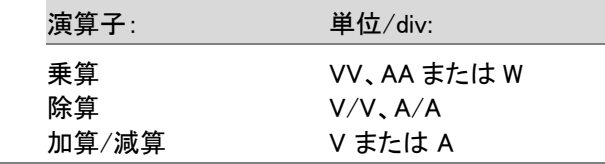

演算機能をオフ する 画面から演算結果の波形をオフするに は Math キーをもう一度押してください。

す。[103](#page-106-0) ページ

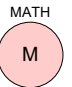

#### <span id="page-102-0"></span>FFT

- パネル操作 1. Math キーを押します。 MATH M 2. 画面下メニューの FFTを押します。 FFT. 3. 画面右メニューのソースを押し、 ソース1 Variable ツマミを回して移動し CH<sub>1</sub> Select キーでソースを選択します。 範囲  $CH1 \sim 4$ 、Ref $\sim 4$ 、f(x) $*$ \*:f(x)ソースは高度な演算機能で設定されていま
	- 4. 画面右メニューの垂直単位キーを押 垂直単位 し垂直感度の単位を選択します。**dBV RMS**

範囲 リニア RMS、dBV RMS

5. 画面右メニューのウインドウキーを押 ウィンドウ しウインドウの種類を選択します。 ハニング

範囲 ハニング、ハミング、レクタンギュラ、 ブラックマン

6. FFT の結果波形が表示されます。FFT では、水平 スケールが時間から周波数に、垂直スケールが 電圧(電流)から dB/RMS(リニア RMS)に変わりま す。

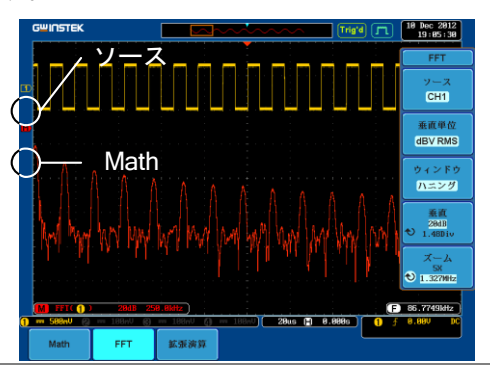

ポジションと スケール FFT 波形を垂直方向に移動するには画 面右メニューの Vertical を押し XXXXDiv を明るくさせを押し Variable ツマミを回し て移動させます。

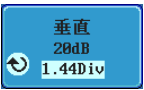

範囲 –12.00 Div ~+12.00 Div

FFT 波形のスケールを選択するには、画 面右メニューの*垂直*を押し XdB を明るく 表示させ Variable ツマミを回して選択し ます。

垂直  $20dB$  $1.480iv$ 

範囲 2mV~1kV RMS、1~20 dB

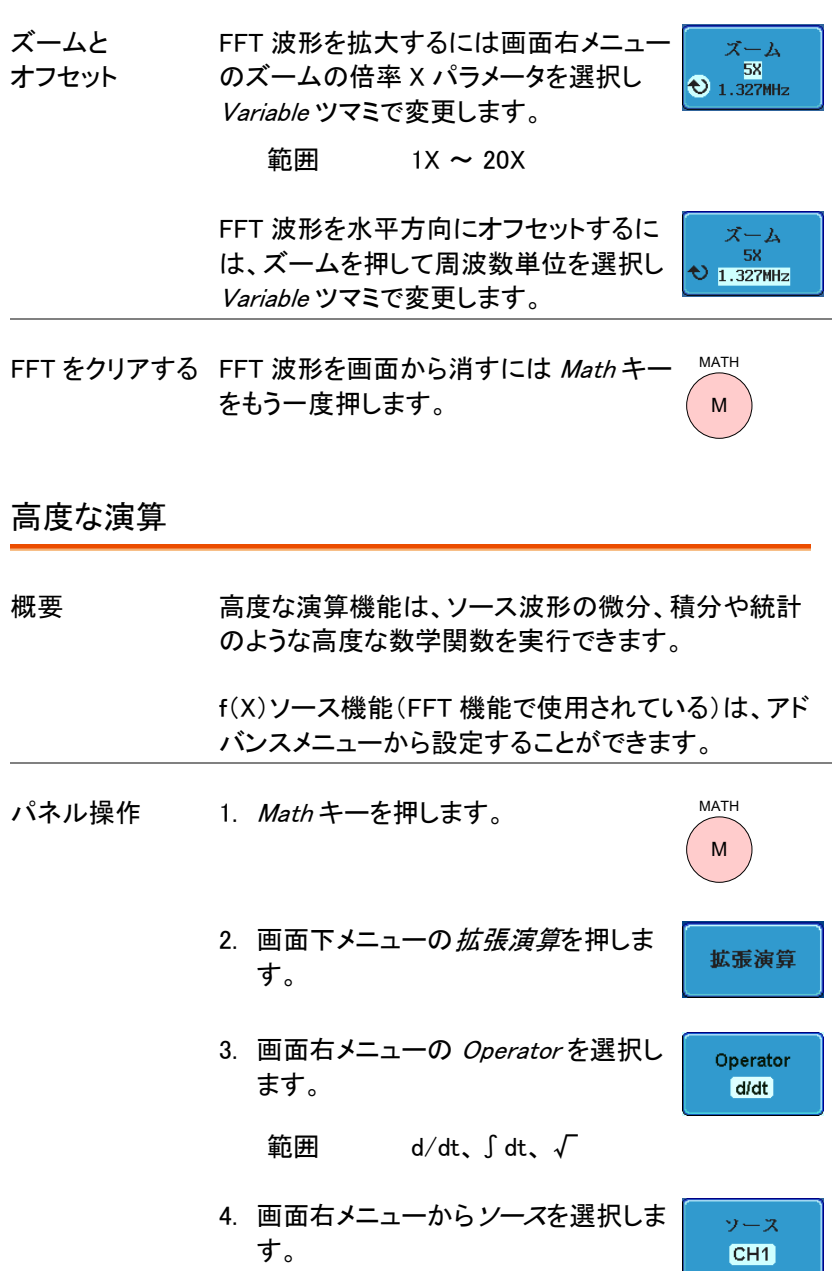

範囲  $CH1 \sim 4$ 、Ref $\sim 4$ 、  $f(x)*$ 

\*:f(x)のソースは、f(x)編集機能で設定します。 [103](#page-106-0) ページ

5. 演算結果が画面に表示されます。微分/積分演算 の場合、それに応じて単位/ div のスケールが変わ ります。

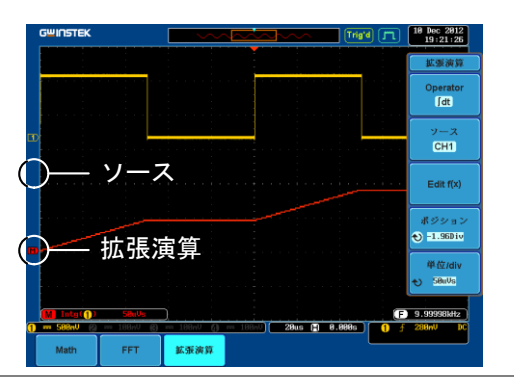

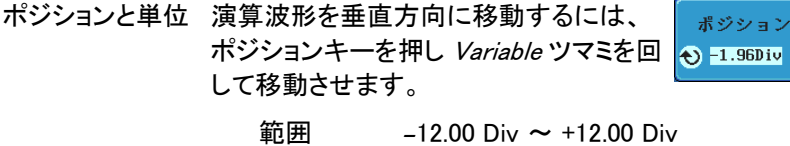

演算波形の垂直スケールを選択するに は、単位/div を押し Variable ツマミを回 して選択します。

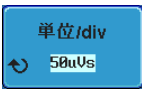

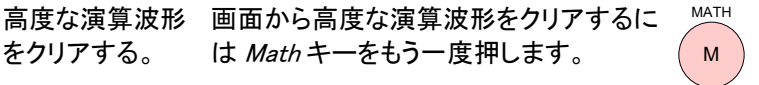

## <span id="page-106-0"></span>F(x)の編集

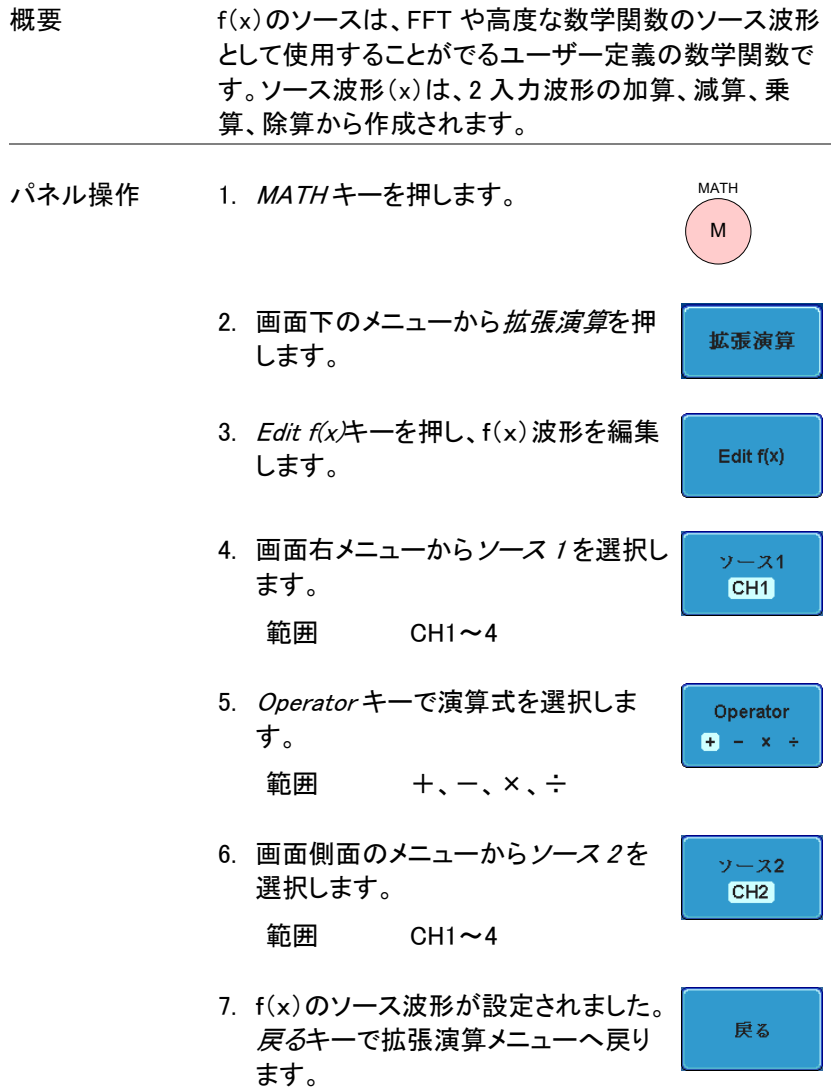

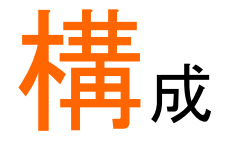

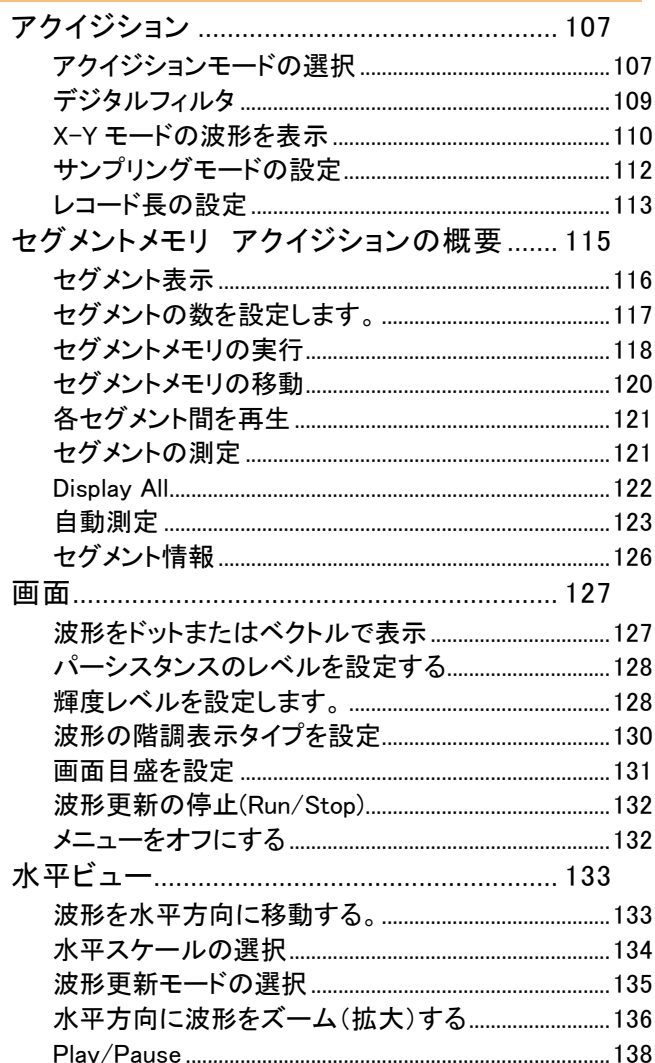
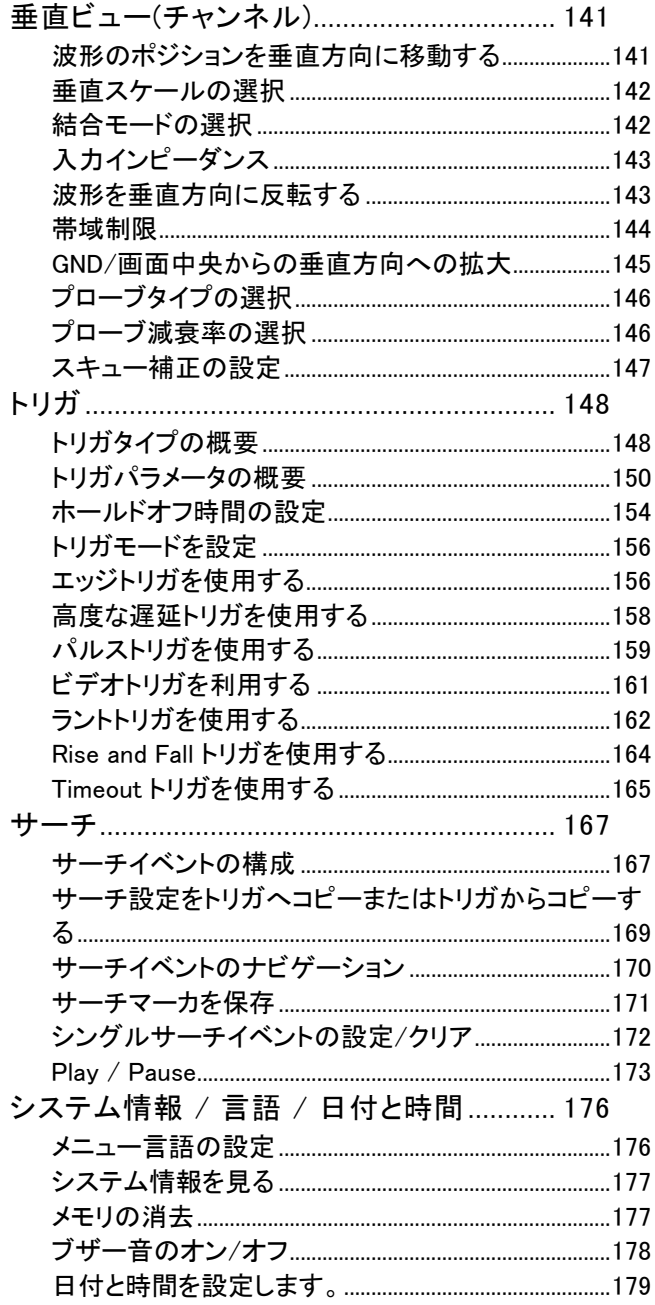

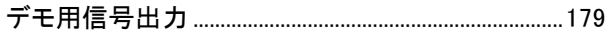

# アクイジション

アクイジション処理はアナログ入力信号をサンプリングし、内部処理のた めにデジタルフォーマットに変換します。

アクイジションモードの選択

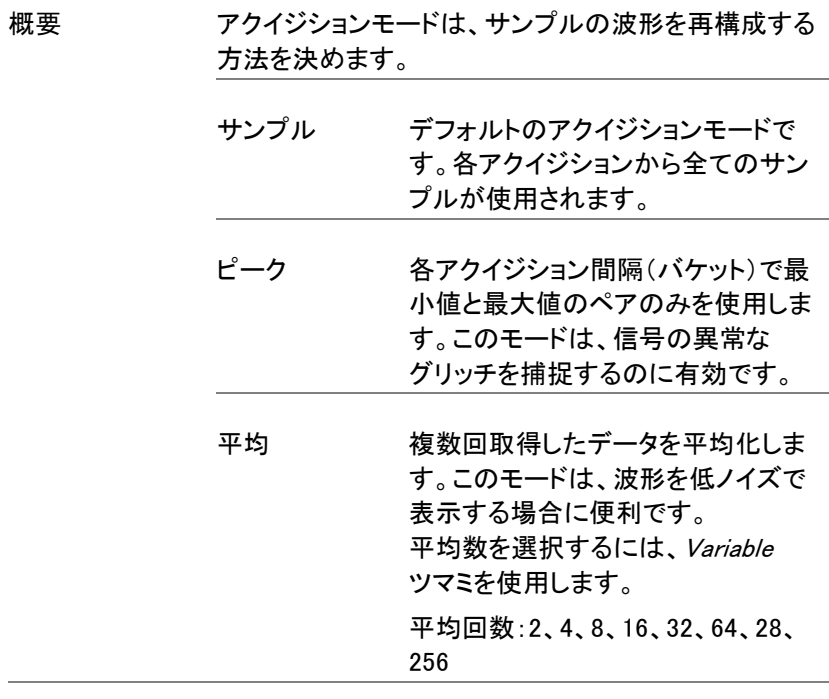

- パネル操作 1. Acquire キーを押します。
	- 2. アクイジションモードを設定するには 画面下のモードを押します。

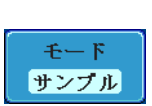

**Acquire**

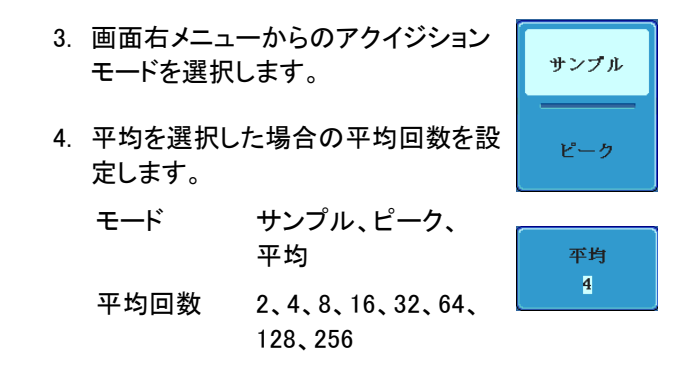

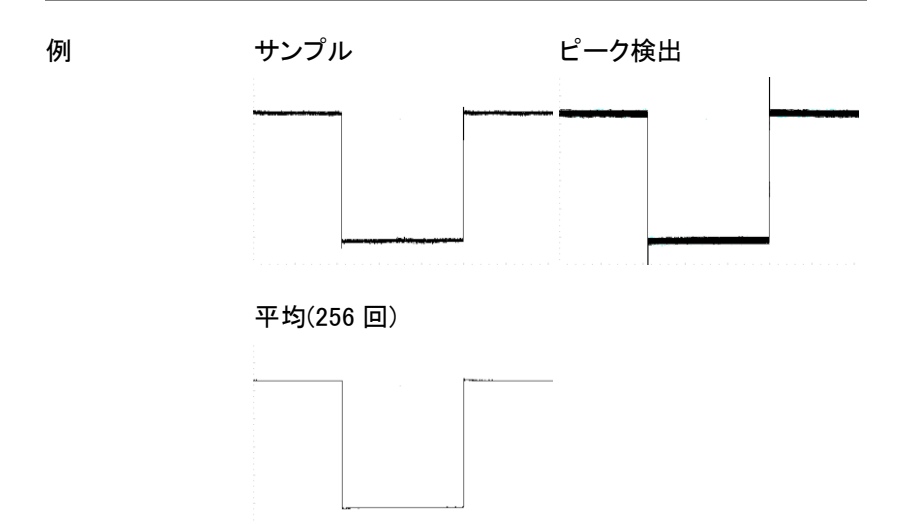

## デジタルフィルタ

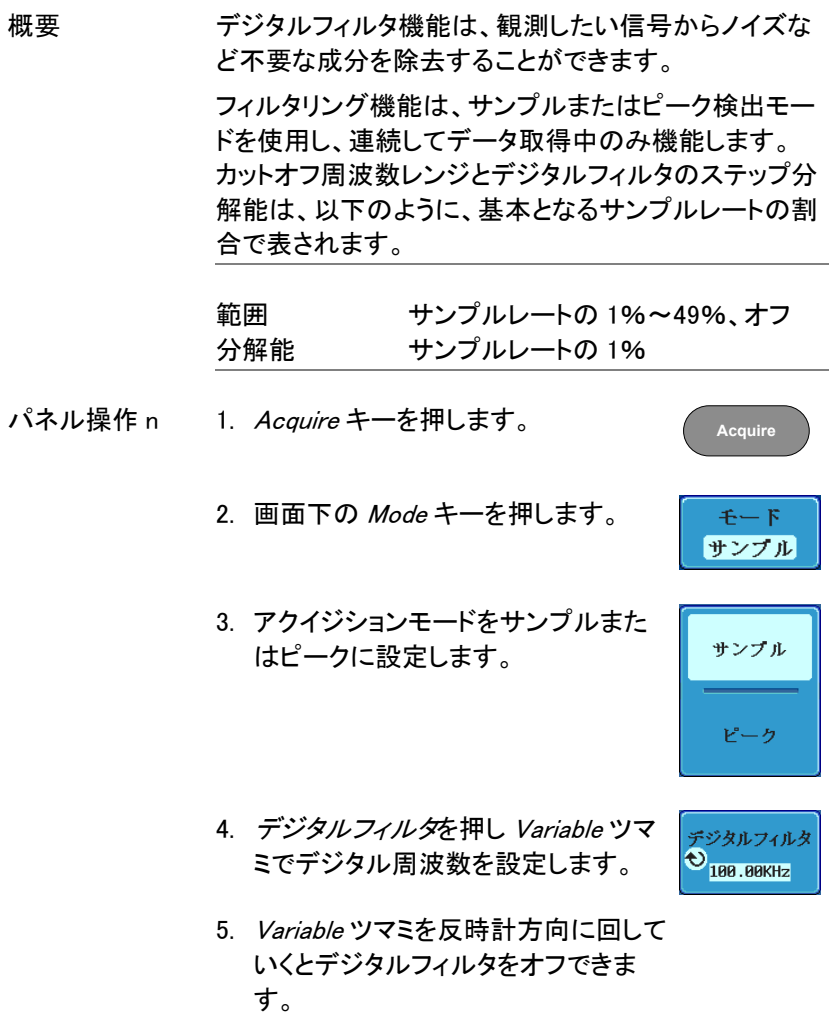

**GWINSTEK** 

### X-Y モードの波形を表示

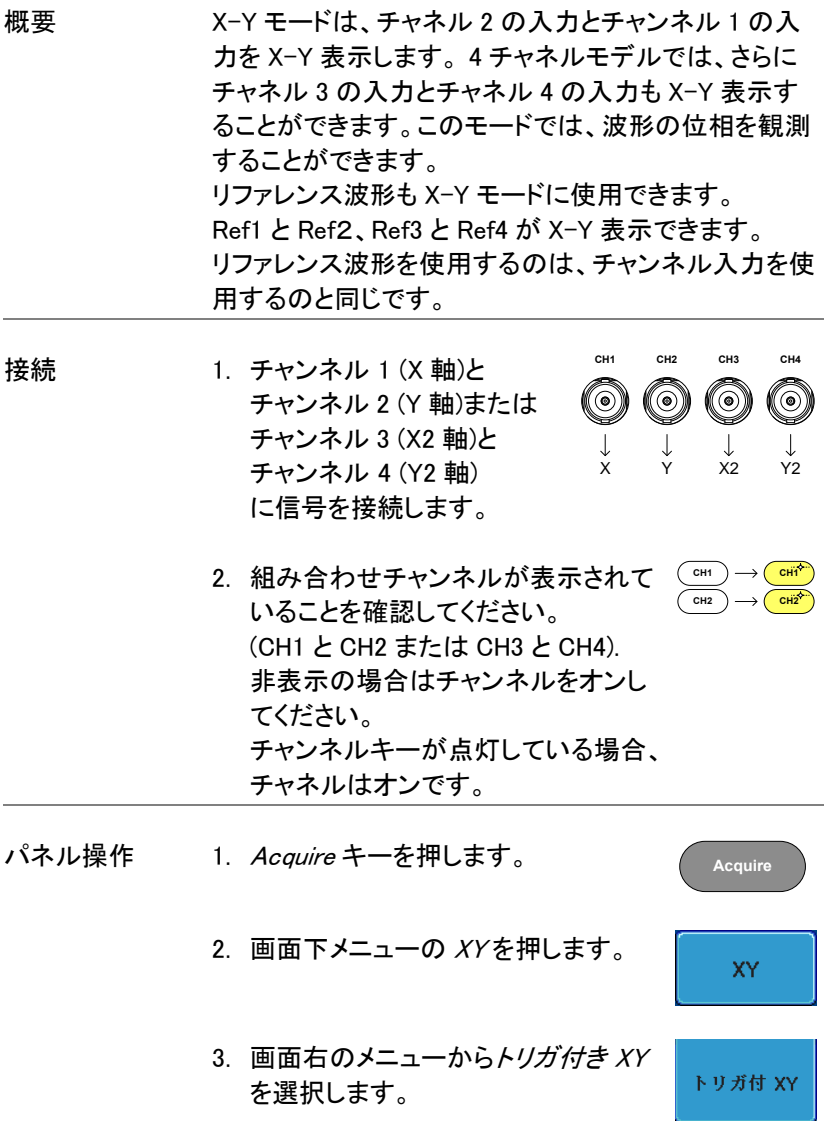

X-Y モードは、上下 2 画面に分割します。画面上部分 は、全体波形を表示します。 画面下部は、X-Y モードを表示します。

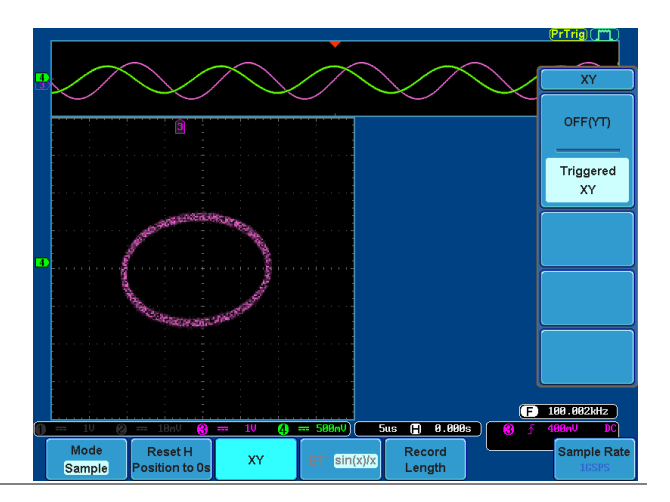

X-Y 波形のポジションを移動するには、垂直ポジショ ンツマミを使用します:チャンネル 1 のツマミは X-Y 波 形を水平方向に移動し、チャンネル 2 のツマミは X-Y 波形を垂直方向に移動します。

同様に、X2 と Y2 軸はチャンネル 3 とチャンネル 4 の ポジションツマミで移動できます。

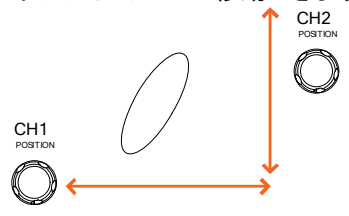

水平ポジションツマミと Time/div ツマミは X-Y モード でも使用できます。

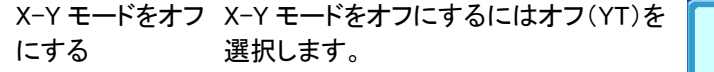

オフ(YT)

XY モード X-Y モードでカーソル機能が使用できま [88](#page-91-0) ページ す。詳細については[、カーソル測定\(](#page-91-0)[88](#page-91-0) ページ)を参照ください。

サンプリングモードの設定

概要 本器には、ET(Equivalent Time:等価時間)と Sin(x)/x 補間の 2 種類のサンプリングモードがあります。 等価時間サンプリングは、周期的に繰り返す波形を サンプリングしたとき、最高 100GS/s のサンプルレー トを達成することができます。 sin(x)/x 補間は、サンプリングされたポイント間を連続 的な信号に再構築するために sinc 関数補間式を使用 します。 Sin(x)/x データの 1 サンプルは、1 波形を再構 成するために使用します。水平時間が 比較的遅いか、単発現象を取得する 必要がある場合には、sin(x)/x サンプ リングを使用する必要があります。 等価時間 サンプリング サンプリングしたデータは、複数回蓄 積され 1 つの波形を再構築します。 この方式は、見かけ上サンプリング レートは早くなりますが、繰り返し信号 にのみ使用できます。 水平時間が、リアルタイムサンプリン グには速すぎる場合、このモードを使 用します。

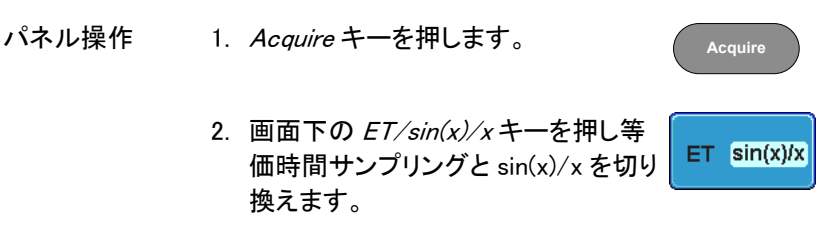

サンプリングレートは、画面右下に表示されます。

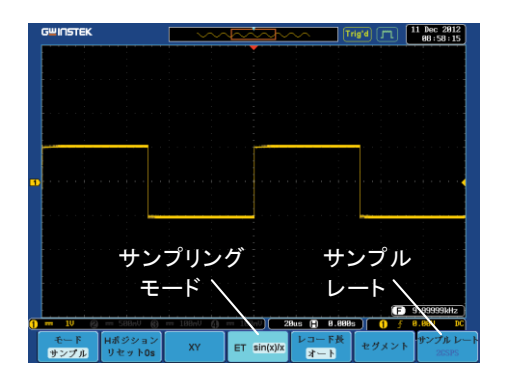

#### レコード長の設定

概要 まちゃく 記録できるサンプル数は、レコード長で設定できます。 高速サンプリングレートで長時間の波形を記録したり 等価時間サンプリングを使用した場合に、高速サンプ リングレートを達成することができるようにするために レコード長はオシロスコープにとって重要です。

> 本器には、オートとショートの 2 種類のレコード長設定 があります。\* 自動設定は、本器の設定に依存して、利用可能な 最大レコード長にレコード長を設定します。 ショート設定は、1M ポイントにレコード長を設定しま す。

> 本器の最大レコード長は、チャネルが有効で、トリガモ ードがノーマルまたはシングルショットが使用されてい るか、有効なチャネル数によって異なります。 下表に各トリガモードで使用可能なレコード長を説明し ます。

\*セグメント機能は、1k ポイントのみです。

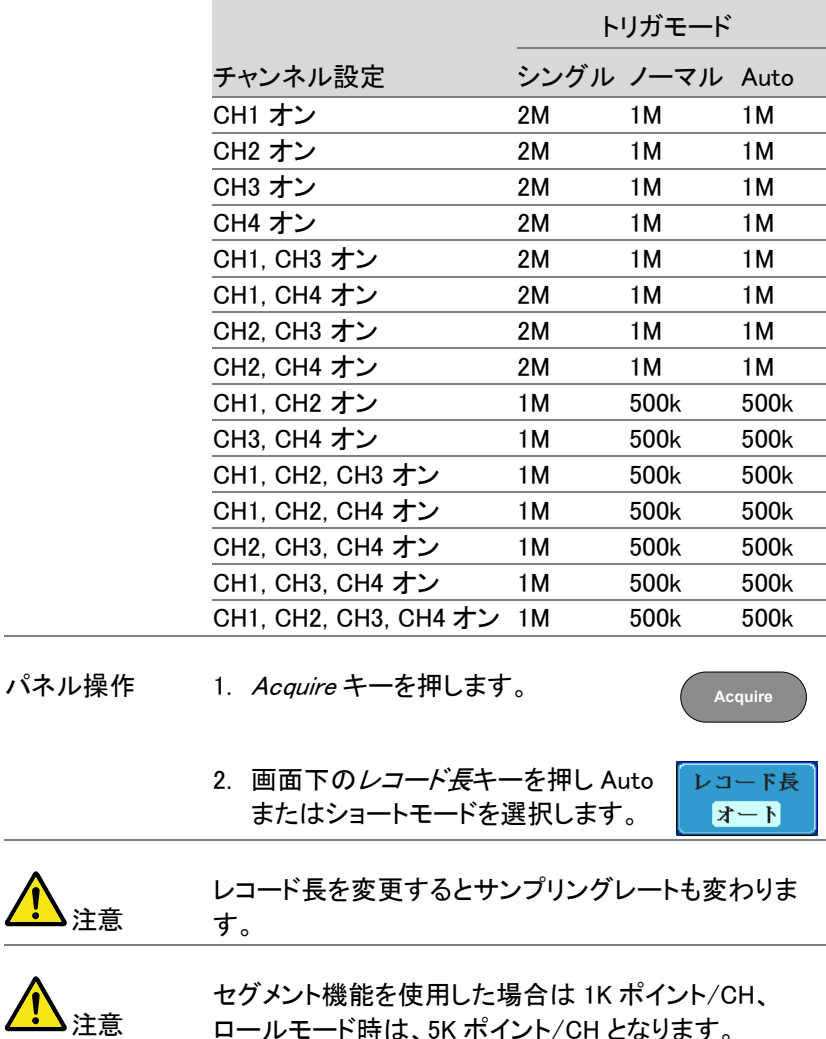

ロールモード時は、5K ポイント/CH となります。

## セグメントメモリ アクイジションの概要

セグメントメモリ機能は、アクイジションメモリのメモリ長を 1kポイントに 固定しセグメントに 1 から最高 2048(\*)分割して波形を記録することが できます。セグメントの最大数は、チャンネル選択により変わります。 セグメントメモリは、トリガがかかる毎に、1 つのセグメントメモリにデータ を取得します。

この機能は、トリガイベントごとに波形データを記録するため重要なイベ ントをメモリを最適に使用することができます。

この機能を使用すれば、信号が非アクティブ状態を無視して、間欠的な 信号イベントを効率的に取得することができます。

例えば、通常オシロスコープは、アクイジションメモリがいっぱいになるま で信号をキャプチャし次のトリガを待ち、トリガがかかるとまた、信号をキ ャプチャします。この場合、キャプチャできないイベントが発生したり、複 数のイベントをキャプチャするために分解能を低くする必要があります。 しかし、セグメントメモリ機能は、発生したイベントを効率的に詳細にキャ プチャできます。この機能について下図で説明します。

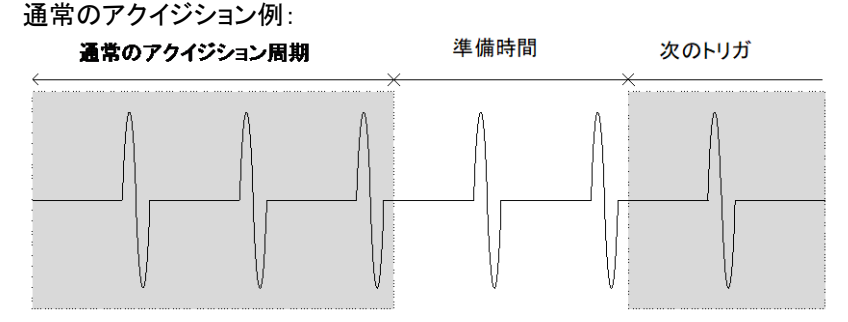

セグメントメモリのアクイジション例:

GDS-2000A シリーズ ユーザーマニュアル

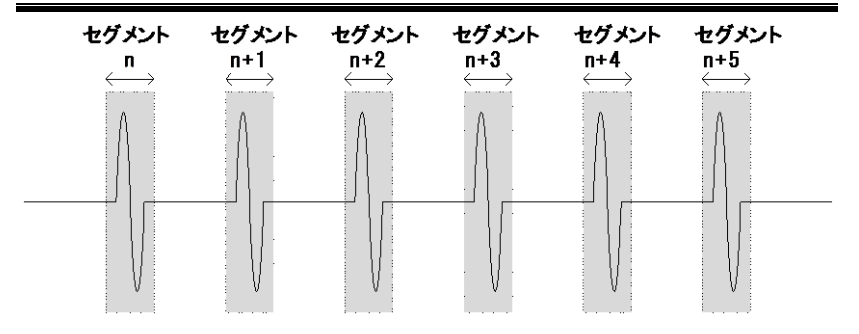

上図に示すように、同じアクイジションメモリ上に効率的にキャプチャで きるイベントの数を増やすためにメモリをセグメントに分割します。各セ グメント間のトリガ準備時間が必要ないため、セグメントメモリ機能は特 に高速信号のキャプチャに有効です。正確な信号のタイミングも測定で きるように、各セグメント間の時間も記録されます。

また、セグメントメモリ機能はキャプチャした全てのセグメントの統計計算 や各セグメントの自動測定をサポートしています。

セグメントメモリ機能は、アナログとデジタル両方のチャネルでサポート されています。

セグメント表示

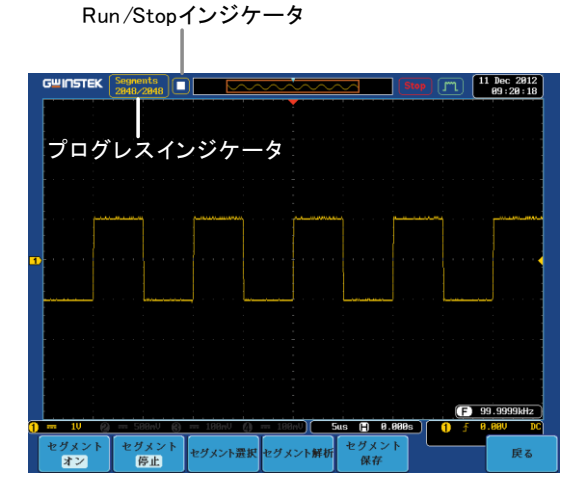

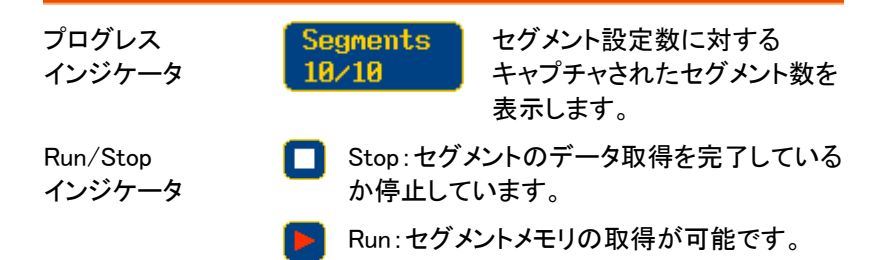

### セグメントの数を設定します。

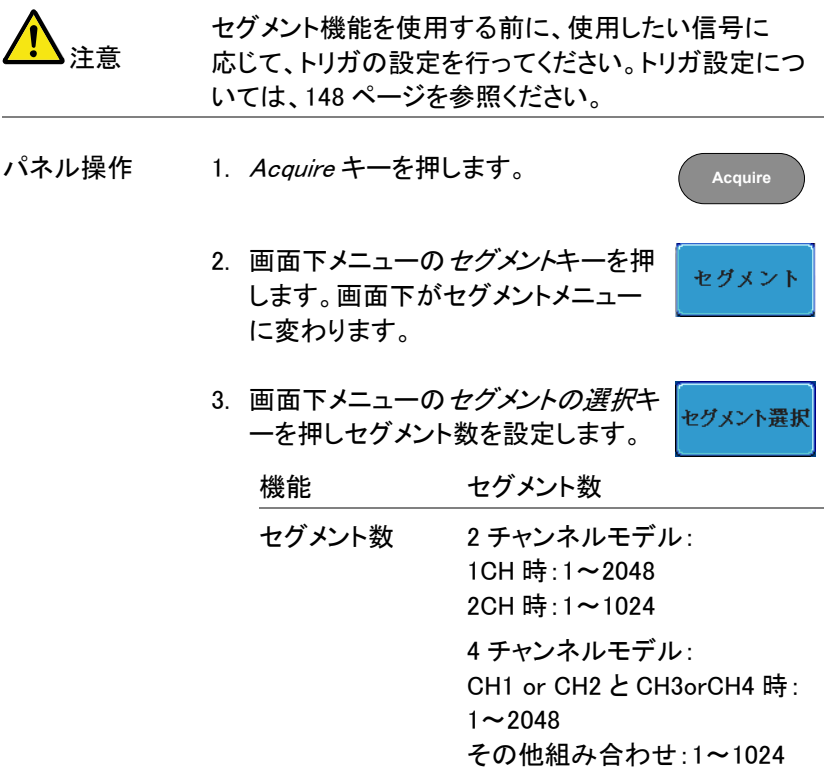

最大値に設定 2 チャンネルモデル: 1CH 時: 2048 2CH 時:1024 4 チャンネルモデル: CH1 or CH2 と CH3orCH4 時: 2048 その他組み合わせ:1024

最小値に設定 1 に設定

注意

セグメントのメモリ長は、1K ポイント固定です。 セグメント数を変更しても変わりません。

<span id="page-121-0"></span>セグメントメモリの実行

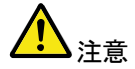

セグメントメモリ機能を使用する前に、測定したい信号 に応じて、トリガの設定をしてください。 トリガ設定を構成するには [148](#page-151-0) ページを参照してくださ い。

セグメントの実行 1. 画面下メニューを*セグメント オン*に切り換えます。

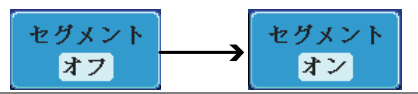

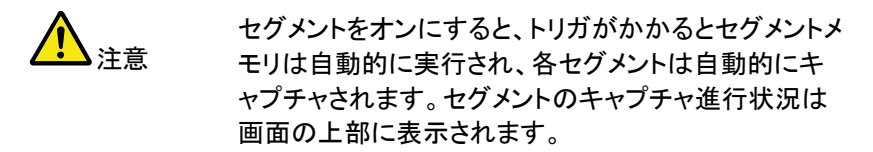

- 2. 本器は、トリガがかかると自動的に Segments  $10/10$ データをヤグメントメモリへキャプチャ を開始します。 セグメントメモリのキャプチャ進行状 況は、プログレスインジケータに表示 されます。 実行中は、RUN インジケータが表示 セグメント され、セグメントアイコンに実行が表 実行 示されます。 セグメントの取得は、1 から設定値ま で順次増加していきます。 3. セグメントの取得が完了したら画面下 のセグメント停止キーを押してくださ い。 セグメント セグメント 停止 実行 または、代わりに Run/Stop キーをも **Run/Stop** う一度押しヤグメントを停止してくださ い。 4. STOP モードでは STOP インジケータ が表示されます。 この状態で、取得したセグメントを解析したり移動した りする準備ができています。 1. セグメントを再実行するには、セグメ
- セグメントの 再実行
- ントの停止キーを押しセグメント実行 に切り換えます。 または、代わりに Run/Stop キーをも う一度押します。

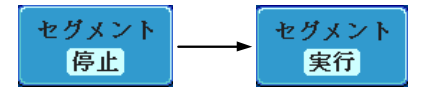

または、代わりに Run/Stop キーをもう 一度 押します。 **Run/Stop**

セグメントの取得が完了にたら上記ス テップ 3 と 4 を実行します。

注意 トリガ条件、水平スケール、垂直スケール、垂直ポジシ ョンなどを変更するとセグメント実行を最初(1 番)から やり直します。

セグメントメモリの移動

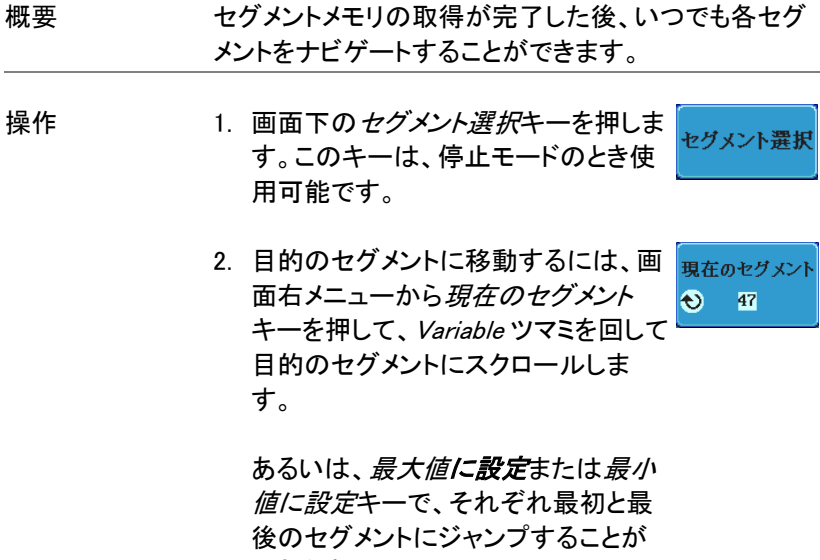

できます。

3. 選択したセグメントの時間的な位置 セグメント時間 は、最初のセグメントメモリの時間を 459.9ms ま準にしてセグメント時間キーに表示 されます。

### <span id="page-124-0"></span>各セグメント間を再生

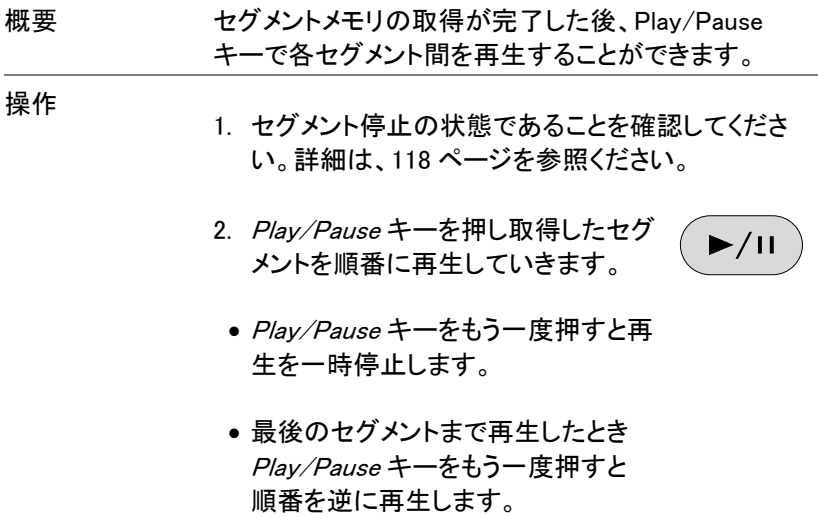

セグメントの測定

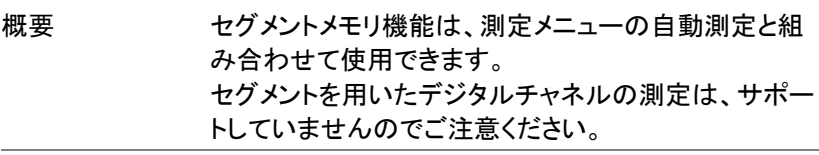

#### 全表示 全表示機能は、同時に取得した全て のセグメントが表示されます。

- セグメント 測定 この機能は、セグメント上で統計計算 を実行したり、測定結果の一覧を表 示します。
- セグメント 取得したすべてのセグメントのサンプ 情報 リングレート、メモリ長などの一般的 な情報を表示します。

#### Display All

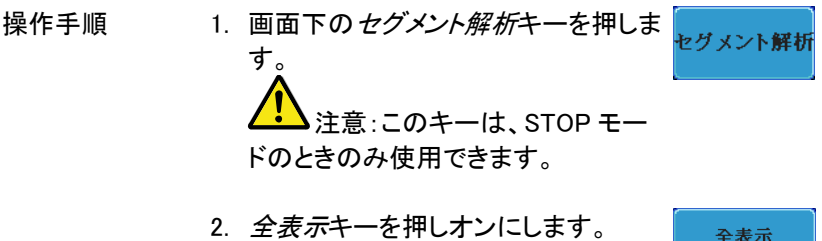

3. 画面に、取得した全てのセグメント波形が同時に表 示されます。 現在選択されているセグメントは、リファレンスとし て一番上に明るく表示されます。 水平時間を変更すると現在の表示しているセグメ ント波形のみ変わります。

オン

オフ

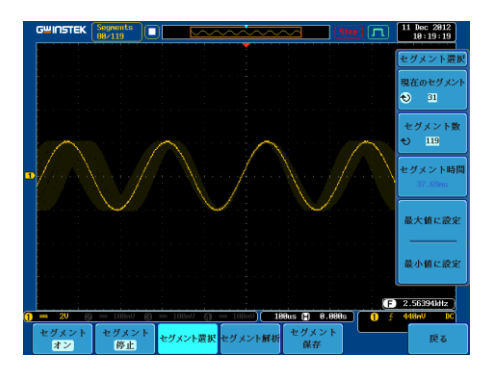

例

### 自動測定

概要 セグメント測定機能は、統計 BIN 設定内のセグメント の自動測定の結果を一覧表示すること ができます。

- 統計 設定した BIN 内の自動測定結果の統計を 表示します。複数のセグメントの統計結果 を簡単に観測できます。例えば、統計機能 は、各 bin の測定結果数と選択された自動 測定の各 bin の範囲を表示します。
- 一覧 現在選択されっている全自動測定の結果 を一覧表示します。最大 8 個の自動測定 結果を表示できます。

注意 セグメントメモリで自動測定を使用するには、セグメン トを実行する前に Measure メニューから自動測定を選 択し測定を実行しておく必要があります。 デジタルチャネルでは、この機能を使用することはでき ません。

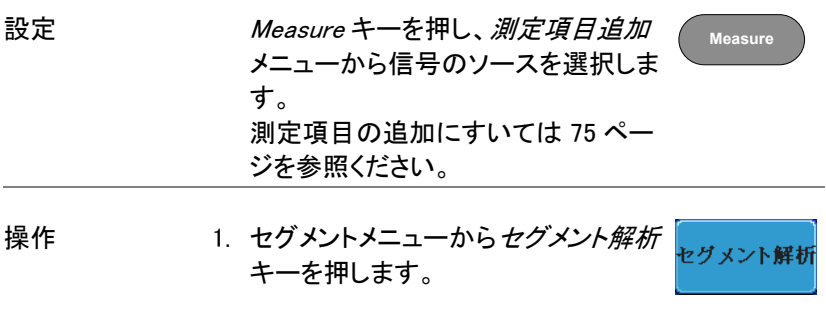

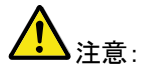

このキーは、ヤグメントの停止モードで使 用できるようになります。

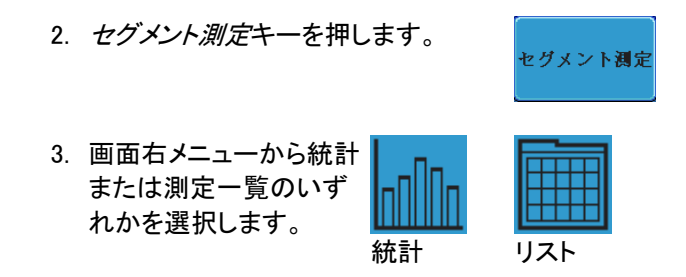

4. 統計テーブルまたは測定一覧が画面に表示されま す。

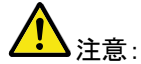

セグメント数ガ多い場合には、統計計算や測定一覧に より時間がかかるので注意してください。

- 5. 統計測定では、プロット  $Pk-Pk$ **Plot Source** Frequency ソースキーを押し統計計算 に使用する自動測定項目を 選択します。 統計は、自動測定項目を一 度に一項目のみ表示できま す。
- 6. 測定一覧については、ソースキーを Source 押しチャンネルを選択します。 CH<sub>1</sub>

範囲 CH1∼CH4

- 統計結果 この機能は、ユーザー定義した統計範囲の数で選択し た自動測定の測定結果をビンします。この機能は、簡 単に多数のセグメント統計を表示することができます。
- 設定 1. 統計のための BIN(統計範囲)数を選 分割 択するには、分割キーを押し Variable 10 ツマミで BIN の数を設定します。

 $$ 

2. Select キーを押し、Variable ツマミで 各 BIN の測定結果を観測します。

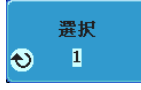

選択

 $\mathbf{1}$ 

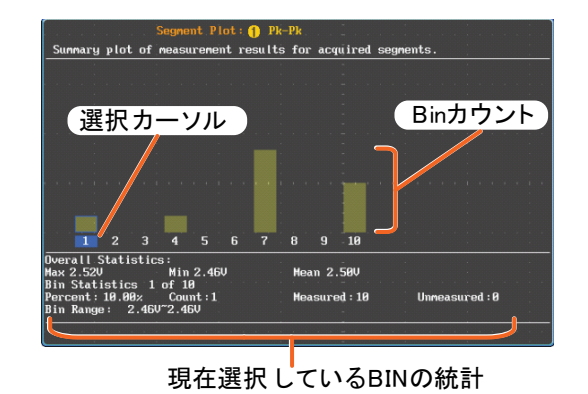

- 測定一覧 セグメントの全ての測定結果をリストに入れます。全て の現在選択されている自動測定結果をリストします。
- 設定 1. 選択キーを押し、Variable ツマミで各 セグメント間をスクロールします。  $\bullet$

例:測定リスト

例:統計

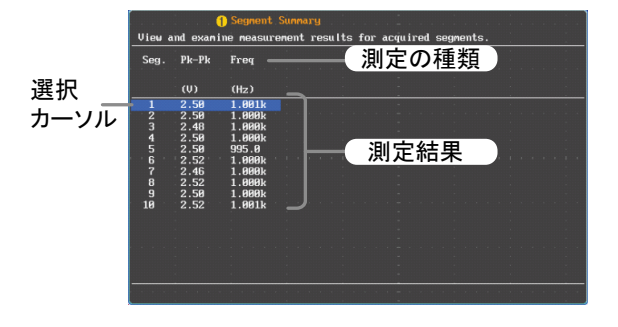

### セグメント情報

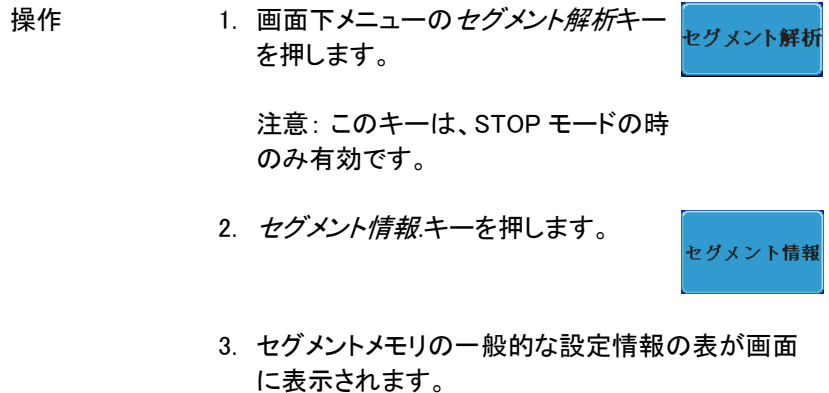

情報: サンプルレート、レコード長 水平スケール、垂直スケール

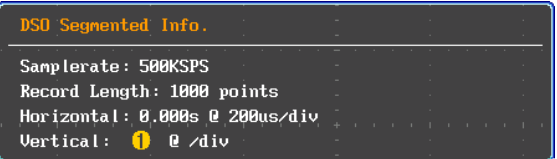

## 画面

画面メニューは、画面上に波形とパラメータを表示する方法を定義しま す。

波形をドットまたはベクトルで表示

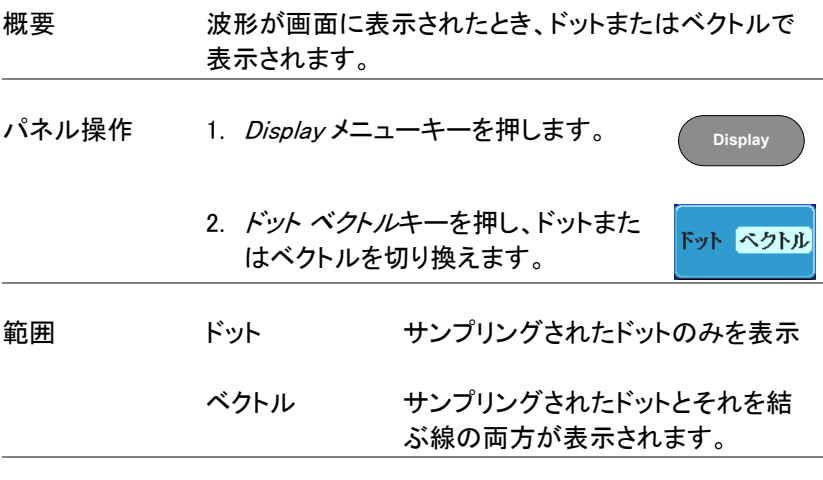

例: ベクトル(方形波) ドット(方形波)

パーシスタンスのレベルを設定する

します。

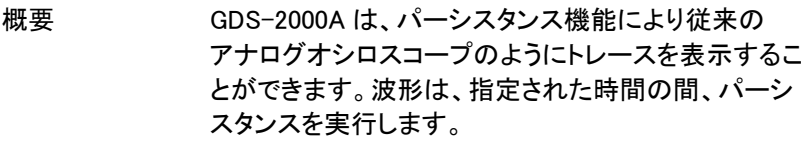

パネル操作 1. Display キーを押します。 **Display** 2. パーシスタンス時間を設定するには、パーシスタンス 画面下のパーシスタンスメニューを押 **240ms** 

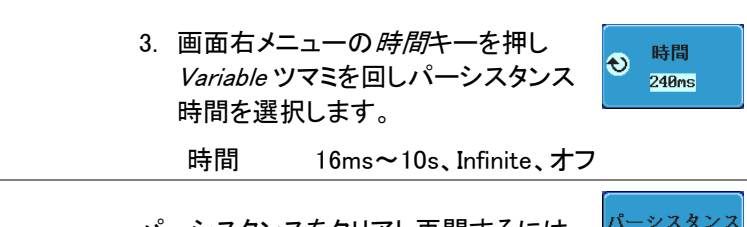

クリア パーシスタンスをクリアし再開するには クリア パーシスタンスクリアキーを押します。

輝度レベルを設定します。

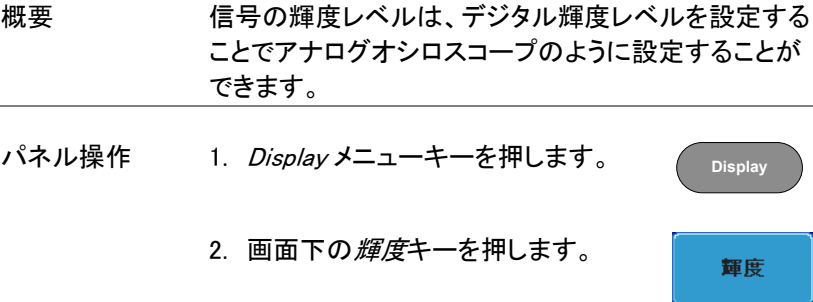

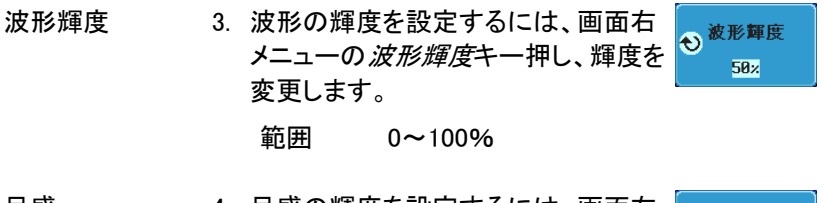

目盛 4. 目盛の輝度を設定するには、画面右 メニューの日盛輝度キーを押し目盛 の輝度を変更します。

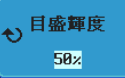

範囲 10~100%

例 波形輝度 0% 波形輝度 100%

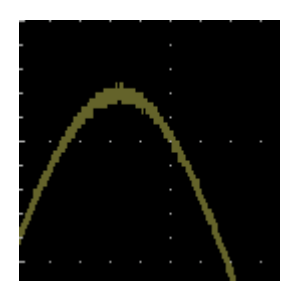

目盛輝度 10% 目盛輝度 100%

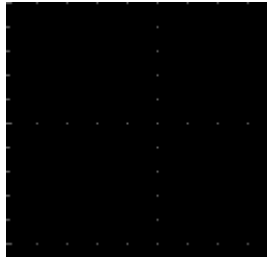

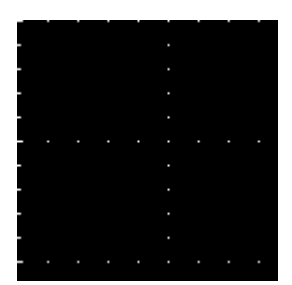

波形の階調表示タイプを設定

概要 信号の階調表示は、グレースケールまたはカラーに設 定することができます。階調表示をカラーに設定した 場合、輝度階調表示はサーマルカラーのグラデーショ ンと類似していて発生頻度の多い領域は赤色に、頻 度の低い領域は青色になります。

- パネル操作 1. Display メニューキーを押します。
	- 2. 画面下の波形キーを押し輝度のタイ プを切り換えます。

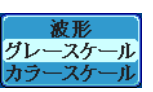

**Display**

種類 グレースケール、カラーケール

例:カラースケー ル

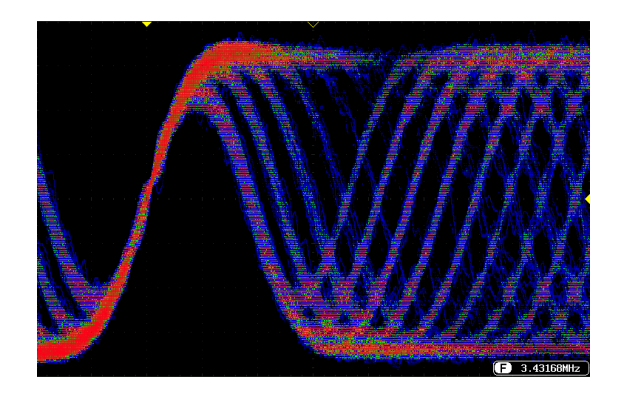

### 画面目盛を設定

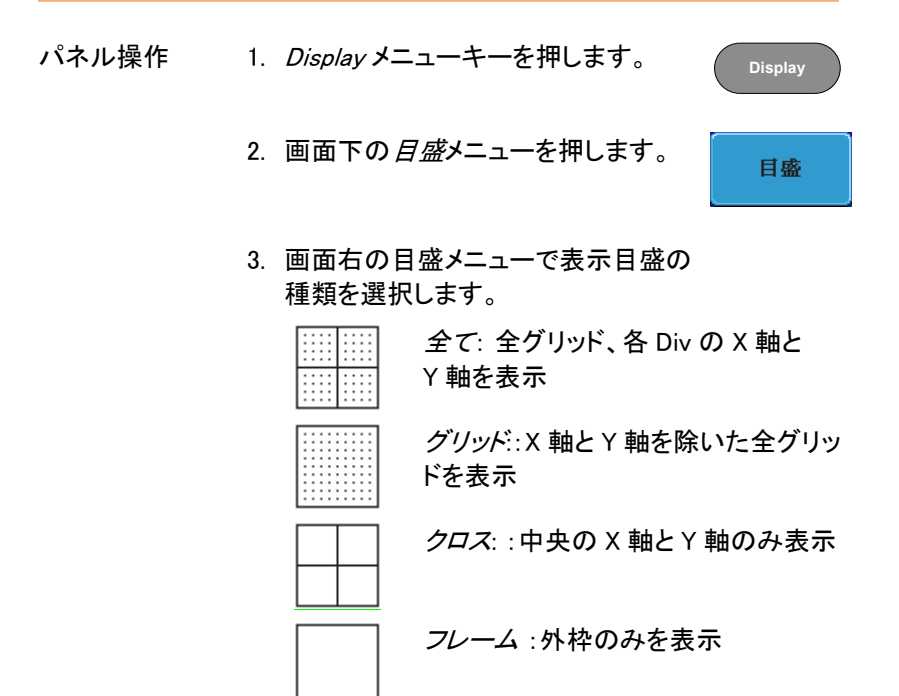

Run/Stop<sup>2</sup> **Run/Stop** 

Trig'd

↥

#### 波形更新の停止(Run/Stop)

Run/Stop についての詳細は [71](#page-74-0) ページを参照ください。

- パネル操作 1. Run/Stop キーを押して赤色 に点灯させます。波形の更新 を停止させます。
	- 2. 波形とトリガが停止します。 画面上側にあるトリガインジ ケータが Stop 表示になりま す。

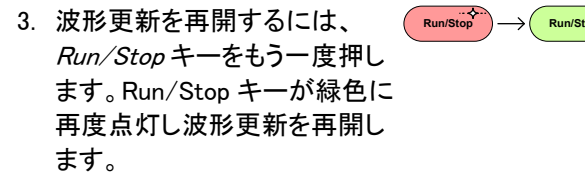

メニューをオフにする

パネル操作 画面右キーの下にある Menu Offキーを押して表示 しているメニューを減らしま す。メニューキーを押すたび にメニュー表示が一つ減りま す。 Menu Off

> 詳細については [36](#page-39-0) ページを 参照ください。

## 水平ビュー

この章では、水平スケール、ポジションと波形表示モードの方法につい て説明します。

波形を水平方向に移動する。

パネル操作 水平ポジションツマミで波形を左右に移 動します。  $\blacktriangleleft$  POSITION  $\blacktriangleright$ 

> 波形が移動すると、画面上部のポジションインジケー タにメモリ内の現在表示されている画面範囲とトリガ位 置の水平位置を表示ます。

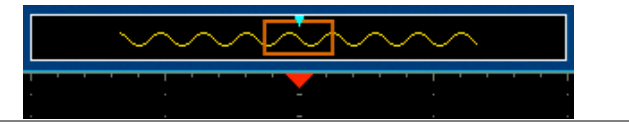

**Acquire** 水平ポジションを 1. 水平ポジションをリセットするには キーを押し、画面下メニューの H ポジ リセットします 日ポジション ションリセット 0s キーを押します。 リセット0s

Run モード Run モードでは、メモリバーはメモリ全体が継続的に波 形を取得し更新するため、メモリ内での相対位置を保 持します。

**TIME/DIV**

水平スケールの選択

水平スケールの 水平時間(スケール)を選択するには 選択 TIME/DIV ツマミを回します; 左(低速)または右(高速)

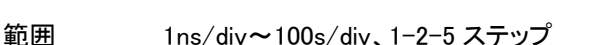

TIME/DIV を変更すると水平時間表示が更新されま す。

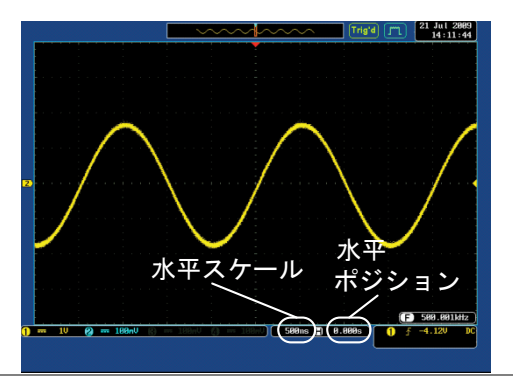

- Run モード Run モードでは、波形サイズとメモリバーは、その比率 を維持します。水平時間を遅くするとロールモードにな ります。(トリガモードがオートの場合)
- Stop モード Stop モードでは、水兵時間を変更するとそれに従って 波形サイズが変わります。(拡大または縮小されます)

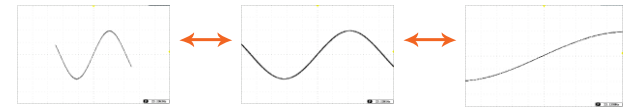

#### 波形更新モードの選択

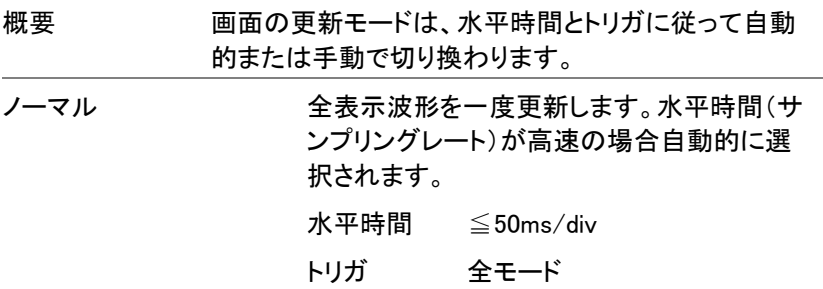

ロールモード Foll 波形は、画面の右側から左へ更新しながら移 動します。水平時間(サンプリングレート)が 低速のとき自動的に選択されます。 (トリガモードがオートのとき) 水平時間 ≧100ms/div トリガ 全モード 1 Jul 2005<br>13:42:51 ロールモード 2s 图 8.888s

ロールモードを手 1. トリガメニューキーを押します。 動で選択する

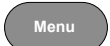

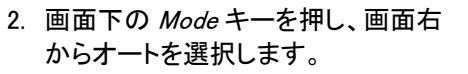

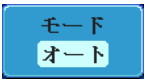

### 水平方向に波形をズーム(拡大)する

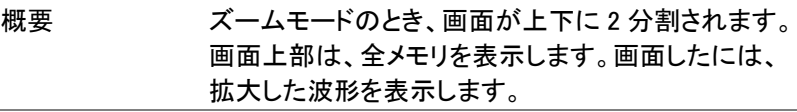

パネル操作 3. Zoom キーを押します。

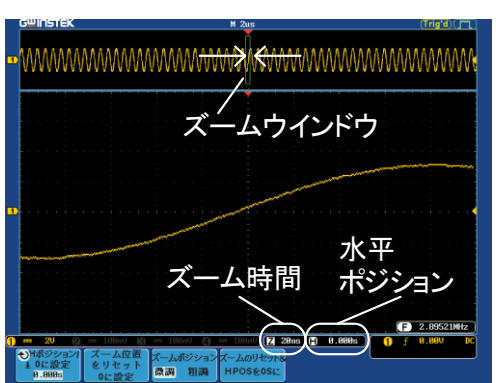

4. ズームモードの画面が表示されま す。

水平ナビゲーショ 拡大した画面を左右にスクロールするに ン は Variable ツマミを回します。 **VARIABLE**

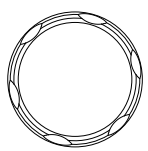

Zoom

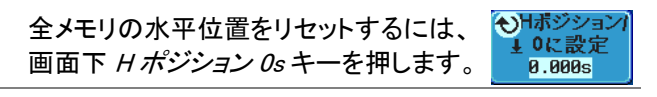

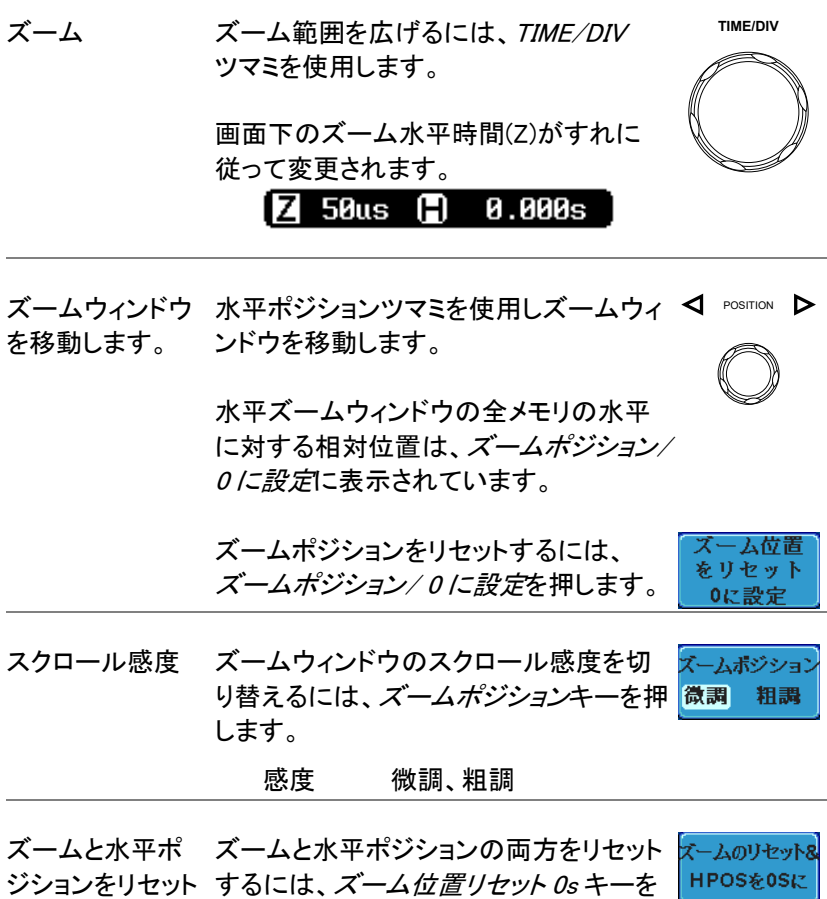

する 押します。

解除 元の画面表示に戻るには Zoom キーを もう一度押します。 Zoom

#### Play/Pause

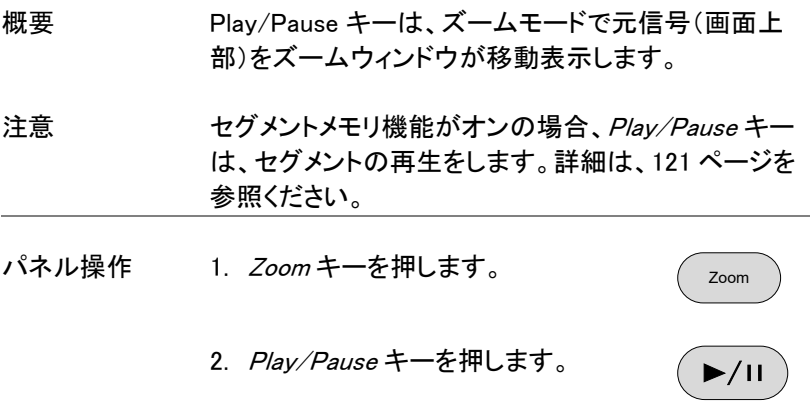

3. ズームプレイモードになり、アクイジ ションメモリ(元波形)のスクロールを 開始します。(初期設定では左から右 へ再生します。) 画面上部に全波形が表示されズーム ウィンドウが画面下部に表示されま す。

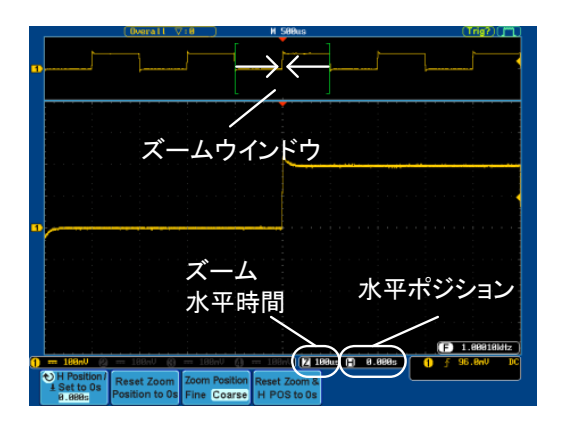

ズーム ズーム領域を広げるには TIME/DIV ツマ ミを使用します。 **TIME/DIV**

> 画面下部のズーム水平時間(Z)は、それ に応じて変化します。

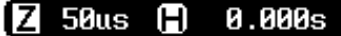

スクロール ズームウィンドウのスクロール速度を変 ズームポジション スピード 更するには、画面下メニューのズーム 微調 粗調 ポジションキーで微調/粗調を切り換えま す。

#### 速度 微調、粗調

あるいは、水平ポジションツマミの回す速度でスク ロール速度をコントロールします。

 水平ポジションツマミを回すことでスクロールの 速度と方向を決定します。

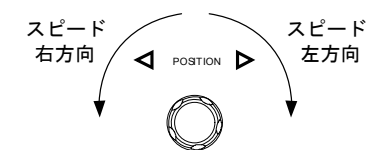

ズームポジション ズームポジションと水平ポジション両方を **HPOSを0Sに** と水平ポジション リセットするには、ズームの*リセット&H* をリセットする POS 0s を押します。

一時停止 Play/Pause キーを押し、波形の再生を  $\blacktriangleright$ /II 一時停止するか再開します。

再生方向を反転 メモリの最後まで波形を再生したとき、  $\blacktriangleright$ /II する Play/Pause キーで再生方向を反転して 再生できます。

> 再生中に水平ポジションツマミを反対方 向に回すと再生中でも再生を反転するこ とができます。

機能の解除 機能を解除するには Zoom キーを押しま す。 Zoom
# 垂直ビュー(チャンネル)

この章では、垂直スケール、ポジションと結合モードの使用方法につい て説明します。

波形のポジションを垂直方向に移動する

パネル操作 1. 波形を上下に移動するには、各チャ ンネルの垂直ポジションツマミを回し ます。

> 2. 波形が移動すると垂直ポジション表示が画面内に 表示されます。

> > Position =  $0.00$

垂直位置の表示 1. *チャンネル*キーを押します。垂直ポジ しとリセット ションが画面下のもポジション/+0に 設定キーに表示されています。

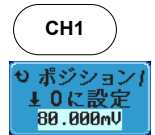

POSITION

- 2. ポジションを変更するにはもポジショ ン/ 0 に設定キーを押すか、垂直ポ ジションツマミを回して希望する位置 まで移動させます。
- Run/Stop モード 波形は、Run と Stop モードどちらでも垂直に移動させ ることができます。

#### 垂直スケールの選択

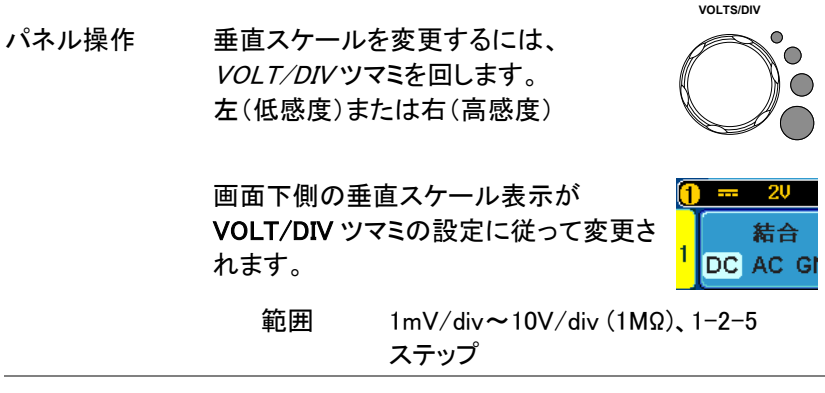

Stop モード Stop モードでも、垂直スケール設定は変更可能です。

結合モードの選択

- パネル操作 1. Channel キーを押します。 **CH1**
	- 2. 結合キーを押すと選択しているチャン 結合 ネルの結合モードが DC⇒AC⇒GND DC AC GND と切り換わっていきます。

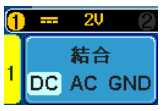

範囲 DC 結合モード。 信号全て(AC 成分および DC 成分)が 画面に表示されます。

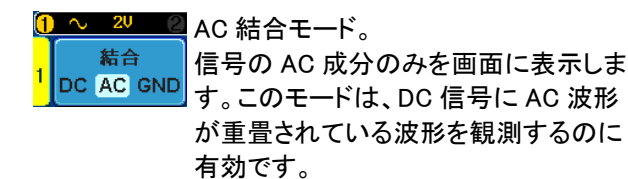

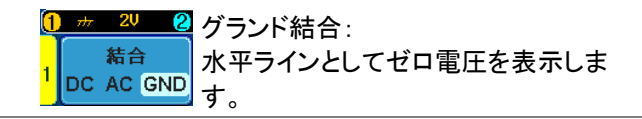

例 AC 結合を使用して波形の AC 部分を観察する。

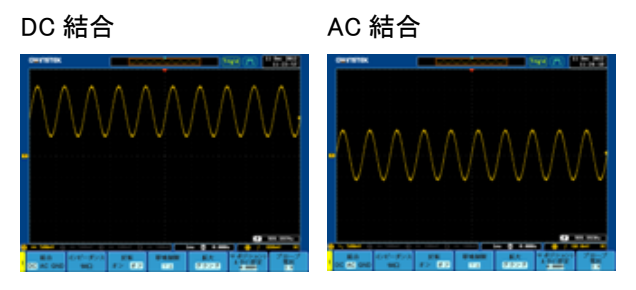

 $1M<sub>2</sub>$ 

## 入力インピーダンス

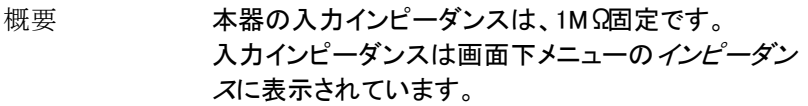

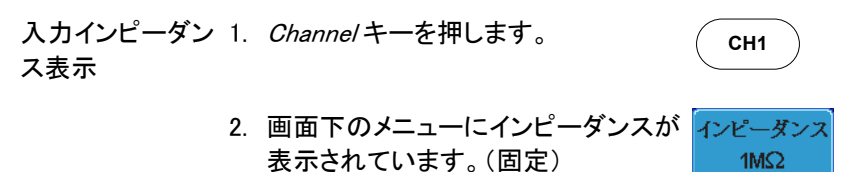

#### 波形を垂直方向に反転する

パネル操作 1. Channel キーを押します。 **CH1** 2. 反転キーを押し反転のオン/オフを 反転 切り換えます。オフ オン

帯域制限

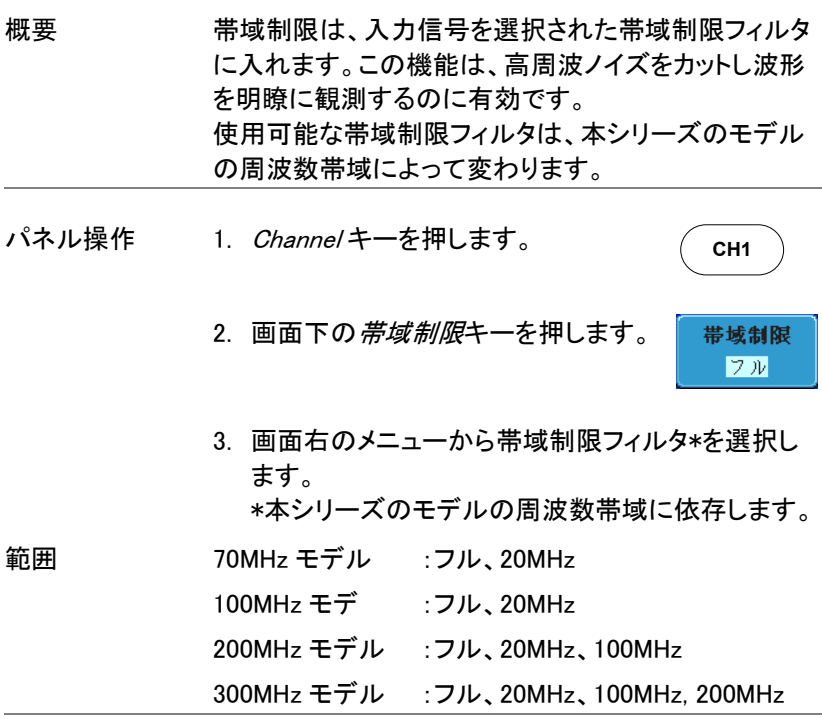

例 BW フル BW 制限 20MHz

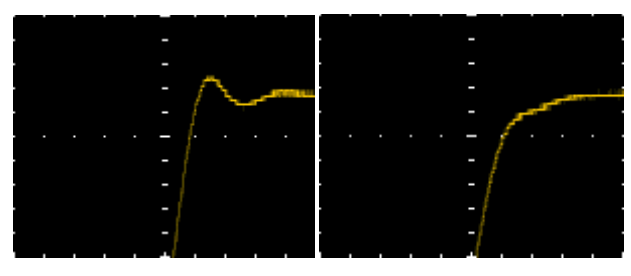

#### GND/画面中央からの垂直方向への拡大

概要 拡大機能は、垂直スケールを変更した場合、信号が信 号のグランドレベルから、または画面中央から拡大す るかを指定します。画面中央から拡大するので、信号 が DC バイアスを持っている場合、拡大したい部分を 画面中央に設定すると簡単に拡大して観測できます。 グランドから拡大が初期設定です。

パネル操作 1. Channel キーを押します。 **CH1** 2. 画面下の *拡大*キーを押しグランドと画 拡大 面中央を切り換えます。 グランド 範囲 グランド、画面中央

例 拡大がグランドに設定されているとき、垂直スケールを 変更すると、信号はグランドレベルから拡大されます。 グランドレベルは、垂直スケールが変更されても代わ りません。

> 拡大が画面中央に設定されているとき、垂直スケール を変更すると、信号は画面中央から拡大されます。 グランド位置は、信号の表示位置により変化します。

グランドから拡大

画面中央から拡大

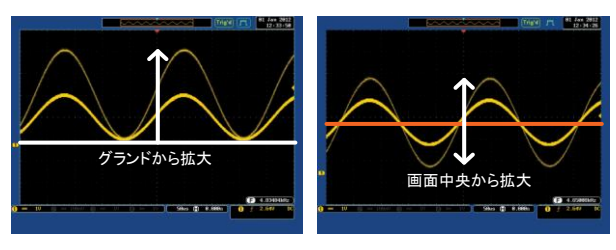

## プローブタイプの選択

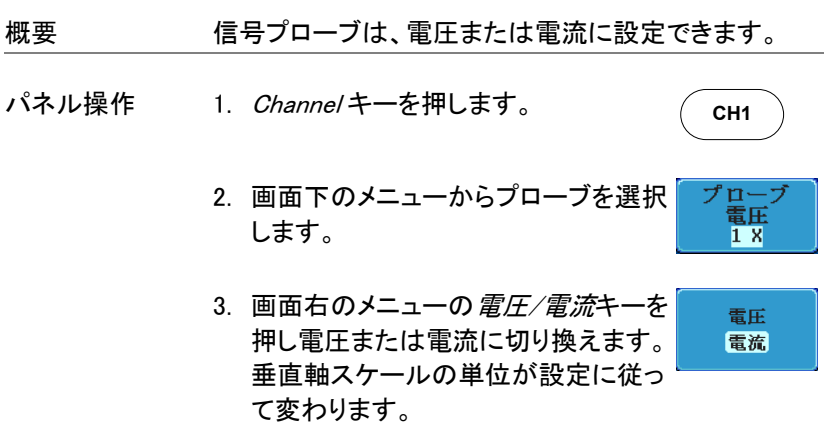

## プローブ減衰率の選択

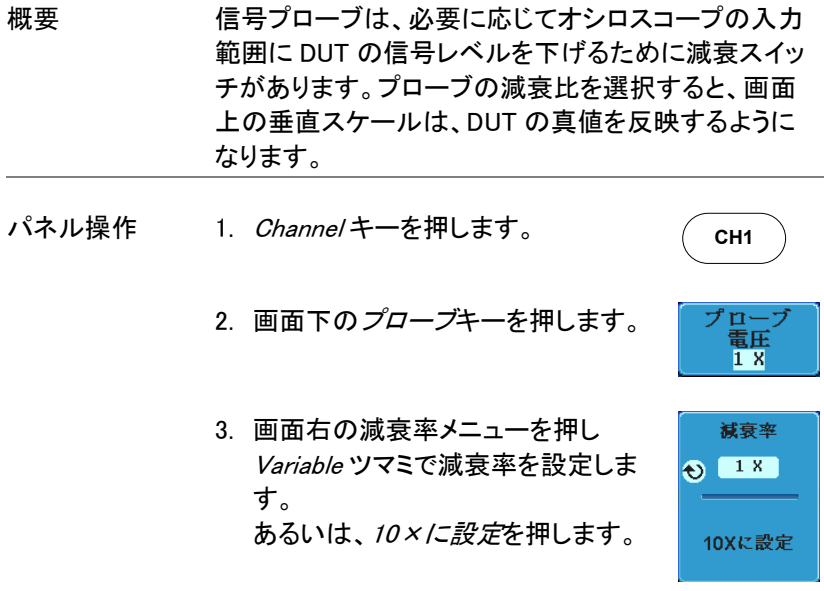

範囲 1mX~1000X (1-2-5 ステップ)

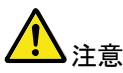

減衰率の係数は、入力信号には影響を与えません。 画面上の電圧/電流スケールのみを変更します。

### スキュー補正の設定

概要 スキュー補正は、オシロスコープとプローブ間の伝搬 遅延を補正するために使用されます。 パネル操作 1. Channel キーを押します。 **CH1** 2. 画面下の*プローブ*キーを押します。 電圧  $\overline{1} \overline{X}$ 3. 画面右の*スキュー補正*キーを押し スキュー補正 Variable ツマミでスキュー時間を設定  $B_s$  $\leftrightarrow$ します。 あるいは、スキュー時間を 0s に設定 0sに設定 に設定します。 範囲 -50ns~50ns、10ps ステップ

> 4. 必要であればその他のチャンネルも同様に設定し てください。

# <span id="page-151-0"></span>トリガ

トリガー、本器が波形をキャプチャする条件を設定します。 以下のトリガ概要は、アナログチャンネルに適用されます。オプションの ロジックアナライザモジュールを使用したトリガの詳細についてはオプシ ョンのユーザーズマニュアルを参照してください。

## トリガタイプの概要

エッジ エッジトリガは、最も単純なトリガタイプです。信号が振 幅しきい値を、正または負のスロープで交差したとき エッジトリガがかかります。 立上りエッジトリガ 立下りエッジトリガ 遅延 遅延トリガは、外部トリガとエッジトリガが連動して動作 します。外部トリガがかかった後に、指定したイベント 数や時間を待ってトリガをかけます。 この方法は、トリガイベントが長時間一連で発生する 場合に、特定の場所でトリガをかけることができます。

注意

遅延トリガを使用する場合、エッジトリガのソースは、 チャンネル入力、EXT 入力または AC ラインのいずれ かを指定できます。

遅延トリガの例(イベント) 1 2 3  $(A)$ B  $\circled{c}$ D

- A 外部トリガ入力 (遅延トリガ)
- B ソース(エッジトリガ)

C 遅延イベントカウント (3)

D 最初のトリガポイント

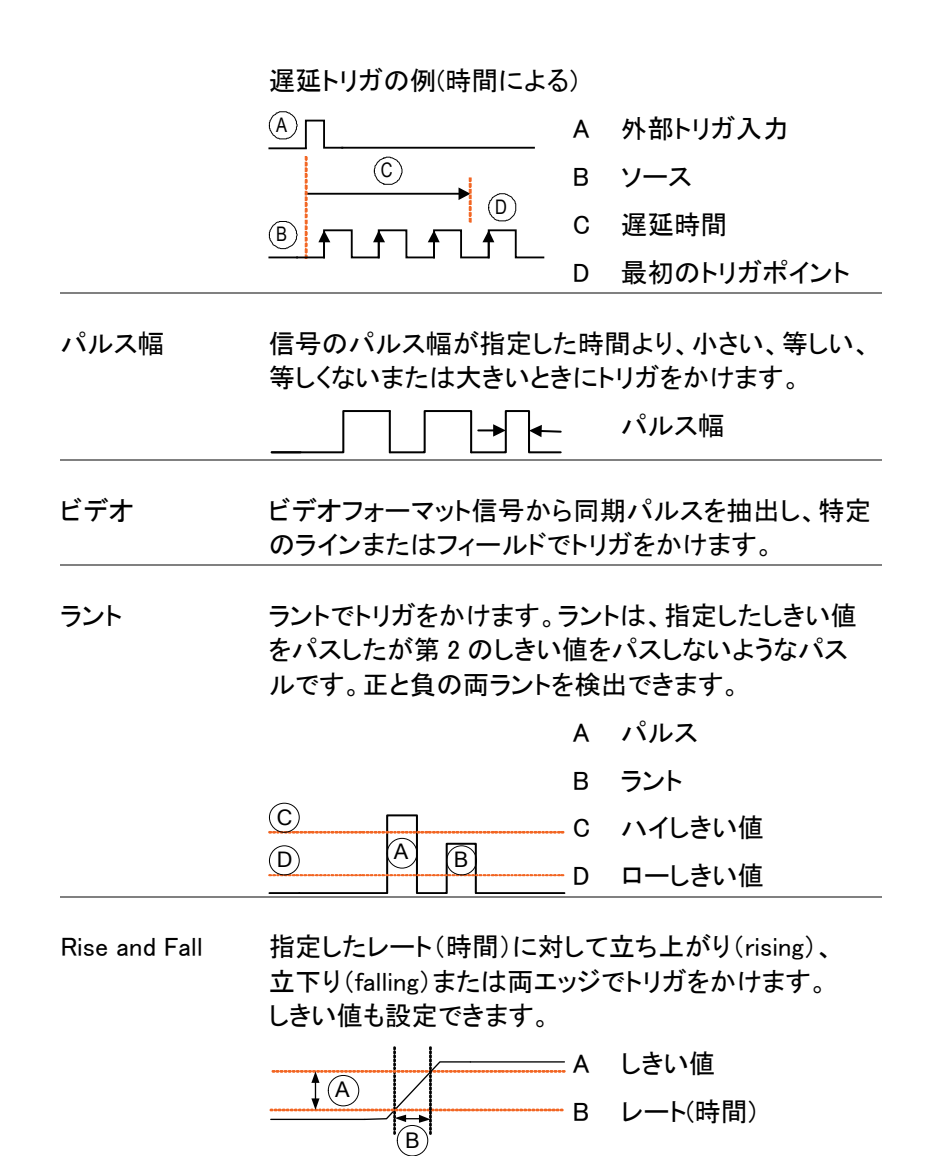

GDS-2000A シリーズ ユーザーマニュアル

タイムアウト 信号がトリガレベルを指定時間上またがない時にトリ ガとなります。  $\mathcal{A}$ (B)  $\widehat{\mathbf{C}}$ A トリガレベル B 時間 C トリガポイント

 $\mathbf{R}$ 

トリガパラメータの概要

トリガソース

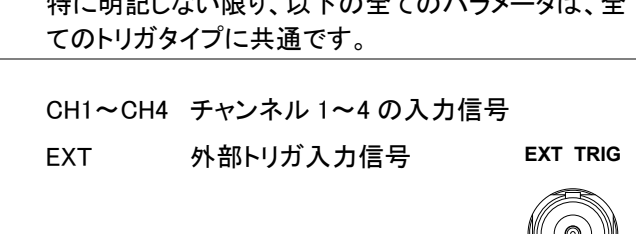

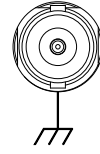

AC ライン 商用電源信号

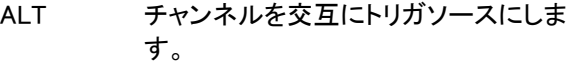

EXT プローブ プローブトリガソース。EXT プローブの種 類を電圧または電流に設定します。

トリガモード リガロール) ントに関係なく常に波形が更新されてい オート(非ト 全くトリガイベントがない場合やトリガイベ ることを確認するために、内部トリガを生 成します。 特に、遅いタイムベースにしロールモード で波形を表示したときにこのモードを選択 します。

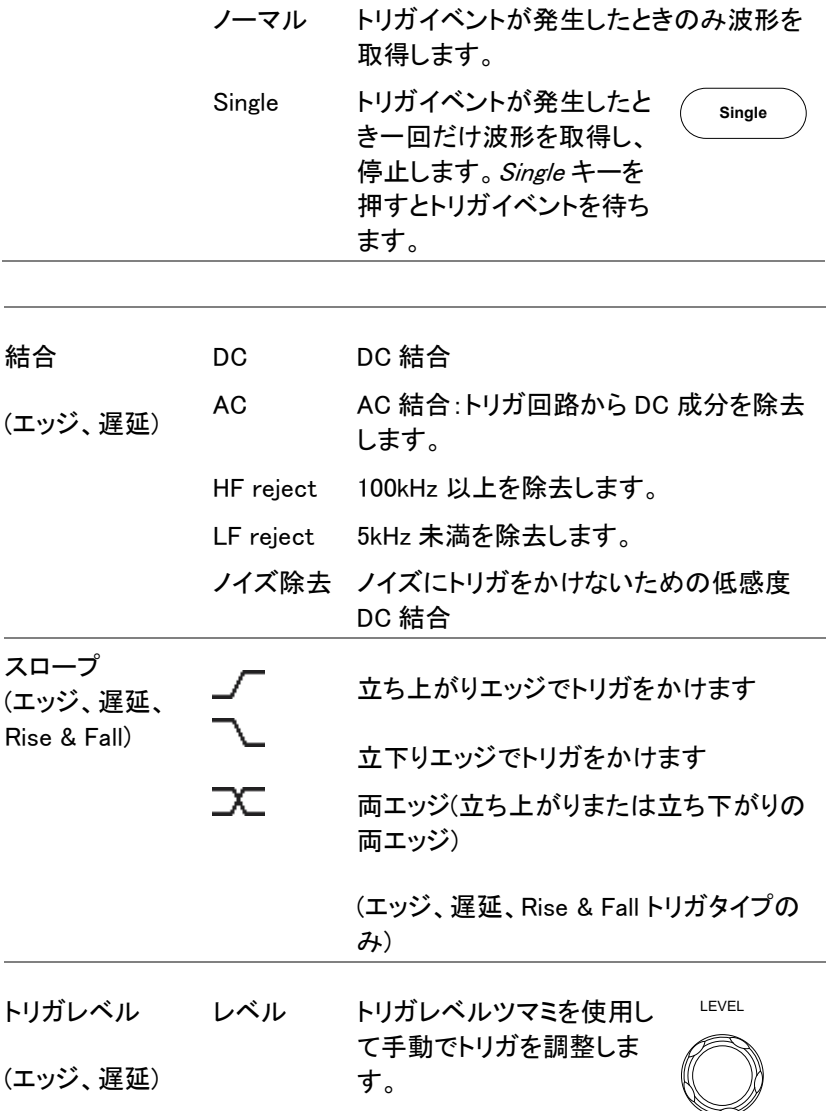

TTL レベル TTL 信号にトリガをかけるのに適した に設定 1.4V 1.4V にトリガレベルを設定します。

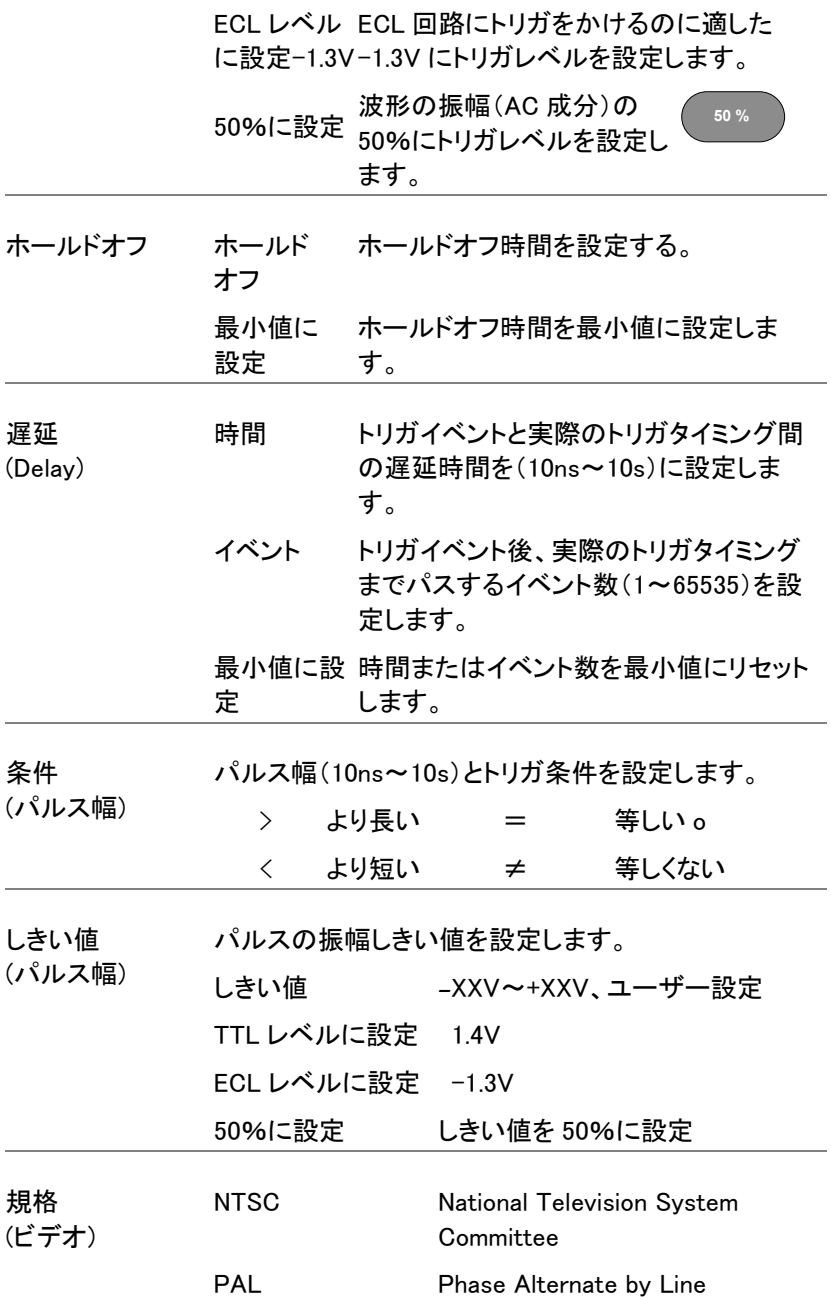

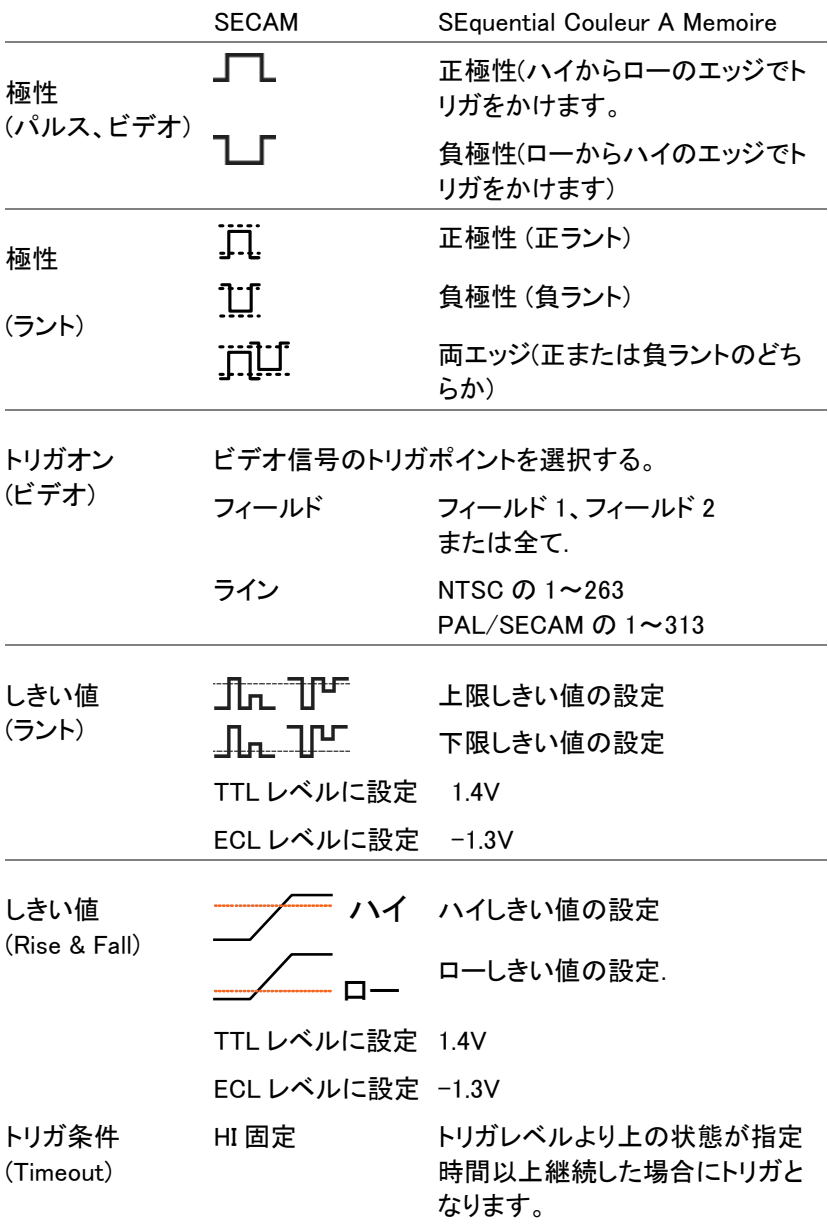

Timer

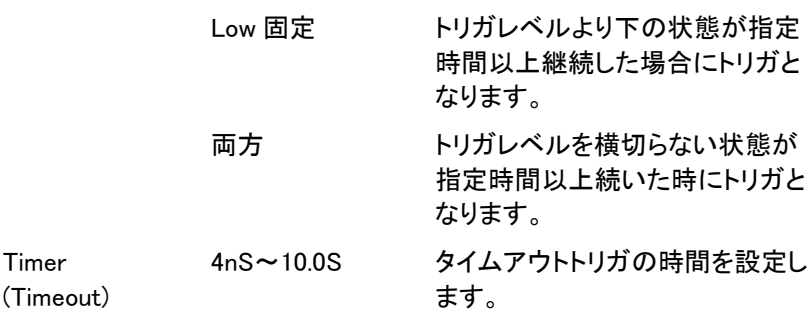

## ホールドオフ時間の設定

概要 ホールドオフ機能は、トリガポイント後、再度トリガを解 しするまでの待ち時間を定義します。ホールドオフ機 能は、周期性の波形でトリガをかけることができるトリ ガポイントが複数あるとき安定した表示をすることがで きます。ホールドオフは、全トリガタイプで適用できま す。

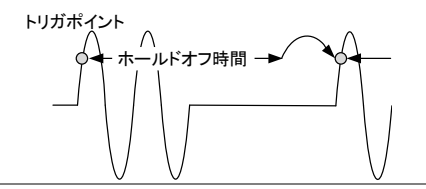

- パネル操作 1. Menu キーを押します。 **Menu**
	- 2. ホールドオフ時間を設定するには、画 ホールドォフ 面下のメニューからホールドオフを押  $10.0n_s$ します。
	- 3. 画面右のメニューからホールドオフ時  $\bigcirc$  10.0ns 間を設定します。

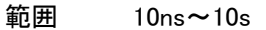

最小値に設定キーを押すとホールド オフ時間が最小に設定されます。

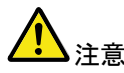

▲注意 注意:波形の更新モードがロールモードになると ホールドオフ機能は自動的にオフになります。 [\(135](#page-138-0) ページ).

**最小値に設定** 

#### トリガモードを設定

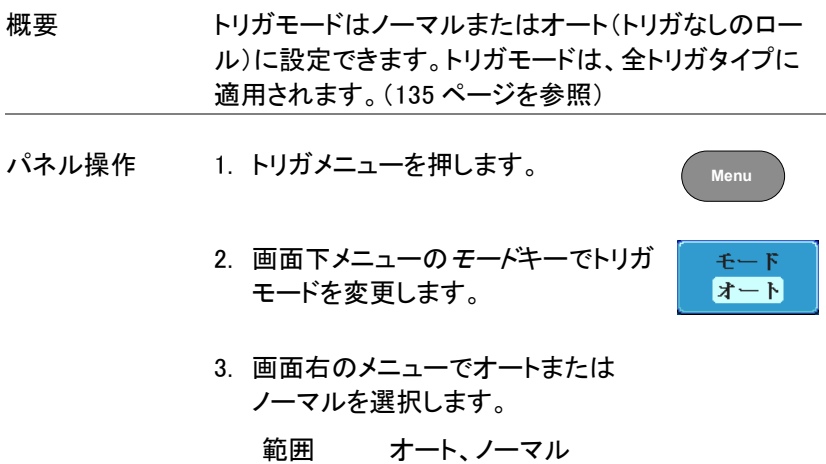

エッジトリガを使用する

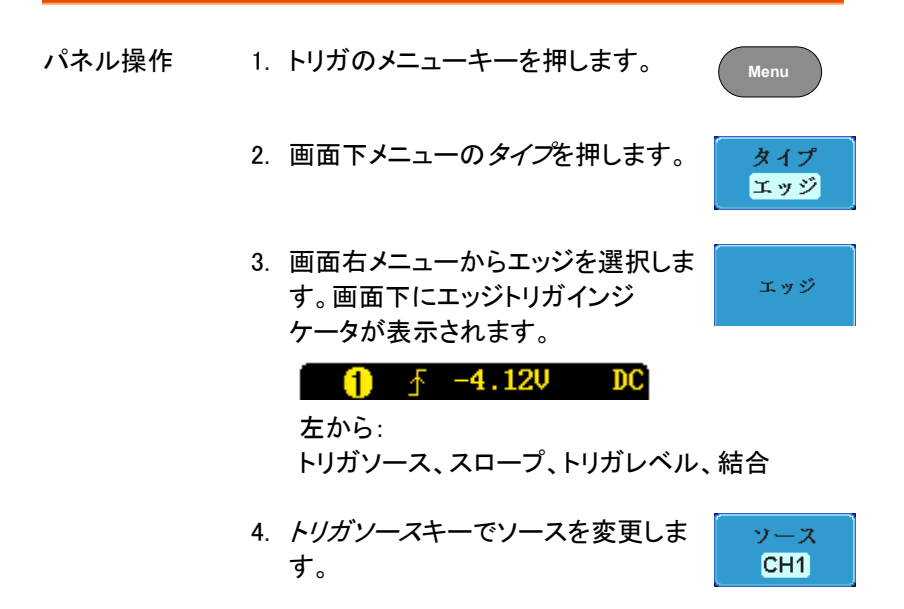

5. トリガソースのタイプを画面右メニューから選択しま す。

#### 範囲 チャンネル 1~4 (ALT オン/オフ切替) EXT (外部プローブ 電圧/電流、 減衰 率: 1mX~1kX )、ライン

- 6. 画面下メニューの結合を押しトリガの 結合 結合またはフィルタを選択します。  $\overline{C}$
- 7. 画面右メニューで結合を選択します。 範囲 DC、AC
- 8. 画面右メニューの 除去フィルタキーで 除去フィルタ 切り換えます。 オフ HF LF
	- 範囲 HF(除去)、LF(除去)、オフ

注意 DC 結合の場合、LF は選択できませ  $\mathcal{L}_{\alpha}$ 

9. 画面右メニューでノイズ*除去*のオン/ ノイズ オフを切り換えます。 オン オフ

範囲 オン、オフ

- 10. 画面下メニューのスロープでスロープ スロープ の種類を切り換えます
	- 範囲 立ち上がりエッジ、立ち下がりエッジ、 両エッジ
- 11. 外部トリガレベルを設定するには画 レベル 面下メニューのレベルを選択します。 60.0mV

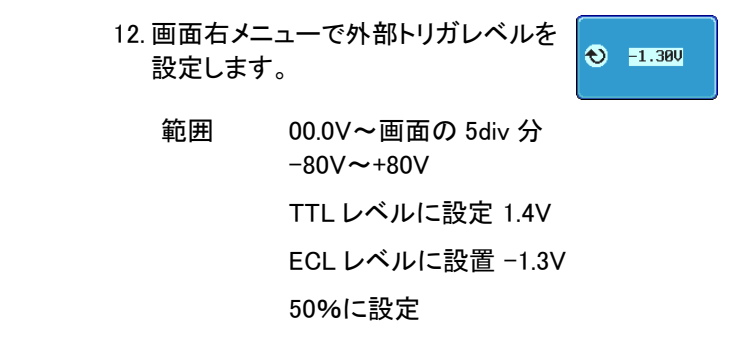

高度な遅延トリガを使用する

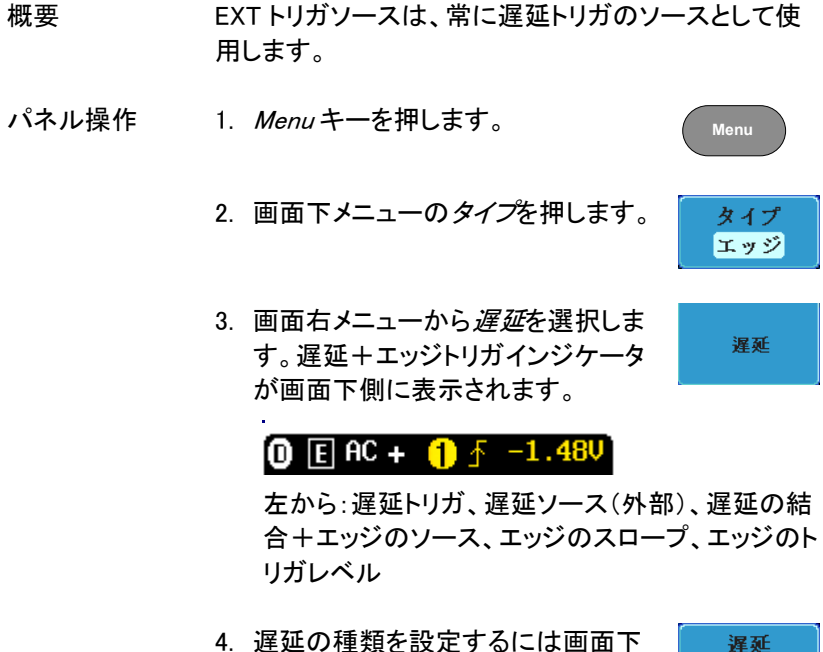

メニューから*遅延*を押します。

遅延 10.0ns

- 5. 時間で遅延するには、画面右 時間 メニューの 時間を押し Variable ツマミ 10.0ns で遅延時間を設定します。 範囲 10ns~10s (時間) 最小値に設定
	- 6. イベントで遅延するには、画面右 メニューのイベントを押し、Variable ツマミでイベント数を設定します。

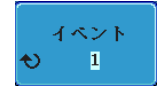

範囲 1~65535 イベント 最小値に設定

パルストリガを使用する

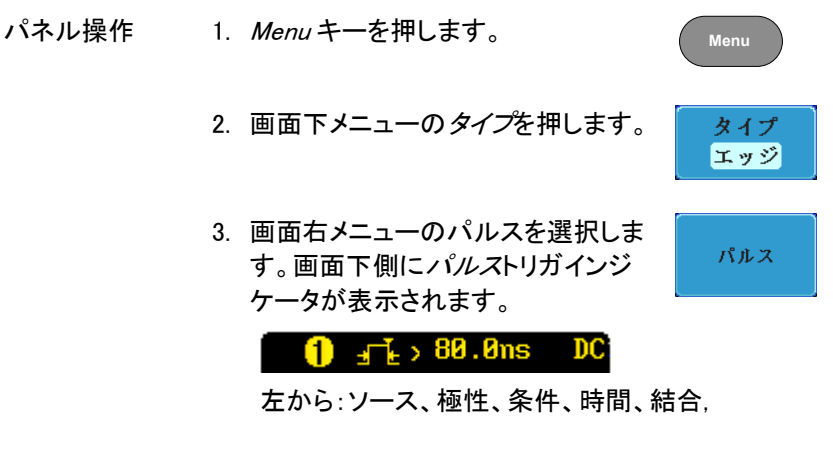

4. 画面下メニューのソースを選択しま ソース す。CH<sub>1</sub>

- 5. 画面右メニューでパルストリガの ソースを選択します。
	- 範囲 チャンネル 1~4 (ALT オン/オフ)、 EXT (Ext プローブ: 電圧/電流、 減衰率: 1mX~1kX )、ライン
- 6. 画面下メニューの極性を押し、極性の 極性 开口 タイプを切り換えます。
	- 範囲 正極性(ハイからローの立下りエッジ) 負極性(ローからハイの立上りエッジ)
- 条件 7. 画面下メニューの条件を押します。  $, 80.0n$ s

次に、画面右メニューからパルス幅と条件を選択し ます。

- 条件  $>$  ,  $\lt$  , = , ≠
- 時間  $10ns \sim 10s$
- 8. 画面下メニューの*しきい値*を押し、 パルス幅のしきい値を編集します。

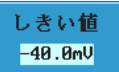

画面右メニューでしきい値を設定します。

範囲 -XXV~XXV TTL レベルに設定 1.4V ECL レベルに設定 -1.3V 50%に設定

## ビデオトリガを利用する

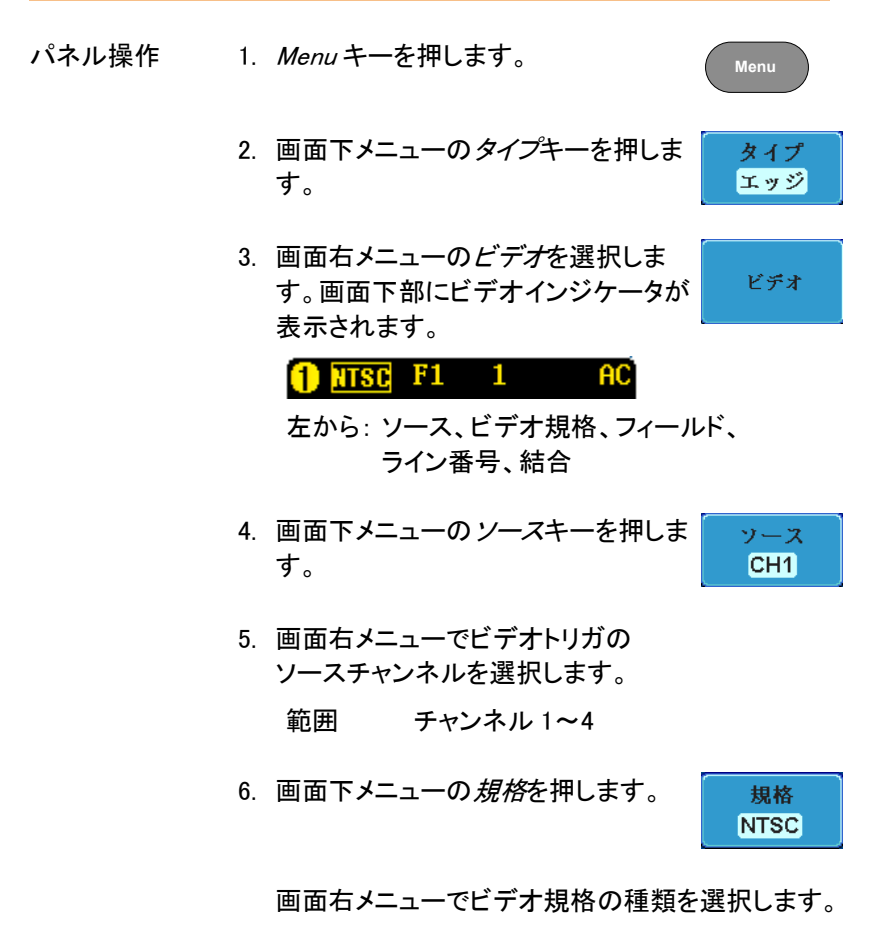

種類 NTSC、PAL、SECAM

トリガオン 7. 画面下メニューのトリガオンを押しま フィールド1 1 す。

画面右メニューでフィールド番号を選択し Variable ツマミでライン番号を選択します。

フィールド 1、2、全ライン

- ビデオ ライン  $NTSC:1 \sim 262$  (Even),  $1 \sim 263$  (Odd)  $PAL/SECAM:1~312$  (Even).  $1 \sim 313$  (Odd)
- 8. 画面下メニューの*極性*を押しトリガの 極性を切り換えます。

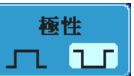

#### 種類 正、負

ラントトリガを使用する

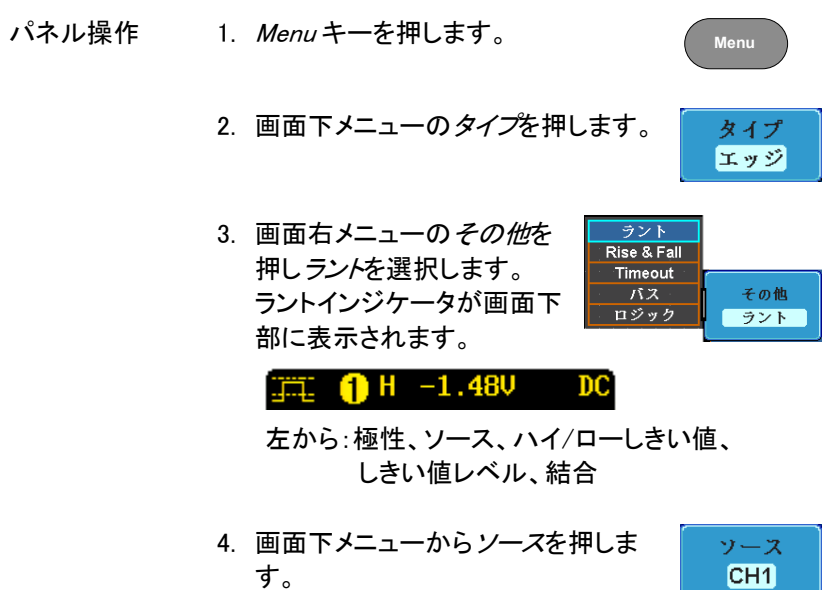

面面右メニューからソースを選択します。

#### 範囲 チャンネル 1~4

- 5. 画面下メニューで*極性*を選択します。 極性 n u nu
	- 種類 立ち上がりエッジ、立ち上がりエッジ、 両エッジ
- 6. 画面下メニューの条件を押します。

画面右メニューから条件を選択し Variable ツマミで 時間幅を設定します。

条件 >、<、= 、≠ 時間幅 10ns~10s

7. 画面下メニューのしきい値を押しま す。

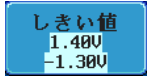

条件  $, 80.0$ ns

8. 画面右メニューの上限しきい値を選 択し、Variable ツマミでしきい値レベ ルを設定します。

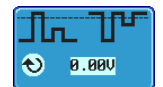

範囲 -XX V(A)~XX V(A)

TTL レベルに設定 1.4V

ECL レベルに設定-1.3V

9. 画面右メニューで下限しきい値を選 択し Variable ツマミでしきい値レベル を設定します。

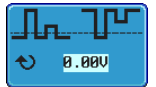

範囲  $-XX V(A) \sim XX V(A)$ TTL レベルに設定 1.4V ECL レベルに設定-1.3V

## Rise and Fall トリガを使用する

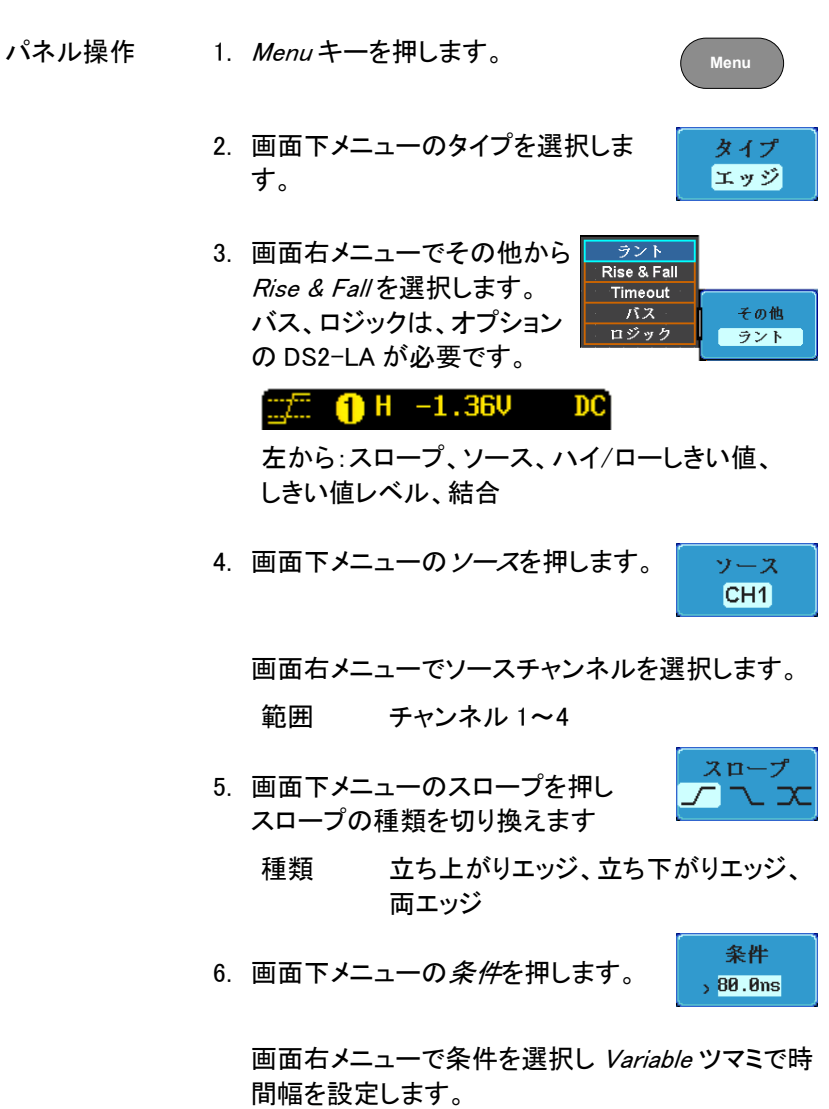

条件 >、<、 = 、≠ 時間幅 10ns~10s

7. 画面下メニューのしきい値を押しま す。

しきい値 1.40U  $-1.30$ V

- 8. 画面右メニューのハイしきい値を選択 し、Variable ツマミでしきい値レベルを 0 1.400 設定します。
- 9. 画面右メニューのローしきい値を選択 し、Variable ツマミでしきい値レベルを 設定します。

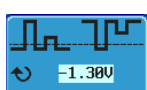

範囲 ハイ: -XXV~XV ロー: -XXV~XXV TTL レベルに設定 1.4V ECL レベルに設定-1.3V

<span id="page-168-0"></span>Timeout トリガを使用する

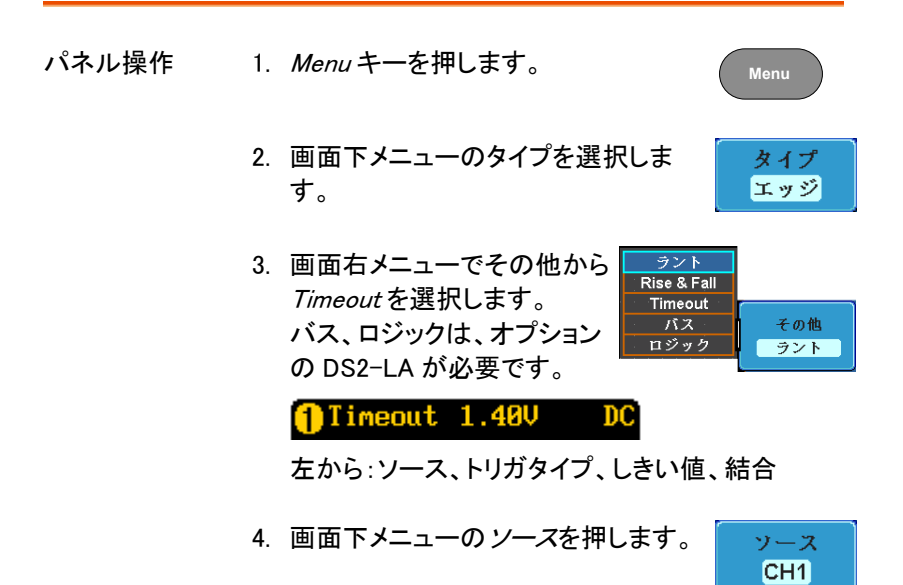

画面右メニューでソースチャンネルを選択します。 範囲 チャンネル 1~4

5. 画面下メニューのスロープを押し スロープの種類を切り換えます

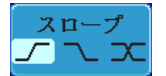

種類 立ち上がりエッジ、立ち下がりエッジ、 両エッジ

6. 画面下メニューの結合を押しトリガの 結合またはフィルタを選択します。

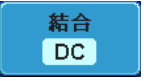

- 7. 画面右メニューで結合を選択します。 範囲 DC、AC
- 8. 画面右メニューの 除去フィルタキーで 除去フィルタ 切り換えます。 オフ HF LF

範囲 HF(除去)、LF(除去)、オフ

注意 DC 結合の場合、LF は選択できませ  $\mathcal{L}_{1}$ 

9. 画面右メニューで*ノイズ除去*のオン/ オフを切り換えます。

範囲 オン、オフ

トリガ動作 HI固定

> レベル 60.0mV

ノイズ オンダオフ

- 10. トリガ条件を押して条件を設定しま す。 画面に右メニューから条件を選択します。
	- 条件 High 固定、Low 固定、両方
- 11. トリガレベルを設定するには画面下メ ニューのレベルを選択します。

範囲 -XXV~XXV TTL レベルに設定 1.4V ECL レベルに設定 -1.3V 50%に設定

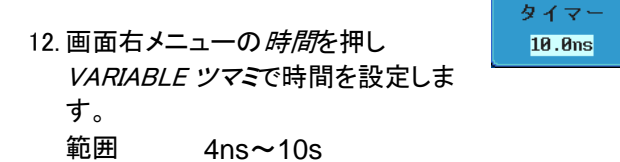

サーチ

サーチ機能は、アナログとデジタル両方の入力チャネル上のイベントを 検索するために使用することができます。

サーチすることができるイベントは、トリガに使用されるイベントに似てい ます。

トリガ機能のイベントとの違いは、トリガではイベントを決定するのにトリ ガレベルを使用しますが、サーチ機能では、測定しきい値レベルを使用 します。メモリ全体から、しきい値と交差するポイントを検出します。その ためマーカは、メモリの先頭からマークされます。そのためトリガポイント とは関係ありません。

サーチ機能のイベントマーカは、RUN モードでも STOP モードでも検索 機能をオンにすると表示されます。

ロールモードでは使用できません。

注意:RUN モードでサーチ機能をオンにするとマーカを表示するた め波形更新が約1秒に1回一瞬止まります。

<span id="page-170-0"></span>サーチイベントの構成

概要 トリガシステムを設定する場合と同様、検索をする前 に最初にサーチイベントを構成する必要があります。

> トリガシステムの設定をサーチイベントにも使用できま す。サーチのタイプは以下の通りです。 イベントの詳細な説明は、[148](#page-151-0) ページのトリガに記載さ れていますので参照ください。

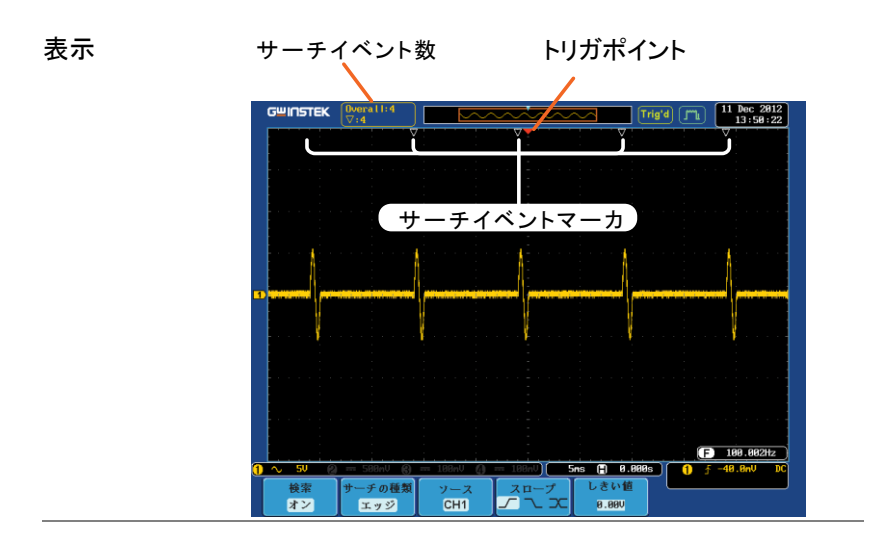

サーチイベントの エッジ、パルス、ラント、Rise&Fall、ロジック\*、バス\* 種類 \*:オプションのロジックアナライザが必要です。

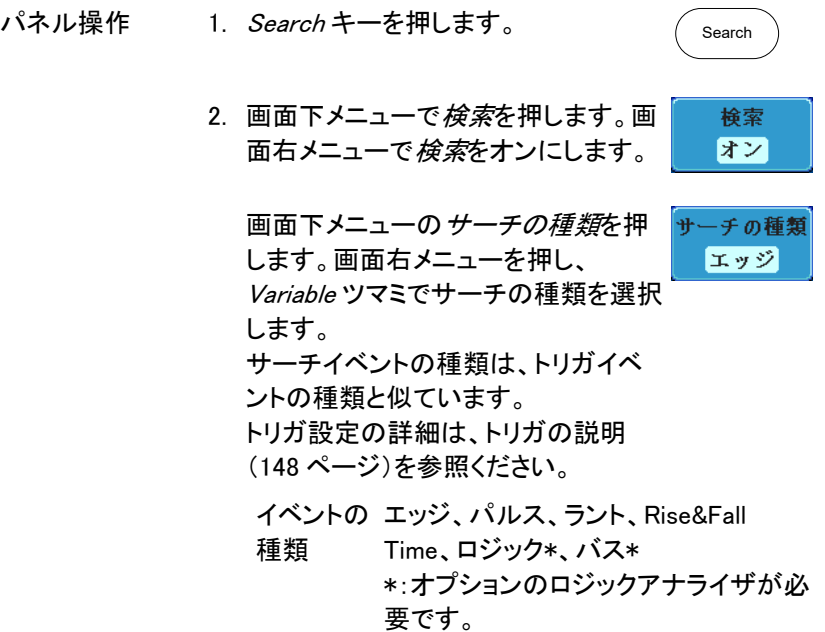

- 3. サーチイベントのしきい値レベル(トリ ガイベントに仕様されているトリガ レベルの代わり)を設定するには、画 面下メニューのしきい値を押し画面右 メニューのしきい値を Variable ツマミ で設定します。
	- $\bigcirc$  0.000

サーチ設定をトリガへコピーまたはトリガからコピーする

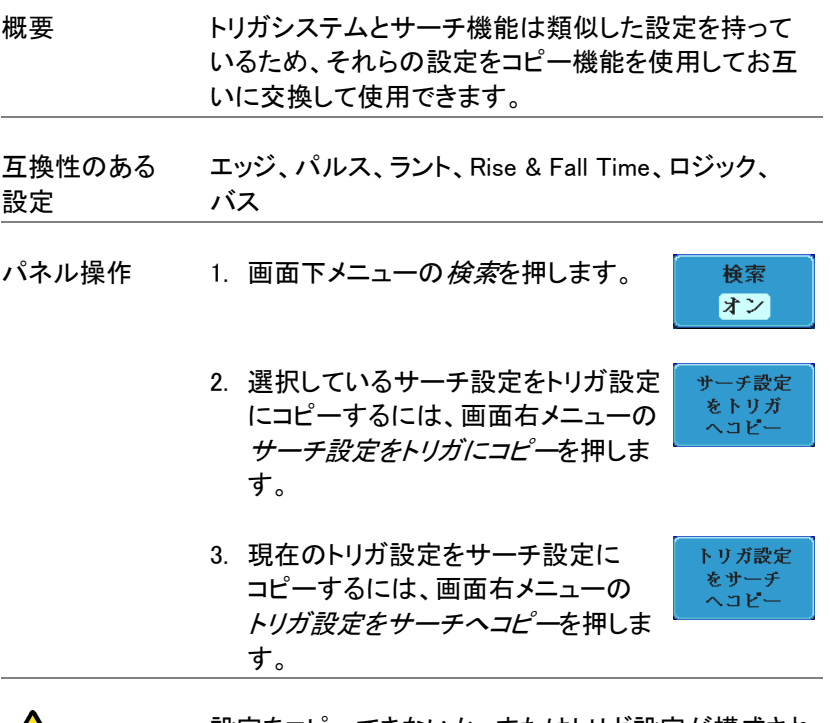

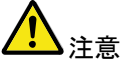

設定をコピーできないか、またはトリガ設定が構成され ていない場合、トリガの設定からコピーすることができ ません。そのため特定のオプションが使用できなくなり ます。

サーチイベントのナビゲーション

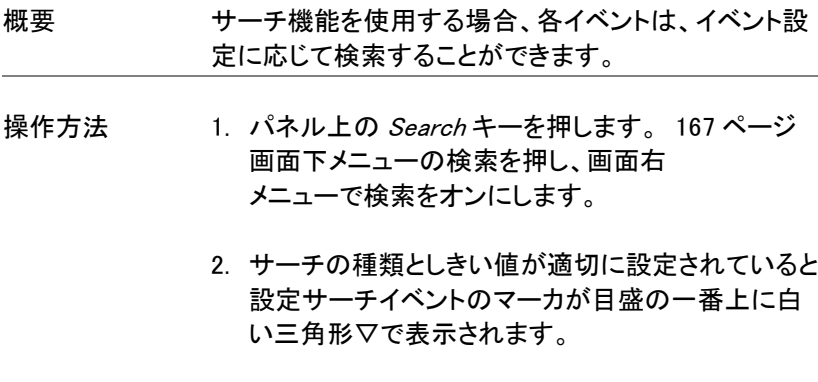

3. サーチの矢印キーを使用して各サーチイベント間を 移動します。

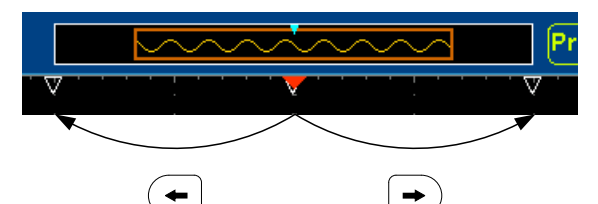

サーチイベントは Stop でも Run でも使用できます。

▼は、トリガポイントです。

矢印キーで各イベントのナビゲートをするとき、 現在のイベントが常に画面中央に表示されていま す。

## サーチマーカを保存

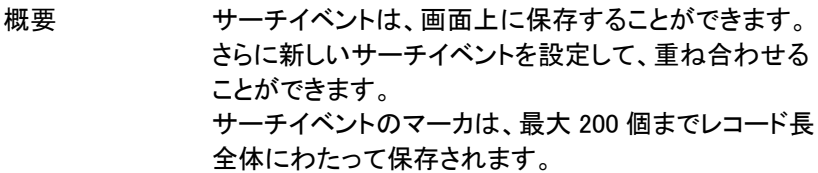

マーカの保存 1. 画面下メニューの検索を押します。

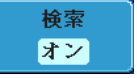

- 2. 画面右メニューの全マーカを保存キー 全マーカを保存 を押します。
- 3. サーチイベントのマーカは保存される →■ と表示が▽から▼に代わります。

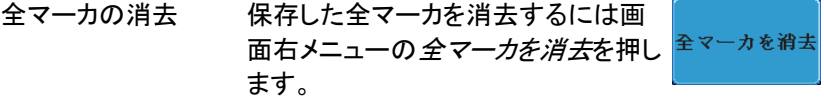

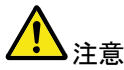

全マーカを消去キーでクリアされるまで全マーカを保 存キーを押すたびに、全てのマーカが保存され、以前 に保存したマーカも保持されます。

## シングルサーチイベントの設定/クリア

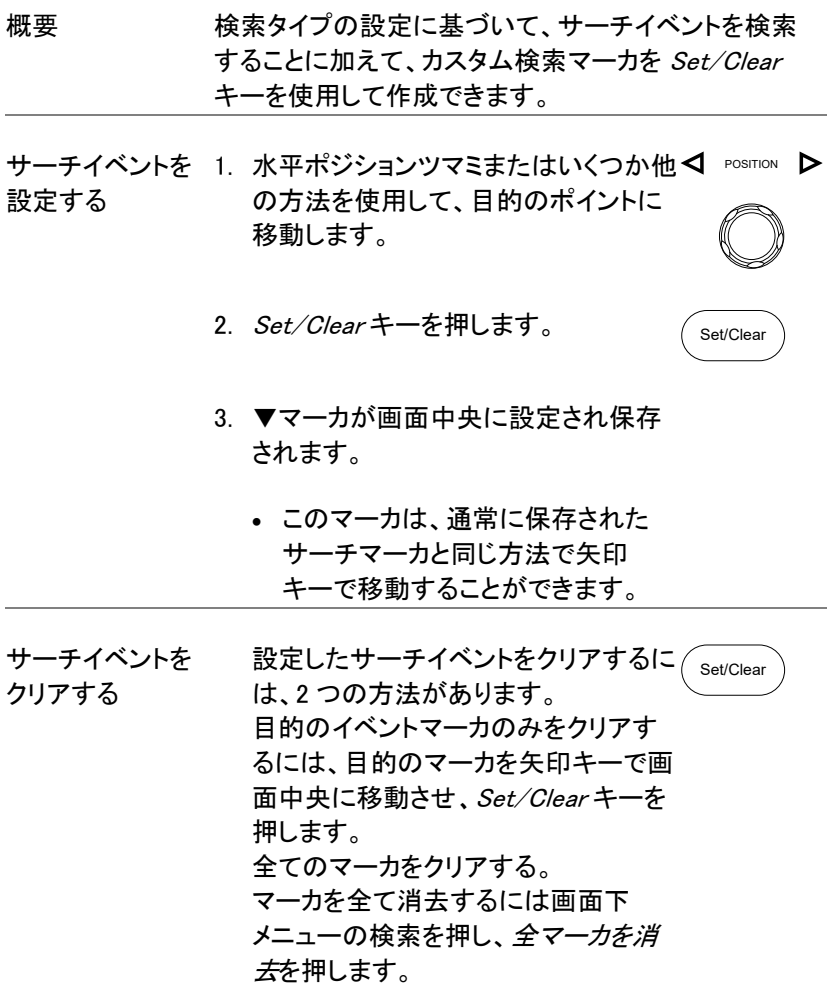

マーカが画面から消去されます。

Play / Pause

概要 Play/Pause キーは、サーチ機能がオンのときズーム モードの波形を自動でステップ再生(ポジション移動) します。サーチ機能がオフの時は、再生は実行します がステップで再生しません。 パネル操作 1. Search メニューキーを押します。 Search 2. 適切なタイプに検索設定を設定しま [165](#page-168-0) ページ す。 3. Play/Pause メニューキーを押します。  $\blacktriangleright$ /II ズームプレイモードになり、アクイジションメモリ内 のスクロールを開始します。 ズームモードの設定により開始位置は変わりま す。 メモリの右端の場合は、左へ移動します。メモリ左 端にある場合は、右に移動します。 全メモリ波形が画面上部に表示されズーム部分は 画面下部に表示されています。 → ⊓∉

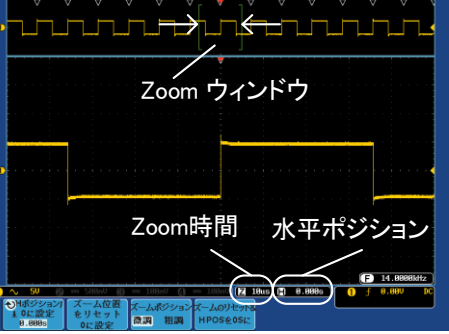

ズーム ズーム領域を広げるには TIME/DIV ツマ ミを使用します。

> 画面下部のズーム水平時間(Z)は、それ に応じて変化します。

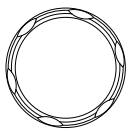

**TIME/DIV**

 $\sqrt{2}$  50us  $\sqrt{n}$ **0.000s** 

スクロール ズームウィンドウのスクロール速度を変 ズームポジション スピード 更するには、画面下メニューのズーム 微調 粗調 ポジションキーで微調/粗調を切り換えま

す。

#### 速度 微調、粗調

あるいは、水平ポジションツマミの回す速度でスク ロール速度をコントロールします。

 水平ポジションツマミを回すことでスクロールの 速度と方向を決定します。

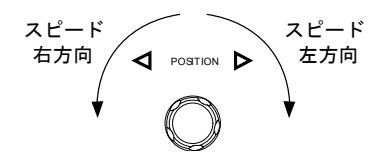

ズームポジション ズームポジションと水平ポジション両方を と水平ポジション リセットするには、ズームのリセット&H **HPOSを0Sに** をリセットする POS 0s を押します。

一時停止 プレイ/ポーズキーを押し、波形の再生を  $\blacktriangleright$ /II 一時停止するか再開します。

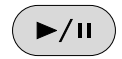

再生方向を反転 メモリの最後まで波形を再生したとき、 する プレイ/ポーズキーで再生方向を反転し て再生できます。

> 再生中に水平ポジションツマミを反対方 向に回すと再生中でも再生を反転するこ とができます。

機能の解除 機能を解除するには Zoom キーを押しま す。

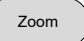

# システム情報 / 言語 / 日付と時間

この章では、インターフェース、ブザー音、言語、日付と時間、プローブ 補正の方法について説明します。

## メニュー言語の設定

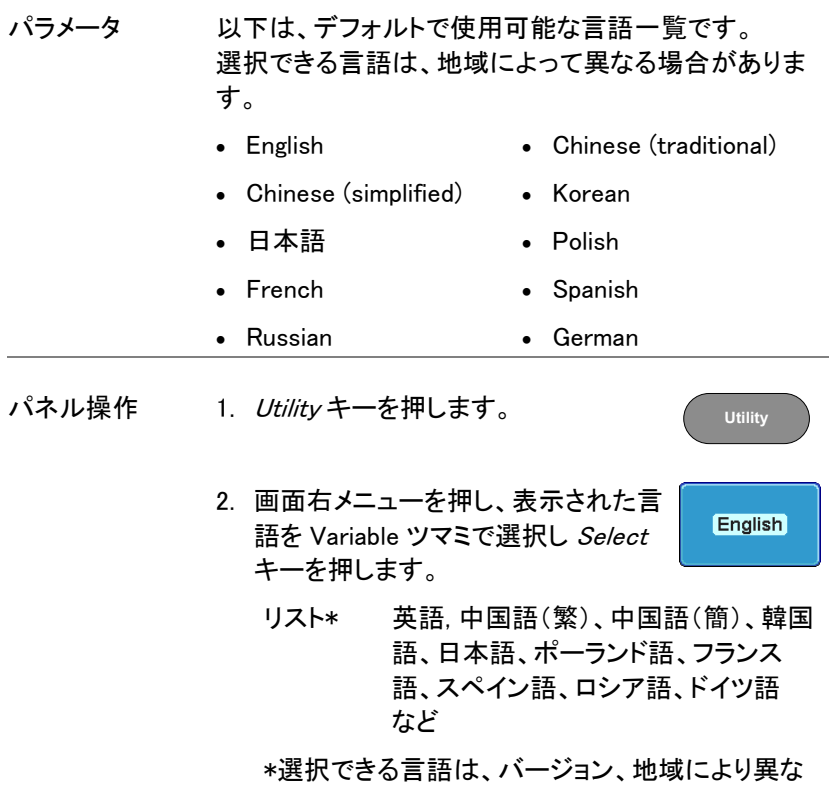

る場合があります。
#### システム情報を見る

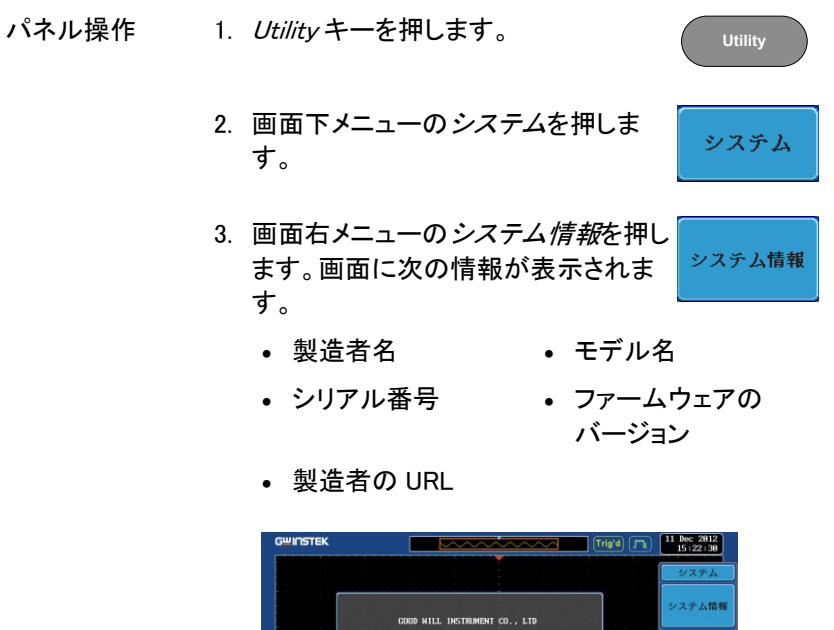

#### 信号パス補正 メモリ消去  $> 17$  $\overline{X}^n$ **B** 14 88881Hz  $-$  8.888s  $-$ 日付と時間 Language<br>日本語 システム  $N-FJY$ ティル操作 を信号と<br>Analog インターフ

#### メモリの消去

概要 メモリ消去機能は、内部メモリに保存されている波形、 設定とラベル名を全て消去します。

GWINSTEK

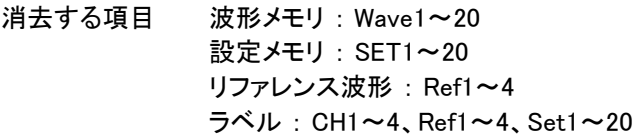

- パネル操作 1. Utility キーを押します。 **Utility** 2. 画面下メニューのシステムを押しま システム す。 3. 画面右メニューのメモリ消去を押しま メモリ消去 す。 メモリ消去を確認するために再度メモリ消去キーを 押すようにメッセージが表示されます。 This process will erase all waveforms and setups! Press Erase Memory again to confirm this process. Press another key to cancel this process!
	- 4. メモリ消去キーを再度押します。 内部メモリに保存した内容が全て消 去されました。

メモリ消去

ブザー音のオン/オフ

パネル操作 1. Utility キーを押します。 **Utility** 2. 画面下メニューのシステムを押しま システム す。 3. 画面右メニューの ブザーを押し ブザー ブザー音のオン/オフを切り換えま オン オフ す。

#### 日付と時間を設定します。

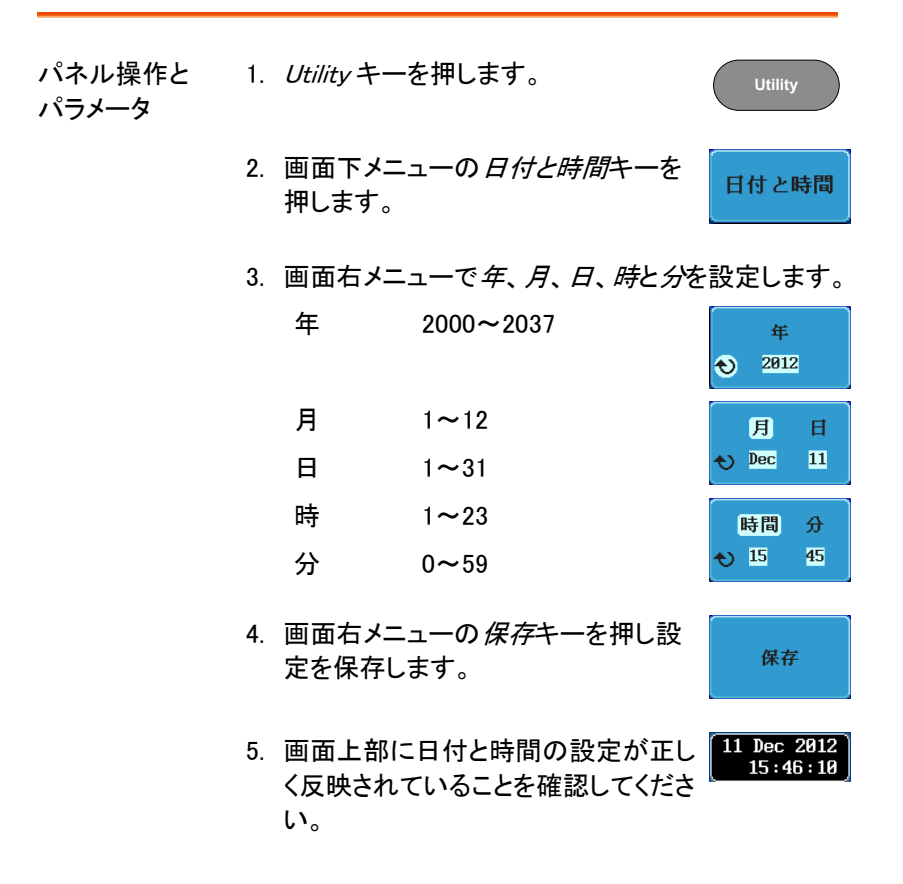

#### デモ用信号出力

概要 前面パネルにあるデモ出 ←デモ信号出力 ┑  $\leftarrow$  $\frac{1}{\sqrt{2}}$  $\overline{\mathbb{B}}$ 力はプローブ補正出力、ト  $\mathbf{2}$ リガ信号出力または、デモ CAL ンストレーション用のとして 使用することができる多機 能出力です。 क्त

# **GWINSTEK**

GDS-2000A シリーズ ユーザーマニュアル

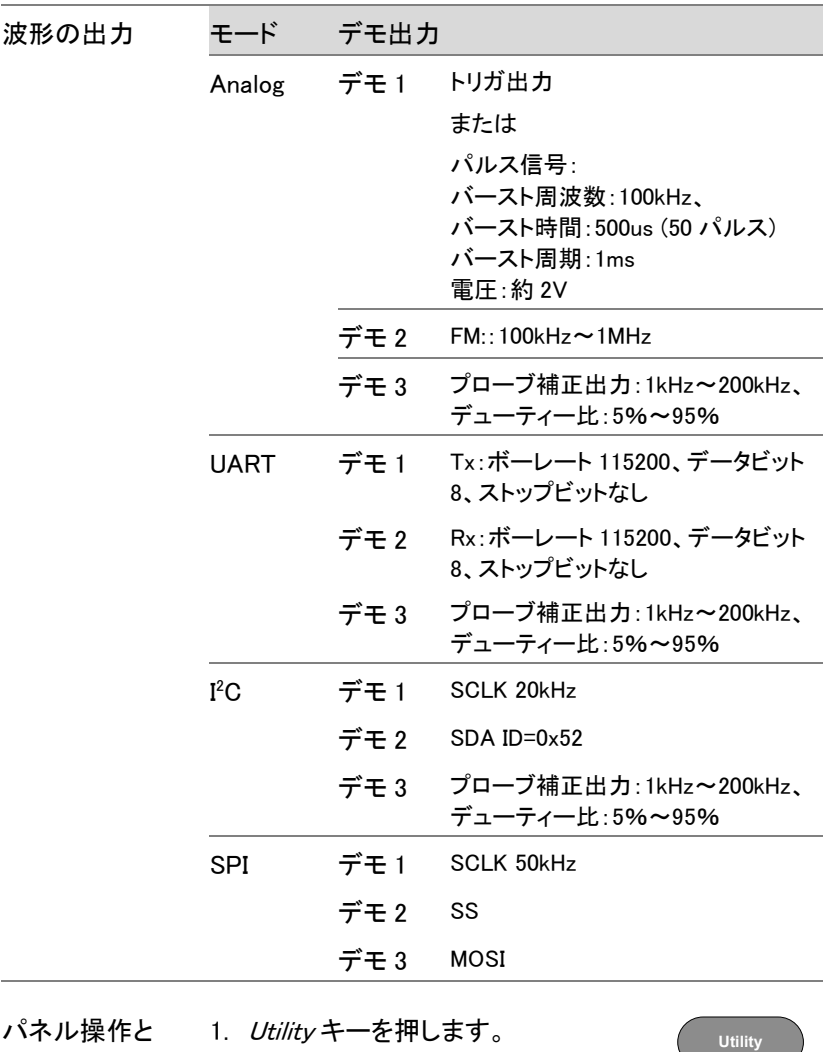

パラメータ

2. 画面下メニューのデモ信号出力キー デモ信号出力 を押します。Analog

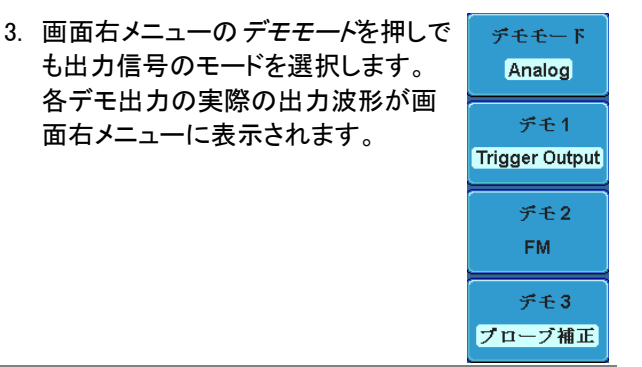

4. デモ信号を切り替えるには デモモードを押し Variable ツマミを回し Select キーで 選択します。

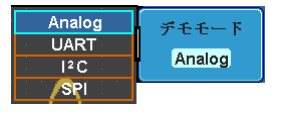

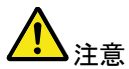

トリガ出力を使用する。

デモ1のトリガ信号を使用する場合、先ず入力信号を 入力チャンネル(CH1、2、3、または 4)に接続しておく 必要があります。

オ<br>アプリケーション<br>アプリケーション

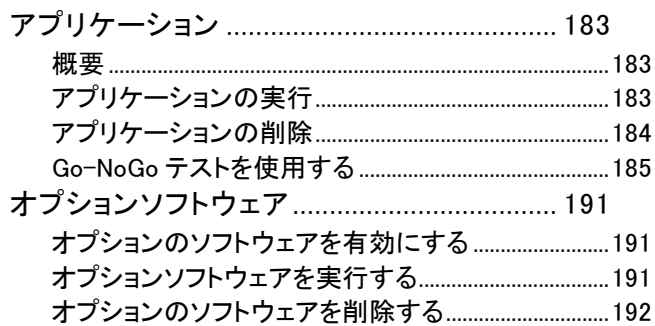

# <span id="page-186-1"></span><span id="page-186-0"></span>アプリケーション

概要

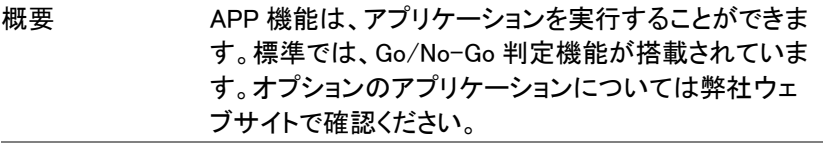

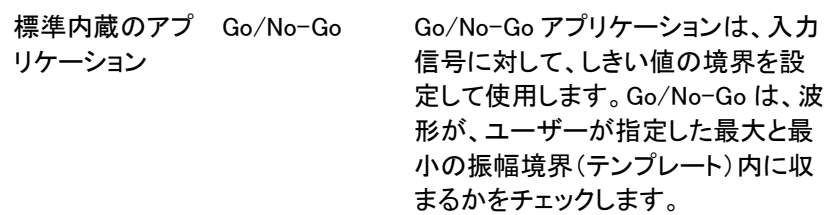

<span id="page-186-2"></span>アプリケーションの実行

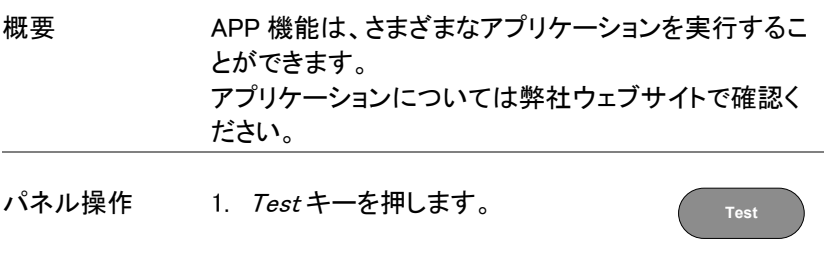

2. 画面下メニューの APP.を押します。

APP.

3. Variable ツマミで希望するアプリケーションへ移動 します。

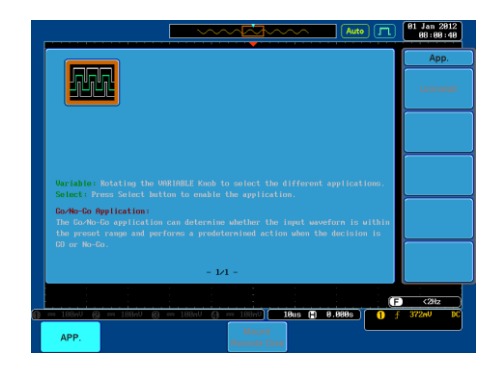

4. *Select* キーを二度押してアプリケーシ*(* <sub>Select</sub> ョンを選択します。  $x^2$ 

<span id="page-187-0"></span>アプリケーションの削除

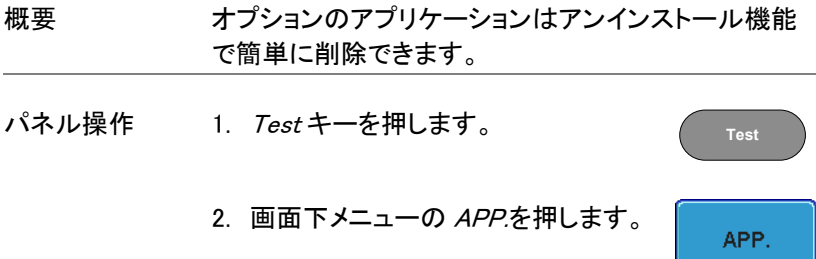

3. Variable ツマミで希望するアプリケーションへ移動 します。

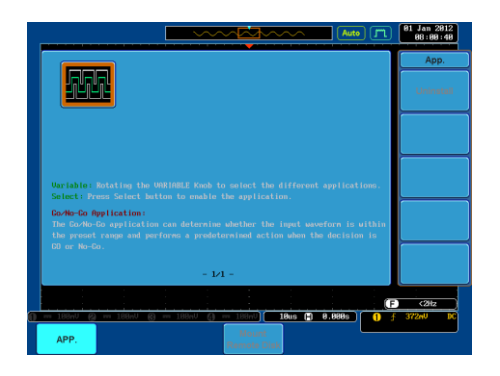

4. 希望するアプリケーションが反転表示 になったら画面右メニューのアンイン ストールを押し、削除を開始します。 削除の確認のため、もう一度押しま す。

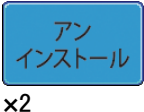

#### <span id="page-188-0"></span>Go-NoGo テストを使用する

概要 Go-NoGo テストは入力波形がユーザー定義の最大と 最小振幅境界内にあるかを判定します。境界テンプレ ートは、最大と最小のテンプレートを作成して指定しま す。また、ソースチャンネルから許容差を設定すること で自動的に作成することもできます。 違反条件は、境界内/外を設定することができます。

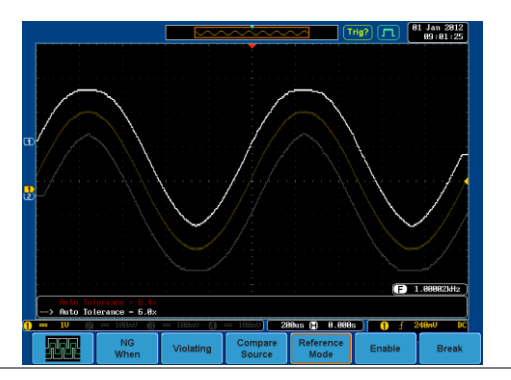

APP メニューから GoNoGo アプリケー ションを選択し Select キーを押します。 [183](#page-186-2) ページを参照ください。

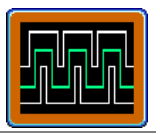

Go-NoGo 条件の Go-NoGo 条件(NG のとき)を選択し Go-NoGo 条件に 設定 一致したとき(NG 判定)の動作を選択します。

> 1. 画面下メニューの NG 条件キーを押 し NoGo 条件を選択します。

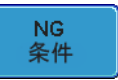

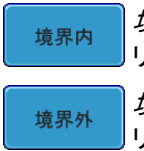

境界内:NoGo 条件を入力信号が境界 リミット内にあるときに設定します。

境界外:NoGo 条件を入力信号が境界 リミット外にあるときに設定します。

2. 画面下メニューの*戻る*で前の メニューに戻ります。

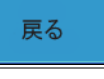

Go-NoGo の動作 1. N*G 時の動作*を押し入力信号が Go-NG時の動作 設定 NoGo 条件に違反したときの動作に ついて設定します。

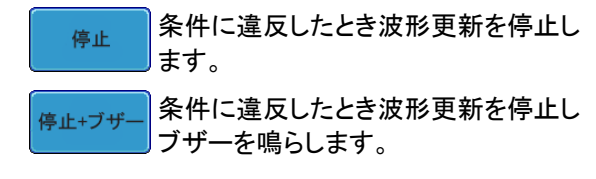

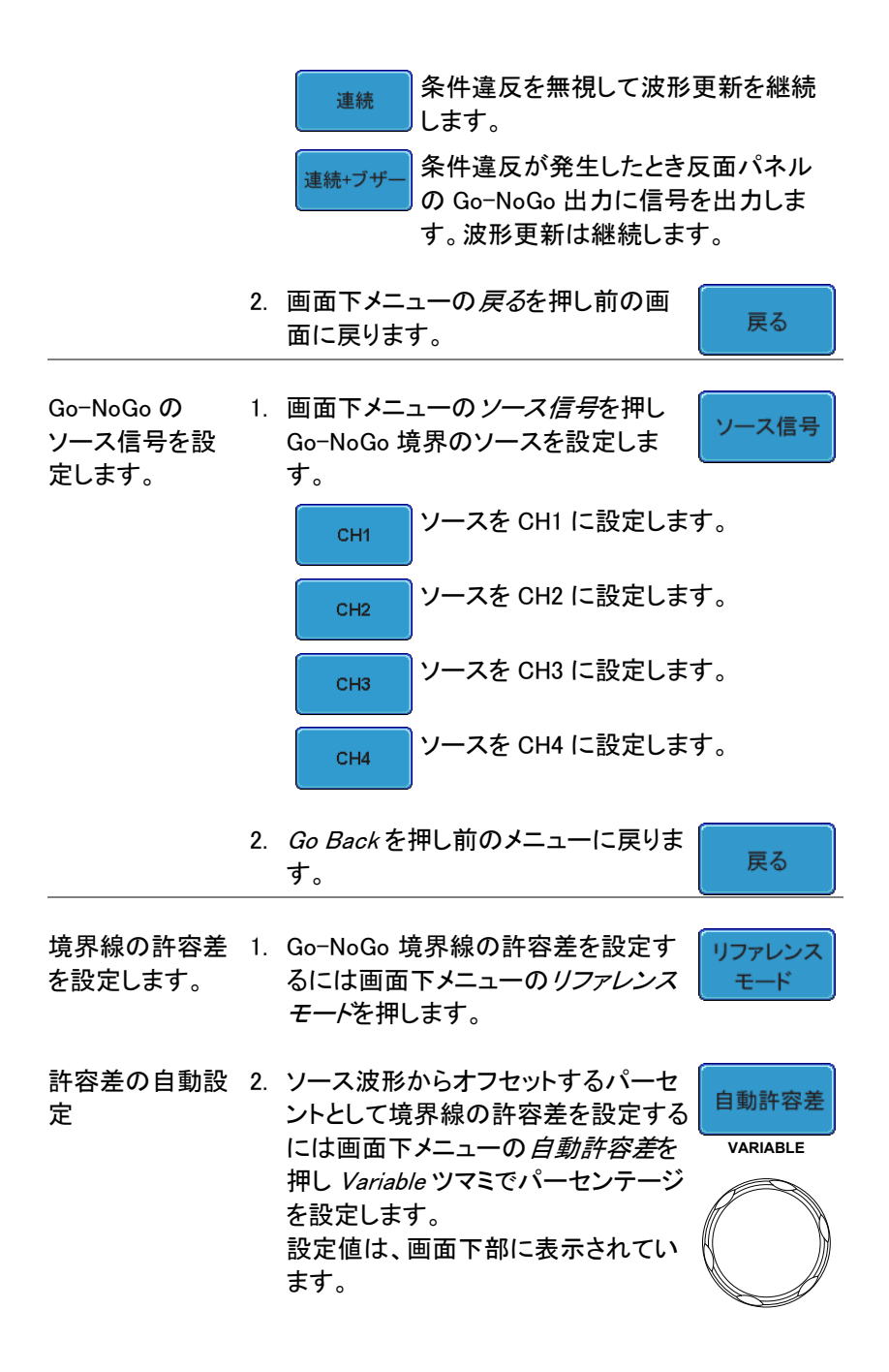

オフセット 0.4%~40%(.4%ステップ)

注意 境界線を設定するには先にリファレンス 波形を保存しておく必要があります。

最大と最小ポジ ション 3. 手動で境界線テンプレートを設定する には、画面下メニューの最大ポジショ ンまたは最小ポジションを押し、 Variable ツマミで境界線の最大また は最小位置を設定します。

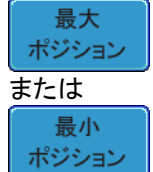

保存

範囲 画面中央から≦±12div、 0.04div ステップ

境界線テンプレー 4. *保存*キーを押し最大境界線テンプ トの保存 レート(R1)、最小境界線テンプレート (R2)または許容差境界線(R1R2)を 保存します。

- 5. 最大境界線は、リファレンス波形 R1 に最小境界線はリファレンス波形 R2 に保存されます。
- 6. 画面下メニューの 戻るキーで前の メニューへ戻ります。

戻る

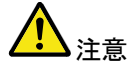

境界線の最大と最小を設定する前に、リファレンス波 形 Ref1 と Ref2 に波形を保存しておく必要がありま す。自動許容差の場合は、ソース波形から R1、R2 を 作成するため必要ありません。

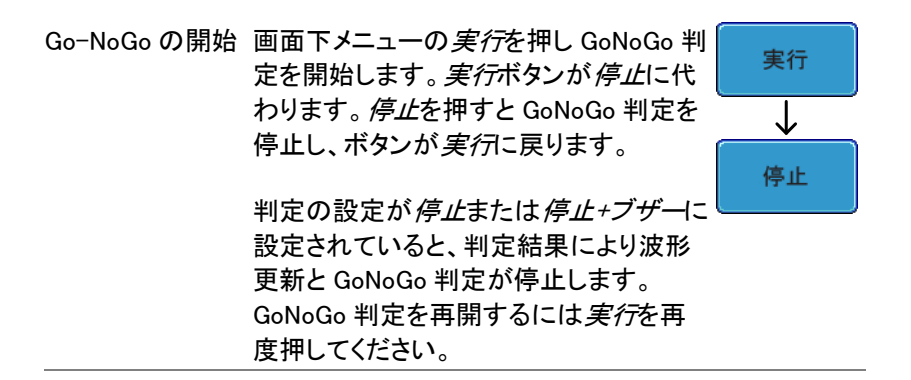

判定結果 Go-NoGo 判定中、PASS/FAIL 比が画面下部左側に 表示されています。左の数字は違反回数で右の数字 は判定回数です。

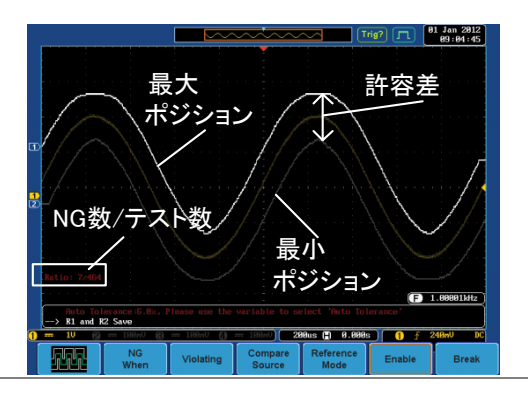

アプリケーション アプリケーションから抜けるには画面下 から抜けるには メニューの*終了*を押します。

Go-NoGo 出力を Go-NoGo 判定結果を外部機器に出力す 使用する るには、背面パネルの Go-NoGo 判定出 力端子(オープンコレクタ)を使用します。 OPEN<br>LLECTOR NoGo 違反が発生するたびに、Go-NoGo 出力端子から最小 500 Ls の正パルスを 出力します。 パルスの電圧は、外部のプルアップ電圧 に依存します。

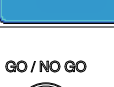

終了

#### タイミングチャート Go-NoGo実行

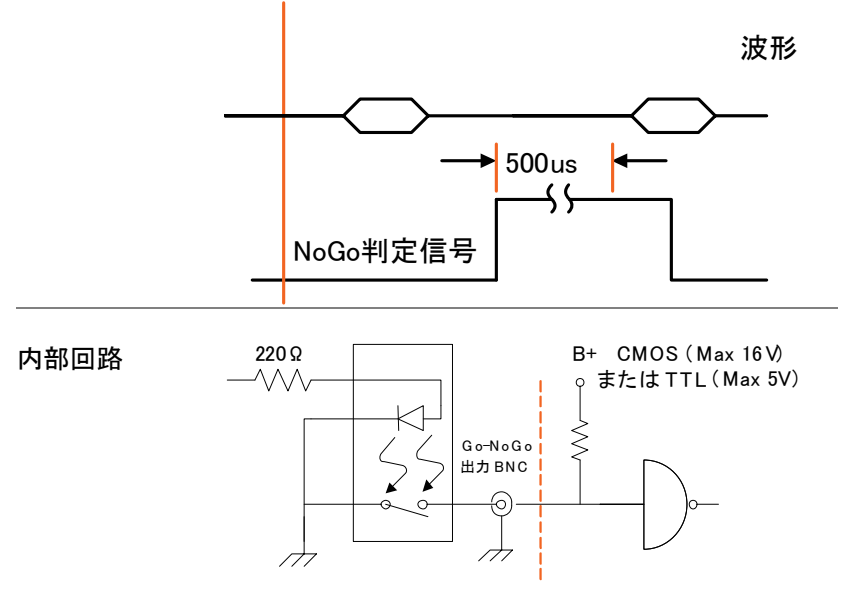

# <span id="page-194-1"></span><span id="page-194-0"></span>オプションソフトウェア

#### オプションのソフトウェアを有効にする

概要 GDS-2000A には、標準機能を拡張するオプションの ソフトウェアパッケージがあります。 どのオプションソフトウェアでも、操作を有効にするた めには、起動キーが要求されます。 オプションのソフトウェアパッケージごとに異なる起動 キーが必要です。

> オプションのソフトウェアパッケージに関する最新の情 報については、弊社ウェブサイトを参照してください: www.texio.co.jp

オプションのハー オプションのソフトウェアがオプションのハードウェア ドウェアモジュー モジュールを必要とする場合、オプション組込み方法 ルを組み込む の詳細については、[31](#page-34-0) ページを参照ください。

オプションのソフト オプションのソフトウェアパッケージをインストールする ウェアモジュール 方法についての詳細は、[32](#page-35-0) ページを参照ください。 をインストールす る。

#### <span id="page-194-2"></span>オプションソフトウェアを実行する

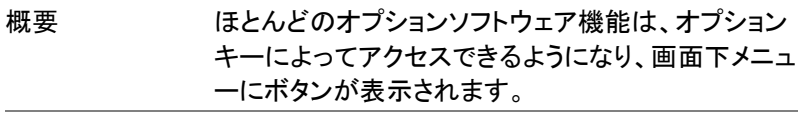

パネル操作 1. 画面枠ベーゼルの右下にある *Option* <sup>Option</sup> キーを押します。

画面下メニューから関連オプションを選択します。

オプションがインストールされていないとボタンは薄 い灰色です。

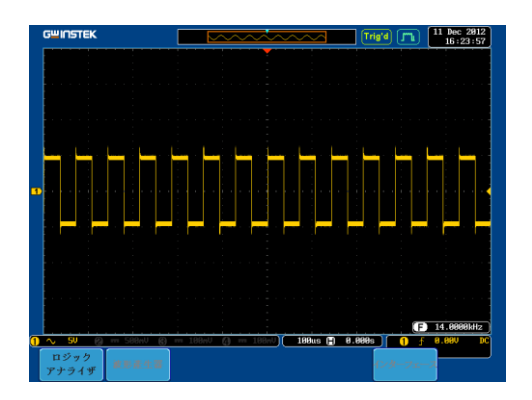

2. オプションのソフトウェア機能を使用する方法につ いては、オプションのユーザーズマニュアルを参照 してください。

#### <span id="page-195-0"></span>オプションのソフトウェアを削除する

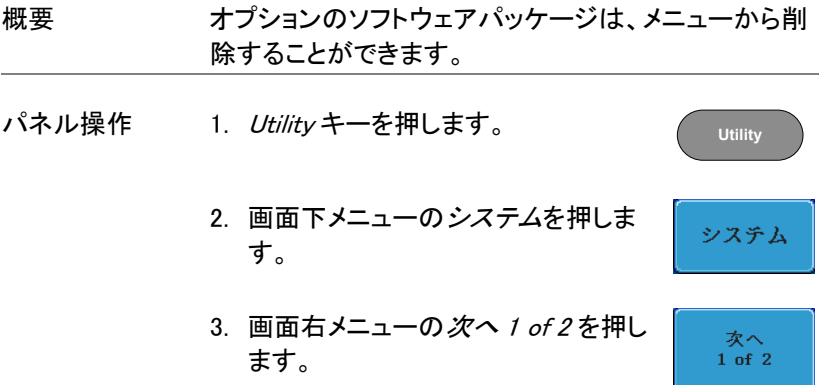

- 4. 画面右メニューのオプションアンイン オプション ストールを押します。 アンインストール
- 5. 画面右メニューにアンインストールメニューが表示 されます。
- 6. 画面右メニューの上/下矢印キーで 削除するオプションソフトウェアを選 択します。

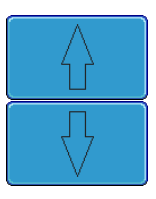

7. アンインストールを押しオプションを削 除します。

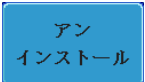

# 保存/呼び出し

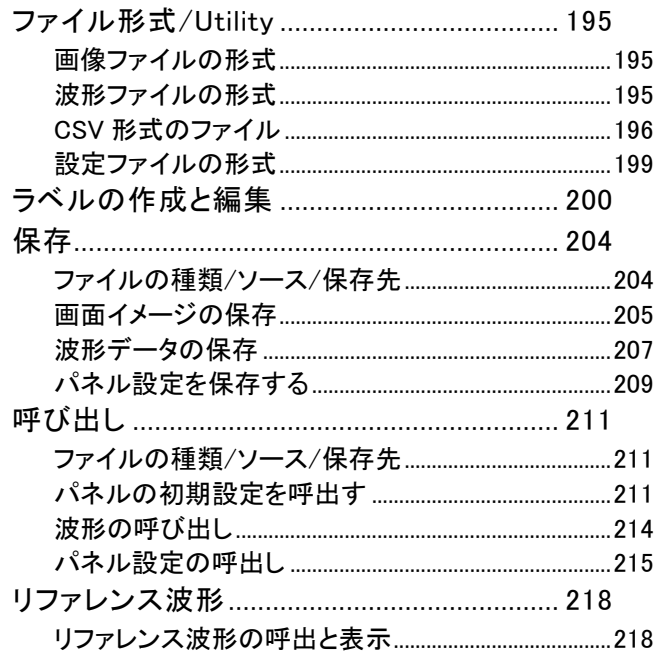

# <span id="page-198-0"></span>ファイル形式/Utility

<span id="page-198-1"></span>画像ファイルの形式

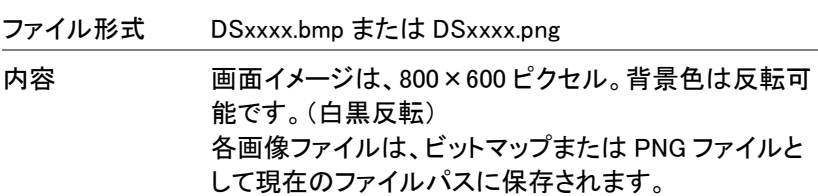

<span id="page-198-2"></span>波形ファイルの形式

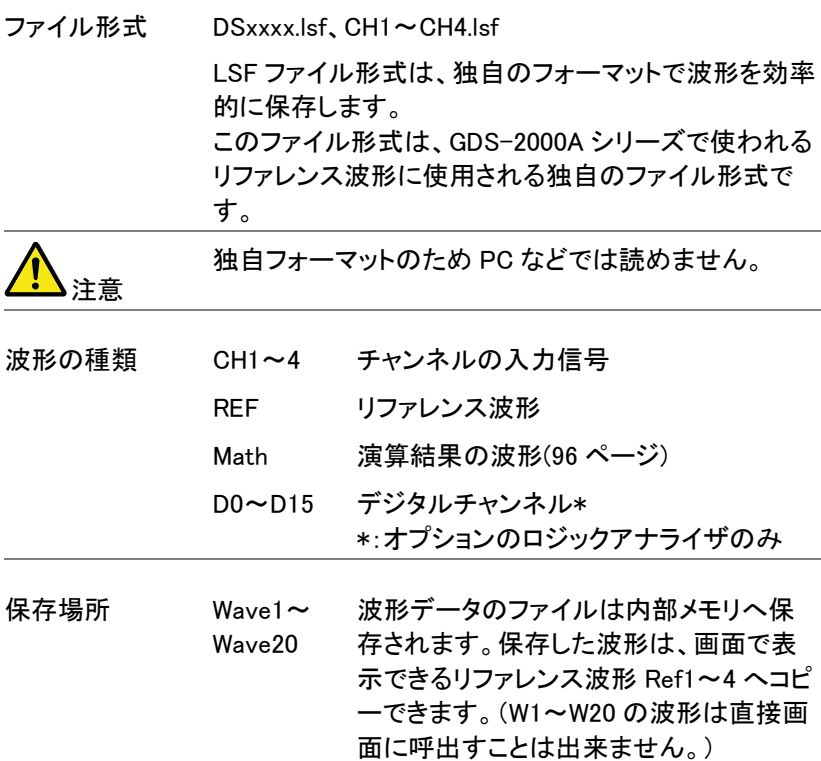

Ref 1~4 リファレンス波形は、W1~W20 とは別に 内部メモリに保存されます。リファレンス 波形(Ref1~4)は、振幅と周波数情報と 一緒に画面に表示できます。 Ref1~4 は、基準波形や参照波形として 便利です。その他の波形(LSF と Wave1 ~20)を表示するには一度 Ref1~4 に呼 出す必要があります。

内容:波形データ 波形データは、波形に用いられる水平および垂直デー タで構成されていて詳細な解析に使用できます。

<span id="page-199-0"></span>CSV 形式のファイル

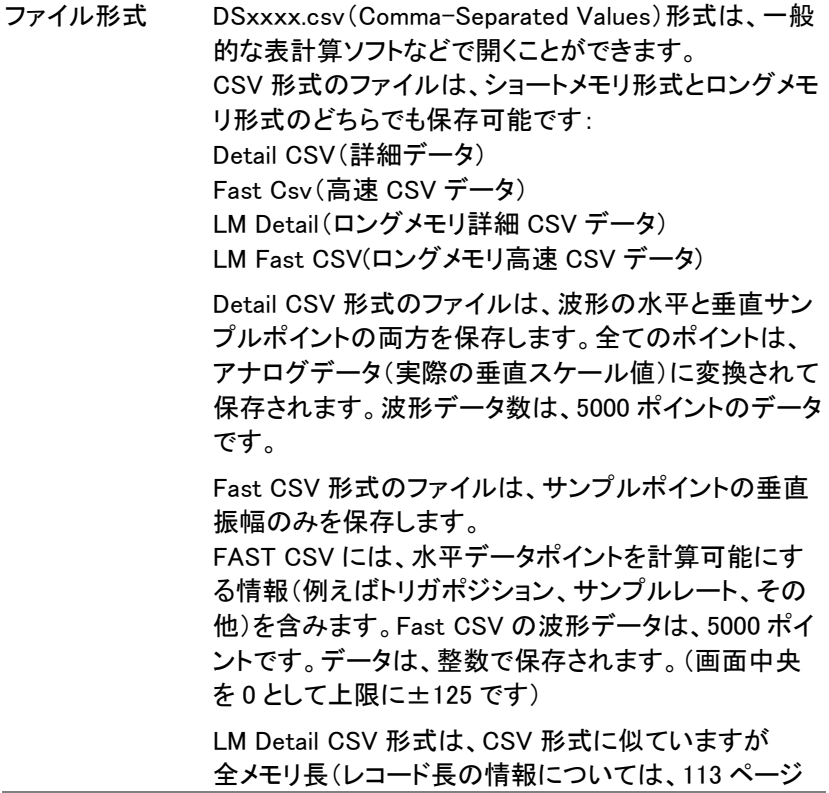

を参照ください。)の全ポイントがアナログデータ(実際 の垂直スケール値)で記録されます。

LM Fast CSV 形式は、Fast CSV 形式に似ていますが 全メモリ長のデータを記録します。(レコード長の情報 については、[113](#page-116-0) ページを参照ください。)全ポイントデ ータは、整数で記録されます。

内部メモリへ呼出すことが出来るのは、Fast CSV 形式 のみです。その他の形式(Detail CSV、LM Fast CSV と LM Detailed CSV)は、内部メモリへ呼出すことができ ません。

注意 LM Detail CSV データは、本体内部で波形データを 垂直スケール値に変換するため、データ保存に時間が かかります。

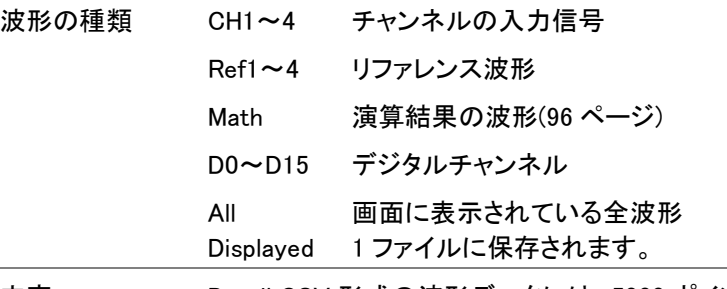

内容: Detail CSV と Detail CSV 形式の波形データには、5000 ポイントの垂 直スケール値と水平スケール値などのチャンネル情報 を含んでいます。

LM Detail CSV 以下の情報が、CSV ファイルに含んでいます:

- フォーマット(scope type) メモリ長
- トリガレベル ソースチャンネル
- ラベル名 インコーブ減衰率
- 垂直軸単位 キュー・エキュール
- 垂直ポジション 水平軸単位
- 水平スケール 水平ポジション
- 
- 水平モード • サンプリング時間
- ファームウェア 時間

# **GWINSTEK**

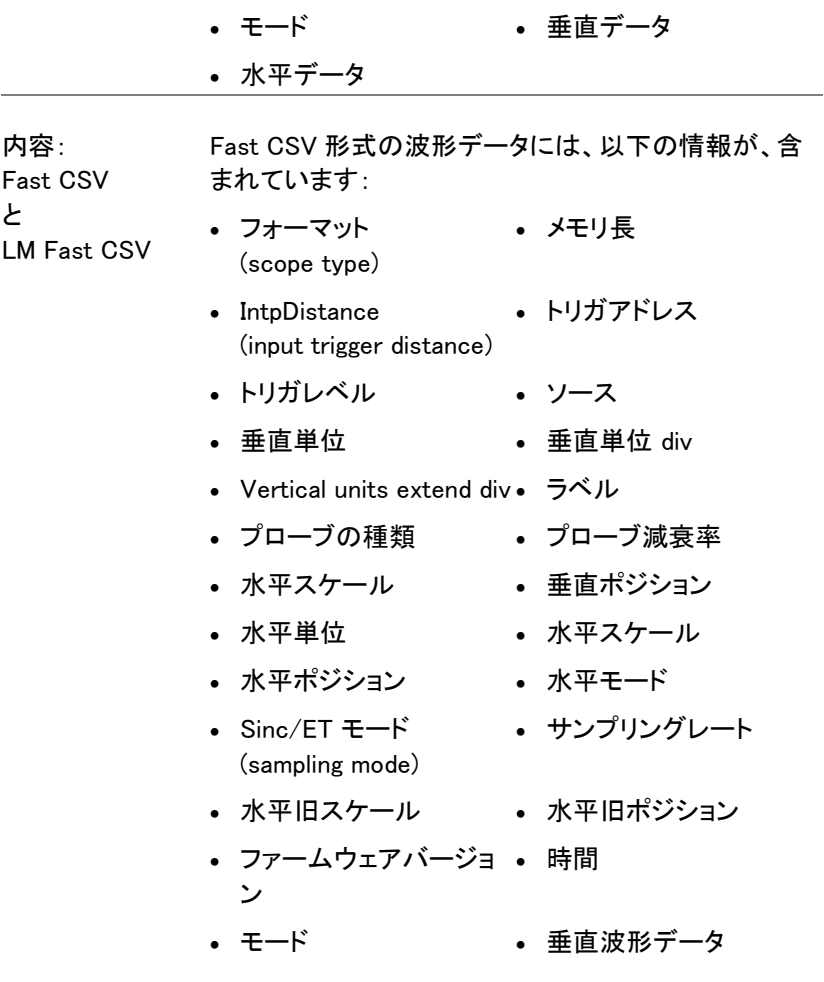

### <span id="page-202-0"></span>設定ファイルの形式

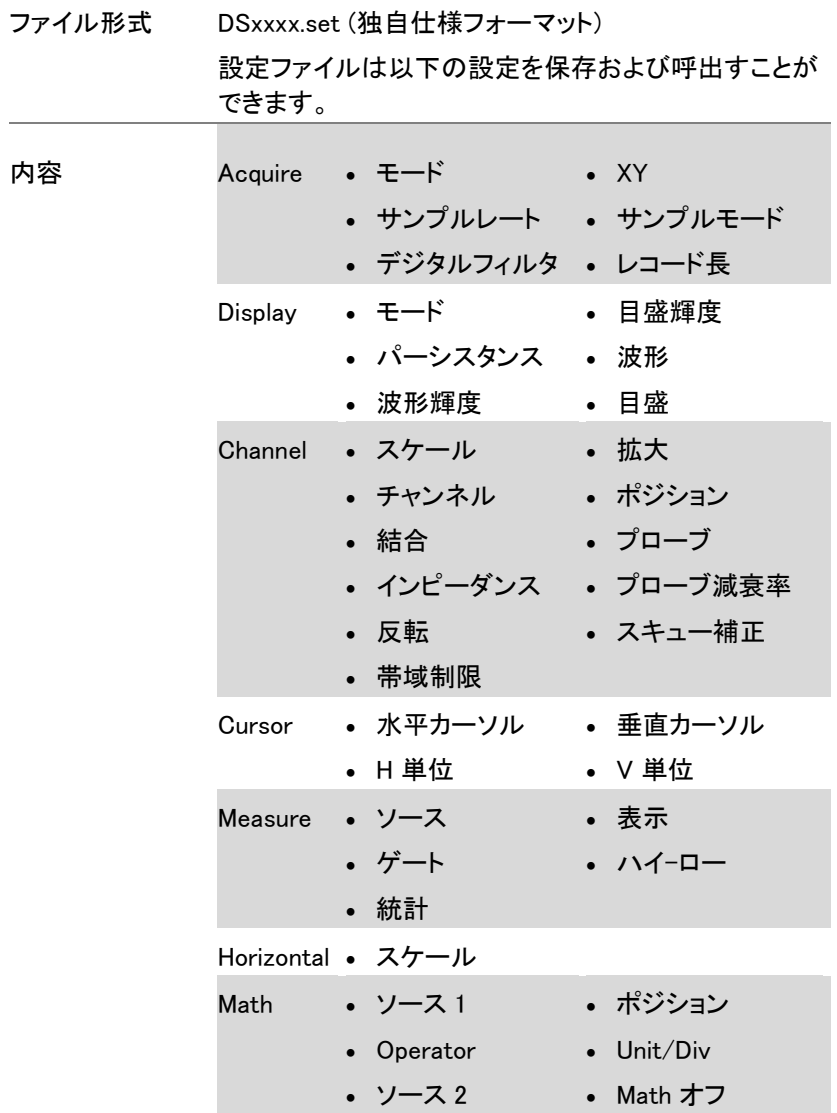

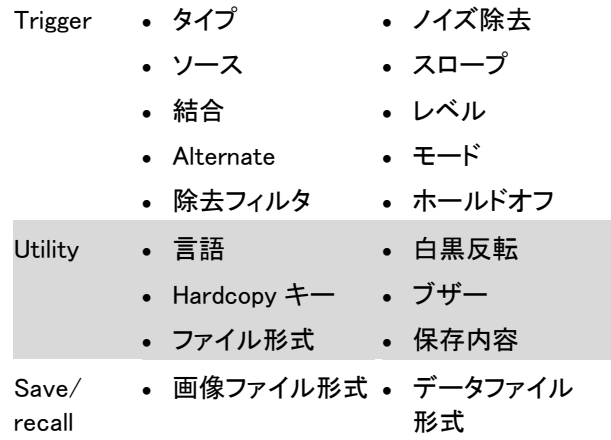

# <span id="page-203-0"></span>ラベルの作成と編集

概要 リファレンスファイル、設定ファイルとアナログ入力チャ ンネル(CH1~CH4)には、個別のラベルを設定するこ とができます。 アナログチャンネルとリファレンス波形のラベルはチャ ンネル/リファレンスインジケータの隣に表示されま す。 波形と設定を保存するか呼出すとき、ラベルはリファレ ンスファイル、設定ファイルまたはチャンネルを特定す るのにも使用できます。

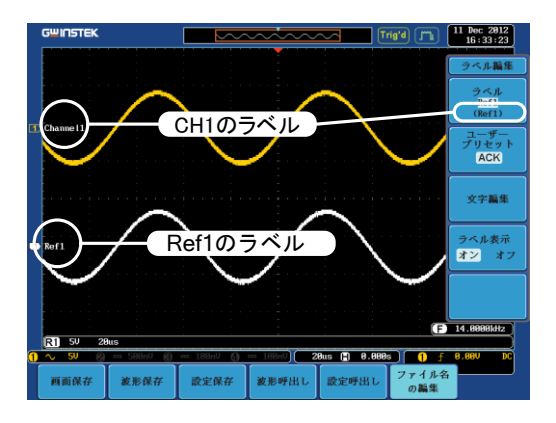

上記の例では、チャンネル 1 のラベルは、チャンネル インジケータの隣に表示されていて、保存波形メニュ ーにも表示されます。Ref\_1 のラベルは、リファレンス インジケータの隣に表示されています。

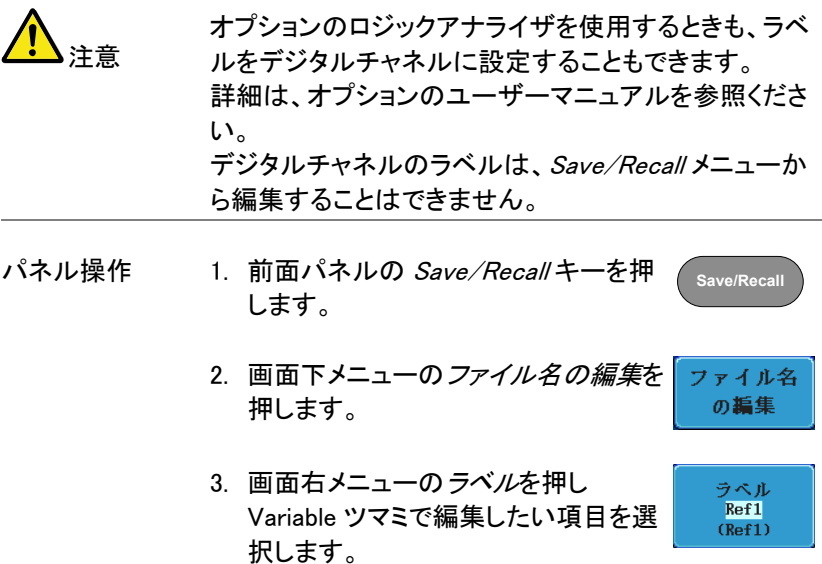

ラベル CH1~CH4、Ref1~4、Set1~20

例

- 4. プリセットしてあるラベルを選択する ユーザ プリセット には、画面右メニューのユーザープリ **ACK** セットを押し名前を選択します。 ユーザー ACK、AD0、ANALOG、BIT、CAS、 プリセット CLK、CLOCK、CLR、COUNT、 ラベル DATA、DTACK、ENABLE、HALT、 INT、IN、IRQ、LATCH、LOAD、NMI
- ラベルの編集 1. 画面右メニューの*文字編集*を押し現 在のラベルを編集します。

文字編集

2. ラベル編集ウインドウが開きます。

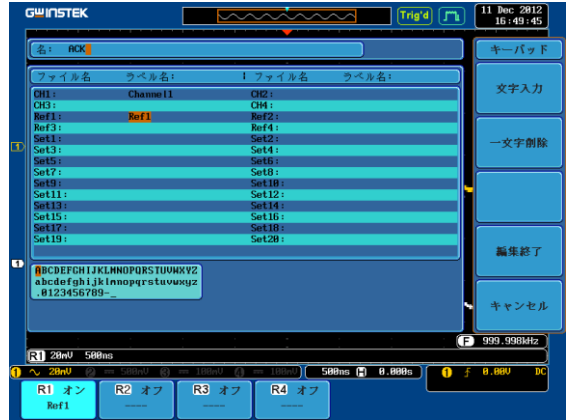

3. Variable ツマミでカーソルを移動させ 文字を選択します。

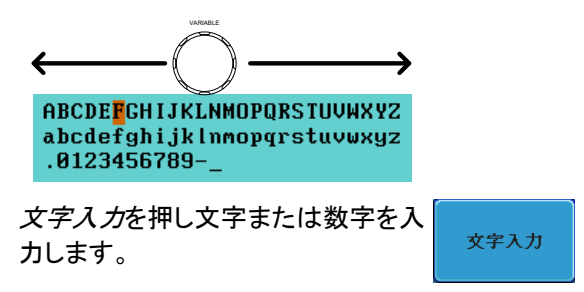

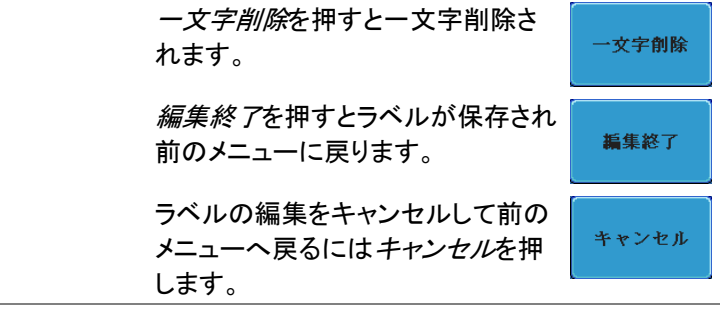

ラベルを表示する 個々のインジケータの隣に現在選択 ラベル表示 されたファイルラベルを表示するには オン オフ 画面右メニューのラベル表示をオン に切り換えます。

> 現在選択されたファイルラベルを消す には画面右メニューのラベル表示を オフに切り換えてください。

## <span id="page-207-1"></span><span id="page-207-0"></span>保存

ファイルの種類/ソース/保存先

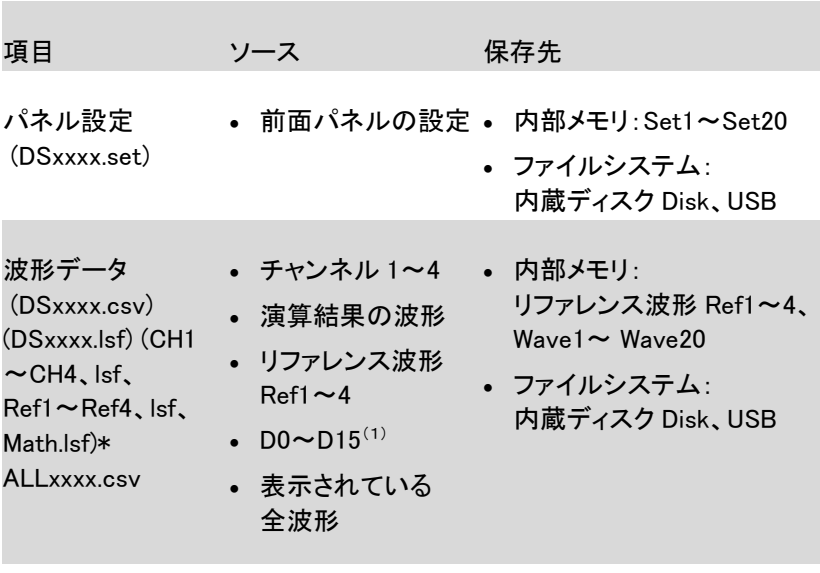

画面イメージ (DSxxxx.bmp/png) (Axxx1.bmp/png)\*\* • 画面イメージ e • ファイルシステム: 内蔵ディスク Disk、USB

- \* :ソースで All Displayed を選択すると現在選択されているディレクトリに フォルダ名:ALLXXX を作成し、全てを保存します。 波形データは1つのファイルに保存されます。
- \*\*:Hardcopy キーの設定が全てになっている時は現在選択されている ディレクトリにフォルダ名:ALLXXX を作成し、全てを保存します。
- (1) :デジタルチャンネル:オプションのロジックアナライザが組み込まれて いるときのみ有効です。

#### <span id="page-208-0"></span>画面イメージの保存

画面イメージは、Save/Recall キーまたは、Hardcopy キーを用いて保存 することができます。Hardcopy キーを使用して画面イメージを保存する には、[227](#page-230-0) ページのハードコピーの章を参照してください。

パネル操作 1. USB へ保存するには、USB 前面 背面 ドライブを前面または背面の  $\div$ Host USB ポートへ挿入します。 USB ドライブが挿入されてい ない場合、画面イメージファイ ルは内部メモリへ保存されま す。 ホスト(前面または背面)への接続は、どちらか 1 つだ 注意

けにしてください。 背面パネルの USB デバイスポートは、背面パネルの

USB ホストポートと同時に使用できません。

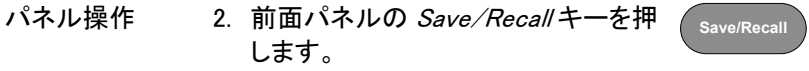

- 3. 画面下メニューの画面保存を押しま 画面保存 す。
- 4. 画面右メニューの ファイル形式を押し ファイル形式 ファイルの種類を PNG または BMP **Bmp** から選択します。

種類 DSxxxx.bmp、DSxxxx.png

5. 白黒反転キーで画面背景色の白黒 白黒反転 反転をオン/オフできます。オン オフ

ファイル操作

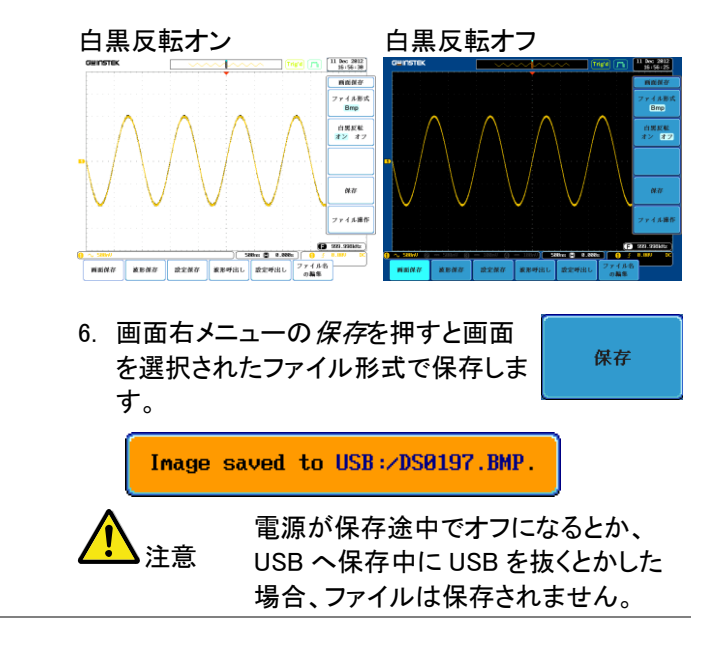

USB ファイル 操作

USB フラッシュドライブの内容(ファイルと フォルダの作成/削除/名前の変更)の編 集やデフォルトのファイルパスを変更す るには、画面右メニューからファイル操作 を押してください。詳細は [220](#page-223-0) ページを見 てください。

#### <span id="page-210-0"></span>波形データの保存

パネル操作 1. 外部USBフラッシュドライブに 前面 背面 保存するには、ドライブを前面  $\leftarrow$ または背面のパネル USB ホ ストポートに挿入してください。 USBドライブが挿入されてい ない場合、ファイルは自動的 に内部メモリに保存されます。

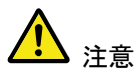

USB ホスト接続(前面または背面)は、同時に使用で きません。

背面パネルの USB デバイスポートは、背面パネルの USB ホストポートと同時には使用できません。

- 2. 前面パネルの Save/Recall キーを押 します。 **Save/Recall**
- 3. 画面下メニューの 波形保存を押しま す。
- 4. 画面右メニューのソースで保存する ソースを選択します。
	- $Y Z$  CH1~4, Math, Ref1~4, D0~D15\*、All Displayed

\* オプションのロジックアナライ ザのデジタルチャンネルのみ

5. 画面右メニューの 保存先(内部メモ リ)または*ファイルへ*を選択して保存 先を決めます。

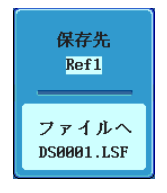

波形保存

ソーズ  $CH1$ 

Host

保存先 Ref1~4、Wave1~20

ファイルへ ファイル形式:LSF、Detail CSV、 Fast CSV、LM Detail CSV、LM Fast **CSV** 

6. 画面右メニューの保存を押し、波形 保存 データを保存します。保存が完了する と画面に次のメッセージが表示されま す。

Waveform saved to USB:/DS0001.CSV.

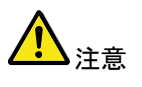

保存途中に電源が切れたり、USB へ 保存中に USB を抜くとかした場合、 ファイルは保存されません。

USB のファイル USB フラッシュドライブの内容(ファイルと ファイル操作 操作 フォルダの作成/削除/名前の変更)の編 集やデフォルトのファイルパスを変更す るには、画面右メニューからファイル操作 を押してください。詳細は [220](#page-223-0) ページを見 てください。

#### <span id="page-212-0"></span>パネル設定を保存する

パネル操作 1. 外部USBフラッシュドライブに 前面 背面 保存するには、ドライブを前面  $\leftarrow$ Host または背面のパネル USB ホ ストポートに挿入してください。 USBドライブが挿入されてい ない場合、ファイルは自動的 に内部メモリに保存されます。

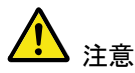

USB ホスト接続(前面または背面)は、同時に使用で きません。

背面パネルの USB デバイスポートは、背面パネルの USB ホストポートと同時には使用できません。

- 2. 前面パネルの Save/Recall キーを押 します。
- 3. 画面下メニューの設定保存を押しま す。
- 4. 画面右メニューの保存先(内部メモ リ)またはファイルへを選択して保存 先を決めます。

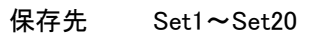

ファイルへ DSxxxx.set

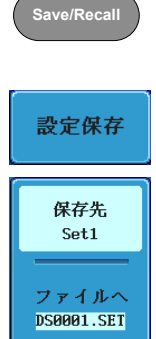

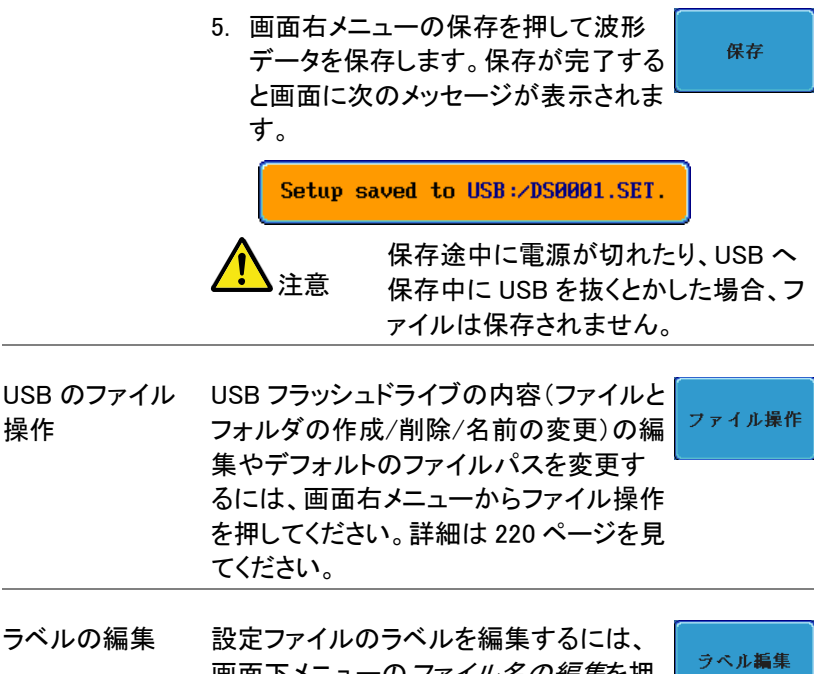

画面下メニューのファイル名の編集を押 します。詳細については、[200](#page-203-0) ページを参 照してください。

# <span id="page-214-1"></span><span id="page-214-0"></span>呼び出し

ファイルの種類/ソース/保存先

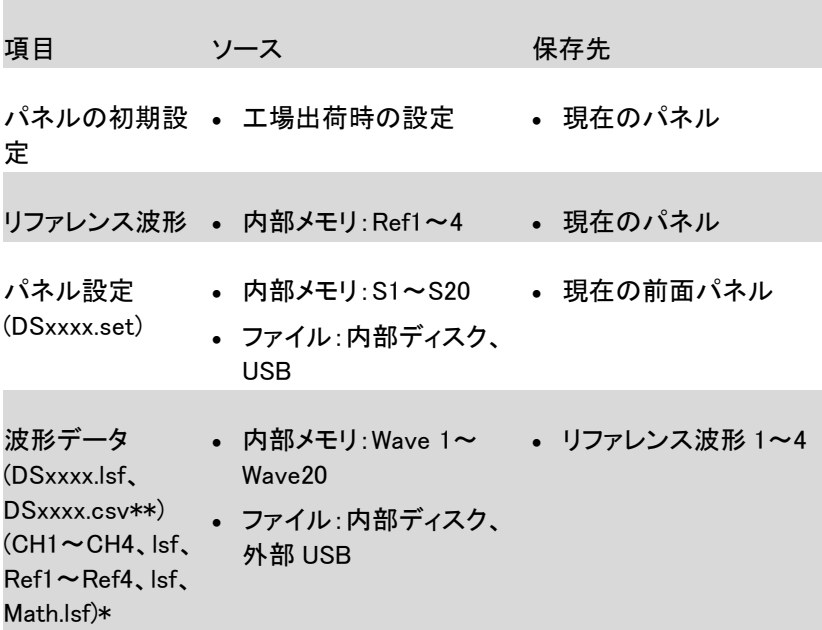

\*:ALLXXX ディレクトリから呼出すことはできません。

\*\*:Detail CSV、LM Detail CSV と LM Fast CSV ファイルは、本体に呼出 すことはできません。

#### <span id="page-214-2"></span>パネルの初期設定を呼出す

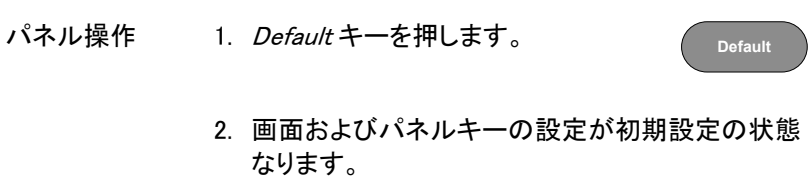

GDS-2000A シリーズ ユーザーマニュアル

2

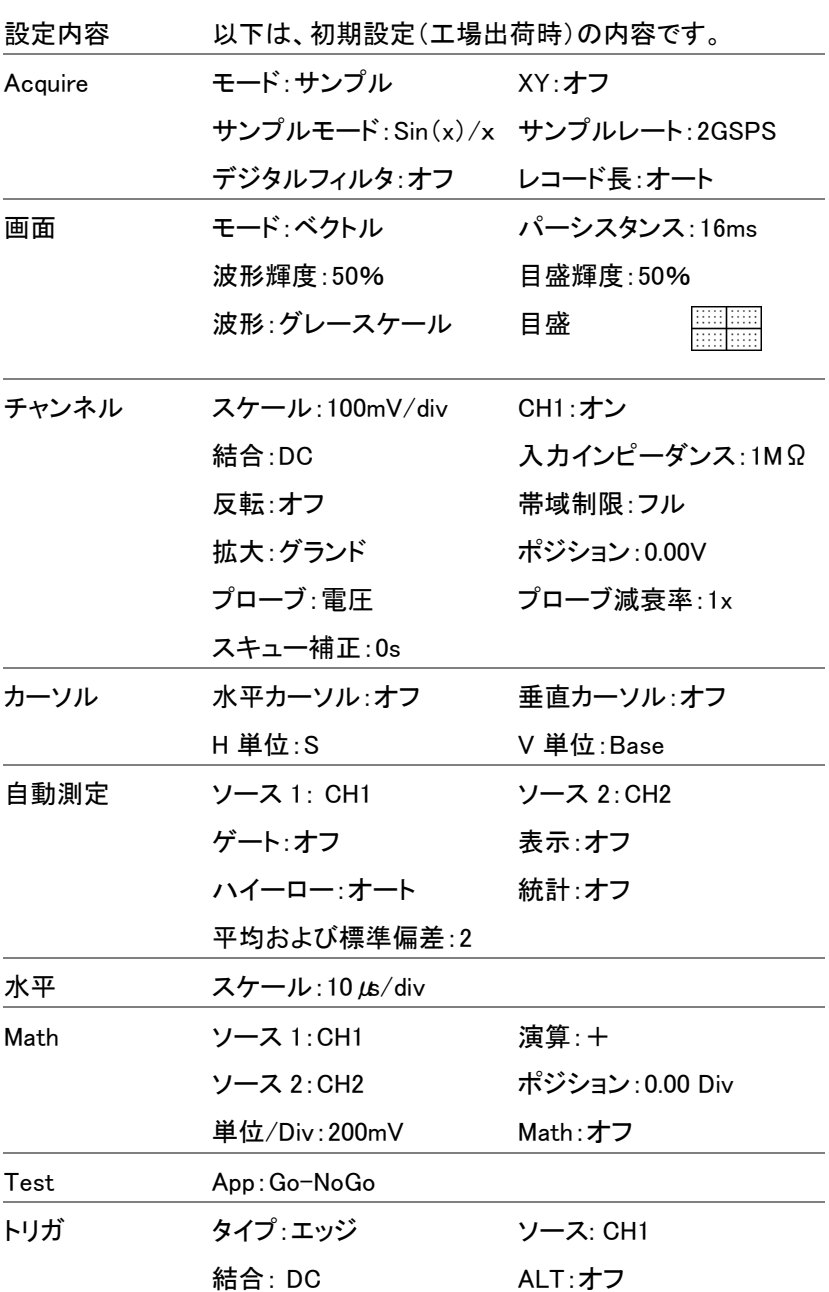
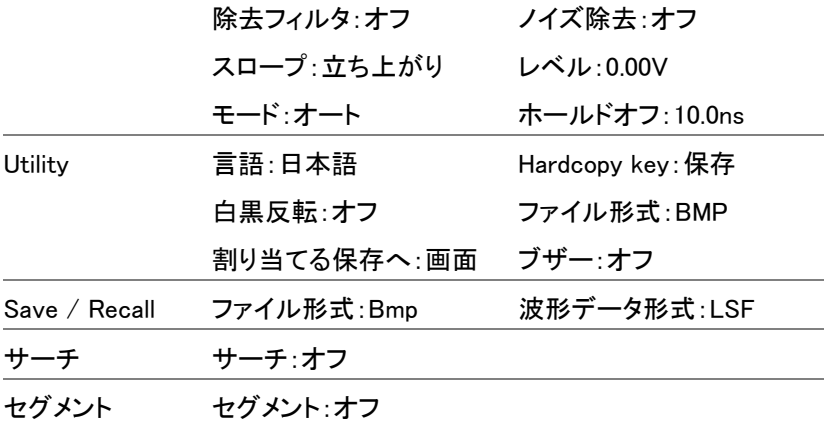

## 波形の呼び出し

パネル操作 1. 外部USBフラッシュドライブか 前面 背面 ら呼出すには、USB ドライブを  $\leftarrow$ Host 前面または背面のパネル USB ホストポートに挿入してく ださい。

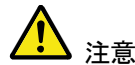

USB ホスト接続(前面または背面)は、同時に使用で きません。

背面パネルの USB デバイスポートは、背面パネルの USB ホストポートと同時には使用できません。

- 2. 波形が事前に保存されている必要があります。波 形の保存についての詳細は、[207](#page-210-0) ページを参照し てください。
- 3. Save/Recall キーを押します。
- 4. 画面下メニューの*波形呼出し*を押しま す。画面右に波形呼出メニューが表 示されます。
- 5. ソース(内部メモリ)またはファイルか らを選択し呼び出し先を選択します。

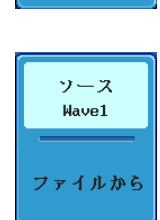

**Save/Recall**

波形呼出し

ソース Wave1~20

ファイルから\* ファイル形式:Lsf、Fast Csv

\*現在のファイルパスのファイルのみが有効です。 これは ALLXXX ディレクトリで保存されるファイ ルを含みます。

Allxxxx.csv ファイルは呼出せません。

"Fast CSV"ファイルのみ、本器へ呼出せます。

6. 画面右メニューのソースを押し呼出す リファレンス波形を選択します。

保存先  $Ref1$ 

保存

呼び出し先 Ref1~4

- 7. 呼出し実行を押し波形を呼び出しま す。
- USB のファイル USB フラッシュドライブの内容(ファイルと ファイル操作 フォルダの作成/削除/名前の変更)の編 操作 集やデフォルトのファイルパスを変更す るには、画面右メニューからファイル操作 を押してください。詳細は、[220](#page-223-0) ページを見てください。

パネル設定の呼出し

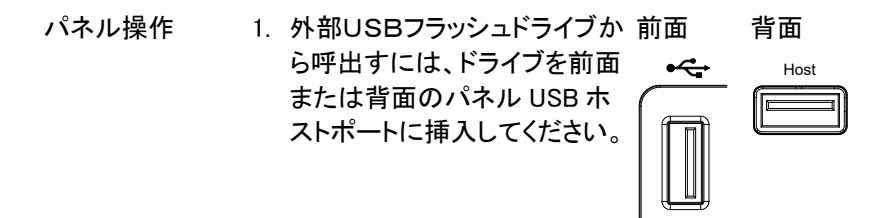

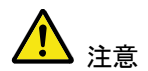

USB ホスト接続(前面または背面)は、同時に使用で きません。

背面パネルの USB デバイスポートは、背面パネルの USB ホストポートと同時には使用できません。

2. Save/Recall キーを押します。

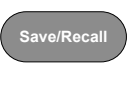

3. 画面下メニューの設定呼出しを押しま 設定呼出し す。

4. ソース(内部メモリ)またはファイルか らを押し、呼び出し先を選択します。

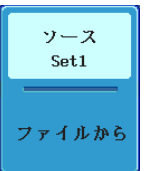

ソース Set1~20

ファイルから DSxxxx.set (USB, Disk)\*

\* 現在選択されているファイルパスのみが有効で す。変更する場合は、ファイル操作で変更して下さ い。

5. 呼び出し実行を押し、設定ファイルを 呼び出します。設定ファイルの呼出し が完了すると次のメッセージが表示さ れます。

保存

Setup recalled from Set1.

注意

呼び出し中に電源が切れたり、USB から呼出中に USB を抜くとかした場 合、呼び出しが実行されません。

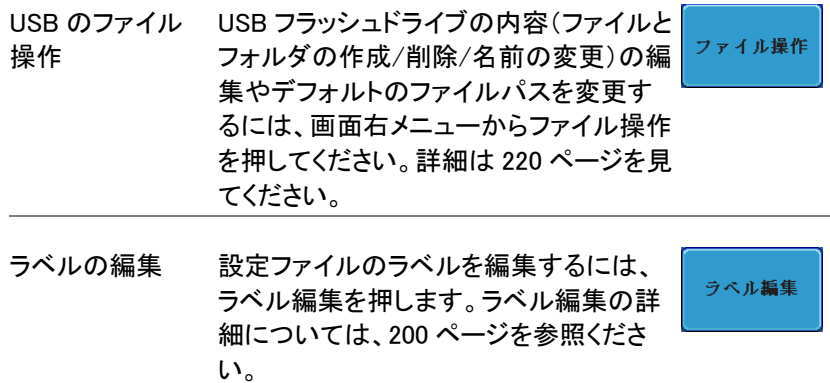

# リファレンス波形

リファレンス波形の呼出と表示

- パネル操作 リファレンス波形は、前もって保存されている必要があ ります。リファレンス波形とし波形を保存する方法は、 [207](#page-210-0) ページを参照ください。
	- 1. 前面パネルの REF キーを押してくだ さい。
	- 2. 画面下メニューの R1~R4を押してリ ファレンス波形のオン/オフを切り換 えてください。

R1~R4 をオンにすると画面右にリフ ァレンス波形のメニューが表示されま す。

3. リファレンス波形をオンしたのに表示 されない場合、画面下メニューから対 応する R1~R4 キーを押すことでリフ ァレンスメニューを表示することがで きます。

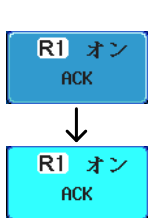

R REF

> R1 オフ **ACK**  $\overline{\mathbb{C}}$ R1 オン **ACK**

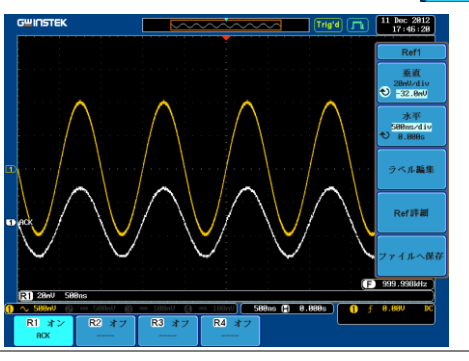

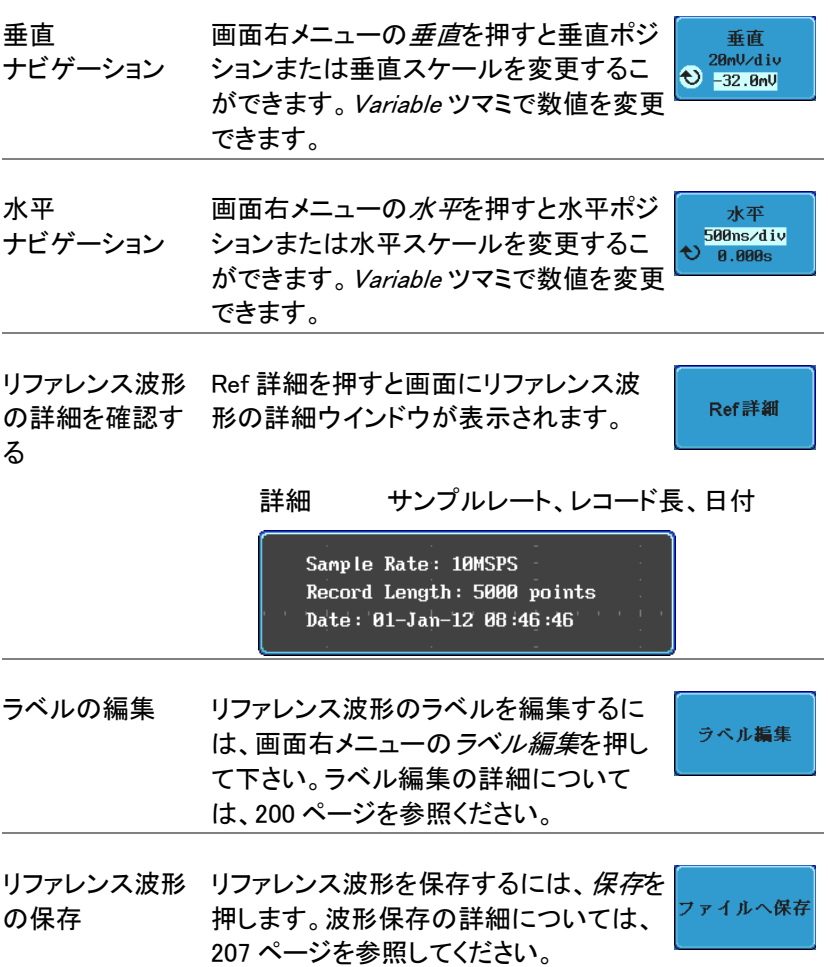

<span id="page-223-0"></span>ファイル操作

ファイルを内蔵メモリまたは外部メモリに保存する必要なたびに、ファイ ル操作を使用します。ファイル操作は、ディレクトリの作成、ディレクトリ の削除、ファイル名前の変更や内部メモリから外部 USB ディスクへファ イルをコピーすることができます。BMP と PNG 画像ファイルは、ファイル シ操作画面でプレビューすることができます。

ファイル操作メニューは、Save/Recall メニューからファイルの保存や呼 出しを実行するためのファイルパスを選択・変更することもできます。

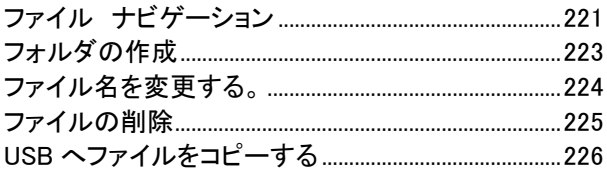

## <span id="page-224-0"></span>ファイル ナビゲーション

ファイル操作メニューは、保存/呼出しのためのファイルの選択またはフ ァイルパスの設定が可能です。

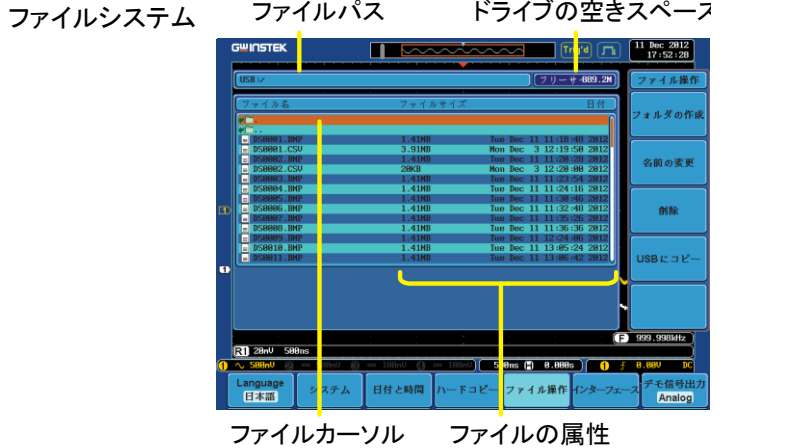

パネル操作 1. Utility キーを押します **Utility** 2. 画面下メニューのファイル操作を押し ファイル操作 ます。

3. 画面がファイル操作の画面になりま す。

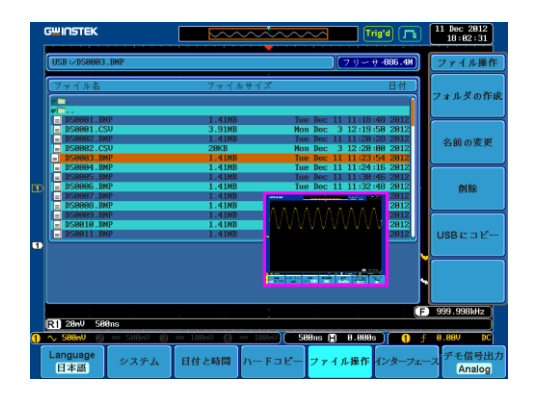

4. Variable ツマミを回しファイルカーソル を上下に移動させます。イメージファ イルは自動的にプレビューが動作し ます。

Select キーでファイルやディレクトリ の選択やファイルパスを設定しま す。

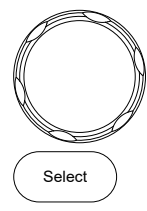

**VARIABLE**

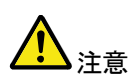

 •USB フラッシュドライブを使用する場合、ファイ ルパスは、USB フラッシュドライブが使用される たびに記憶されます。この機能は、USB のファ イルパスを USB フラッシュドライブが本器に挿 入されるたびに設定をする手間を節約できま す。

# <span id="page-226-0"></span>フォルダの作成

パネル操作

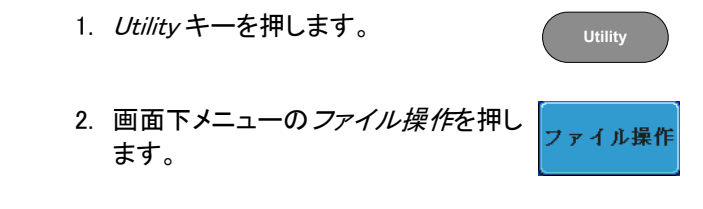

3. Variable ツマミと Select キーでファイ ルシステムへ移動します。

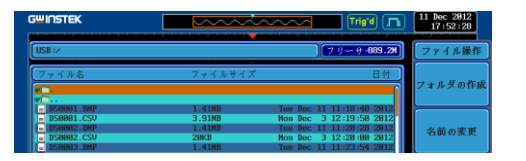

フォルダの作成 4. フォルダの作成を押し選択されている ファイルパスに新しいディレクトリを作 成します。

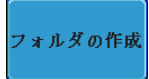

5. Variable ツマミで入力したい文字また VARIABLE VARIABLE は数字へカーソルを移動します。

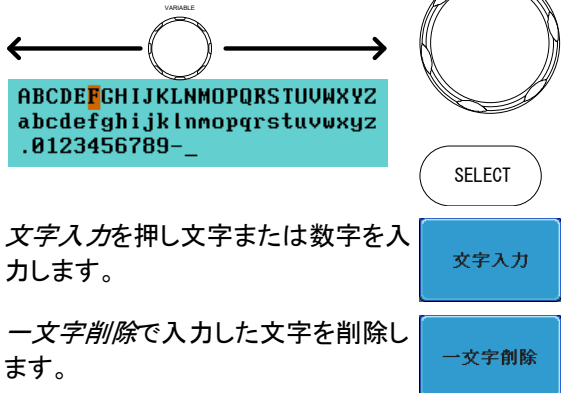

<span id="page-227-0"></span>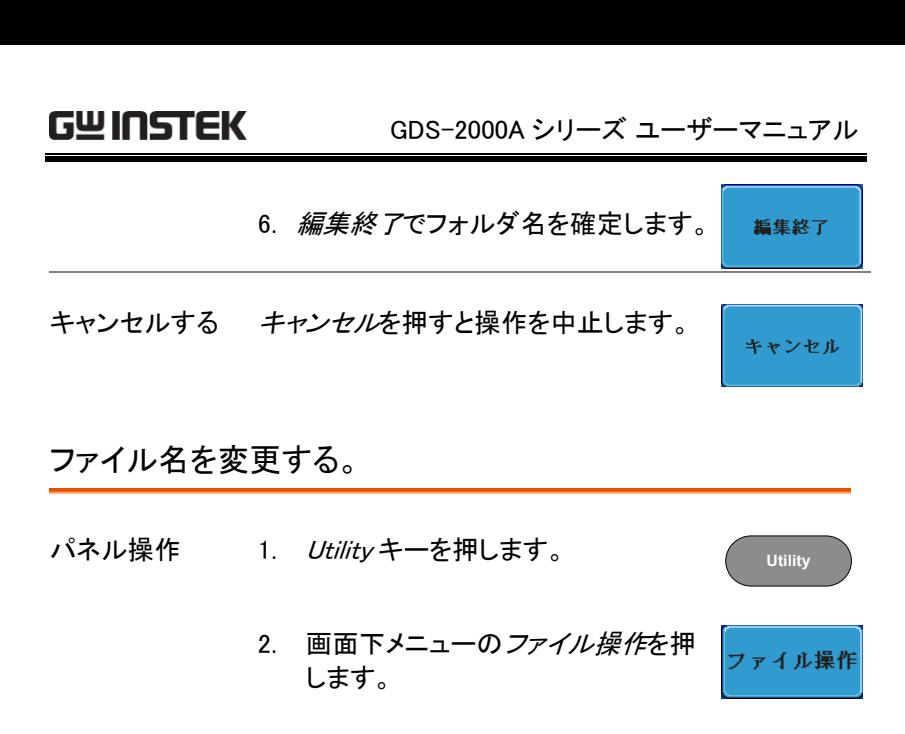

3. Variable ツマミと Select キーでカー ソルを名前の変更したいファイルへ 移動します。

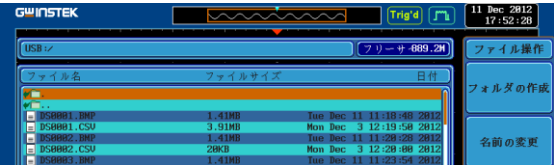

4. 名前の変更キーを押してファイルを 選択します。

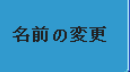

5. Variable ツマミで入力したい文字ま たは数字へカーソルを移動します。

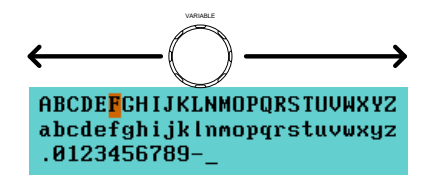

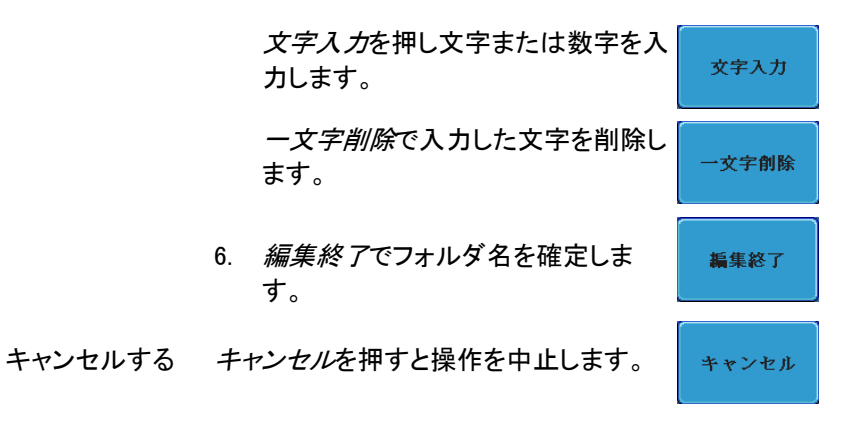

<span id="page-228-0"></span>ファイルの削除

- パネル操作 1. Utility キーを押します。 **Utility** 2. 画面下メニューのファイル操作を押 ファイル操作 します。
	- 3. Variable ツマミと Select キーを回し てカーソルを削除したいファイルまた はフォルダへ移動します。

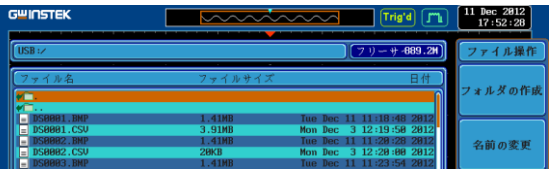

4. *削除キーを押し選択したファイルま* たはフォルダを削除します。

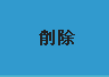

5. 削除を押すと次のメッセージが表示 されます。

6. 削除をもう一度押すとファイルまたは フォルダが削除されます。

削除

<span id="page-229-0"></span>USB へファイルをコピーする

パネル操作 1. 外部USBフラッシュドライブへ 前面 背面 ファイルをコピーするには、USB  $\div$ Host ドライブを前面または背面のパ ネル USB ホストポートに挿入し てください。

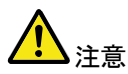

USB ホストの前面と背面は、同時に使用できません。 背面パネルの USB デバイスポートは、背面パネルの USB ホストポートと同時には使用できません。

- パネル操作 2. Utility キーを押します。
	- 3. 画面下メニューのファイル操作を押 します。

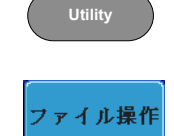

4. Variable ツマミと Select キーで内部メモリにある コピー元へ移動します。

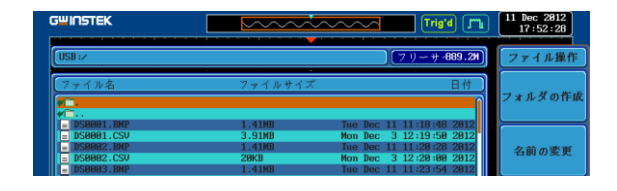

5. USB へコピーを押し、選択したファイ  $USB E 2E<sup>2</sup>$ ルを USB ドライブへコピーします。

警告

同じ名前のファイルがすでに USB ドライブに存在する 場合、上書きされますので十分にご注意ください。

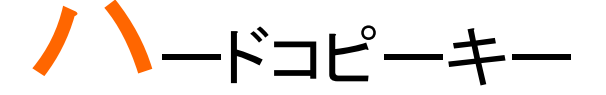

ハードコピーキーは、クイックセーブまたはクイック印刷キーとして使でき ます。ハードコピーキーは、画面印刷またはファイル保存に割り当てるこ とができます。

"印刷"に設定されたとき、USB デバイスポートを経由で画面イメージを PictBridge 対応プリンタ\*に印刷することができます。印刷には画面の背 景色を反転する機能(白黒反転)がありインクの量を減らすことができま す。

"保存"に設定されたとき、ハードコピーキーを押すと構成に応じて画面 イメージ、波形データ、現在のパネル設定またはそれらすべてを保存す ることができます。

\*:全ての PictBridge 対応プリンタに印刷できるわけではありません。

### プリンタ I/O の設定

パネル操作 1. PictBridge 対応プリンタ\*を背面パネルの USB デ バイスポートに接続します。

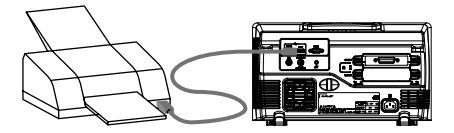

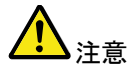

USB ホスト接続(前面または背面)は、同時に使用で きません。

背面パネルの USB デバイスポートは、背面パネルの USB ホストポートと同時には使用できません。

- 2. Utility キーを押します。
- 3. 画面下メニューの インターフェースを 押します。
- 4. 画面右メニューの USB デバイスを押 します。次のメニューでプリンダを選 択します。
- 5. 画面右メニューを消すには Menu off キーを押すかその他のキーを押しま す。

6. 再度、Utility キーを押し、画面下 メニューのインターフェースを押しま す。 画面右メニューの USB デバイスが プリンタになっています。

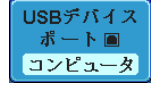

**Utility**

インターフェ

#### 印刷の実行

印刷を実行する前に、USB ポートがプリンタに設定されていることを確 認してください。(221 ページ)

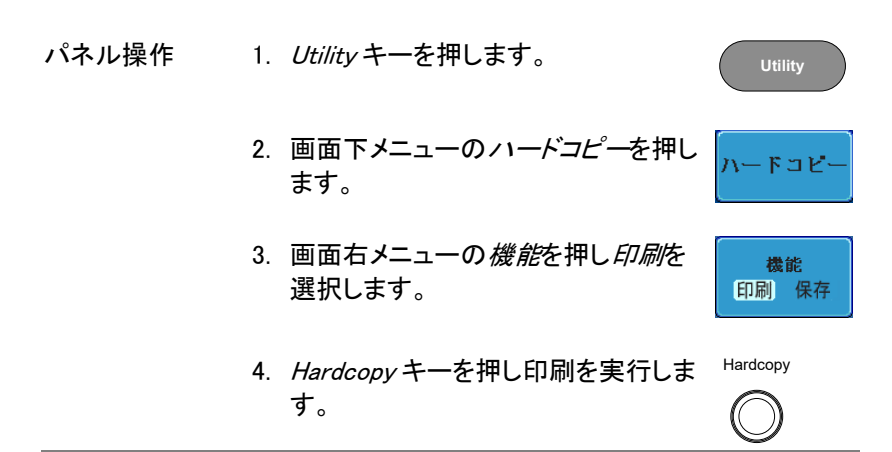

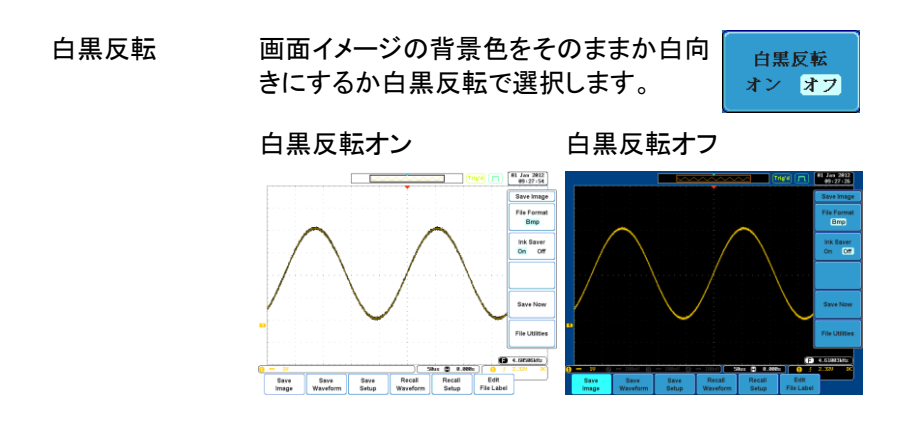

保存 – Hardcopy キー

概要 *Hardcopy* キーが「保存」になっているとき、*Hardcopy* キーを押すと設定された構成に従って、画面イメー ジ、波形または現在のパネル設定を保存します。 保存先は 、ファイル操作で設定します。

パネル操作 1. 外部USBフラッシュドライブに 前面 背面 保存するには、ドライブを前面  $\div$ Host または背面のパネル USB ホ ストポートに挿入してください。 USBドライブが挿入されてい ない場合、ファイルは自動的 に内部メモリに保存されます。

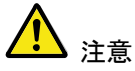

USB ホスト接続(前面または背面)は、同時に使用で きません。

背面パネルの USB デバイスポートは、背面パネルの USB ホストポートと同時には使用できません。

2. Utility キーを押します。

**Utility**

3. 画面下メニューのハードコピーを押し ードコピ ます。 4. 画面右メニューの*機能*を押し保存を 機能 選択します。 印刷 保存 5. 割り当てる保存へを押し Hardcopy 割り当てる保存へ キーを押したときの保存するファイル 画面 の種類を選択します。 ファイルの 画面、波形、設定、すべて 種類 6. *Hardcopy* キーを押しファイル\*を保存 Hardcopy します。 保存が完了すると次のメッセージが 表示されます。 Image saved to USB:/DS0197.BMP. 画面イメージの 1. 画面イメージのファイル形式は、 ファイル形式 ファイル形式 ファイル形式キーで選択することが出 **Bmp** 来ます。

ファイル形式 BMP、PNG

#### 白黒反転 2. イメージファイルの背景色を白色にし 白黒反転 たい場合、白黒反転をオンにします。 オン オフ

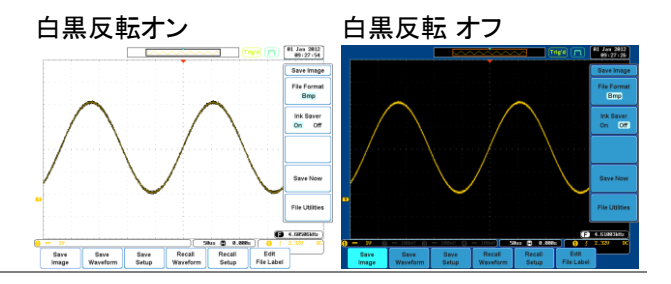

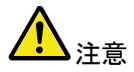

\* Hardcopy キーが、波形、設定または全てを保存する に設定されているとき、Hardcopy キーを押すたびに、 新しいフォルダに保存されます。保存するフォルダ名 は、ALLXXX になります。ALLXXX の XXX は、数値で 保存するごとに数値が増加します。 このフォルダは、内部メモリ、USBフラッシュドライブど ちらにも作成されます。

# リモートコントロール

この章は、リモートコントロールのために基本構成を 説明します。コマンド一覧については、弊社ウェブサ イト(www.texio.co.jp)から、ダウンロード可能なプロ グラミングマニュアルを参照してください。

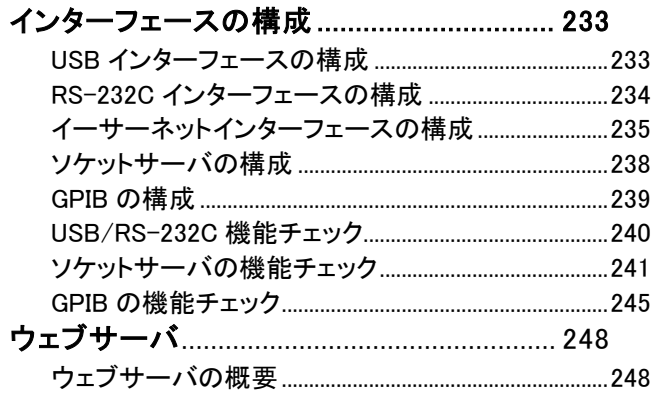

# <span id="page-236-1"></span><span id="page-236-0"></span>インターフェースの構成

### USB インターフェースの構成

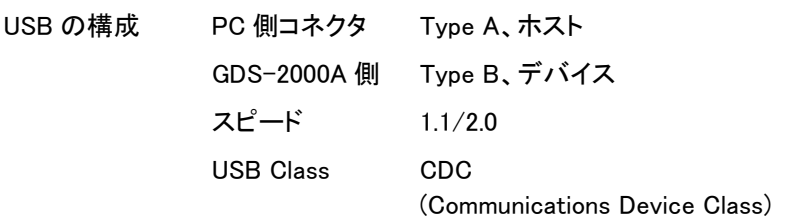

パネル操作 1. Utility キーを押します。

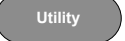

ポート■

 $\Box$ 

- 2. 画面下メニューのインターフェースを 押します。
- 3. 画面右メニューの USB デバイスを押 USBデバイス レコンピュータを選択します。 コンピュータ
- **DEVICE** 4. 背面パネルの USB デバイスポートへ USB ケーブルを接続します。
- 5. PC がUSBドライバーを要求したら、USBドライバ を指定します。USB ドライバは、自動的に COM ポ ートとして GDS-2000A を設定します。USBドライ バは、添付 CD か弊社ウェブサイトの製品ページ からダウンロードしてください。
- 6. PC が本器を認識しない場合は、デバイスマネージ ャでデバイスを確認します。他のデバイスとなり正 しく認識されない場合は、ドライバの更新で USB ド ライバをインストールしてください。

## <span id="page-237-0"></span>RS-232C インターフェースの構成

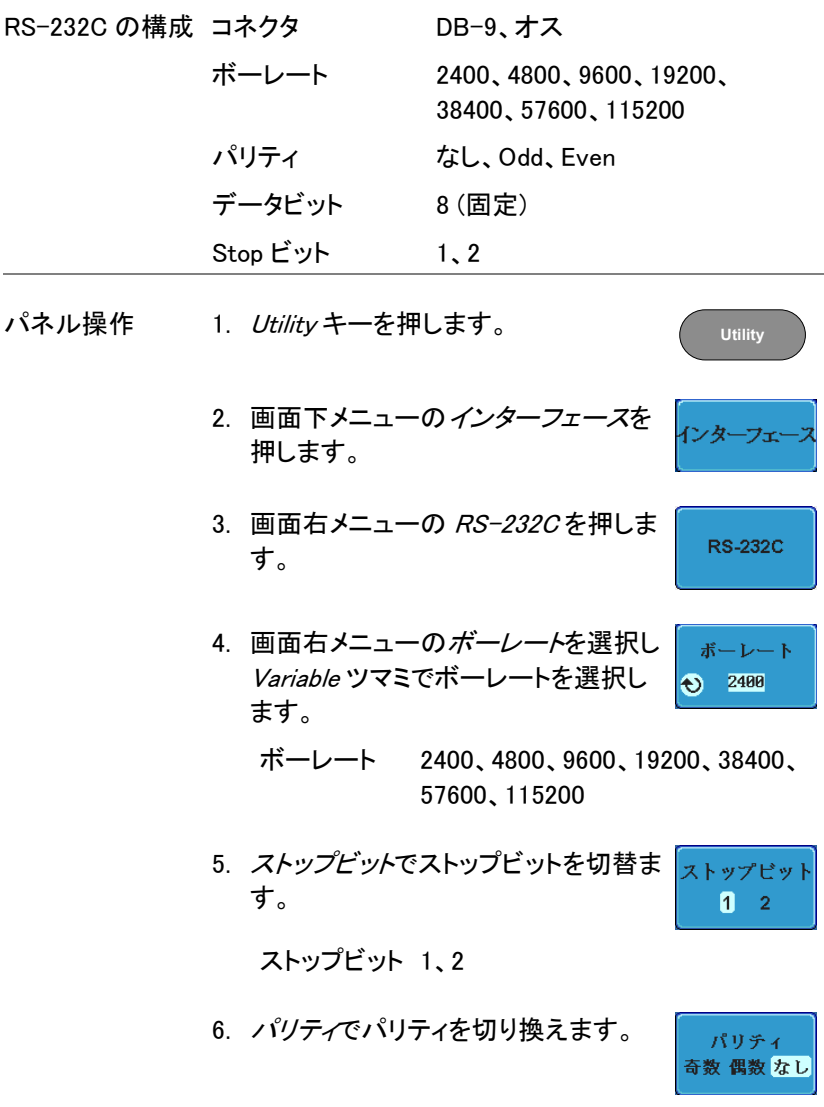

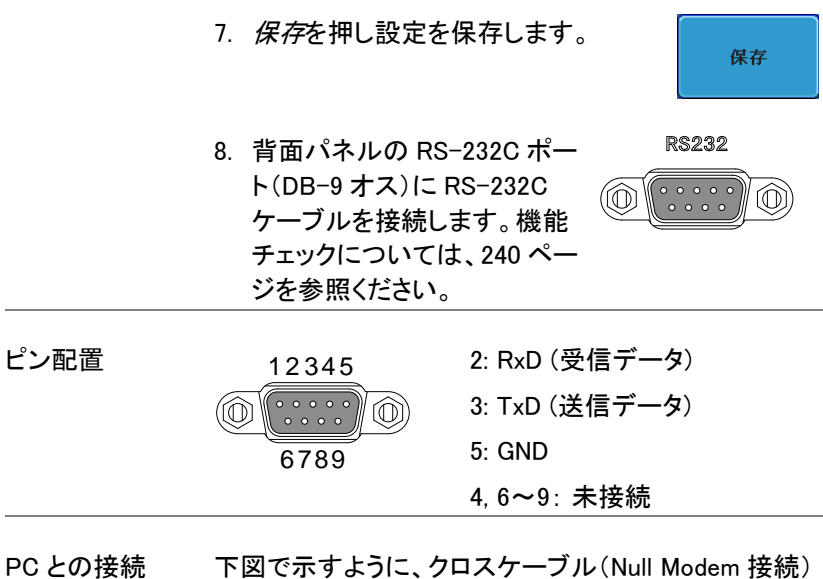

を使用してください。

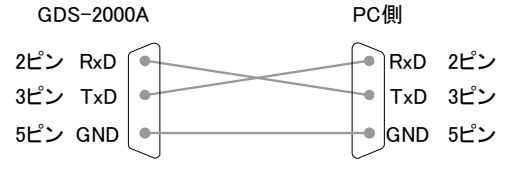

<span id="page-238-0"></span>イーサーネット インターフェースの構成

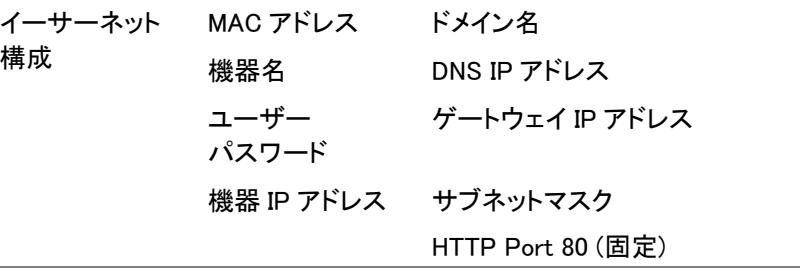

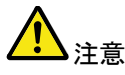

イーサーネットを実行する前にオプション(DS2-LAN) が組み込まれている必要があります。 詳細については、[31](#page-34-0) ページを参照してください。

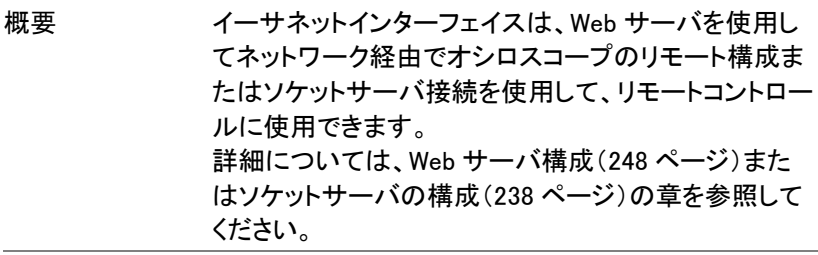

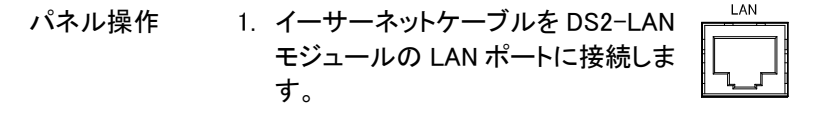

2. Utility キーを押します。

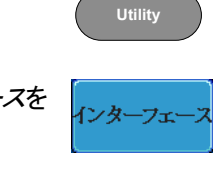

- 3. 画面下メニューのインターフェースを 押します。
- 4. 画面右メニューのイーサーネットを選 択します。
- 5. 画面右メニューの *DHCP/BOOTP* で オンまたはオフを選択します。

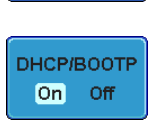

-ネット

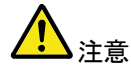

IP アドレスは、DHCP / BOOTP をオンに設定すると自 動的にて割り当てられます。静的 IP アドレスでは、 DHCP/ BOOTP をオフに設定する必要があります。

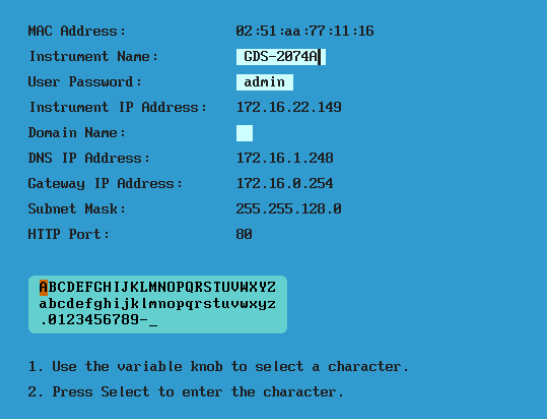

6. 画面右メニューの上矢印と下矢印で 各イーサーネットの構成項目へ移動 します。

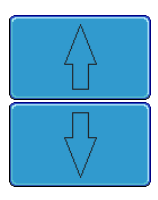

項目 MAC アドレス、機器名、ユーザーパス ワード、機器 IP アドレス、ドメイン名、 DNS IP アドレス、ゲートウェイ IP アド レス、サブネットマスク

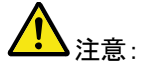

HTTP ポートは、"80"固定です。

7. Variable ツマミでカーソルを移動し Select キーで文字または数値を選択 します。

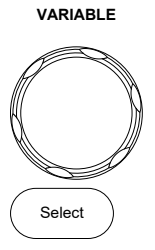

文字削除

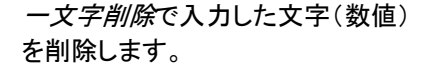

<span id="page-241-0"></span>ソケットサーバの構成

GWINSTEK

GDS-2000A は、LAN 経由でクライアント PC やデバイスと直接双方向 通信するためのソケットサーバ機能をサポートしています。 初期設定は、ソケットサーバは、オフになっています。

ソケットサーバの 1. GDS-2000A の IP アドレスを設定しま [235](#page-238-0) ページ 構成 す 。

- 2. Utility キーを押します。
- 3. 画面下メニューの インターフェースを 推します。
- 4. 画面右メニューのソケットサーバを選 択します。
- 5. Select Port を押し Variable ツマミで ポート番号を選択します。

範囲 1024~65535(初期値:3000)

- 6. Set Port を押しポート番号を確定しま す。
- 7. 現在のポートアイコンが新しいポート 番号に更新されます。
- 8. サーバを押しソケットサーバをオンに します。

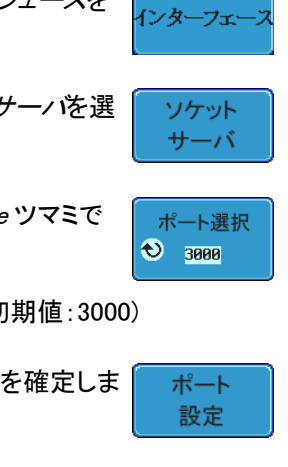

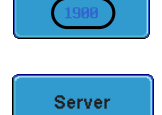

On Off

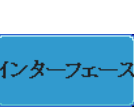

**Utility**

## <span id="page-242-0"></span>GPIB の構成

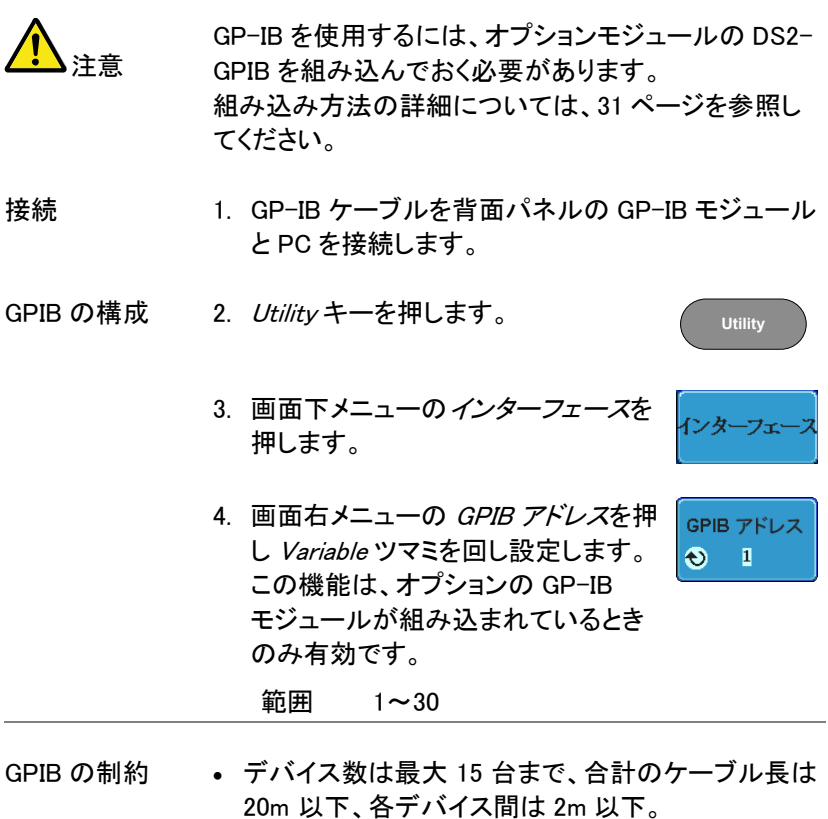

- 各デバイスに個別アドレスを割り当てる必要があり ます。
- 少なくとも 2/3 のデバイスが有効である必要があり ます。
- ループ接続、並列接続は禁止。

<span id="page-243-0"></span>USB/RS-232C 機能チェック

ターミナルアプリ ケーション RealTerm などのターミナルアプリケーションを起動し ます。

(USB/RS-232C)

RS-232C と USB の場合、COM ポート番号、ボーレー ト、データビット、パリティ、ストップビットを設定します。

COM ポート番号と関連するポートの設定を確認する には、PC のデバイスマネージャを確認してください。 Windows XP の場合…

スタート*→*コントロールパネル *→* システム*→* ハード ウェア*→*システムを開きます。

例:RS-232C 通信でターミナルソフトウェア RealTerm を使用する。

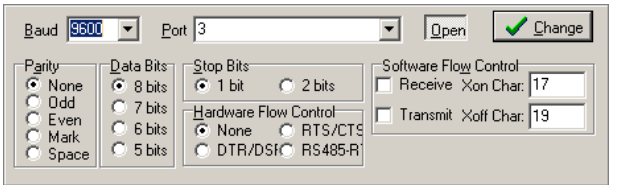

機能チェック ターミナルアプリケーションを経由して次のクエリコマ ンドを送信します。

\*idn?

このクエリコマンドに対する機器の応答は、次のような 形式です:製造者、型式、シリアル番号とファームウェ アバージョンの順

GW, GDS-2074A, PXXXXXX, V1.00

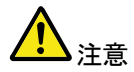

リモートコントロールとリモートコマンドの詳細は、弊社 ウェブサイト(www.texio.co.jp)の GDS-2000A シリーズ 製品ページにあるプログラミングマニュアルを参照くだ さい。

# <span id="page-244-0"></span>ソケットサーバの機能チェック

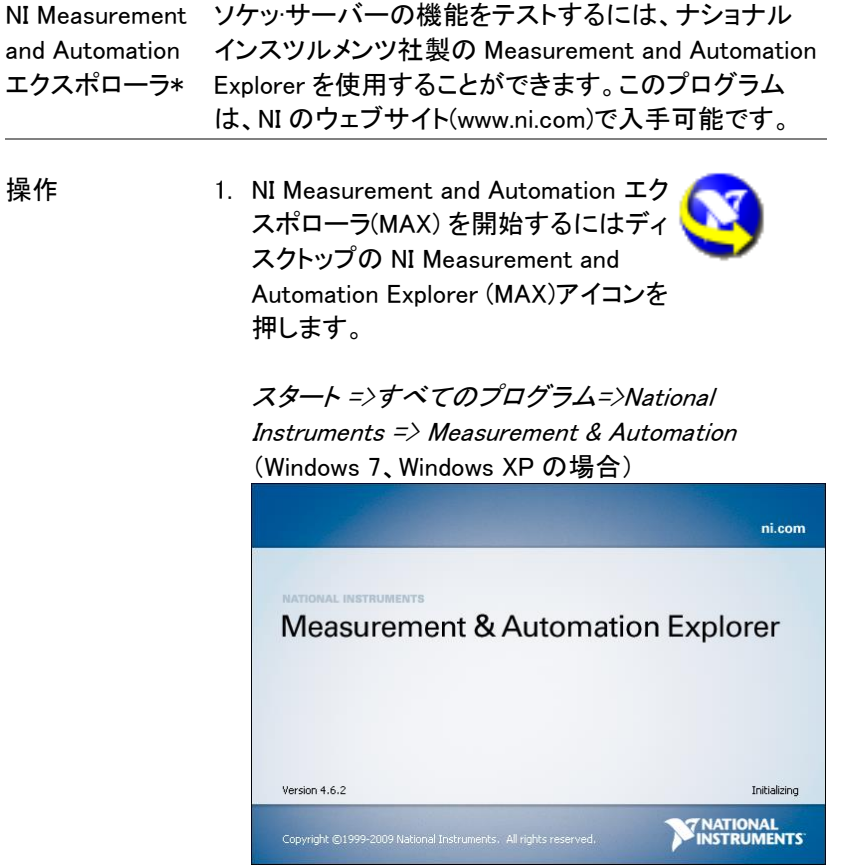

2. Configuration パネルからアクセスします。

My System  $\Rightarrow$  Devices and Interfaces  $\Rightarrow$  Network Devices

3. Add New Network Device  $\Rightarrow$  Visa TCP/IP Resource*…*を押します。

4. ポップアップウインドウから Auto-detect of LAN *Instrument* を選択します。 GDS-2000A は自動的に 検出されます。GDS-2000A が検出されない場合、 マニュアルオプションを選択してください。

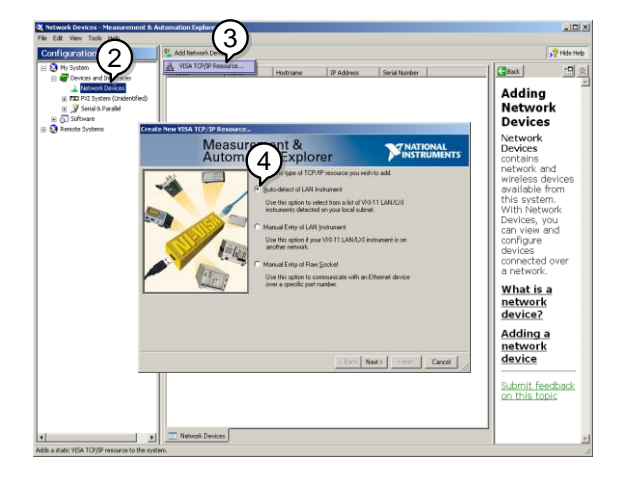

5. GDS-2000A に相当する IP アドレスを選択します。 次に Next をクリックします。

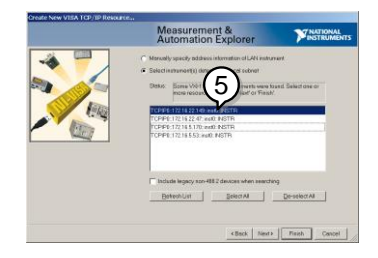

- 6. GDS-2000A が Configuration Panel の Net work Device として表示されます。
- 機能チェック 7. GDS-2000A にリモートコマンドを送信するために Open Visa Test Panel をクリックします。

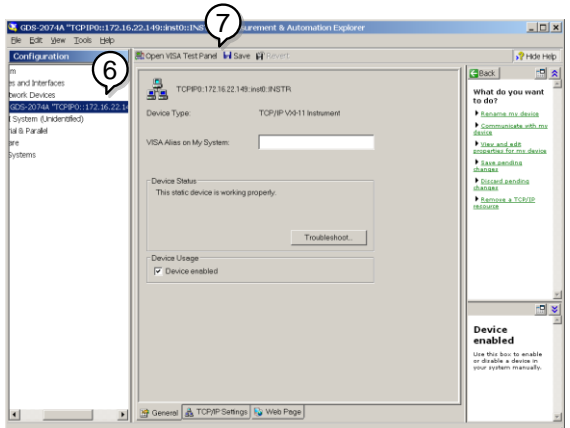

- 8. viWrite タブをクリックします。Buffer エリアにクエリ コマンド「\*IDN?」が既にセットされています。
- 9. クエリを実行するために Execute をクリックします。

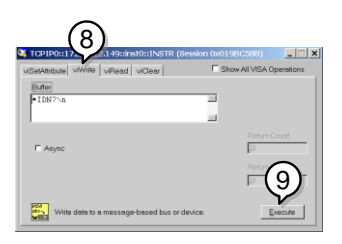

- 10. viRead タブをクリックします。
- 11. 「\*IDN?」クエリからの応答を読み込むために Execute をクリックします。
- 12. 製造者、モデル名、シリアル番号、ファームウェア バージョンが Buffer エリアに表示されます: 例 GW, GDS-2074A, P930116, V1.00

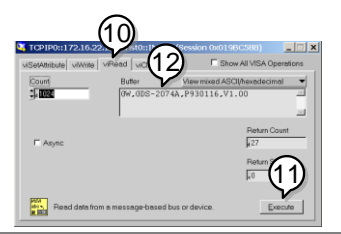

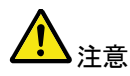

リモートコントロールとリモートコマンドに詳細は、 GDS-2000A プログラミングマニュアルを参照ください。

<span id="page-248-0"></span>GP-IB 接続が正しく動作しているかチェックするために ナショナルインスツルメンツ社製の Measurement & Automation Explorer (MAX) を使用します。 次の機能チェックの方法についてはバージョン 4.6.2 に 基づいて説明しています。

ナショナルインスツルメンツ社および Measurement & Automation Explorer (MAX)の詳細については、NI 社 のウェブサイト www.ni.com をご覧ください。

操作 1. NI Measurement and Automation Explorer (MAX)のプログラムを起動し ます。 Windows の場合、 Measurement & Automation アイコン を押します。

## スタート =>すべてのプログラム => National Instruments => Measurement & Automation

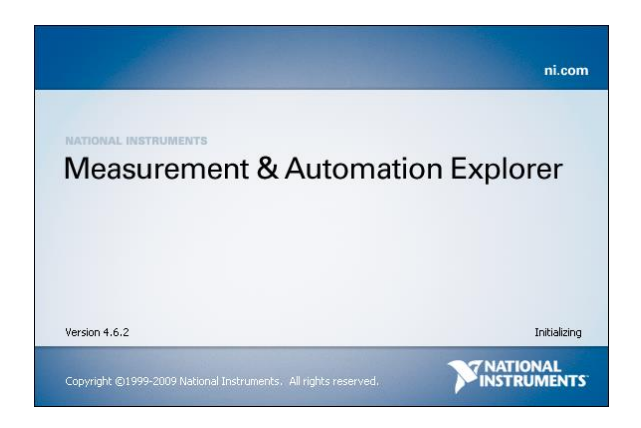

- 2. Configuration パネルからアクセスします。 マイシステム=>デバイスとインターフェース  $\Rightarrow$ GPIB0
- 3. Scan for Instruments ボタンを押します。
- 4. Connected Instruments パネルに GDS-2000A が 設定された Instrument 0と同じアドレスで Instrument 0 として認識されています。
	- <sup>2</sup> <sup>3</sup>  $\overline{5}$   $\overline{5}$   $\overline{$
- 5. Instrument 0 アイコンをダブルクリックします。

- 6. Communicate with Instrument.をクリックします。
- 7. NI-488.2 の Communicator ウインドウを開きます。 送信テキストボックスに\*IND?が入力されているこ とを確認します。
- 8. Query ボタンを押しクエリコマンド \*IDN ?を機器へ 送信します。

9. 受信テキストボックスにクエリの応答が表示されま す:

GW, GDS-2XXXX,PXXXXXX,V1.XX (製造者、モデル名、シリアル番号、バーション)

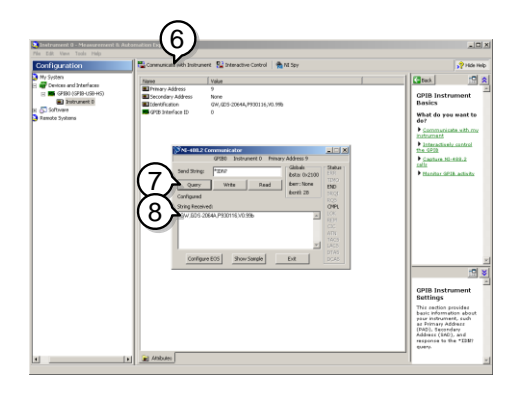

10. 機能チェックが完了しました。

# <span id="page-251-0"></span>ウェブサーバ

# <span id="page-251-1"></span>ウェブサーバの概要

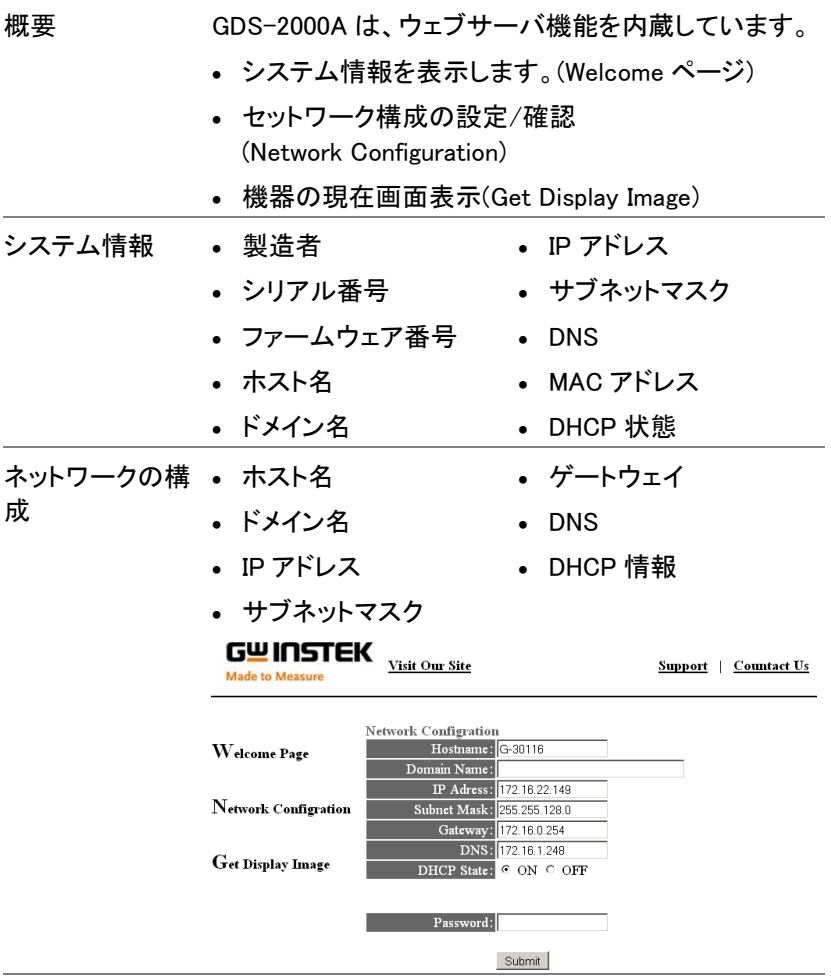
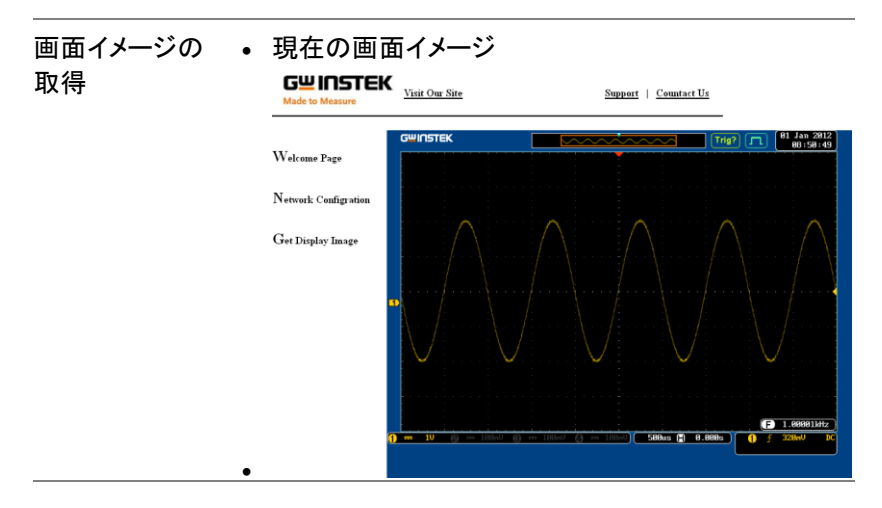

- 
- パネル操作 1. イーサーネットインターフェースの構 [235](#page-238-0) ページ 成を設定する。
	- 2. PC にあるウェブブラウザのアドレスバーに GDS-2000A の IP アドレスを入力します。 例:http://172.16.20.255/
	- 3. GDS-2000A ウェブブラウザの Welcome ページが 表示されます。

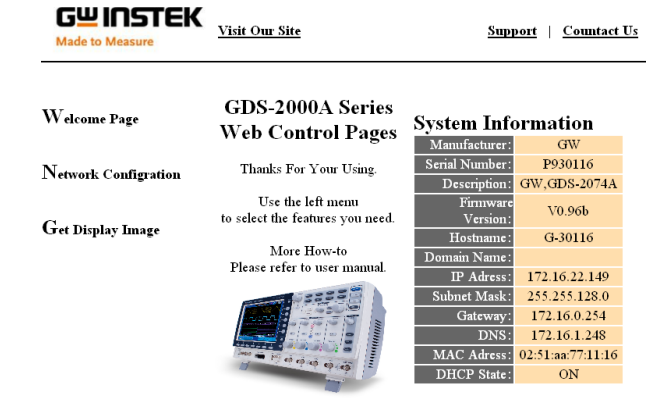

Copyright 2010 @ Good Will Instrument Co., Ltd All Rights Reserved.

メンテナンス

メンテナンス操作には、2 つのタイプが用意されてい ます:垂直精度を校正とプローブ補正 新しい環境で GDS-2000A の使用を開始するとき、こ れらの操作を実行してください。

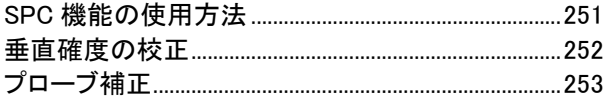

## <span id="page-254-0"></span>SPC 機能の使用方法

概要 信号バス補正(Signal Path Compensation:SPC)は、 周囲温度による内部の信号経路を補正するために使 用します。 SPC は、周囲温度に対するオシロスコープ の精度を最適化することができる。

パネル操作 1. Utility キーを押します。 **Utility** 2. 画面下メニューのシステムを押しま システム す。 3. 画面右メニューの*信号バス補正を*押 信号パス補正 します。画面に SPC についての簡単 な説明ウインドウが表示されます。

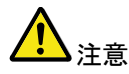

SPC 校正を実施する前にすべてのチャンネル(CH1~ CH4)のプローブやケーブルを外してください。

SPC 機能を使用する前に GDS-2000A を少なくとも 30 分間ウォームアップをしておき必要があります。

- 4. 画面右メニューの開始を押します。 開始 画面にメッセージが表示されます。
- 5. SPC 校正が 1 チャンネルずつ CH1 から順に CH4 実施されます。

## <span id="page-255-0"></span>垂直確度の校正

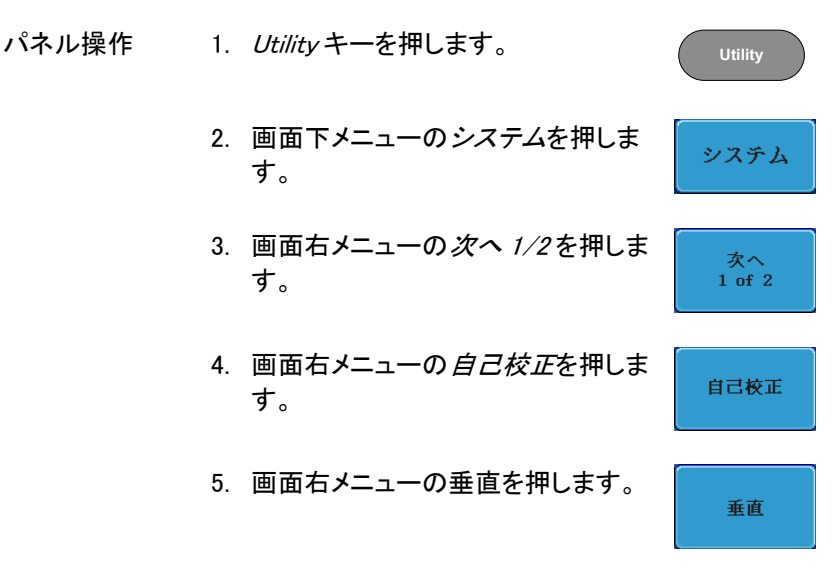

- 6. 画面にメッセージ "Now performing vertical calibration…Set CAL to the channel, then press the Vertical key" が表示されます。
- 7. 背面パネルの CAL(校正)信号とチャンネル 1 を BNC-BNC ケーブルで接続します。

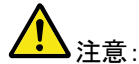

プローブ等で接続しないでください。

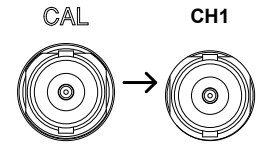

8. CAL とチャンネル 1 と接続したら*垂* 直をもう一度垂直を押してください。

垂直

チャンネル 1 の校正を開始し少なくとも 5 分位実行 し自動的に終了します。 チャンネル 1 の校正が終了するとメッセージが表 示されます。

9. メッセージプロンプトが表示され、メッセージに従っ て上記の手順をチャンネル 2、3\*、4\*と繰り返しま す。

\*:4 チャンネルモデルのみ

10. 全チャンネルの校正が完了すると元の画面に戻り ます。

<span id="page-256-0"></span>プローブ補正

- パネル操作 1. 前面パネルのチャンネル 1 入力とデモ 3 出力(プ ローブ補正出力:初期設定は、電圧 2Vp-p、1kHz 方形波)間にプローブを接続します。プローブ減衰 を x10 に設定します。
	- 2. プローブ補正信号を変更することができます。詳細 については、[179](#page-182-0) ページを参照してください。

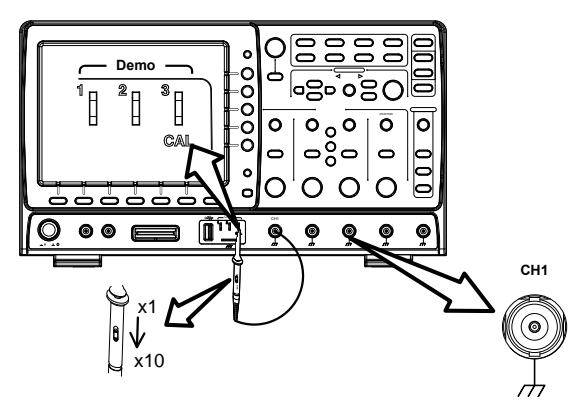

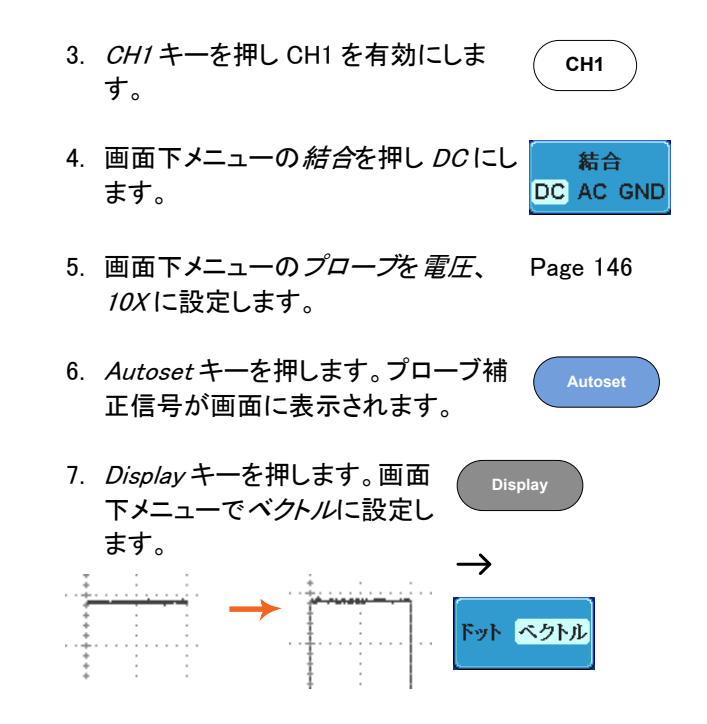

8. 上部が平らな正方形になるようにプローブの調整 ポイントを回します。

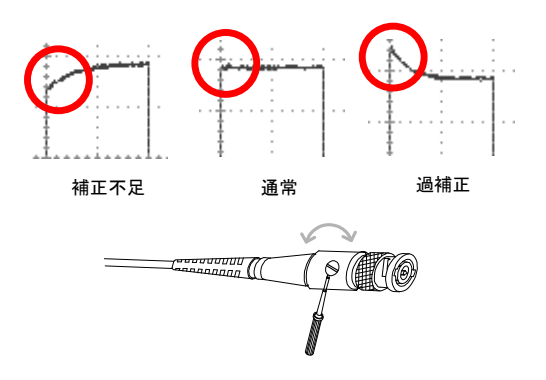

### ファームウェアのバージョンアップ

最新ファームウェアは当社のホームページにあります。必要に応じて 以下の手順でバージョンアップしてください。

- 手順 1. FAT32 でフォーマットを行った USB メモリで内容を全て消 去した物を用意し、ファームウエアのアップデートファイル (\*.upg)のみをコピーし、フロントパネルの USB ポートに差 し込みます。
	- 2. DSO の Util メニューで言語設定を英語(English)に変更 し、Default キーで設定をクリアしてください。
	- 3. DSO の電源をオフし、USB メモリを挿してから Variable ツ マミを回しながら電源をオンすると、メモリを検索してから表 示が以下のようになります。

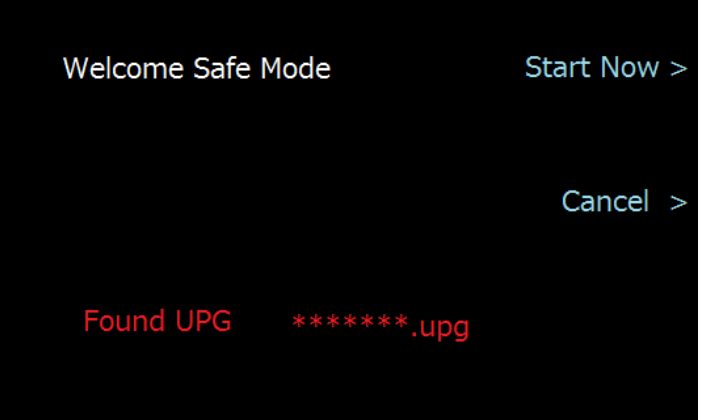

UPG ファイルが認識できない場合は他の USB メモリに交 換して同様の手順を行ってください。

- 4. "Start Now"の横のキーを押すとアップデートが開始されま す、ステータスバーが一杯になるまで待ってください。
- 5. "Update NAND Flash Success"が表示されると完了です。 電源をオフして USB メモリを抜いてください。
- 6. 電源をオンして、Util キー → System → System Info でバ ージョンを確認して下さい。

以上でアップデートの完了です。

# よくある質問

- [信号を接続したが画面に表示されない。](#page-259-0)
- 画面から自動測定/ FFT/[ヘルプ内容を消したい。](#page-259-1)
- [波形が更新されない](#page-260-0)(frozen).
- [プローブで入力した波形が歪んでいる](#page-260-1)
- [オートセットで信号が上手く表示されない](#page-260-2)
- [オートセットで信号が上手く表示されない](#page-260-2)
- [印刷した画面の背景が暗すぎる](#page-261-0).
- [日付と時間の設定が正確ではない](#page-261-1)
- <span id="page-259-0"></span>• [精度と仕様と一致していない。](#page-261-2)

## 信号を接続したが画面に表示されない。

チャンネルがアクティブ(チャンネルキーが点灯)にしていることを確認し てください。

## <span id="page-259-1"></span>画面から自動測定/ FFT/ヘルプ内容を消したい。

自動測定の測定結果を全てクリアするには、Measure キーを押し、画面 下メニューの*測定項目消去*を押し画面右メニューの*測定選択*または*す* べて消去を選択します。[81](#page-84-0) ページを参照してください。

画面から全ての自動測定値を消去するには、Measure キーを押し画面 下メニューの*測定項目消去*を押し画面右メニューの*すべて消去*を選択し ます。[すべて表示]を選択し、[オフ]を選択する。 [81](#page-84-0) ページを参照してく ださい。

画面から個々の自動測定値を消去するには、Measure キーを押し画面 下メニューの*測定項目消去*を押し画面右メニューの*測定選択*を押し

Variable ツマミで選択して Select キーを押し消去します。[83](#page-86-0) ページを参 照してください。

FFT 表示を非表示にするには、Math キーを押します。[96](#page-99-0) ページを参照 してください。

ヘルプを解除するには Help キーをもう一度押します。[66](#page-69-0) ページを参照 してください。

<span id="page-260-0"></span>波形が更新されない(frozen).

Run/Stop キーを押し波形更新を再開します。Run/Stop キーが緑色に 点灯。詳細については [71](#page-74-0) ページを参照してください。

これで解決しない場合、トリガモードがシングルに設定されている可能性 があります。(Single キーが点灯)

シングルモードを終了するには、Single キーを押します。シングルトリガ の詳細については [71](#page-74-0) ページを参照してください。

## <span id="page-260-1"></span>プローブで入力した波形が歪んでいる

プローブを補正する必要があるかもしれません。詳細については、[253](#page-256-0) ページを参照してください。

## <span id="page-260-2"></span>オートセットで信号が上手く表示されない

オートセット機能は、30mV のまたは 20Hz 未満の信号をキャッチするこ とはできません。手動操作で設定してください。オートセットの詳細につ いては、[69](#page-72-0) ページを参照してください。

### 内部メモリへファイルが保存できない

USB メモリを USB ホストポート(前面または背面)のいずれかに挿入し て使用しているとき、内部メモリに保存したい場合、Utilities キーを押し て、ファイルパスを内部メモリへ設定します。

# GWINSTEK

<span id="page-261-0"></span>印刷した画面の背景が暗すぎる.

背景色を反転できます。白黒反転機能を使用してください。詳細につい ては、[228](#page-231-0) ページを参照してください。

<span id="page-261-1"></span>日付と時間の設定が正確ではない

日付と時刻の設定の詳細については、[179](#page-182-0) ページを参照してください。 解決しない場合は、クロックを制御する内蔵の電池が消耗している可能 性があります。お買い上げの販売店または弊社へお問い合わせください。

<span id="page-261-2"></span>精度と仕様と一致していない。

本器の仕様は、電源を入れてから 30 分以上エージングで周囲温度が +20℃~+30℃内です。

本器の仕様は、周囲温度が+20℃~+30℃以内で、少なくとも 30 分以上 エージングされていることを確認してください。仕様に適合するには、装 置を安定させる必要があります。

より詳細な情報については、ご購入された販売店または弊社まで お問い合わせください。

[www.texio.co.jp](http://www.texio.co.jp/) / info@texio.co.jp

# 付<sup>録</sup>

# GDS-2000A 仕様

GDS-2000A の仕様は、特に指定がない限り+2℃~+30℃の下で少なく とも 30 分間エージングされたとき、適合します。

# モデル別仕様

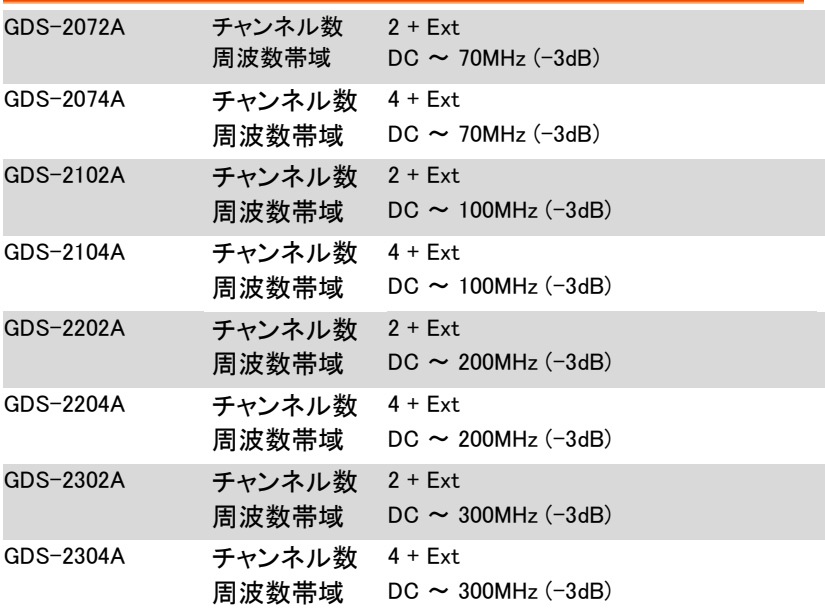

## 共通仕様

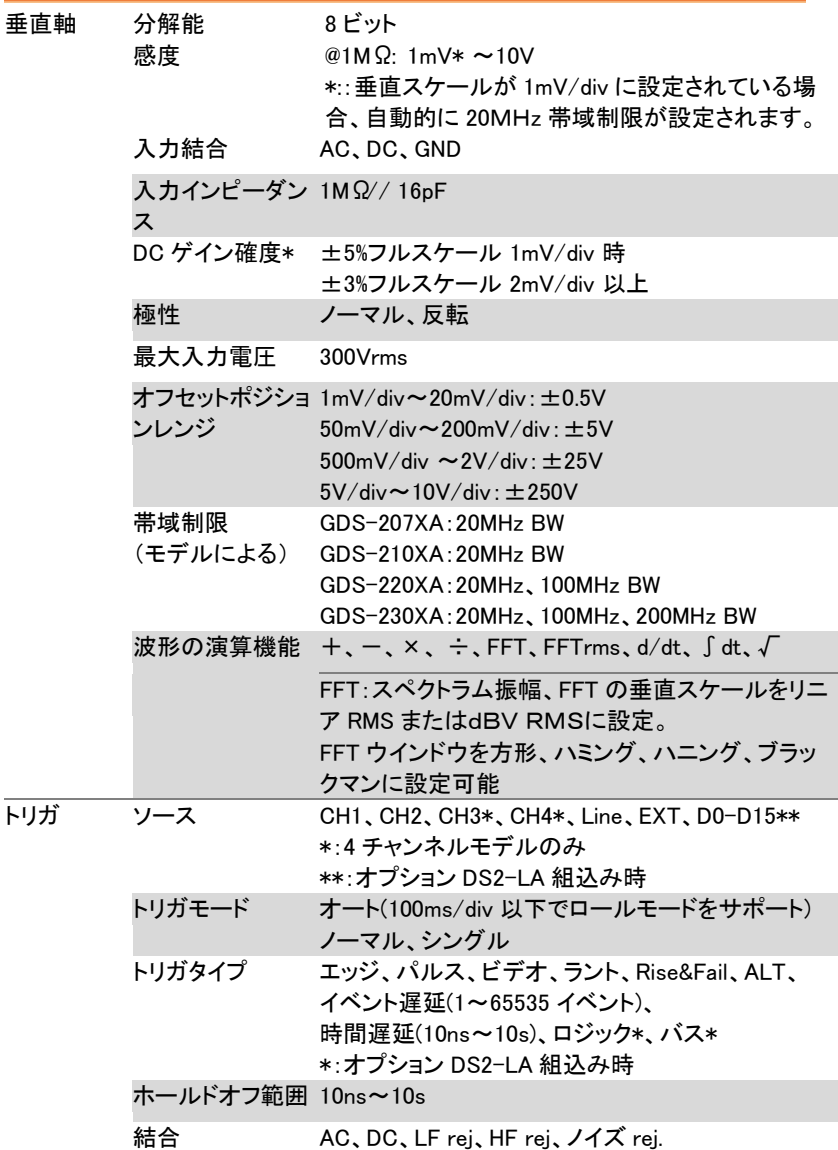

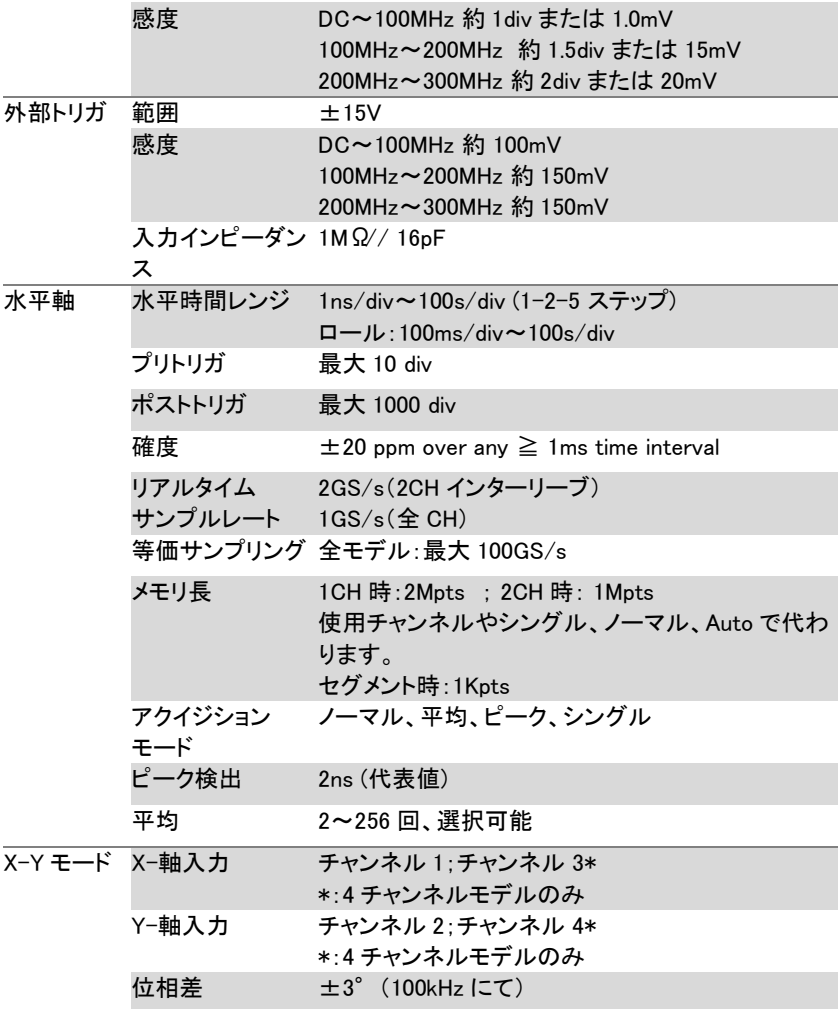

# **GWINSTEK**

GDS-2000A シリーズ ユーザーマニュアル

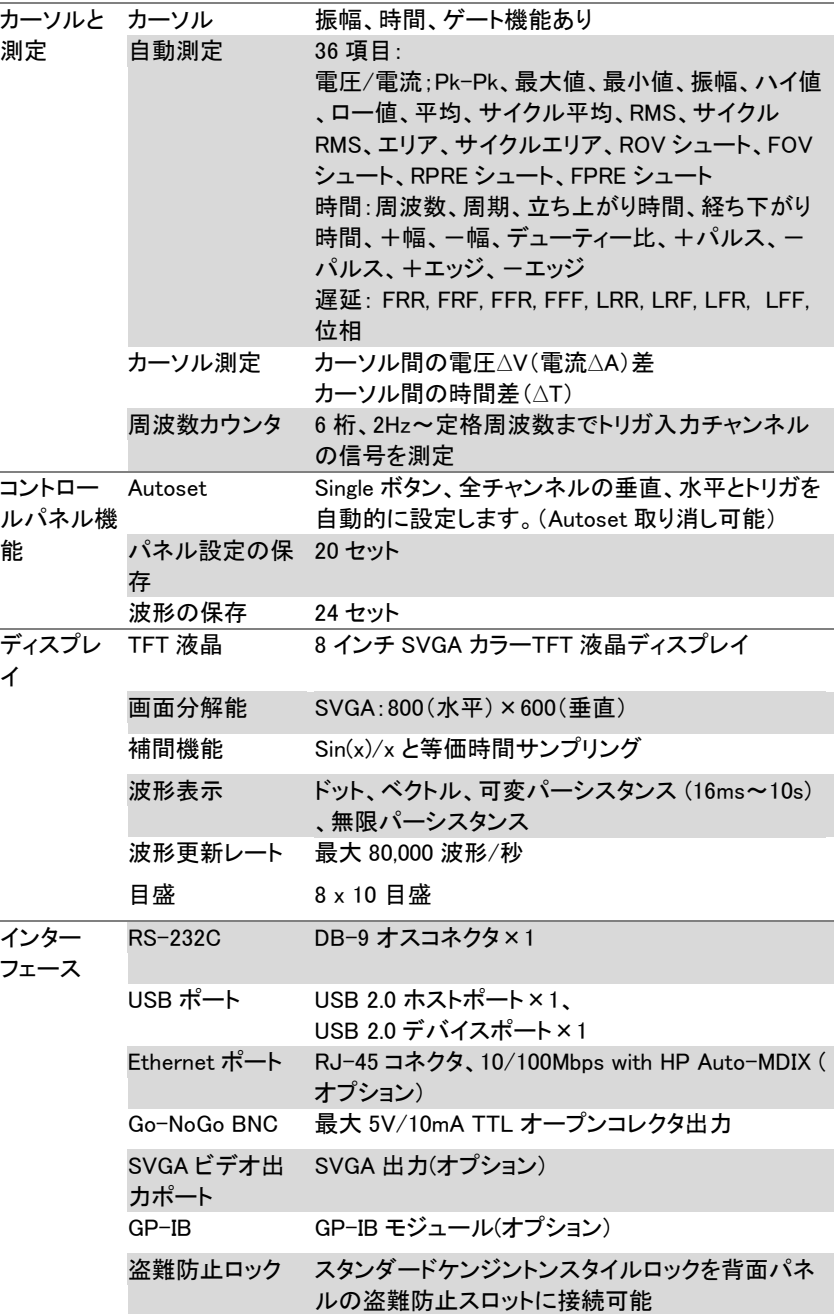

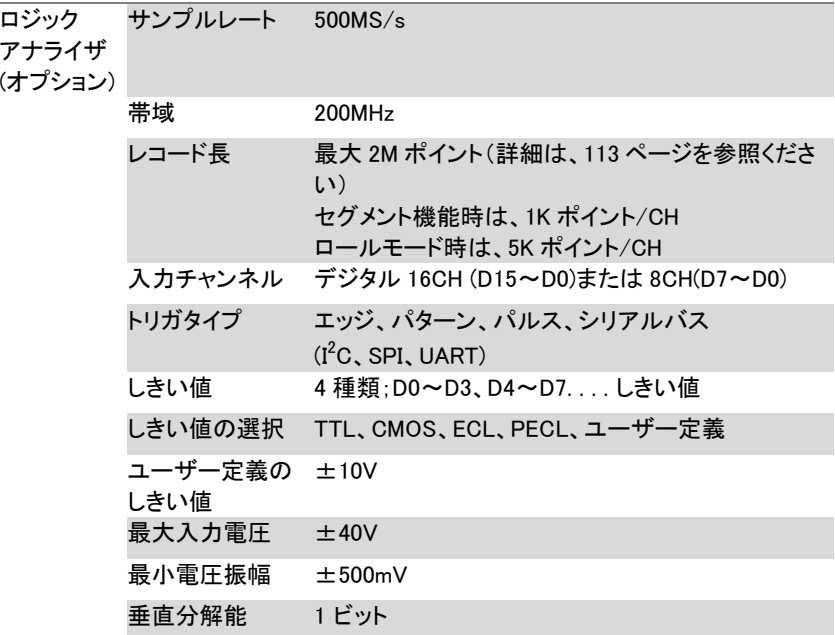

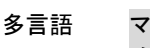

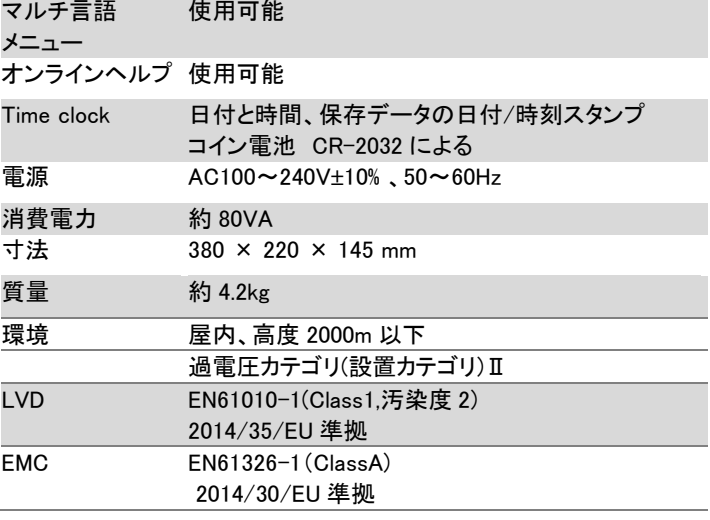

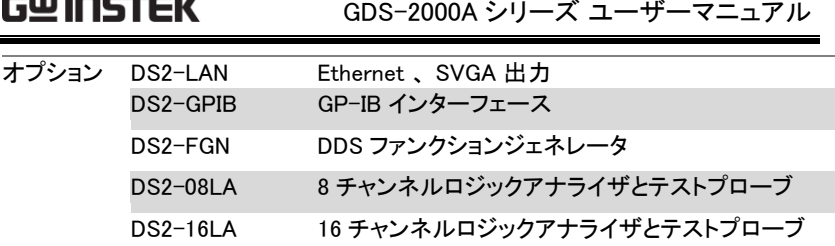

# プローブの仕様

### GTP-070B-4

### GDS-2072A / GDS-2074A

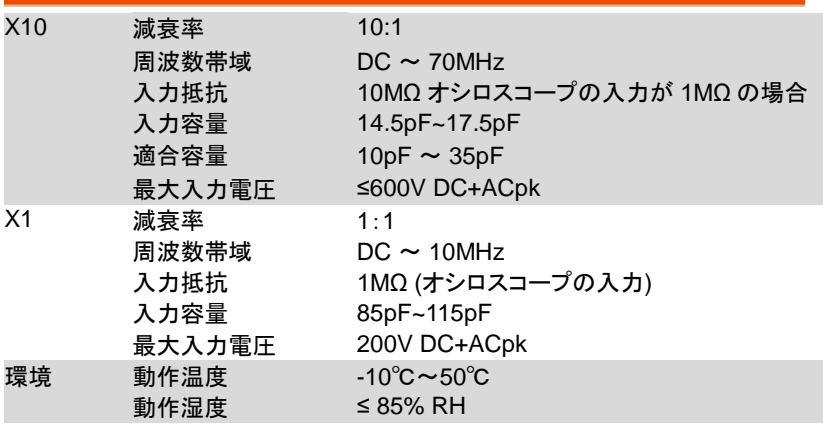

GTP-150B-4

GDS-2102A / GDS-2104A

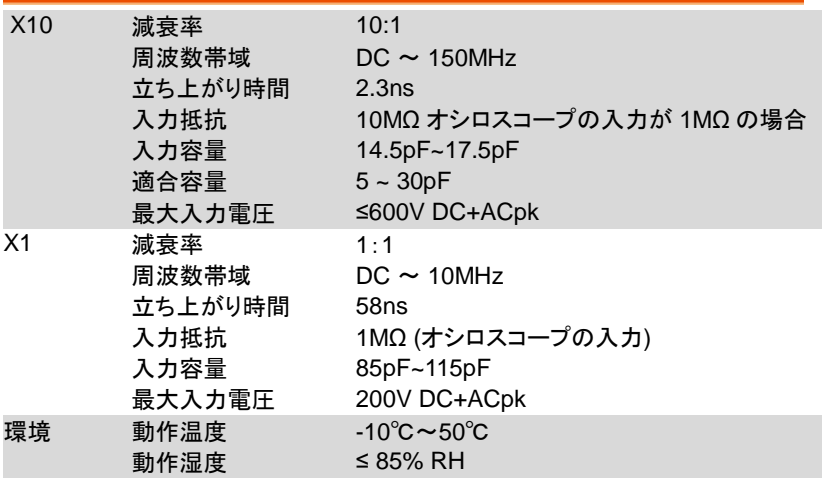

GTP-250A-2

GDS-2202A / GDS-2204A

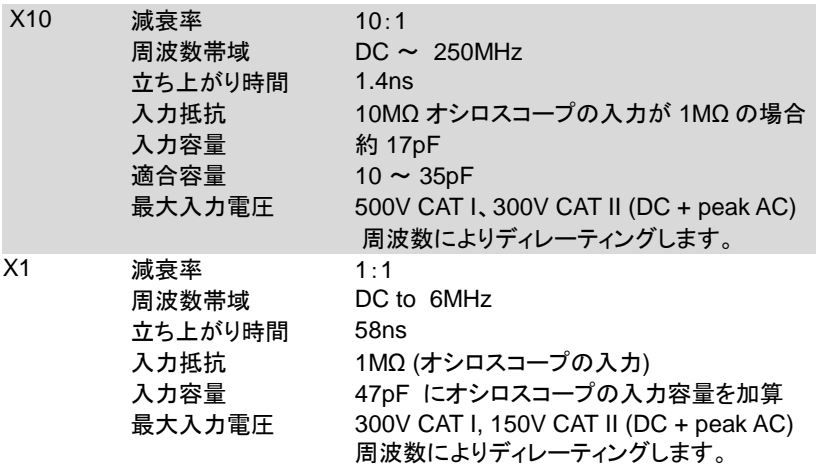

GTP-350A-2

GDS-2302A / GDS-2304A

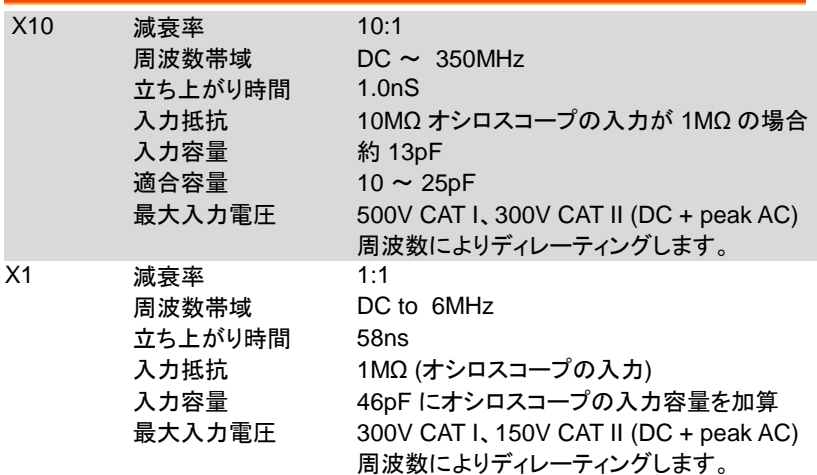

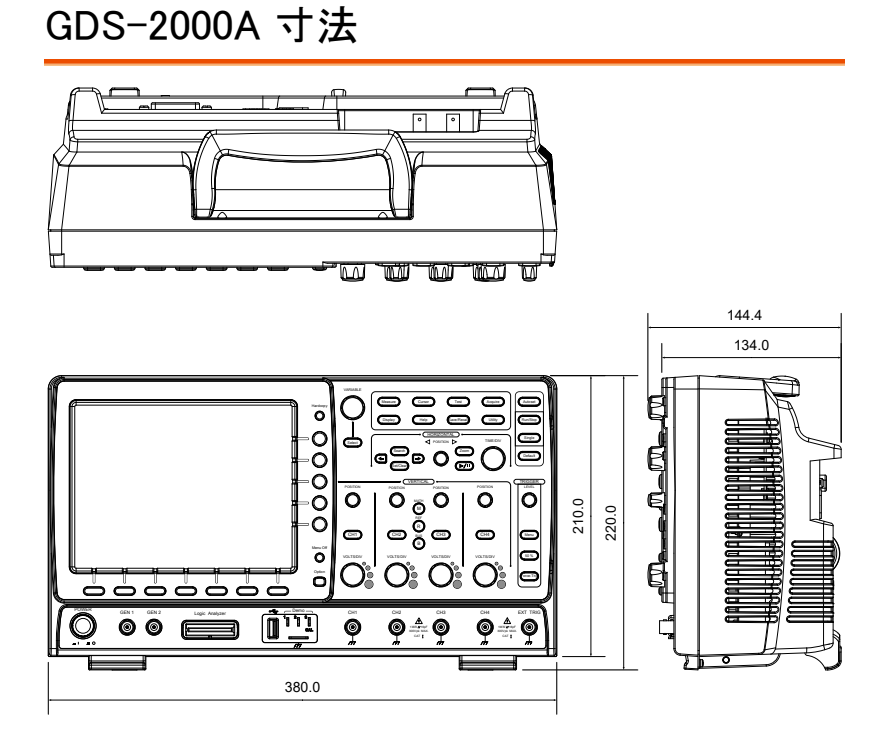

# EU declaration of Conformity

#### We

#### **GOOD WILL INSTRUMENT CO., LTD.**

declare that the CE marking mentioned product

satisfies all the technical relations application to the product within the scope of council:

Directive: EMC; LVD; WEEE; RoHS

The product is in conformity with the following standards or other normative documents:

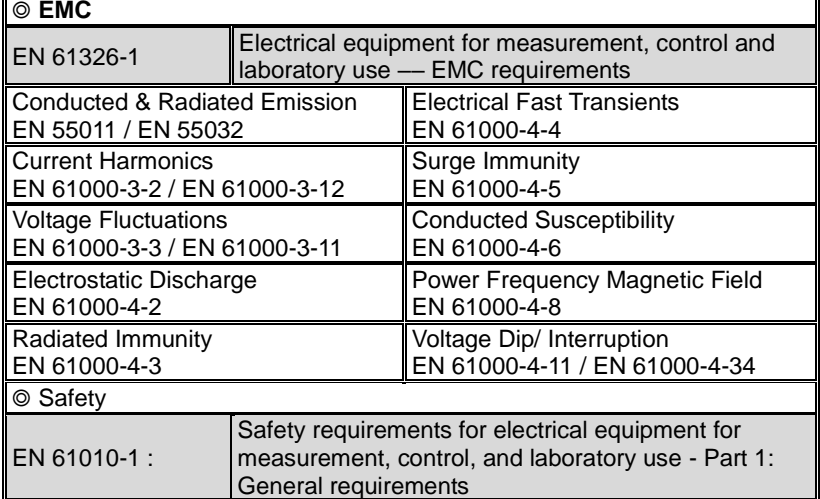

#### **GOODWILL INSTRUMENT CO., LTD.**

No. 7-1, Jhongsing Road, Tucheng District, New Taipei City 236, Taiwan Tel: [+886-2-2268-0389](file:///C:/Users/kevin_yang/AppData/Roaming/Microsoft/2020/2020/Other/+886-2-2268-0389) Fax: [+886-2-2268-0639](file:///C:/Users/kevin_yang/AppData/Roaming/Microsoft/2020/2020/Other/+886-2-2268-0639) Web: [http://www.gwinstek.com](http://www.gwinstek.com/) Email: [marketing@goodwill.com.tw](mailto:marketing@goodwill.com.tw) **GOODWILL INSTRUMENT (SUZHOU) CO., LTD.** No. 521, Zhujiang Road, Snd, Suzhou Jiangsu 215011, China Tel: [+86-512-6661-7177](file:///C:/Users/kevin_yang/AppData/Roaming/Microsoft/2020/2020/Other/+86-512-6661-7177) Fax: [+86-512-6661-7277](file:///C:/Users/kevin_yang/AppData/Roaming/Microsoft/2020/2020/Other/+86-512-6661-7277) Web: [http://www.instek.com.cn](http://www.instek.com.cn/) Email: [marketing@instek.com.cn](mailto:marketing@instek.com.cn) **GOODWILL INSTRUMENT EURO B.V.** De Run 5427A, 5504DG Veldhoven, The Netherlands Tel: [+31-\(0\)40-2557790](file:///C:/Users/kevin_yang/AppData/Roaming/Microsoft/2020/2020/Other/+31-(0)40-2557790) Fax: [+31-\(0\)40-2541194](file:///C:/Users/kevin_yang/AppData/Roaming/Microsoft/2020/2020/Other/+31-(0)40-2541194)

Email: [sales@gw-instek.eu](mailto:sales@gw-instek.eu)

# **I**NDEX

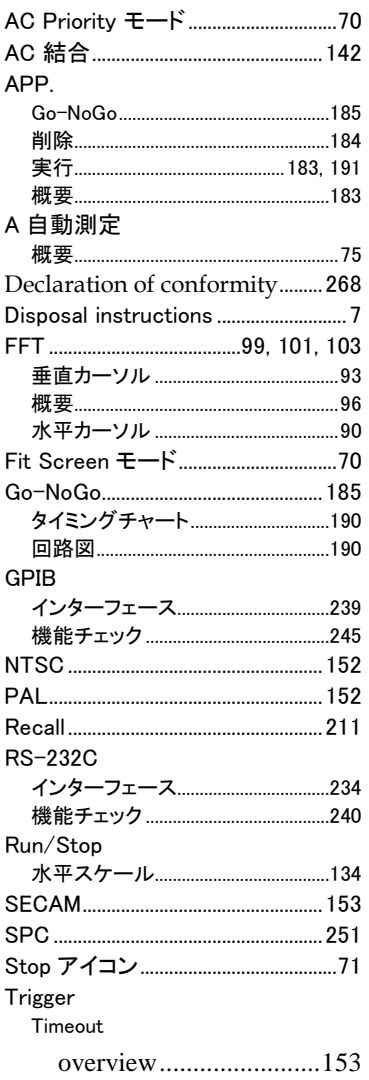

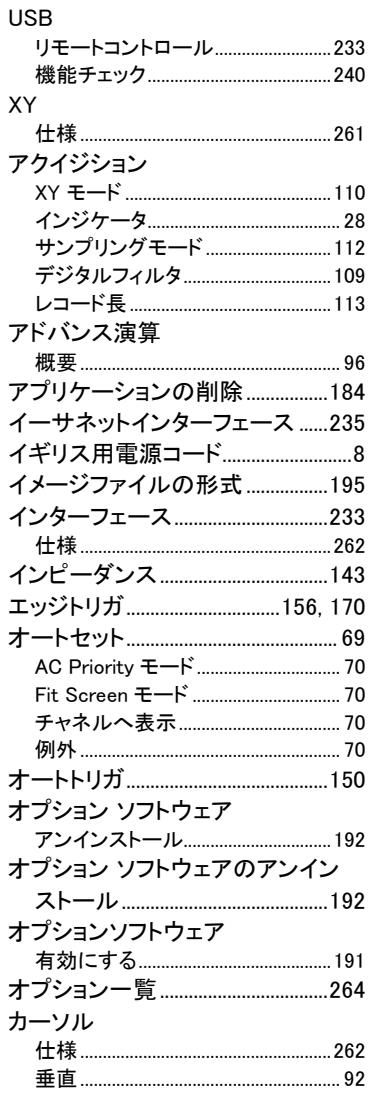

# **GWINSTEK**

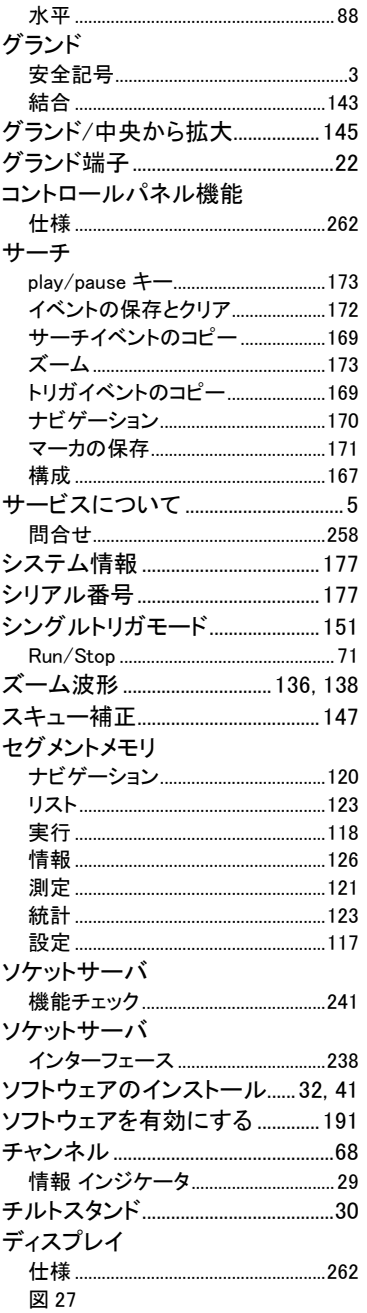

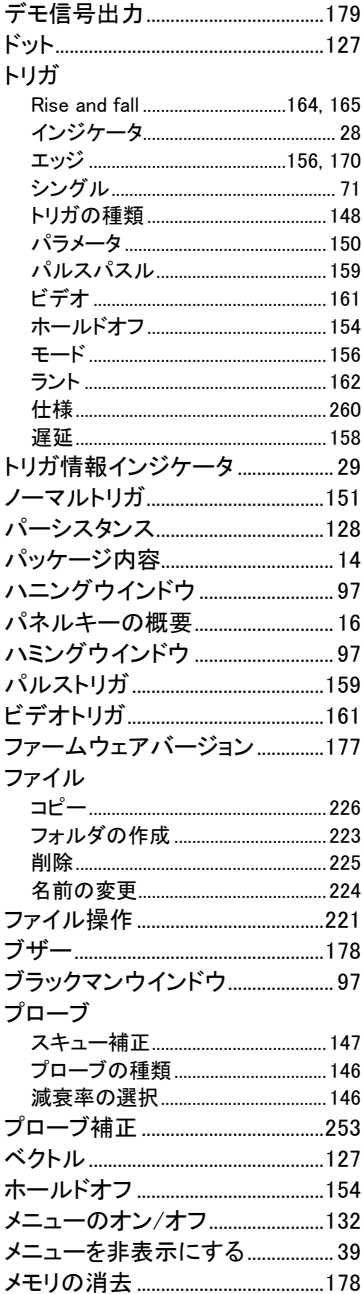

GDS-2000A シリーズ ユーザーマニュアル

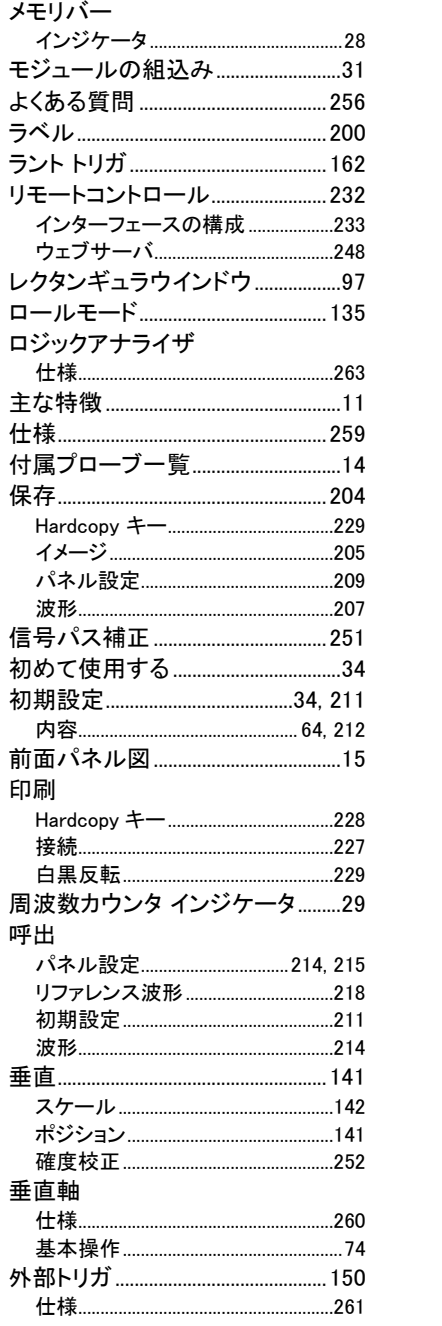

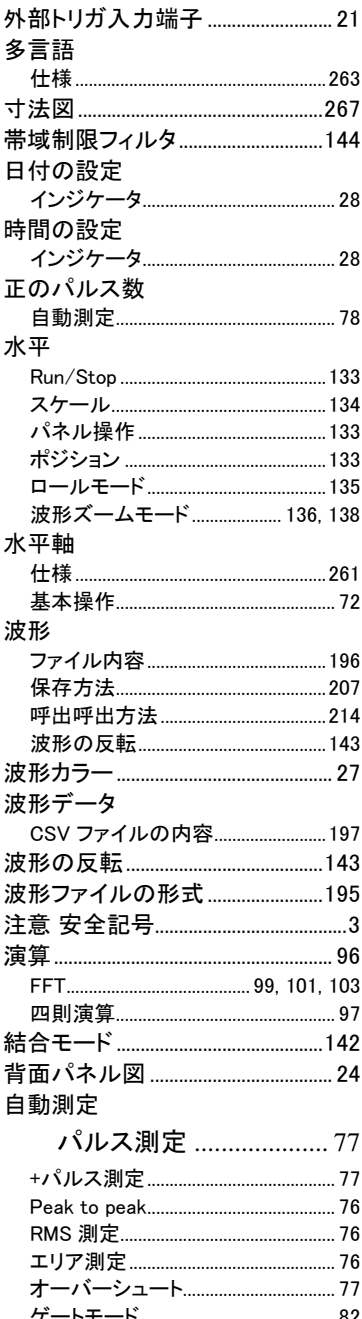

## GDS-2000A シリーズ ユーザーマニュアル

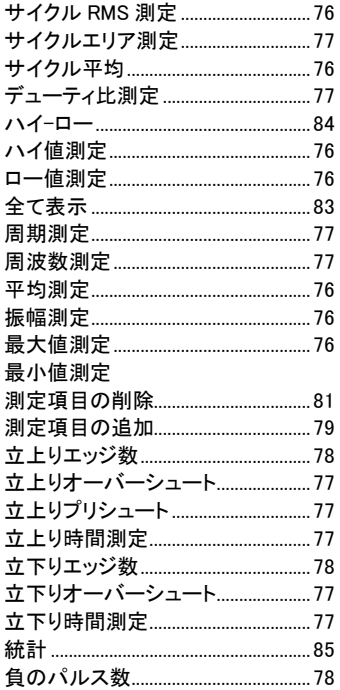

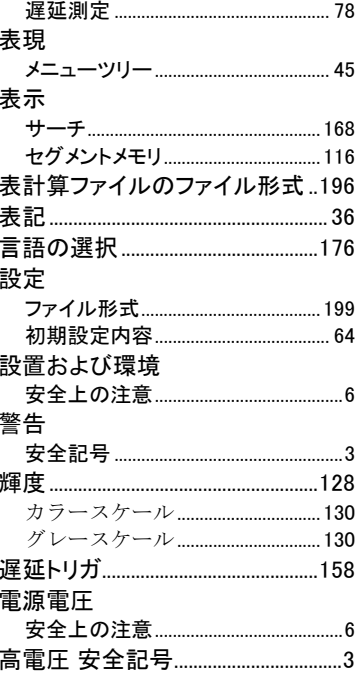

お問い合わせ

#### 製品についてのご質問等につきましては下記まで お問い合わせください。

株式会社テクシオ・テクノロジー

本社:〒222-0033 横浜市港北区新横浜 2-18-13

藤和不動産新横浜ビル 7F

[ HOME PAGE ] :https://www.texio.co.jp/

E-Mail:info@texio.co.jp

アフターサービスに関しては下記サービスセンターへ サービスセンター:

〒222-0033 横浜市港北区新横浜 2-18-13

藤和不動産新横浜ビル 8F

TEL. 045-620-2786 FAX.045-534-7183